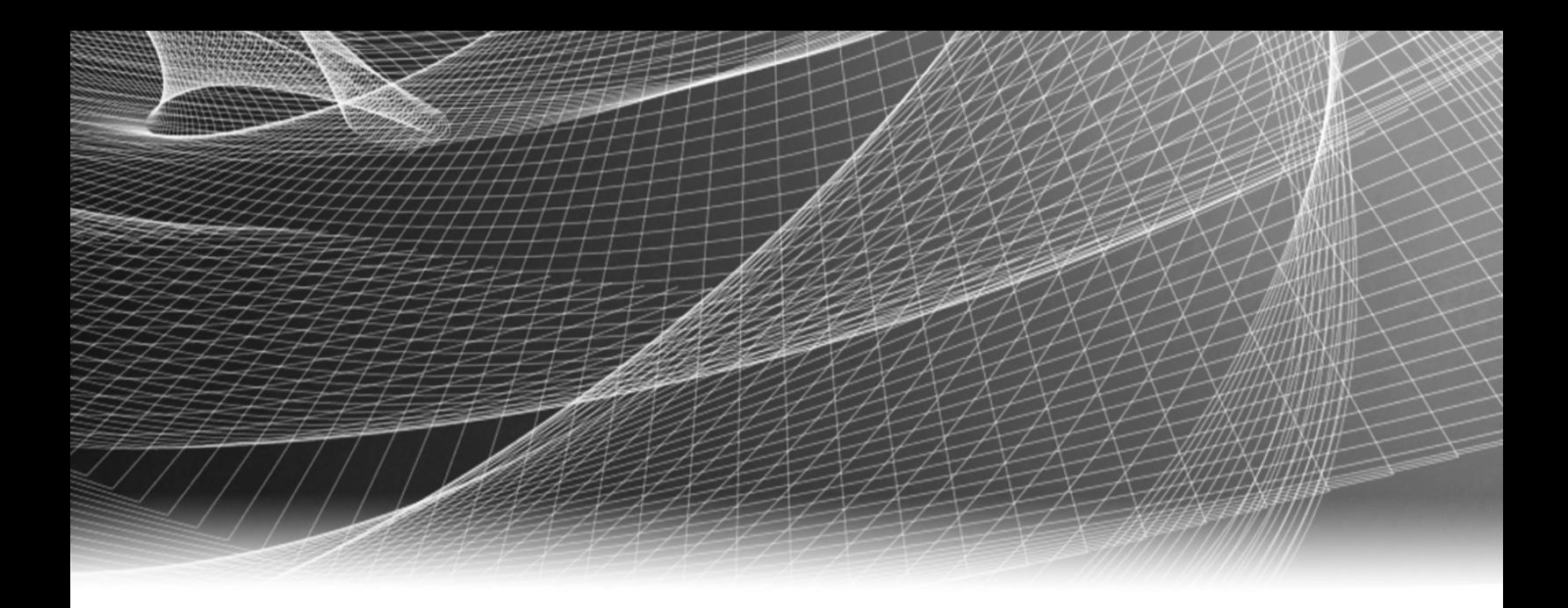

# RSA Security Analytics

Guide de mise en route des hôtes et des services pour la Version 10.6

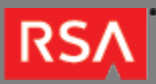

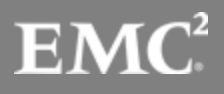

Copyright © 2010 - 2016 RSA, the Security Division of EMC. All rights reserved.

### **Trademarks**

RSA, the RSA Logo and EMC are either registered trademarks or trademarks of EMC Corporation in the United States and/or other countries. All other trademarks used herein are the property of their respective owners. For a list of EMC trademarks, go to [www.emc.com/legal/emc-corporation-trademarks.htm](http://www.emc.com/legal/emc-corporation-trademarks.htm).

#### License Agreement

This software and the associated documentation are proprietary and confidential to EMC, are furnished under license, and may be used and copied only in accordance with the terms of such license and with the inclusion of the copyright notice below. This software and the documentation, and any copies thereof, may not be provided or otherwise made available to any other person.

No title to or ownership of the software or documentation or any intellectual property rights thereto is hereby transferred. Any unauthorized use or reproduction of this software and the documentation may be subject to civil and/or criminal liability. This software is subject to change without notice and should not be construed as a commitment by EMC.

### Third-Party Licenses

This product may include software developed by parties other than RSA. The text of the license agreements applicable to third-party software in this product may be viewed in the thirdpartylicenses.pdf file.

### Note on Encryption Technologies

This product may contain encryption technology. Many countries prohibit or restrict the use, import, or export of encryption technologies, and current use, import, and export regulations should be followed when using, importing or exporting this product.

### **Distribution**

Use, copying, and distribution of any EMC software described in this publication requires an applicable software license. EMC believes the information in this publication is accurate as of its publication date. The information is subject to change without notice.

THE INFORMATION IN THIS PUBLICATION IS PROVIDED "AS IS." EMC CORPORATION MAKES NO REPRESENTATIONS OR WARRANTIES OF ANY KIND WITH RESPECT TO THE INFORMATION IN THIS PUBLICATION, AND SPECIFICALLY DISCLAIMS IMPLIED WARRANTIES OF MERCHANTABILITY OR FITNESS FOR A PARTICULAR PURPOSE.

# Guide de mise en route des hôtes et des services

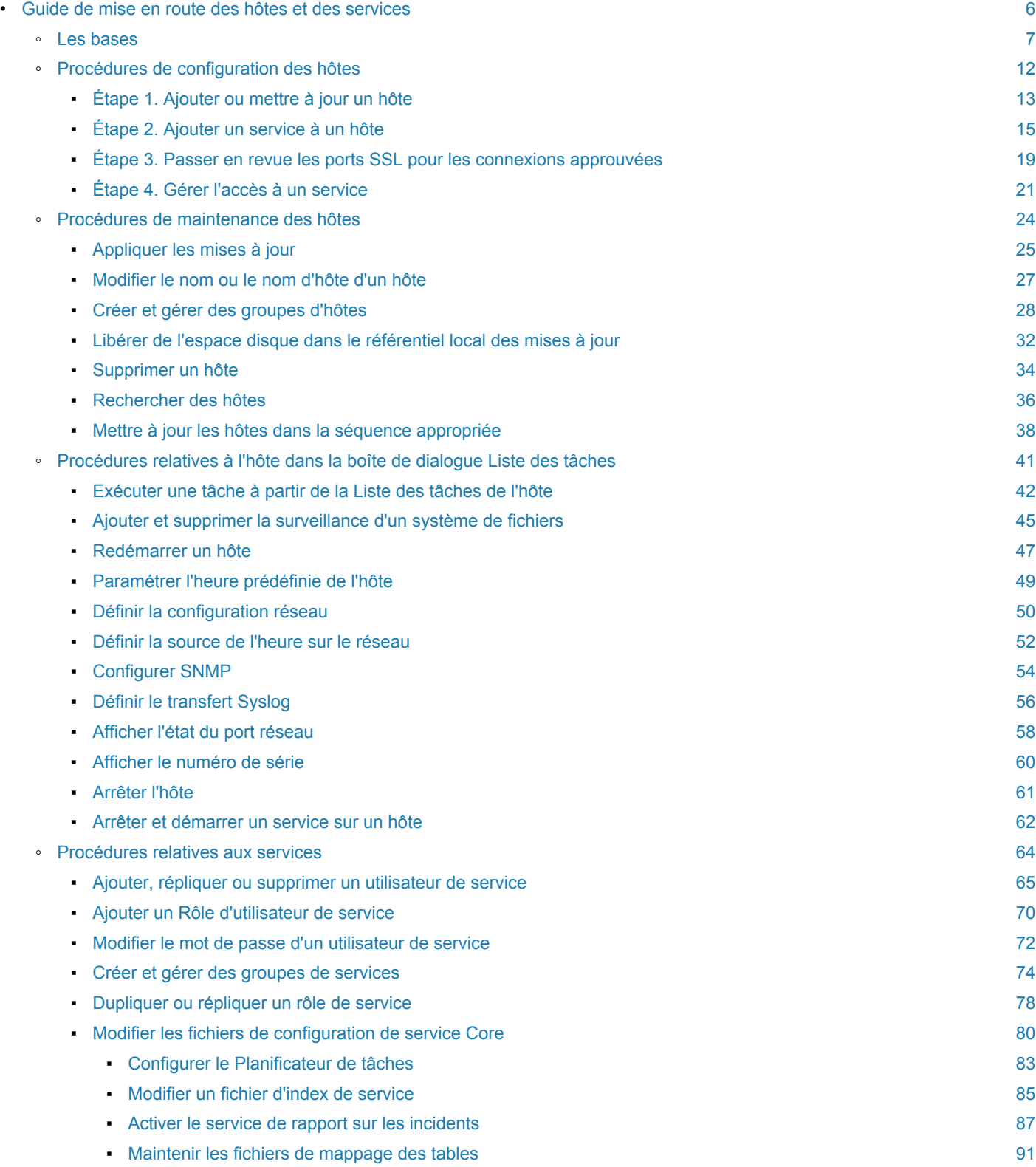

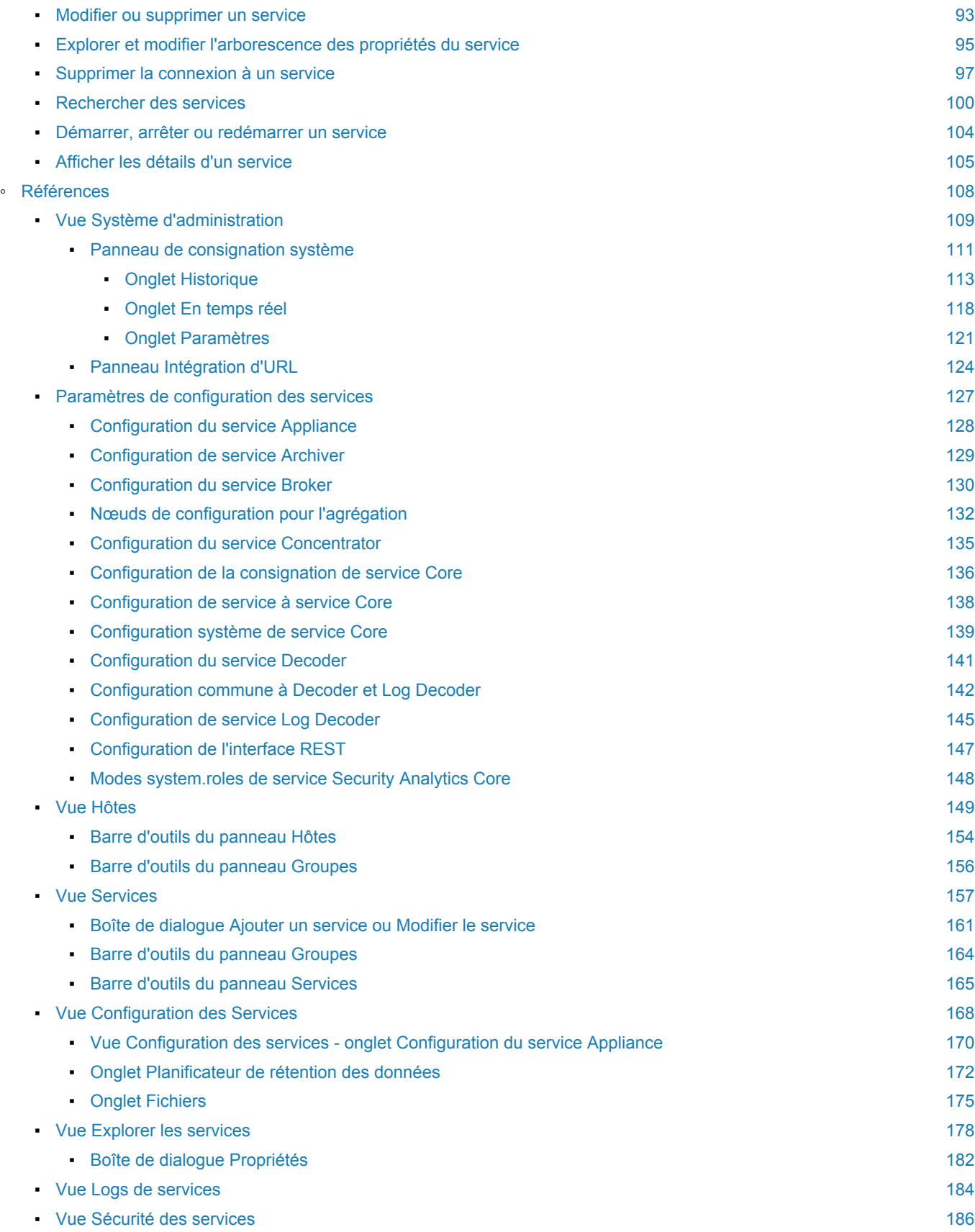

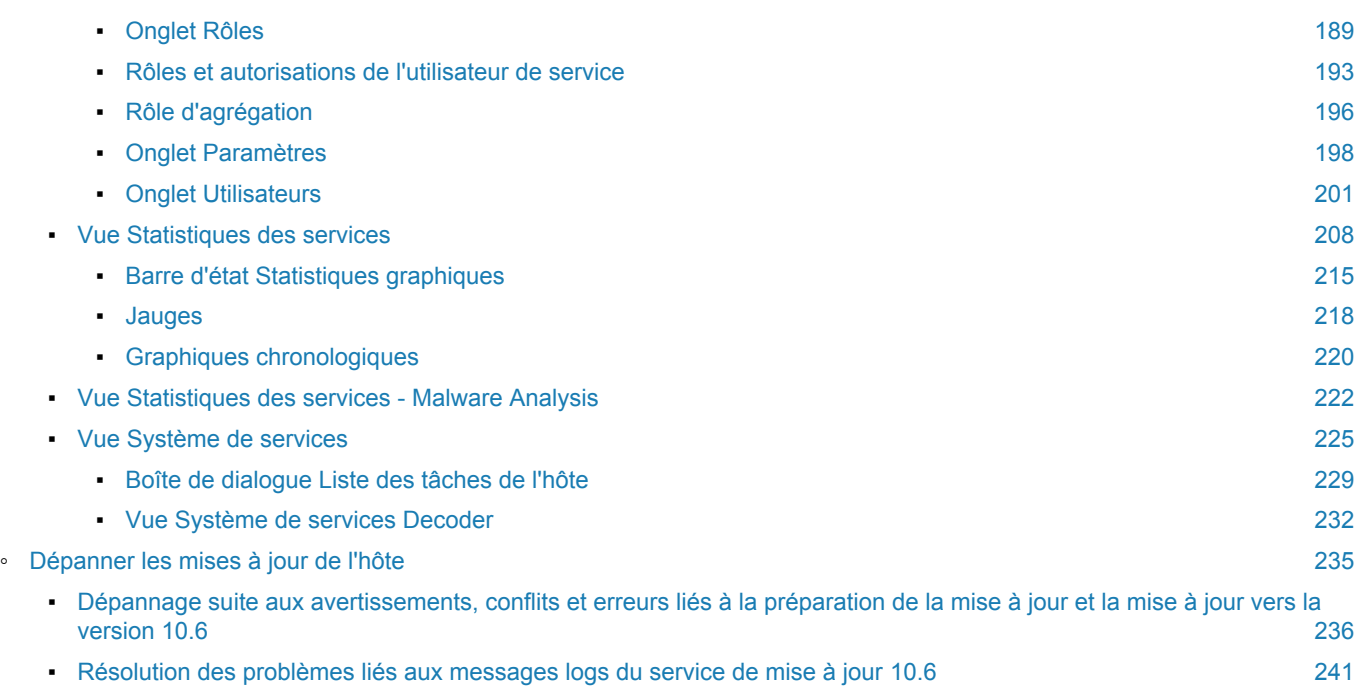

# Guide de mise en route des hôtes et des services

<span id="page-5-0"></span>Ce guide indique aux administrateurs les procédures standard d'ajout et de configuration d'hôtes (appliances) et de services dans Security Analytics. Après une présentation de l'objectif de base des hôtes et services et de leur fonctionnement dans le réseau Security Analytics, ce guide décrit :

- Tâches minimales que vous devez effectuer pour configurer les hôtes et services dans votre réseau.
- Procédures supplémentaires que vous devez exécuter en fonction des besoins opérationnels quotidiens et à long termes de votre entreprise
- Rubriques de référence décrivant l'interface utilisateur.

# Les bases

<span id="page-6-0"></span>L'hôte est la machine sur laquelle un service s'exécute. Ce peut être une machine physique ou virtuelle.

Un service exécute une fonction spécifique, par exemple la collecte des logs ou l'archivage des données. Chaque service s'exécute sur un port dédié et se présente comme un plug-in à activer ou désactiver selon la fonction de l'hôte.

Vous devez commencer par configurer les services de base suivants :

- Decoder
- Concentrator
- Broker
- Log Decoder

Tous les services sont répertoriés ci-dessous et chaque service, excepté le Log Collector, a son propre guide ou partage un des [Guides](https://sadocs.emc.com/fr-fr/088_SA106/120_AppSerCon) [de configuration de l'hôte et des services](https://sadocs.emc.com/fr-fr/088_SA106/120_AppSerCon). Le [Log Collector](https://sadocs.emc.com/fr-fr/088_SA106/135_LCGds) a son propre ensemble de guides de configuration pour gérer la configuration de tous les protocoles de collecte d'événements pris en charge.

- Archiver
- Broker
- Concentrator
- Decoder
- Event Stream Analysis
- Context Hub
- Incident Management
- IPDB Extractor
- Log Collector
- Log Decoder
- Malware Analysis
- Reporting Engine
- Warehouse Connector
- Workbench

Vous devez configurer les hôtes et les services pour qu'ils communiquent avec le réseau et entre eux afin d'exécuter leurs fonctions, par exemple le stockage ou la capture des données.

### Maintenance des hôtes

Utilisez la vue Hôtes pour effectuer des ajouts, des modifications, des suppressions et d'autres tâches de maintenance pour les hôtes présents dans votre déploiement. Reportez-vous à la section :

- [Procédures de configuration des hôtes](#page-11-0) tâches minimales à effectuer pour configurer un hôte dans Security Analytics.
- [Procédures de maintenance des hôtes](#page-23-0) tâches de maintenance des hôtes à effectuer dans la vue Hôtes.
- [Procédures relatives aux hôtes dans la boîte de dialogue Liste des tâches](#page-40-0) tâches relatives aux hôtes et à leurs communications avec le réseau que vous effectuez dans la boîte de dialogue Liste des tâches.

Après avoir exécuté l'implémentation initiale de Security Analytics, la tâche principale à effectuer dans la vue Hôtes est la mise à jour de votre déploiement Security Analytics vers une nouvelle version.

#### Mettre à jour la convention de dénomination des versions

Utilisez la vue Hôtes pour appliquer les dernières mises à jour de la version depuis votre référentiel de mise à jour local (reportez-vous à la rubrique [Gérer les mises à jour Security](https://sadocs.emc.com/fr-fr/088_SA106/215_SysAdm/ManageUpd) Analytics pour plus d'informations sur votre référentiel de mises à jour local). Vous devez comprendre la convention de dénomination des versions de mise à jour pour savoir quelle version appliquer à l'hôte. La convention de dénomination à appliquer est *version-majeure***.***versionmineure***.***pack-service***.***correctif*. Par exemple, si vous choisissez la version 10.6.1.2, vous appliquerez la version suivante à l'hôte.

- $\cdot$  10 = version majeure
- $\cdot$  6 = version mineure
- $1 =$  pack service
- $2 =$  correctif

#### Mise à jour de la version d'un hôte

Pour mettre à jour un hôte vers une nouvelle version, utilisez la vue Hôtes. L'exemple ci-dessous illustre la procédure à suivre. Lorsque des mises à jour de version sont disponibles pour un hôte, Mise à jour disponible s'affiche dans la colonne **État** et vous pouvez choisir la mise à jour dans la colonne **Sélectionner la version**. Pour obtenir d'autres instructions sur la procédure à suivre pour appliquer une nouvelle mise à jour de version à un hôte, reportez-vous à [Appliquer les mises à jour](#page-24-0).

**Note:** Si vous ne trouvez pas une version, vous devrez peut-être [renseigner votre référentiel de mises à jour](https://sadocs.emc.com/fr-fr/088_SA106/215_SysAdm/ManageUpd/PopLclUpdRepo) [local](https://sadocs.emc.com/fr-fr/088_SA106/215_SysAdm/ManageUpd/PopLclUpdRepo).

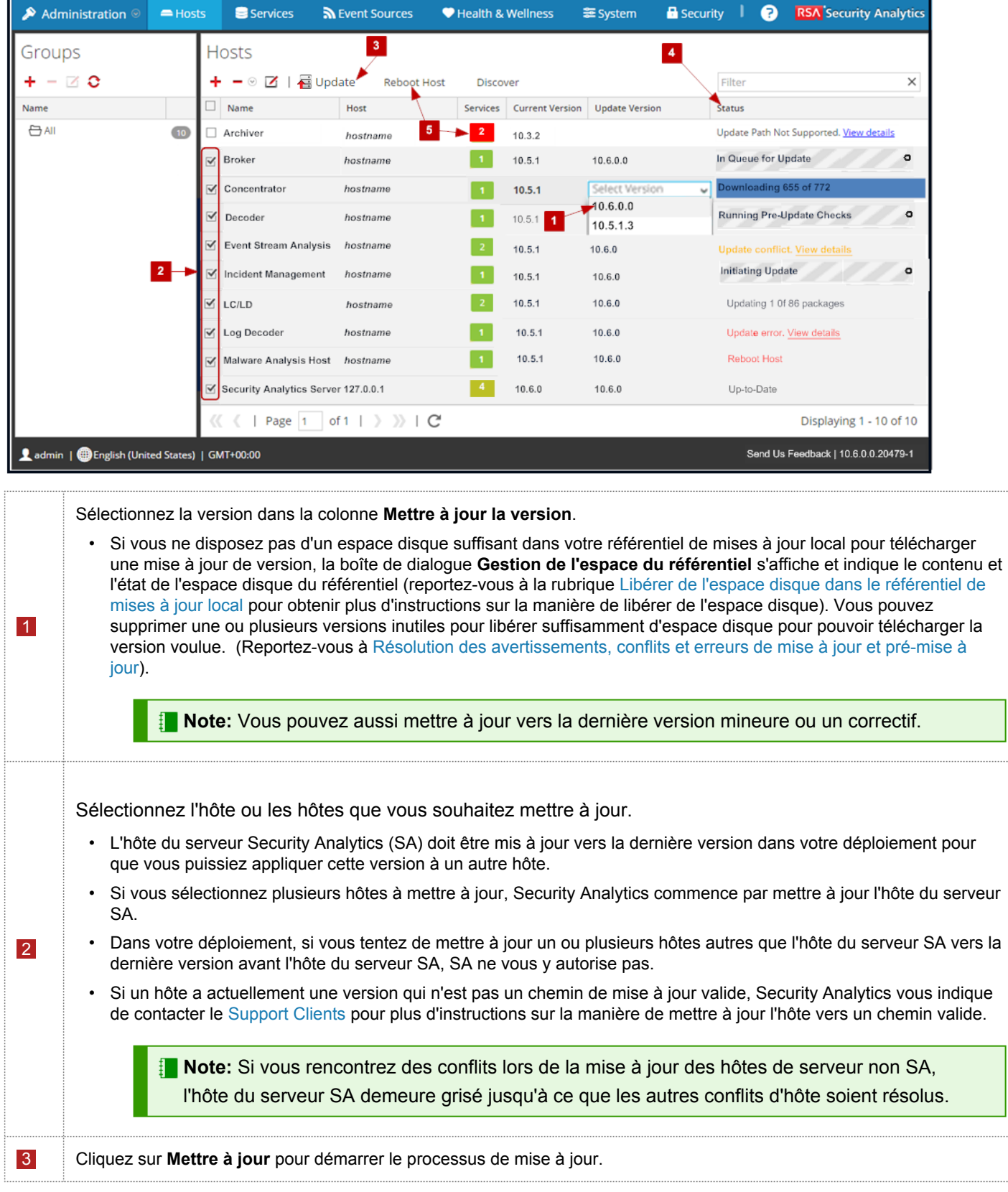

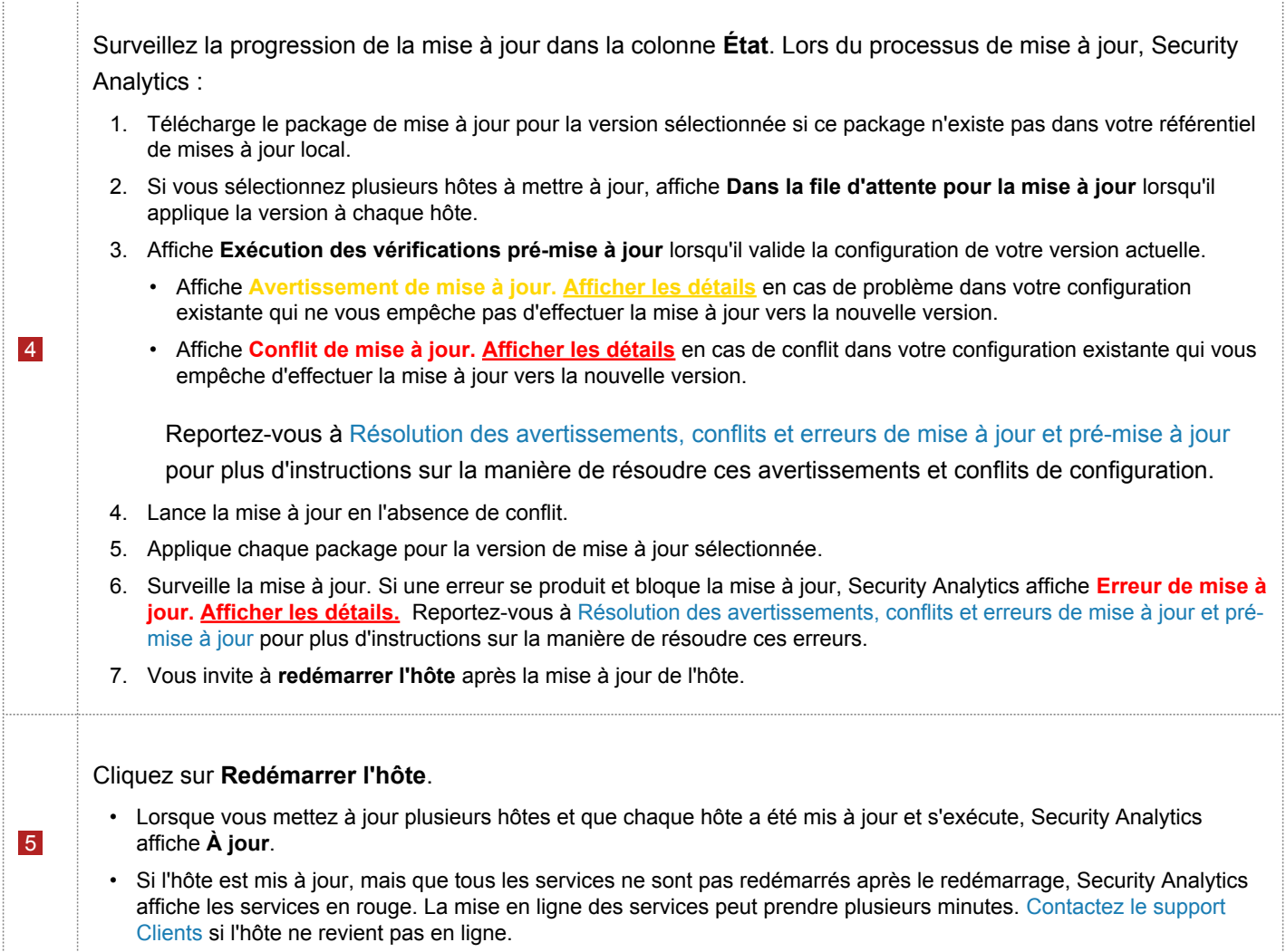

# Déploiement de plusieurs versions

Security Analytics prend en charge plusieurs versions dans votre déploiement. L'hôte du serveur Security Analytics (SA) est mis à jour en premier et tous les autres hôtes doivent avoir une version identique ou antérieure à celle du serveur SA.

**Note:** La vue Hôtes permet de s'assurer que l'hôte du serveur SA est mis à jour en premier et que tous les autres hôtes ont une version identique ou antérieure à celle de l'hôte du serveur SA.

Dans l'exemple suivant de déploiement contenant plusieurs versions.

- Les mises à jour de version actuellement disponibles dans votre référentiel de mises à jour local sont les versions 10.6.1.0 et 10.5.1.4 pour les hôtes Broker, LC/LD et Log Decoder.
- L'hôte du serveur SA et tous les autres hôtes sont actuellement mis à jour vers la version 10.6.1.

Cela signifie que vous pouvez mettre à jour les hôtes Broker, LC/LD et Log Decoder vers la version 10.6.1.0 ou 10.5.1.4.

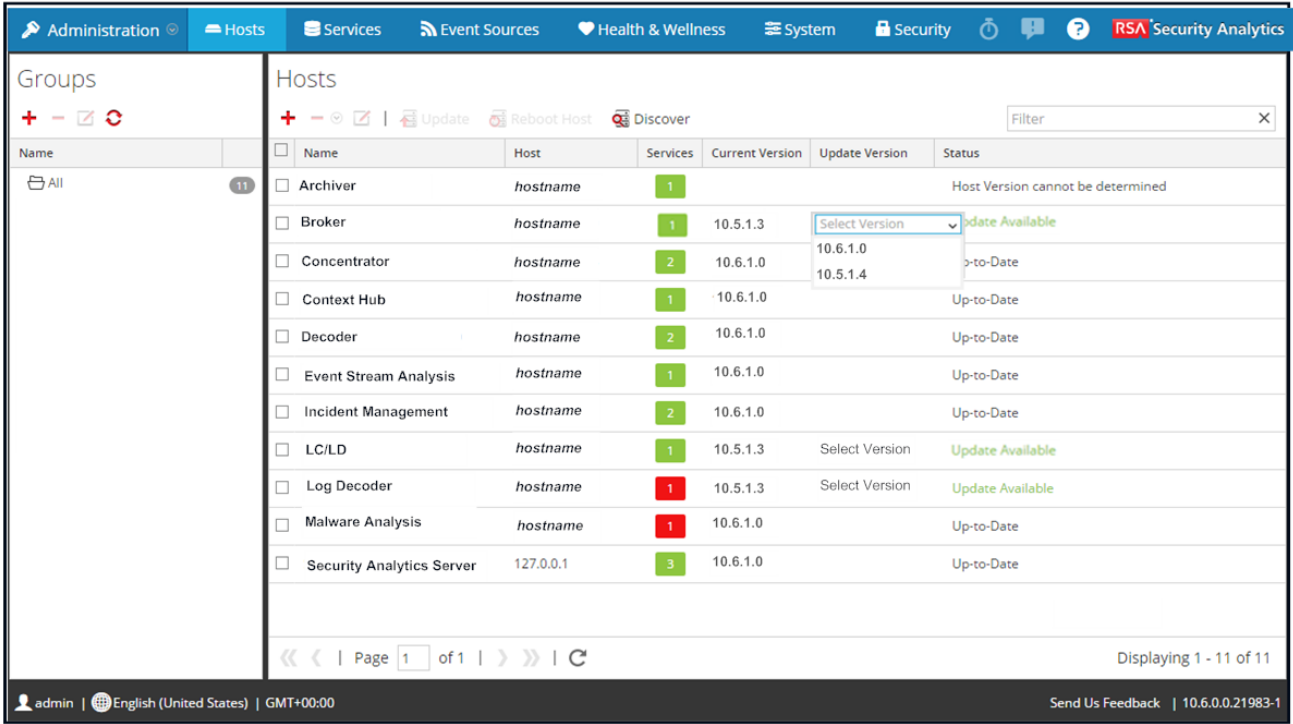

# Maintenance des services

La vue Services permet d'ajouter, de modifier, de supprimer, de surveiller et d'effectuer d'autres tâches de maintenance des services dans votre déploiement. Pour obtenir des instructions détaillées sur les tâches que vous effectuez dans la vue Hôtes, reportez-vous à [Procédures relatives aux services.](#page-63-0)

# Procédures de configuration des hôtes

<span id="page-11-0"></span>Les rubriques suivantes décrivent les tâches minimales que vous devez effectuer pour configurer un hôte dans Security Analytics.

# Étape 1. Ajouter ou mettre à jour un hôte

<span id="page-12-0"></span>Votre environnement Security Analytics détermine la façon dont vous ajoutez un hôte.

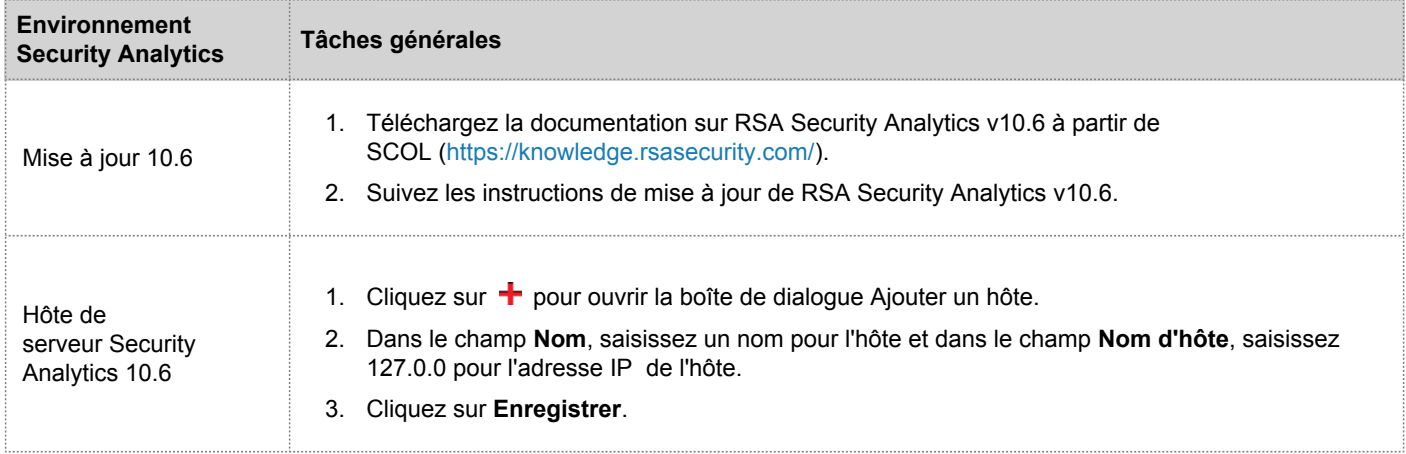

Il existe une procédure détaillée, étape par étape pour chaque type d'environnement.

# Mettre à jour un hôte après une mise à jour

- **Caution:** Avant d'essayer de mettre à jour un hôte vers la version 10.6, suivez la procédure suivante :
	- 1. Téléchargez la documentation sur RSA Security Analytics v10.6 à partir de

SCOL [\(https://knowledge.rsasecurity.com/\)](https://knowledge.rsasecurity.com/).

- 2. Suivez les instructions de mise à jour de RSA Security Analytics v10.6.
- 1. Effectuez les tâches applicables à tous les services en cours d'exécution sur cet hôte comme décrit dans les sections suivantes des instructions de mise à jour de RSA Security Analytics v10.6.x.x :
	- Mettre à jour des tâches de préparation
	- Mettre une tâche à jour
	- Tâches consécutives à la mise à jour

### Ajouter un hôte manuellement

1. Dans le menu Security Analytics, cliquez sur **Administration > Hôtes**. La vue Hôtes s'affiche.

2. Dans la barre d'outils du panneau Hôtes, sélectionnez <sup>-</sup> La boîte de dialogue Ajouter un hôte s'affiche.

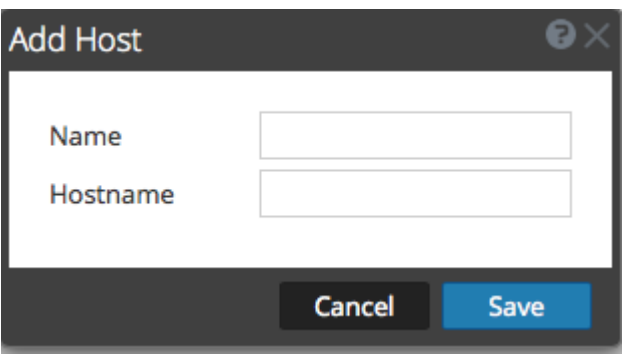

- 3. Dans le champ **Nom**, saisissez un nom pour l'hôte.
- 4. Dans le champ **Nom d'hôte**, saisissez l'**adresse IP** ou le **nom d'hôte** de l'hôte.
- 5. Cliquez sur **Enregistrer**.

# Étape 2. Ajouter un service à un hôte

<span id="page-14-0"></span>Chaque service se présente comme un plug-in à activer ou désactiver selon la fonction de l'hôte.

# Conditions préalables

L'équipement, qui peut être de nature physique ou virtuel, doit être installé : Serveur Security Analytics, Broker, Concentrator, Decoder, Log Decoder, Archiver, Warehouse, serveur Malware Analysis ou serveur Event Stream Analysis.

### Procédure

Pour ajouter un service à un hôte, effectuez les étapes suivantes :

1. Dans le menu Security Analytics, sélectionnez **Administration** > **Services**. La vue Services Administration s'affiche.

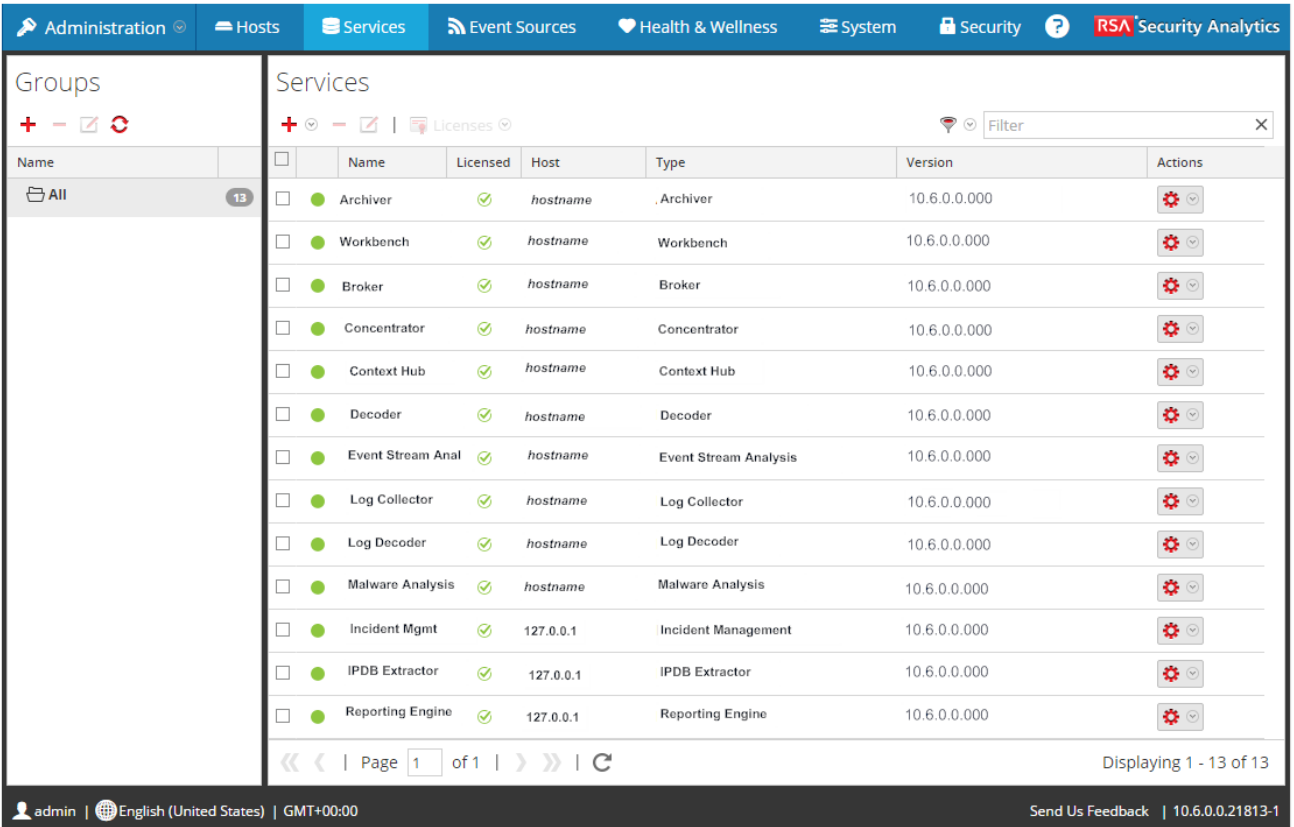

2. Dans la vue Services Administration, sélectionnez <sup>de</sup> dans la **barre d'outils du panneau Services**.

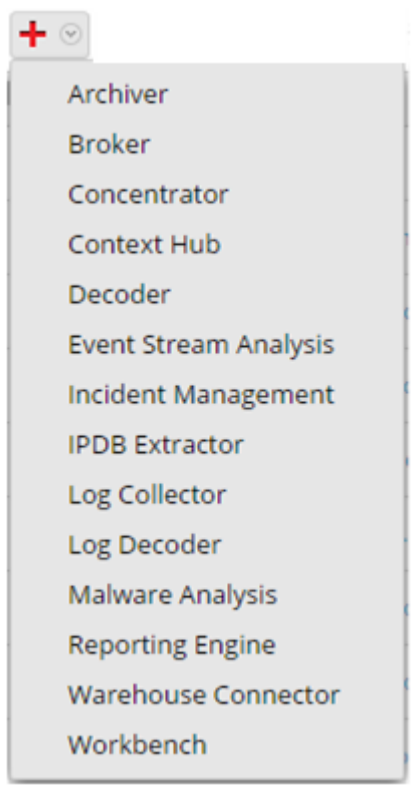

La boîte de dialogue Ajouter un service s'affiche.

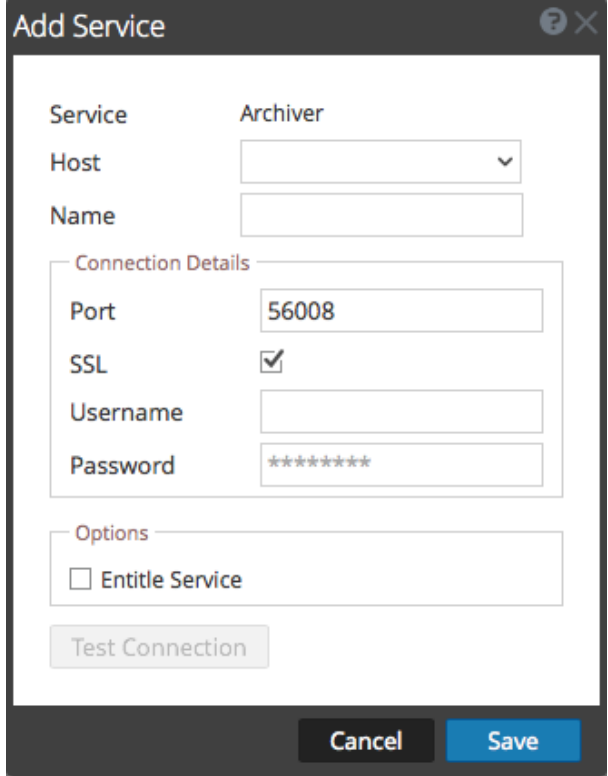

- 3. Dans la liste déroulante, sélectionnez l'hôte sur lequel le serveur fonctionne.
- 4. Saisissez le nom du service.

**Note:** Utilisez une convention de dénomination facile à comprendre pour faciliter les tâches administratives. Certains administrateurs préfèrent utiliser le nom d'hôte ou l'adresse IP (spécifiée dans le champ Hôte) pour le Nom également.

- 5. (Facultatif) Dans la section **Détails de connexion** :
	- **Port** Si vous souhaitez utiliser un port autre que le port par défaut, saisissez son numéro dans le champ **Port**. Reportezvous à l'Étape 3 [: Passer en revue les ports SSL pour les connexions approuvées](#page-18-0).
	- **SSL** Si vous utilisez une connexion approuvée, sélectionnez **SSL**.
	- **Nom d'utilisateur** et **Mot de passe** Saisissez les informations d'identification assignées à l'utilisateur sur le serveur Security Analytics.
- 6. (Facultatif) Dans la section **Options**, pour activer et appliquer une licence, sélectionnez **Autoriser le service**. Cette option apparaît uniquement pour les services qui nécessitent une licence.
- 7. Cliquez sur **Enregistrer**. Le service est ajouté et la boîte de dialogue se ferme.

## Étape 3. Passer en revue les ports SSL pour les connexions approuvées

<span id="page-18-0"></span>Pour prendre en charge les connexions approuvées, chaque service principal possède deux ports : un port non SSL non chiffré et un port SSL chiffré. Les connexions approuvées exigent le port SSL chiffré.

# Condition préalable

Pour établir une connexion approuvée, chaque service Security Analytics Core doit être mis à niveau vers la version 10.4 ou ultérieure. Les connexions approuvées ne sont pas rétrocompatibles avec Security Analytics Core 10.3.x ou version antérieure.

# Ports SSL chiffrés

Lorsque vous installez la version 10.4 ou supérieure ou mettez à niveau vers cette version, les connexions approuvées sont établies par défaut avec deux paramètres :

- 1. SSL est activé.
- 2. Le service Core est connecté à un port SSL chiffré.

Chaque service principal Security Analytics a deux ports :

- **Port non SSL** non chiffré Exemple : Archiver 50008
- **Port SSL** non chiffré Exemple : Archiver 56008

Le port SSL est le port non SSL + 6000.

Le tableau suivant répertorie tous les services Security Analytics avec leurs ports respectifs et indique que chaque service principal a deux ports. Tous les numéros de port répertoriés sont des ports TCP.

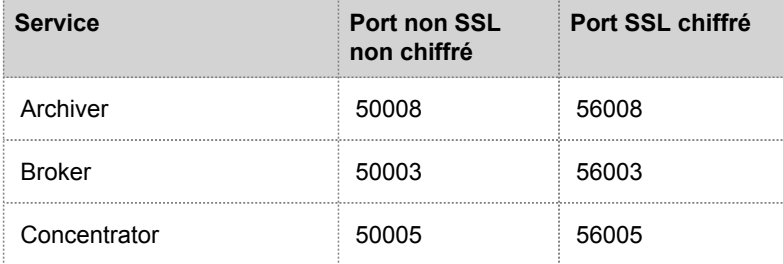

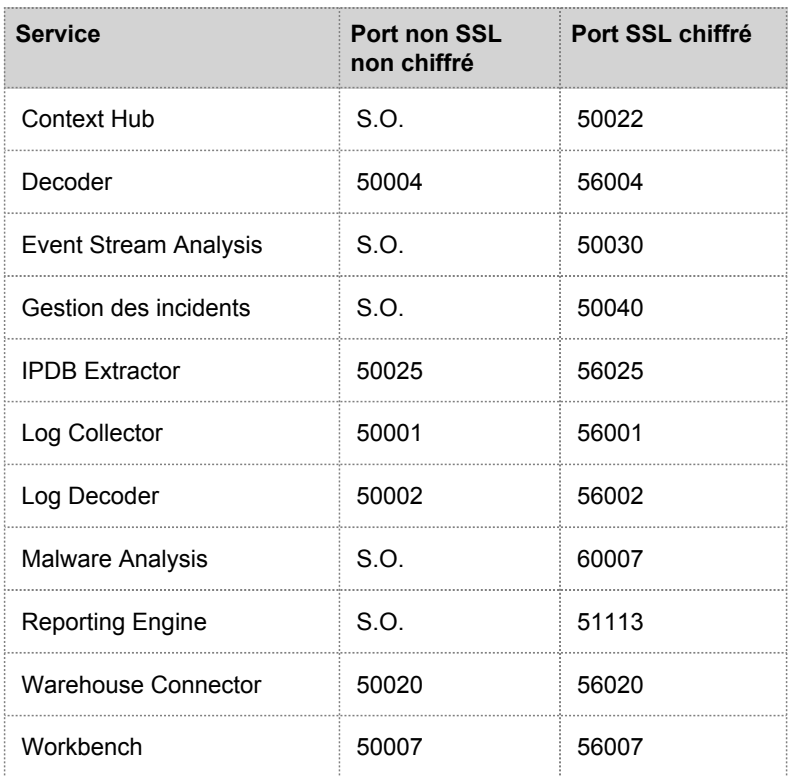

# Étape 4. Gérer l'accès à un service

<span id="page-20-0"></span>Dans une connexion approuvée, un service fait explicitement confiance à Security Analytics Server pour gérer et authentifier les utilisateurs. Avec cette confiance, les services dans Administration > Services n'exigent plus la définition d'informations d'identification pour chaque service Core Security Analytics. Au lieu de cela, les utilisateurs qui ont été authentifiés par le serveur peuvent accéder au service sans entrer d'autre mot de passe.

# Tester une connexion approuvée

#### Conditions préalables

- 1. Un rôle doit être attribué à l'utilisateur. Pour plus de détails, consultez la section [Ajouter un utilisateur et attribuer un rôle](https://sadocs.emc.com/fr-fr/088_SA106/200_SecUsrMgt/20_MngUserRolePerm/30_SetUpUser/00_AddUsrAsgnRole) dans le guide de gestion des utilisateurs et de la sécurité du système.
- 2. L'utilisateur doit :
- Se connecter à Security Analytics pour être authentifié par le serveur
- Avoir accès au service

#### Procédure

1. Dans le menu Security Analytics, sélectionnez **Administration > Services**.

#### 2. La vue Services s'affiche.

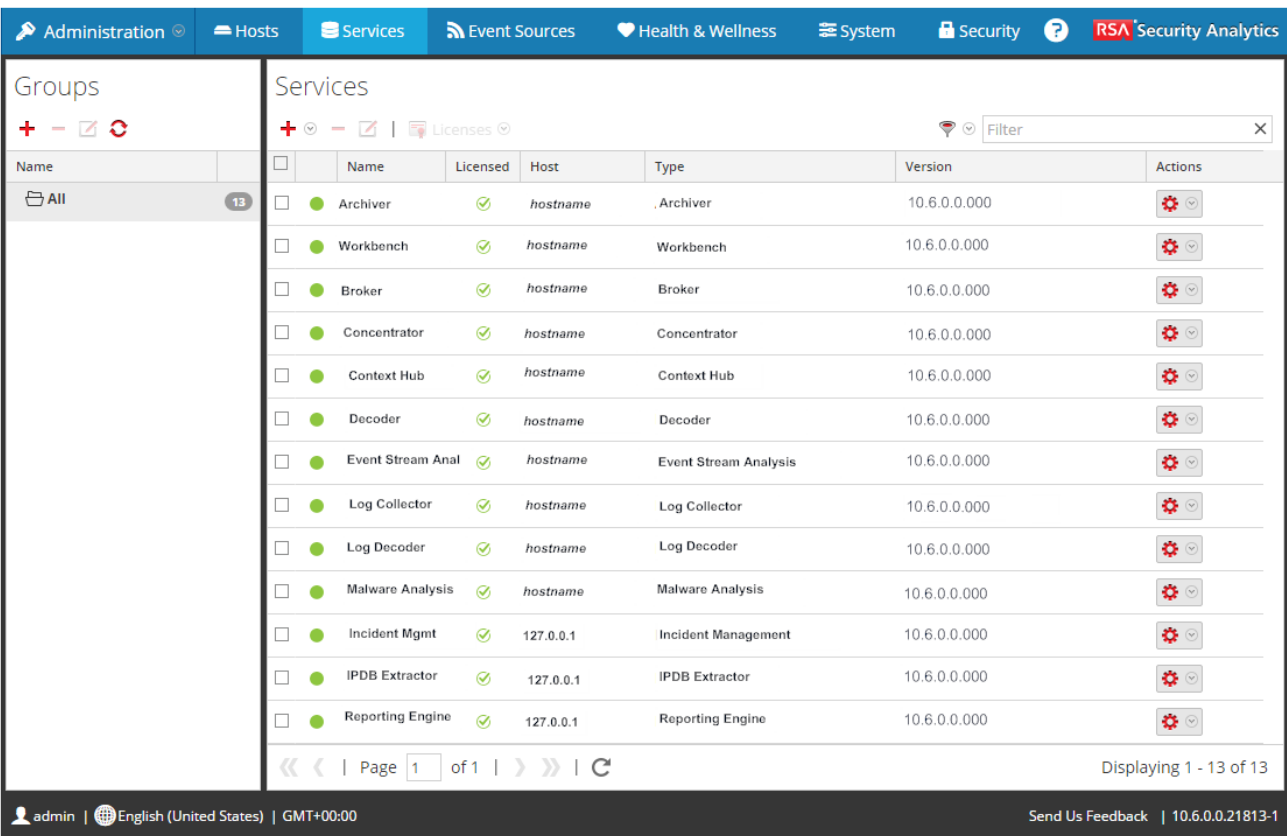

3. Sélectionnez le service à tester, puis cliquez sur  $\Box$ . La boîte de dialogue **Modifier le service** s'affiche.

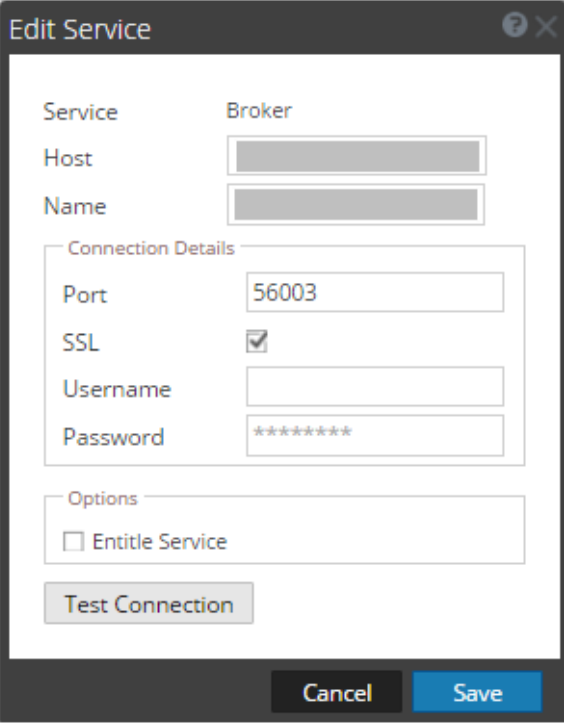

4. Si vous avez fait une nouvelle installation 10.6, le port est correct. Aucune action n'est requise dans le champ **Port**. Passez à l'étape suivante.

Si vous avez effectué une mise à niveau vers la version 10.6 ou si vous possédez un environnement mixte de serveur 10.6 et d'hôtes 10.3, vous devez mettre à jour le **Port** en désactivant et en activant à nouveau **SSL**. Ensuite, le numéro de **Port** passe au port SSL crypté du service.

- 5. Supprimez le **Nom d'utilisateur** pour tester la connexion sans informations d'identification.
- 6. Cliquez sur **Tester la connexion**.

**Test Connection** 

**Test connection successful** 

Le message **Connexion testée avec succès** confirme que la connexion fiable est établie. Le précédent utilisateur authentifié peut accéder au service sans avoir à taper un nom d'utilisateur et un mot de passe sur le service.

7. Cliquez sur **Enregistrer**.

# Procédures de maintenance des hôtes

<span id="page-23-0"></span>Les rubriques suivantes décrivent les tâches de maintenance de base des hôtes que vous pouvez effectuer dans la vue Hôtes.

# Appliquer les mises à jour

<span id="page-24-0"></span>La vue Hôtes affiche les mises à jour de version logicielle disponibles dans votre référentiel de mises à jour local. Vous pouvez choisir d'appliquer les mises à jour que vous souhaitez à partir de cette vue. Reportez-vous à la rubrique [Renseigner le référentiel de mises à jour local](https://sadocs.emc.com/fr-fr/088_SA106/215_SysAdm/ManageUpd/PopLclUpdRepo) pour plus d'informations sur le mode de renseignement du référentiel de mises à jour local.

# Procédure

Cette procédure vous indique comment mettre à jour un hôte vers une nouvelle version de Security Analytics.

- **Note:** Lorsque vous mettez à jour l'hôte de serveur Security Analytics (SA), Security Analytics sauvegarde les fichiers de configuration System Management Service (SMS) (à l'exception du fichier wrapper.conf) du répertoire /opt/rsa/sms/conf vers le répertoire /opt/rsa/sms/conf %timestamp%. Il s'agit d'une mesure de précaution pour les rares occasions où vous pourriez avoir besoin de restaurer la configuration de SMS à partir de la sauvegarde. Pour cela, remplacez les fichiers présents dans le répertoire  $\sqrt{\text{opt}/\text{rsa}}$ sms/conf par les fichiers sauvegardés dans le répertoire /opt/rsa/sms/conf %timestamp% après la mise à jour.
- 1. **(Conditionnel) Pour les [déploiements sur plusieurs serveurs Security Analytics](https://sadocs.emc.com/fr-fr/088_SA106/100_Dep/10MultiAppHsts) uniquement**, ouvrez une session SSH sur chaque hôte de serveur SA et vérifiez que le puppetmaster est activé à l'aide des commandes suivantes : chkconfig --add puppetmaster chkconfig --level 3 puppetmaster /etc/init.d/puppetmaster start
- 2. Connectez-vous à Security Analytics.
- 3. Dans le menu Security Analytics, sélectionnez **Administration** > **Hôtes**.

**Note:** Si vous disposez d'un hôte de serveur autre que Security Analytics exécutant une version qui est antérieure au chemin de mise à jour 10.6.0 (autrement dit, antérieure à la version 10.4.1), et que vous avez mis à jour votre hôte de serveur Security Analytics vers la version 10.6.0, l'hôte de serveur autre que Security Analytics affichera le "**chemin de mise à jour non pris en charge**" dans la colonne **État** de la vue Hôtes. La mise à jour ne peut pas être effectuée depuis cette vue. [Contactez le Support Clients](https://sadocs.emc.com/Public_Attachments_Repository/Contact) pour mettre l'hôte de serveur autre que Security Analytics sur le chemin non pris en charge.

4. Mettez à jour les hôtes de la séquence recommandée dans la rubrique [Mettre à jour les hôtes dans la séquence appropriée](#page-37-0).

a. Sélectionnez la version que vous souhaitez appliquer à partir de la colonne **Mettre à jour la version**. Si vous souhaitez mettre à jour plusieurs hôtes vers cette version, activez la case à cocher située à gauche des hôtes. Mise à jour disponible apparaît dans la colonne **État** si vous disposez d'une mise à jour de version dans votre référentiel de mises à jour local pour les hôtes sélectionnés. Si :

- Vous ne pouvez pas trouver la version souhaitée, [renseignez le référentiel de mises à jour local](https://sadocs.emc.com/fr-fr/088_SA106/215_SysAdm/ManageUpd/PopLclUpdRepo).
- Vous n'avez pas suffisamment d'espace disque dans votre référentiel de mises à jour local pour télécharger une version mise à jour, la boîte de dialogue **Gestion de l'espace du référentiel** s'affiche avec l'état du contenu et de l'espace disque du référentiel. Vous pouvez supprimer les versions dont vous n'avez pas besoin afin de libérer suffisamment d'espace disque pour télécharger la version que vous voulez. Voir la rubrique [Libérer de l'espace](#page-31-0) [disque dans le référentiel de mises à jour](#page-31-0) pour obtenir des instructions.
- b. Cliquez sur **Mettre à jour** dans la barre d'outils. La colonne **État** vous indique ce qui se passe dans chacune des étapes suivantes de la mise à jour :
	- Téléchargement des packages de mises à jour.
	- Vérification de la configuration de votre version actuelle pour s'assurer qu'il n'y a pas de conflit. Indique :
		- Avertissement de mise à jour. Voir les détails en cas de conflit potentiel.
		- Conflit de mise à jour. Voir les détails en cas de conflit. Reportez-vous à la rubrique [Dépannage suite aux avertissements, conflits et erreurs liés à la pré-mise à jour et](#page-235-0) [mise à jour vers la version](#page-235-0) 10.6 pour obtenir des instructions sur la manière de régler ces avertissements et conflits de configuration.
	- Lancement de la mise à jour s'il n'y a pas de conflit.
	- Mise à jour des packages de mises à jour. Indique Erreur de mise à jour. Voir les détails si une erreur concerne un package qui bloque la mise à jour. Reportezvous à la rubrique [Dépannage suite aux avertissements, conflits et erreurs liés à la pré-mise à jour et la mise à jour](#page-235-0) [vers la version](#page-235-0) 10.6 pour obtenir des instructions sur le mode de résolution de ces erreurs.
- c. Après la mise à jour de l'hôte, Security Analytics vous invite à **redémarrer l'hôte**.
- d. Cliquez sur **Redémarrer l'hôte** à partir de la barre d'outils. Security Analytics affiche l'état **Redémarrage en cours** jusqu'à ce que l'hôte soit à nouveau en ligne. Une fois que la connexion de l'hôte est rétablie, l'**état** indique **À jour**. Contactez le support Clients si l'hôte ne revient pas en ligne.

**Note:** Si la fonctionnalité DISA STIG est activée, l'ouverture des services de base peut prendre environ 5 à 10 minutes. Ce délai est dû à la génération des nouveaux certificats.

# Modifier le nom ou le nom d'hôte d'un hôte

<span id="page-26-0"></span>La vue Hôtes d'administration permet de modifier le nom et le nom d'hôte de l'hôte de l'interface utilisateur Security Analytics. Pour obtenir des informations sur la mise à jour d'un hôte, reportez-vous à l'étape 1 [: Ajouter ou mettre à jour](#page-12-0) [un hôte.](#page-12-0)

# Modifier l'hôte

- 1. Dans le menu Security Analytics, sélectionnez **Administration > Hôtes**.
- 2. Dans la vue **Hôtes**, sélectionnez un hôte à modifier, puis dans la barre d'outils, sélectionnez **1**.
- 3. Dans la boîte de dialogue **Modifier l'hôte**, vous pouvez mettre à jour le **Nom** à tout moment.
- 4. Si le nom d'hôte réel change, mettez à jour le champ **Nom d'hôte**. Utilisez le script Python changePuppetMaster.pypour modifier l'adresse IP ou le nom d'hôte de l'hôte du serveur Security Analytics ou de tout autre hôte de votre déploiement Security Analytics. Exécutez ce script à partir de la ligne de commande de l'hôte du serveur Security Analytics. Reportez-vous à la section Modifier l'adresse [IP ou le nom d'hôte d'un hôte](https://sadocs.emc.com/fr-fr/088_SA106/215_SysAdm/ChgHstIP) pour obtenir des instructions sur la façon d'utiliser ce script.
- 5. Cliquez sur **Enregistrer**.

# Créer et gérer des groupes d'hôtes

<span id="page-27-0"></span>La vue Administration - Hôtes fournit les options permettant de créer et de gérer les groupes d'hôtes. La barre d'outils du panneau Groupes inclut les options de création, de modification et de suppression des groupes d'hôtes. Lorsque les groupes sont créés, vous pouvez faire glisser des hôtes individuels du panneau Hôtes vers un groupe.

Les groupes peuvent refléter de manière utile une logique de fonctions, de géographie, de projets ou d'organisation. Un hôte peut appartenir à plusieurs groupes. Voici quelques exemples de regroupements possibles.

- Regroupement des différents types d'hôtes pour faciliter la configuration et la surveillance de tous les services Broker, Decoder ou Concentrator.
- Regroupement des hôtes faisant partie du même flux de données ; par exemple, un service Broker et tous les services Concentrator et Decoder associés.
- Regroupement des hôtes en fonction de leur région géographique et de leur emplacement au sein de la région. Si une importante panne d'alimentation se produit à un emplacement, les hôtes susceptibles d'être touchés sont facilement identifiables.

# Créer un groupe

- 1. Dans **Security Analytics menu**, sélectionnez **Administration** > **Hôtes**. La vue Administration > Hôtes s'affiche.
- 2. Dans la barre d'outils du panneau **Groupes**, cliquez sur Le curseur clignote dans le champ du nouveau groupe qui s'ouvre.

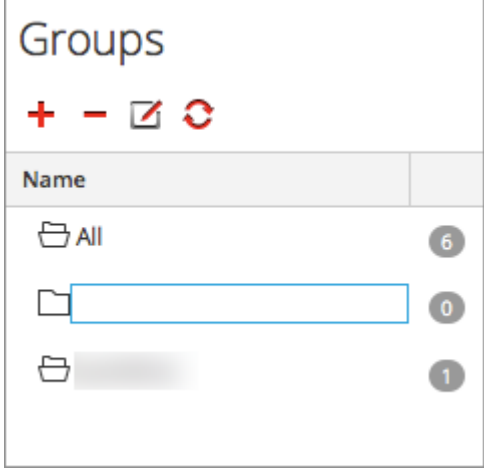

3. Saisissez le nom du nouveau groupe dans le champ (par exemple, **Nouveau groupe**) et appuyez sur **Entrée**. Le groupe est créé sous forme de dossier dans l'arborescence. Le nombre en regard du groupe indique le nombre d'hôtes contenus dans ce groupe.

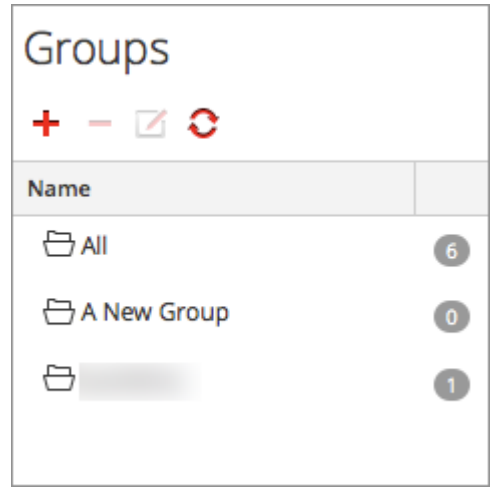

# Modifier le nom d'un groupe

- 1. Dans la vue Hôtes **panneau Groupes**, double-cliquez sur le nom du groupe ou sélectionnez le groupe, puis cliquez sur Le curseur clignote dans le champ du nom qui s'ouvre.
- 2. Saisissez le nouveau nom du groupe et appuyez sur **Entrée**. Le champ du nom se ferme et le nouveau nom de groupe s'affiche dans l'arborescence.

## Ajouter un hôte à un groupe

Dans la vue Hôtes **panneau Hôtes**, sélectionnez un hôte et faitesle glisser vers un dossier de groupe dans le panneau Groupes, par exemple **NouveauGroupe**.

#### [AddHostToGrp.png](https://sadocs.emc.com/@api/deki/files/58463/AddHostToGrp.png)

L'hôte est ajouté au groupe.

# Afficher les hôtes dans un groupe

Pour afficher les hôtes dans un groupe, cliquez sur le groupe sous le **panneau Groupes**. Le **panneau Hôtes** affiche les hôtes contenus dans ce groupe.

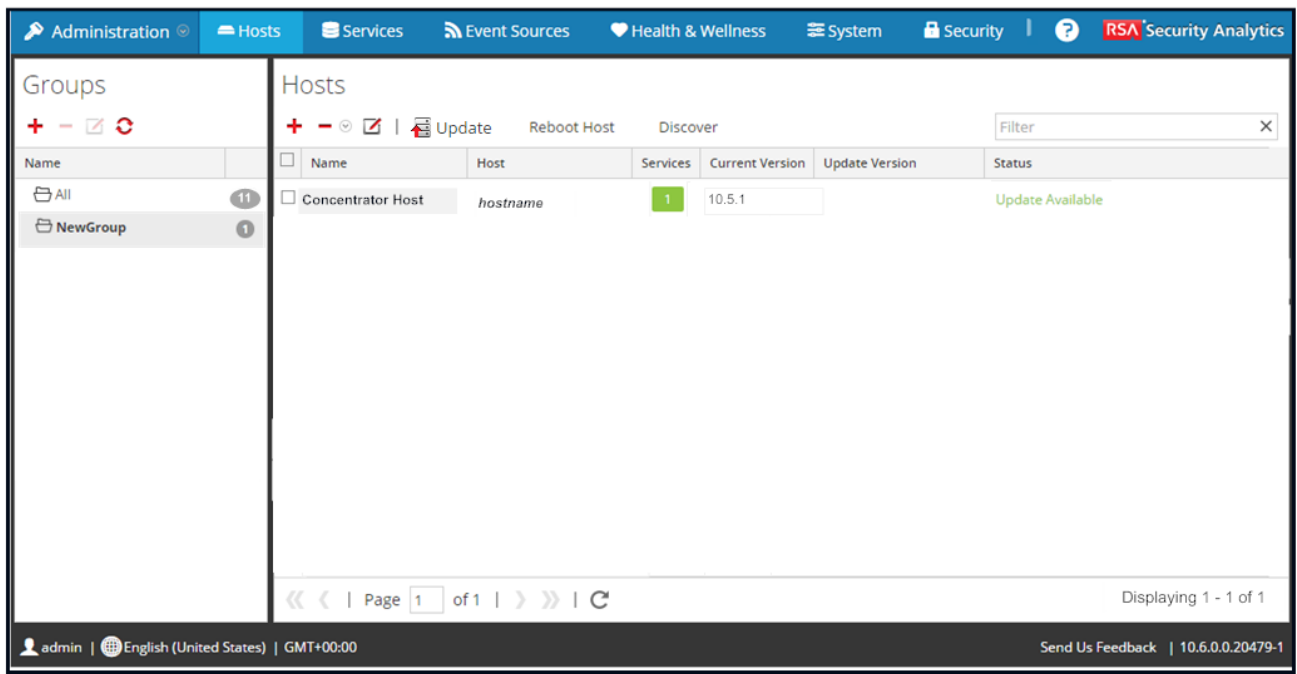

# Supprimer un hôte d'un groupe

- 1. Dans la vue Hôtes **panneau Groupe**, sélectionnez le groupe qui contient l'hôte que vous souhaitez supprimer. Les hôtes de ce groupe s'affichent dans le panneau Hôtes.
- 2. Dans le **panneau Hôtes**, sélectionnez un ou plusieurs hôtes que vous souhaitez supprimer du groupe, et dans la barre

#### d'outils, sélectionnez **> Supprimer du groupe**.

Les hôtes sélectionnés sont supprimés du groupe, mais ne sont pas retirés de l'interface utilisateur Security Analytics. Le nombre d'hôtes dans le groupe, qui apparaît dans le nom du groupe, diminue en fonction des hôtes retirés du groupe. Le groupe **Tous** contient les hôtes qui ont été supprimés du groupe.

Dans l'exemple suivant, le groupe d'hôtes nommé **Nouveau groupe** ne contient plus d'hôtes, puisque le service figurant dans

ce groupe a été supprimé.

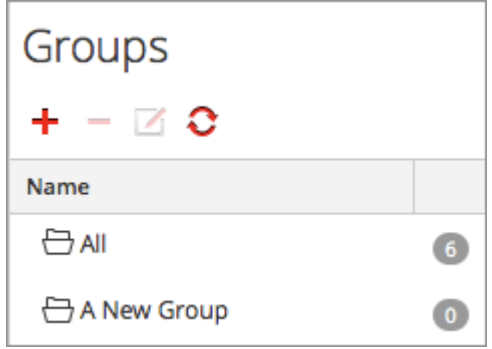

# Supprimer un groupe

- 1. Dans la vue Hôtes **panneau Groupes**, sélectionnez le groupe que vous souhaitez supprimer.
- 2. Cliquez sur  $\blacksquare$ .

Le groupe sélectionné est supprimé du panneau Groupes. Les hôtes qui figuraient dans le groupe ne sont pas retirés de l'interface utilisateur Security Analytics. Le groupe **Tous** contient les hôtes du groupe supprimé.

# Libérer de l'espace disque dans le référentiel local des mises à jour

<span id="page-31-0"></span>Si l'espace disque de votre référentiel local des mises à jour est insuffisant pour télécharger une mise à jour logicielle, la boîte de dialogue Référentiel des mises à jour de Security Analytics affiche le contenu et l'état de l'espace disque du référentiel. Vous pouvez supprimer une ou des versions inutiles pour libérer suffisamment d'espace disque pour télécharger la version souhaitée.

# Procédure

Pour libérer de l'espace disque dans votre référentiel local des mises à jour :

- 1. Sélectionnez la version souhaitée dans la vue Hôtes. Si l'espace disque de votre référentiel local des mises à jour est insuffisant pour télécharger la version, la boîte de dialogue Gestion de l'espace du référentiel s'affiche.
- 2. Sélectionnez une ou des versions à supprimer.

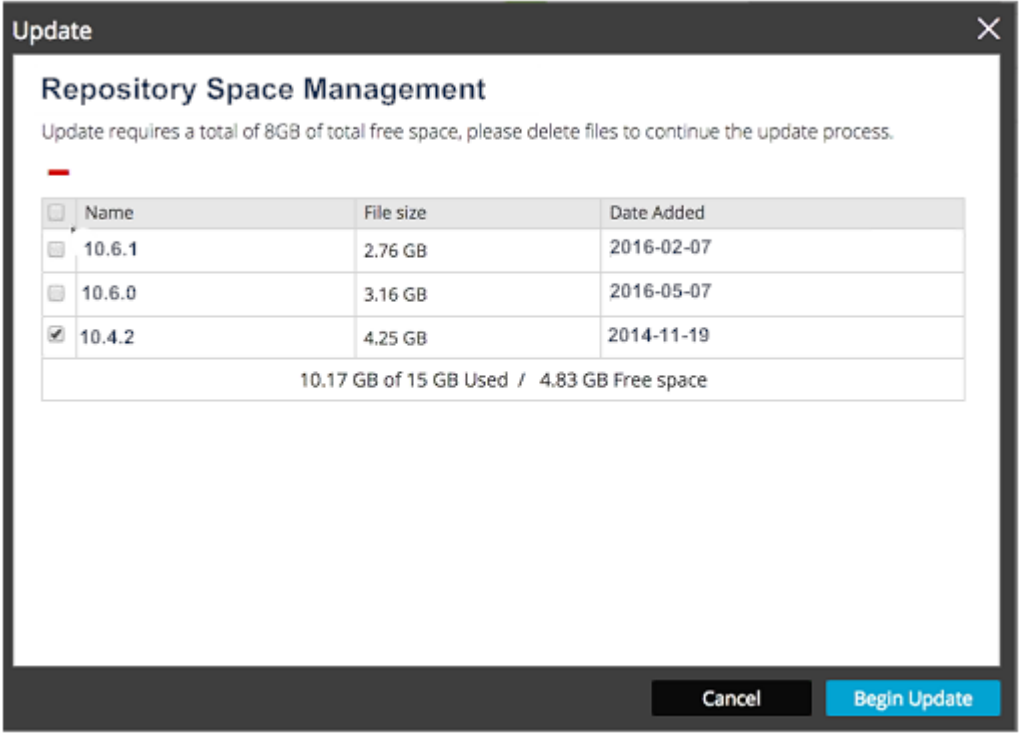

- 3. Cliquez sur  $\blacksquare$ .
- 4. Cliquez sur **Commencer la mise à jour**.

# Supprimer un hôte

<span id="page-33-0"></span>La suppression d'un hôte est une tâche de gestion d'hôte que vous pouvez réaliser dans la vue Hôtes d'administration. La [vue Hôtes](#page-148-0) donne des informations supplémentaires sur les fonctions de gestion de l'hôte disponibles dans la vue Hôtes.

# Supprimer un hôte

Suivez cette procédure pour supprimer un hôte qui n'est plus nécessaire de l'interface utilisateur Security Analytics et de ses services associés. Si vous supprimez un hôte, vous ne pourrez plus voir l'hôte et ses services associés dans Security Analytics.

- 1. Dans le menu Security Analytics, sélectionnez **Administration > Hôtes**.
- 2. Dans la vue **Hôtes**, sélectionnez un hôte que vous souhaitez supprimer, puis, dans la barre d'outils, sélectionnez  $\blacksquare$ **Supprimer l'hôte**.
- 3. Une boîte de dialogue d'avertissement s'affiche.

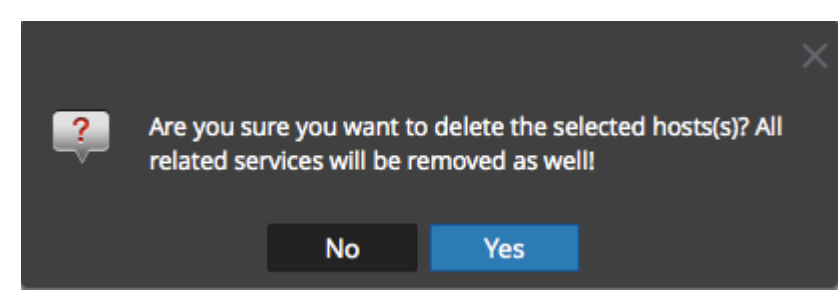

4. Pour supprimer l'hôte, cliquez sur **Oui**. L'hôte sélectionné et ses services associés sont supprimés et vous ne pouvez plus les voir dans Security Analytics.

# Supprimer et réaffecter un hôte

Suivez cette procédure lorsque vous voulez reconstruire complètement un hôte. Cette option est disponible uniquement sur le serveur primaire Security Analytics de l'hôte.

- 1. Dans le menu Security Analytics, sélectionnez **Administration > Hôtes**.
- 2. Dans la vue **Hôtes**, sélectionnez un hôte que vous souhaitez supprimer et réaffecter, puis, dans la barre d'outils, sélectionnez
	- > **Supprimer et réaffecter l'hôte**.

3. Une boîte de dialogue d'avertissement s'affiche.

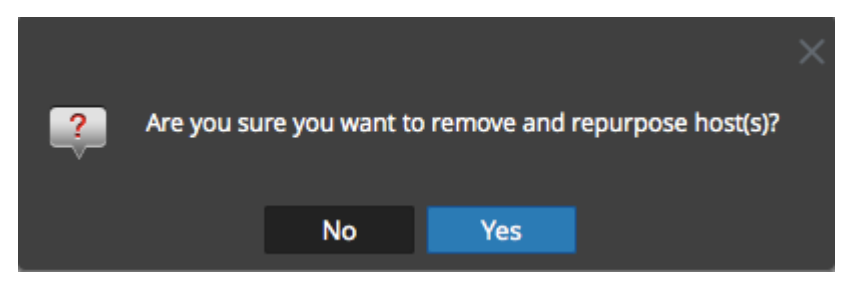

4. Pour supprimer et réaffecter l'hôte, cliquez sur **Oui**.

# Rechercher des hôtes

<span id="page-35-0"></span>Vous pouvez rechercher des hôtes dans une liste d'hôtes dans la vue Hôtes d'administration. La vue Hôtes permet de filtrer rapidement la liste des hôtes par Nom et Hôte. Il est possible d'avoir un grand nombre d'hôtes Security Analytics en cours d'utilisation pour différents objectifs. Au lieu de faire défiler la liste d'hôtes, vous pouvez filtrer rapidement la liste d'hôtes pour rechercher les hôtes à administrer.

Dans la vue Services d'administration, vous pouvez rechercher un service et trouver rapidement l'hôte qui exécute ce service.

### Rechercher un hôte

- 1. Dans le menu Security Analytics, sélectionnez **Administration > Hôtes**.
- 2. Dans la barre d'outils du panneau **Hôtes**, saisissez un **Nom** d'hôte ou **Nom d'hôte** dans le champ **Filtre**.

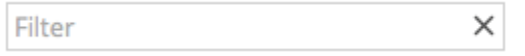

Le panneau Hôtes répertorie les hôtes correspondant aux noms saisis dans le champ Filtre.

### Rechercher l'hôte qui exécute un service

- 1. Dans le menu Security Analytics, sélectionnez **Administration > Services**.
- 2. Dans la vue Services, sélectionnez un service. L'hôte associé est répertorié dans la colonne **Hôte** pour ce service.

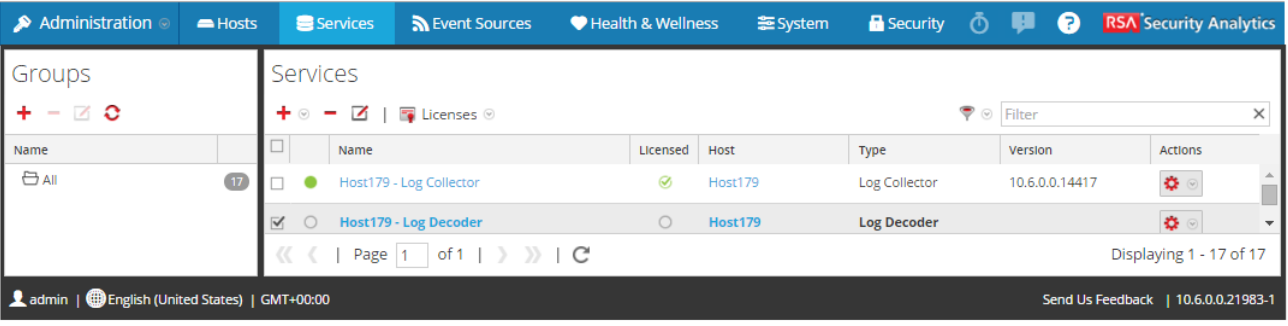
3. Pour administrer l'hôte dans la vue Hôtes, cliquez sur le lien dans la colonne **Hôte** correspondant à ce service. L'hôte associé au service sélectionné est affiché dans la vue Hôtes.

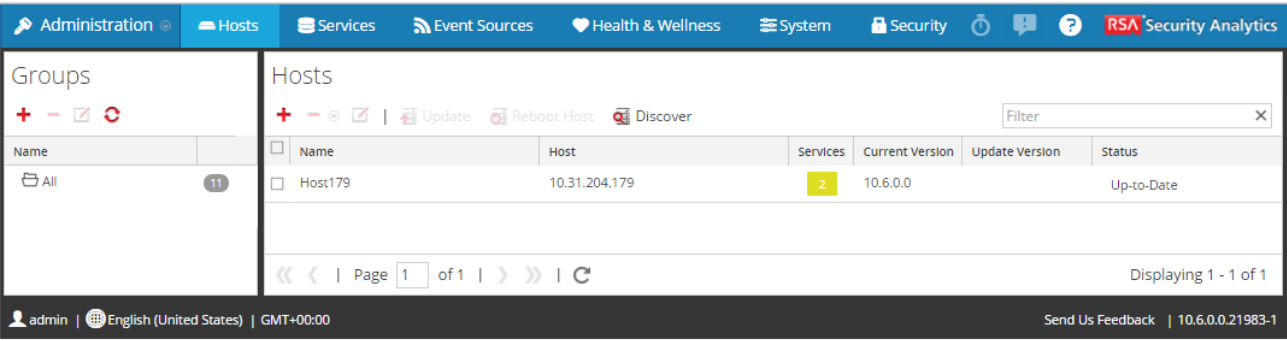

# Mettre à jour les hôtes dans la séquence appropriée

Vous devez suivre une séquence spécifique lorsque vous effectuez la mise à jour des hôtes vers une nouvelle version. RSA recommande de suivre les instructions fournies dans cette rubrique.

# Séquence de mise à jour de base

RSA recommande vivement que les clients :

• mettent à jour tous les hôtes au même moment (au cours de la même session).

**Note:** Si vous échelonnez la mise à jour sur plusieurs sessions :

- Vous ne perdrez pas les données.
- Il se peut que toutes les fonctionnalités de la version ne soient pas opérationnelles si vous ne mettez pas à jour l'intégralité de votre déploiement.
- Effectuez la mise à jour des hôtes dans l'ordre suivant :
	- 1. Serveur Security Analytics

**Note:** Le serveur Security Analytics est l'hôte sur lequel le serveur Security Analytics réside.

- 2. Event Stream Analysis (ESA), Malware
- 3. Services Decoder
- 4. Services Concentrator
- 5. Services Archiver
- 6. Services Broker
- Évitez de mixer les modes (par exemple, un hôte en version 10.4.x, un hôte en version 10.5.x et un autre hôte en version 10.6.x dans le même déploiement de Security Analytics).

**Caution:** Si vous déployez plusieurs serveurs Security Analytics, vous devez déterminer l'hôte qui fait office de serveur Security Analytics primaire et les hôtes qui font office de serveurs Security Analytics secondaires.

### Mettre à jour Security Analytics dans un environnement avec plusieurs serveurs Security Analytics

La section suivante décrit comment mettre à jour un déploiement sur plusieurs serveurs Security Analytics.

### Serveur primaire Security Analytics

Après avoir appliqué les mises à jour de sécurité sur un serveur Security Analytics, ce serveur devient le serveur Security Analytics primaire dans le cadre de votre déploiement. Tous les autres serveurs Security Analytics sont les serveurs Security Analytics secondaires. Le serveur Security Analytics primaire offre toutes les fonctionnalités d'un serveur Security Analytics comprenant fonctionnellement ce qui suit :

- 1. Vue **Hôtes** totalement fonctionnelle incluant la colonne **Mises à jour**.
- 2. Accès aux vues Intégrité.
- 3. Utilisation complète de la fonction de connexions approuvées.

# Serveur Security Analytics secondaire

Un serveur Security Analytics secondaire présente les limitations suivantes :

- 1. Les colonnes **Mettre à jour la version** et **État** de la vue **Hôtes** sont valides pour le serveur Security Analytics primaire exclusivement. Elles reflètent l'état incorrect d'un serveur Security Analytics secondaire pour éviter les **interactions**.
- 2. Vous ne pouvez pas utiliser les vues Intégrité.
- 3. Vous ne pouvez pas utiliser la fonction de connexions approuvées.

# Scénario 1. Mise à jour intégrale, Ordre des mises à jour (fortement recommandé)

Déploiement du client v10.x – 1 serveur Security Analytics, 2 Decoders, 2 Concentrators, 1 Archiver, 1 Broker, 1 ESA, 1 Malware Analysis

- 1. Mettre à jour le serveur Security Analytics.
- 2. Mettre à jour les services ESA et Malware Analysis.
- 3. Mettre à jour les 2 Decoders.
- 4. Mettre à jour les 2 Concentrators et l'Archiver.
- 5. Mettre à jour le Broker.

# Scénario 2. Mise à jour partielle

Déploiement du client v10.x – 1 serveur Security Analytics, 2 Decoders, 2 Concentrators, 1 Broker, 1 ESA, 1 Malware Analysis

- 1. Mettre à jour le serveur Security Analytics.
- 2. Mettre à jour les services ESA et Malware Analysis.
- 3. Mettre à jour 1 Decoder et 1 Concentrator. Temps écoulé au cours duquel Security Analytics traite une quantité importante de données.
- 4. Mettre à jour 1 Decoder, 1 Concentrator et 1 Broker.

#### Scénario 3. Mise à jour des paramètres régionaux avec plusieurs services Broker

Déploiement du client v10.x – 4 Decoders, 4 Concentrators, 2 Brokers, 1 serveur Security Analytics, 1 ESA, 1 Malware Analysis (2 sites, chacun doté de 2 Decoders, 2 Concentrators et 1 Broker)

#### Première session de mise à jour sur le Site 1

- 1. Mettre à jour le serveur Security Analytics.
- 2. Mettre à jour les services ESA et Malware Analysis.
- 3. Mettre à jour 2 Decoders, 2 Concentrators et 1 Broker sur le site 1.

#### Deuxième session de mise à jour sur le Site 2

Mettre à jour 2 Decoders, 2 Concentrators et 1 Broker sur le site 2.

# Scénario 4. Mise à jour des paramètres régionaux avec plusieurs serveurs Security Analytics

Déploiement du client v10.x – 2 serveurs Security Analytics, 4 Decoders, 4 Concentrators, 2 Brokers, 1 ESA, 1 Malware Analysis (2 sites, chacun doté d'1 serveur Security Analytics, de 2 Decoders, de 2 Concentrators et d'1 Broker)

#### Première session de mise à jour sur le Site 1

- 1. Mettre à jour le serveur Security Analytics primaire.
- 2. Mettre à jour les services ESA et Malware Analysis.
- 3. Mettre à jour 2 Decoders, 2 Concentrators et 1 Broker sur le site 1.

#### Deuxième session de mise à jour sur le Site 2

- 1. Mettre à jour le serveur Security Analytics secondaire.
- 2. Mettre à jour 2 Decoders, 2 Concentrators et 1 Broker sur le site 2.

# Procédures relatives à l'hôte dans la boîte de dialogue Liste des tâches

Utilisez la boîte de dialogue Liste des tâches de l'hôte pour gérer les tâches liées à un hôte et ses communications avec le réseau. Plusieurs options de configuration de service et d'hôte sont disponibles pour les hôtes Core. Les rubriques suivantes décrivent :

- Utilisation de la boîte de dialogue Liste des tâches de l'hôte.
- Tâches que vous pouvez effectuer dans la boîte de dialogue Liste des tâches de l'hôte.

### Exécuter une tâche à partir de la Liste des tâches de l'hôte

#### 1. Dans **Security Analytics menu**, sélectionnez **Administration >Services**.

2. Dans la grille **Services**, sélectionnez un service et **> Vue > Système**. La vue Système du service s'affiche.

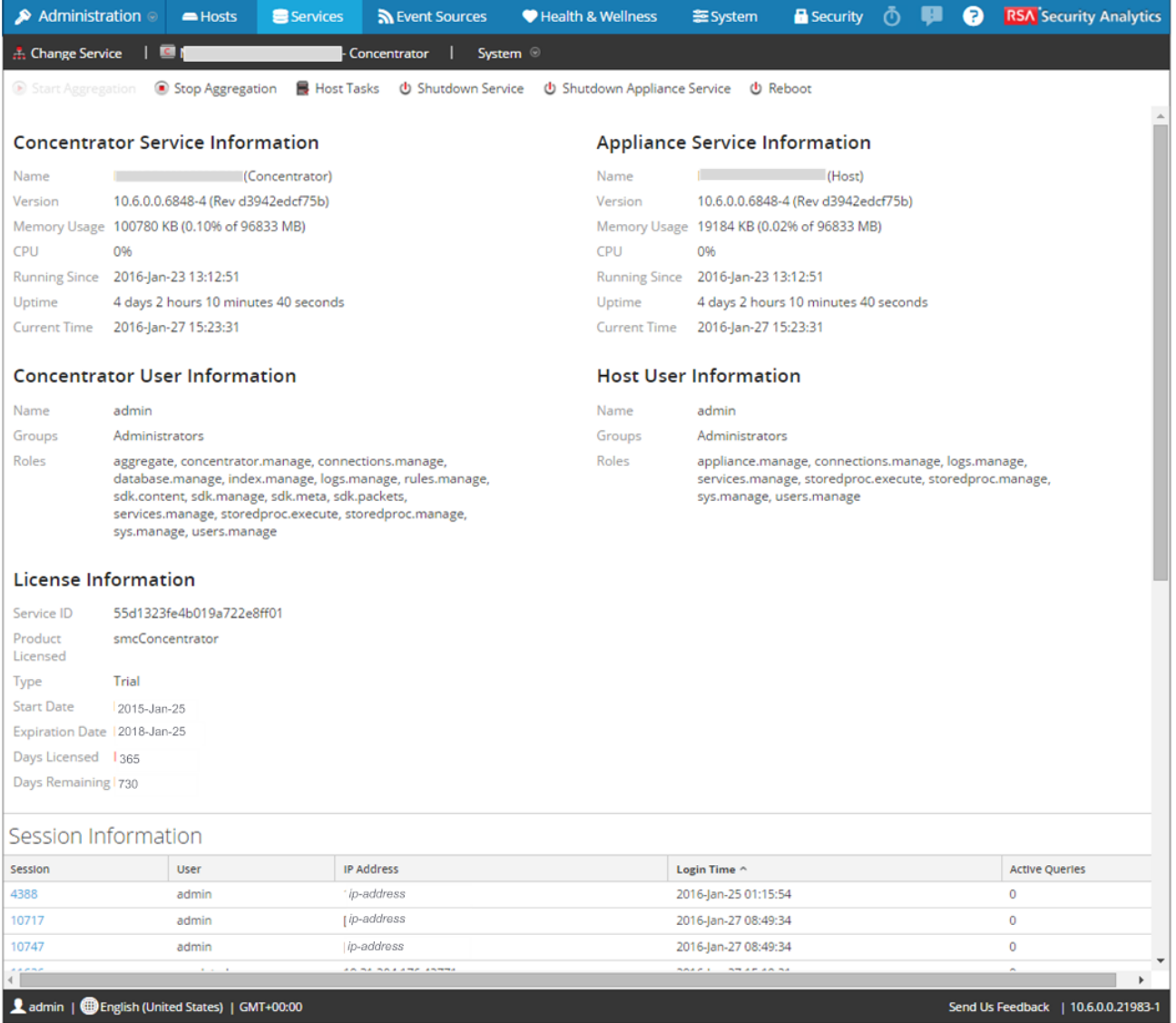

3. Dans la barre d'outils **Vue Système de services,** cliquez sur **Tâches de l'hôte**.

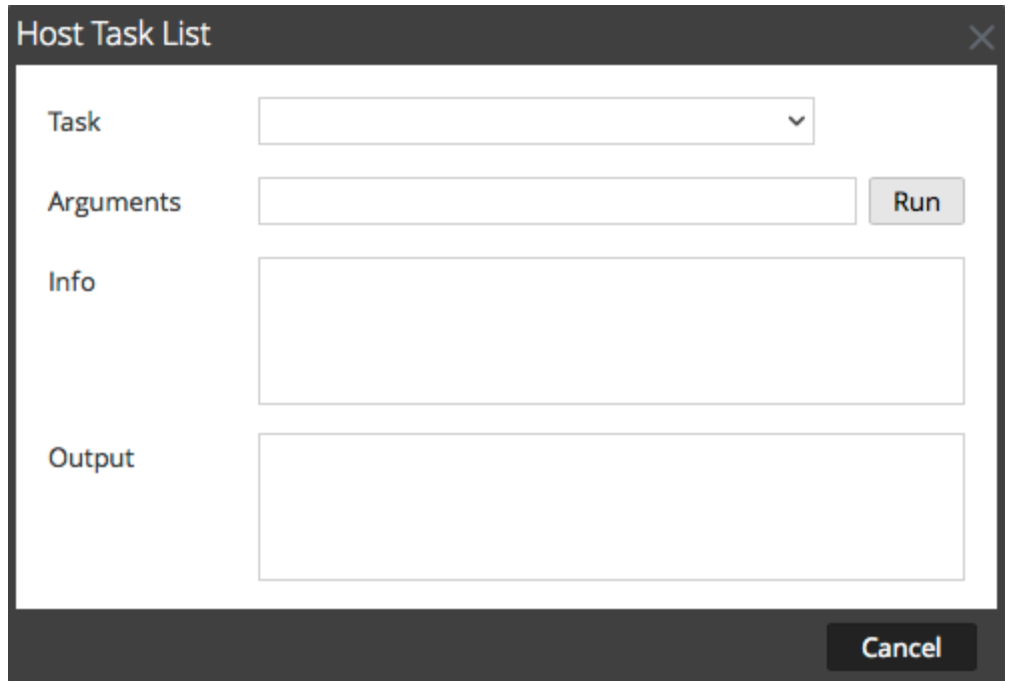

4. Dans la **Liste des tâches de l'hôte,** cliquez dans le champ **Tâche** pour afficher la liste déroulante des tâches qui s'exécutent sur un hôte.

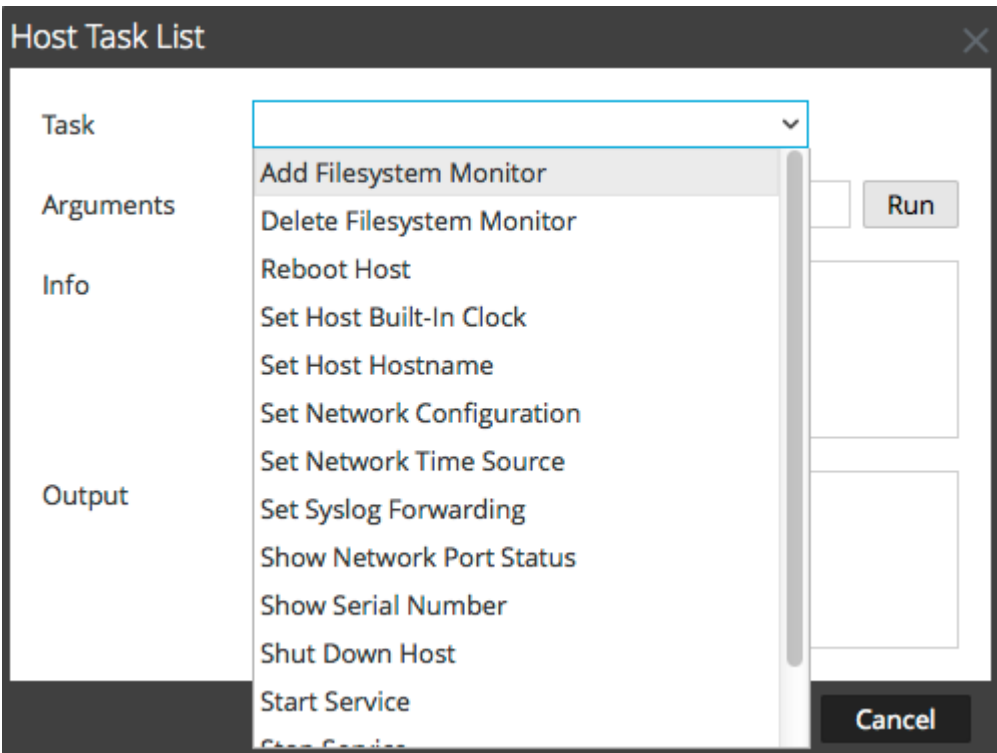

5. Sélectionnez une tâche. Par exemple, cliquez sur **Arrêter le service**. La tâche s'affiche dans le champ **Tâche**. La description des tâches, les exemples d'arguments, les rôles de sécurité et les

#### paramètres s'affichent dans la zone **Info**.

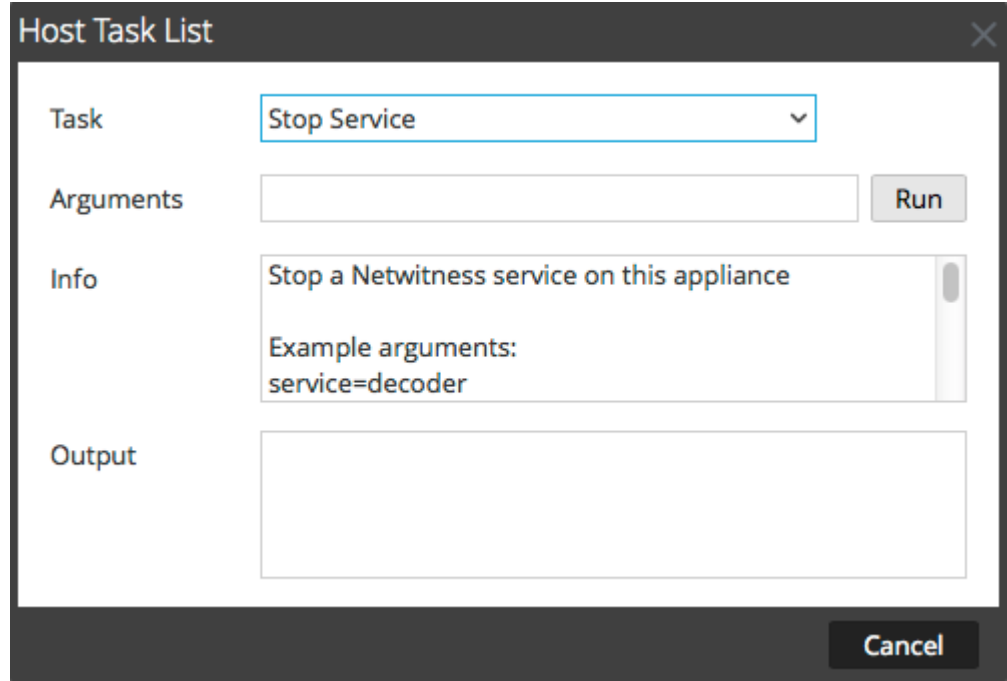

6. Saisissez des arguments si nécessaire, puis cliquez sur **Exécuter**. La commande s'exécute et le résultat s'affiche dans la zone **Sortie**.

# Ajouter et supprimer la surveillance d'un système de fichiers

Lorsque vous souhaitez qu'un service surveille le trafic sur un système de fichiers spécifique, vous pouvez sélectionner le service, puis spécifier le chemin. Security Analytics ajoute une surveillance du système de fichiers. Une fois qu'une surveillance du système de fichiers est ajoutée à un service, le service continue à surveiller le trafic sur ce chemin jusqu'à ce que la surveillance du système de fichier soit supprimée.

# Configurer la surveillance d'un système de fichiers

- 1. Dans **Security Analytics menu**, sélectionnez **Administration >Services**.
- 2. Dans la grille **Services**, sélectionnez un service et **> Vue > Système**. La vue Système du service s'affiche.
- 3. Dans la barre d'outils **Vue Système de services,** cliquez sur **Tâches de l'hôte**.
- 4. Dans la **Liste des tâches de l'hôte**, sélectionnez **Ajouter le moniteur du système de fichiers**. Dans la zone **Info**, une brève explication de la tâche et des arguments de la tâche s'affiche.

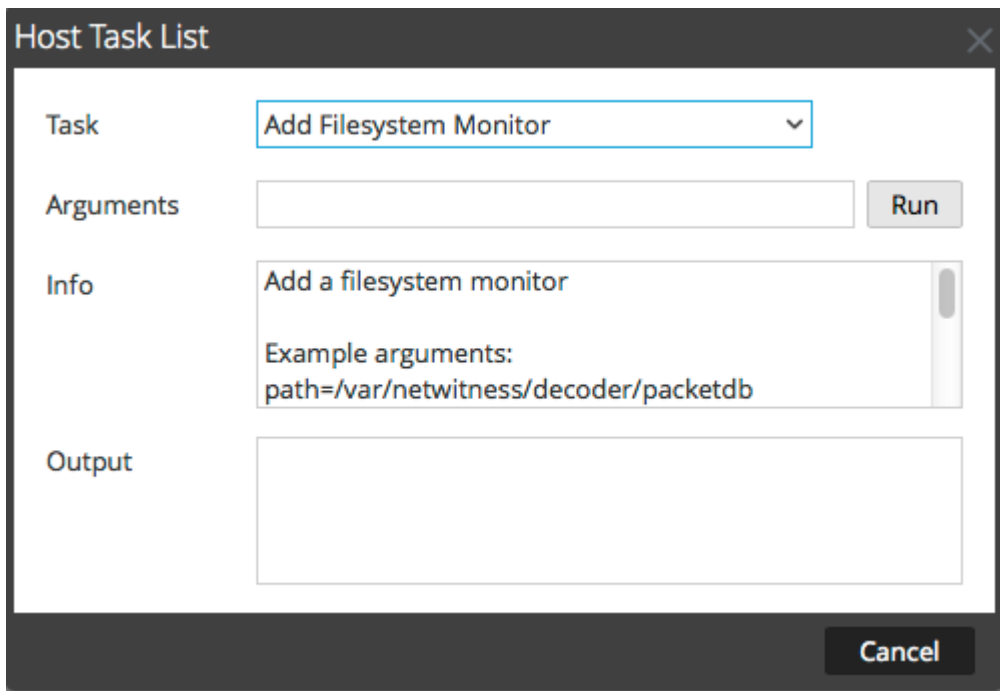

5. Pour identifier le système de fichiers à surveiller, tapez le chemin dans le champ **Arguments**. Par exemple : **path=/var/netwitness/decoder/packetdb**

#### 6. Cliquez sur **Exécuter**.

Le résultat s'affiche dans la zone **Sortie**. Le service commence à surveiller le système de fichiers et continue à le faire jusqu'à ce que vous supprimiez la surveillance du système de fichiers.

# Supprimer la surveillance d'un système de fichiers

- 1. Accédez à la boîte de dialogue **Liste des tâches de l'hôte**.
- 2. Dans la **Liste des tâches de l'hôte**, sélectionnez **Supprimer le moniteur du système de fichiers**. Dans la zone **Info**, une brève explication de la tâche et des arguments de la tâche s'affiche.

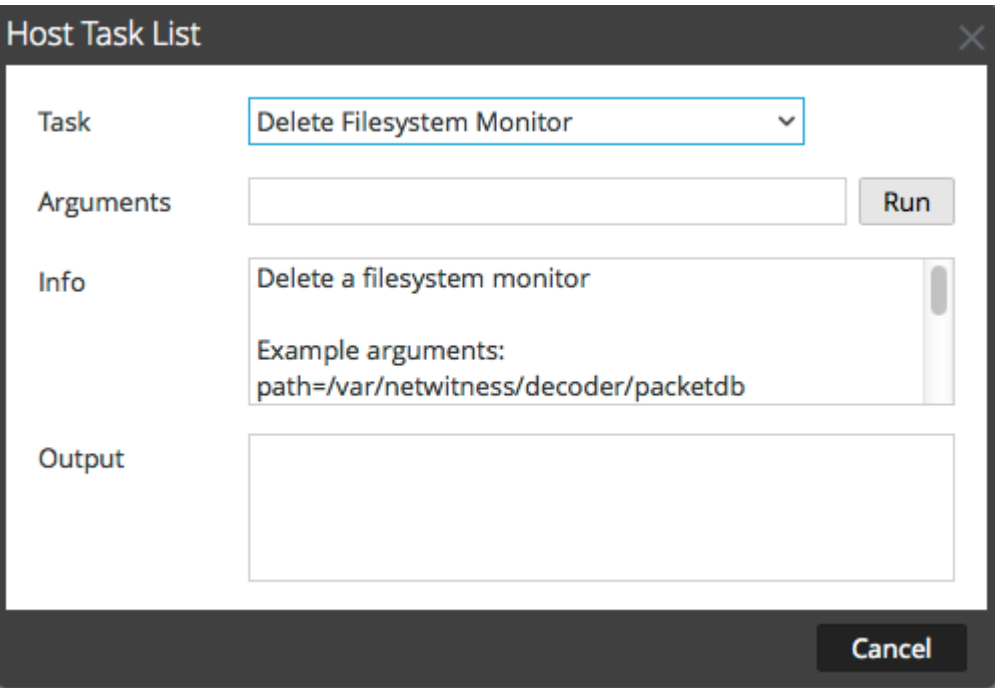

3. Pour cesser de surveiller le système de fichiers, tapez le chemin dans le champ **Arguments**. Par exemple : **path=/var/netwitness/decoder/packetdb**

#### 4. Cliquez sur **Exécuter**.

Le résultat s'affiche dans la zone **Sortie**. Le service cesse de surveiller le système de fichiers.

# Redémarrer un hôte

<span id="page-46-0"></span>Sous certaines conditions, il est nécessaire de redémarrer un hôte ; par exemple, après l'installation d'une mise à niveau logicielle. Cette procédure utilise un message de la liste des tâches de l'hôte pour arrêter et redémarrer un hôte.

Security Analytics offre également d'autres options pour arrêter un hôte :

- Pour arrêter et redémarrer un hôte via un service rattaché, accédez à la vue Hôtes à partir d'un service dans la vue Services (consultez [Recherche d'un hôte\)](#page-35-0), puis suivez la procédure *Arrêter et redémarrer un hôte à partir de la vue Hôtes* ci-dessous.
- Pour arrêter l'hôte physique sans redémarrer, consultez [Arrêter l'hôte](#page-60-0).

# Arrêter et redémarrer un hôte à partir de la vue Hôtes

- 1. Dans **Security Analytics menu**, sélectionnez **Administration >Hôtes**.
- 2. Dans le panneau **Hôtes**, sélectionnez un hôte.
- 3. Sélectionnez de Reboot Host dans la barre d'outils.

### Arrêter et redémarrer un Hôte à partir de la Liste des tâches de l'hôte

- 1. Dans **Security Analytics menu**, sélectionnez **Administration >Services**.
- 2. Dans le panneau **Services**, sélectionnez un service et **> Vue > Système**. La vue Système du service s'affiche.
- 3. Dans la barre d'outils **Vue Système de services,** cliquez sur **Tâches de l'hôte**.

4. Dans la **Liste des tâches de l'hôte**, sélectionnez **Redémarrer l'hôte** dans le champ **Tâche** . Aucun argument n'est requis.

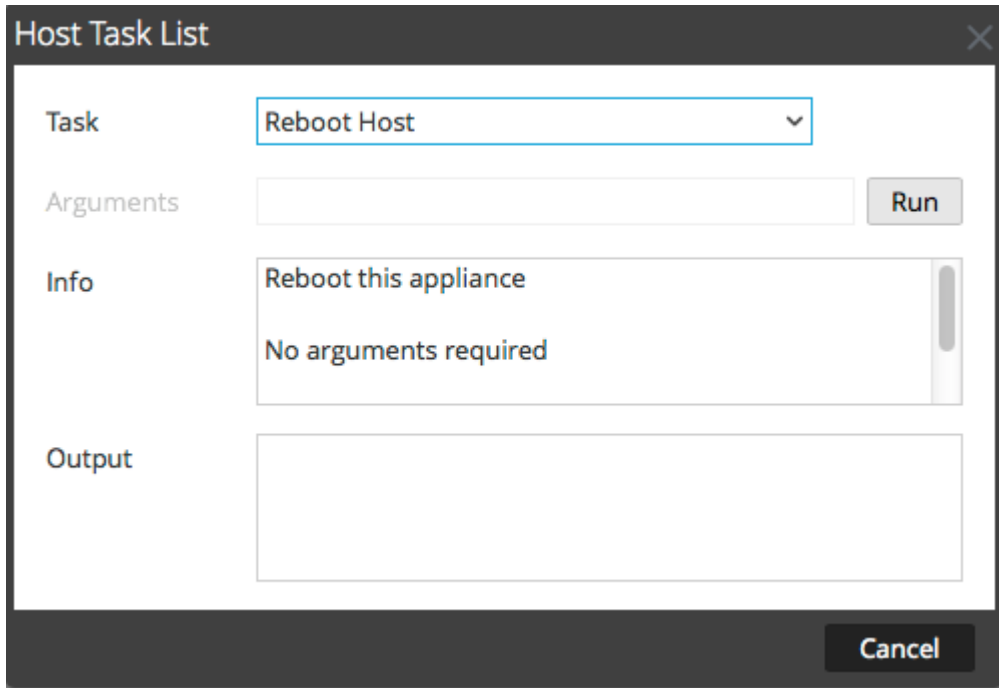

5. Cliquez sur **Exécuter**.

L'hôte est redémarré et le résultat s'affiche dans la zone **Sortie**.

# Paramétrer l'heure prédéfinie de l'hôte

<span id="page-48-0"></span>Après un arrêt ou une panne de batterie, il peut être nécessaire de régler l'horloge locale d'un hôte. La tâche Paramétrer l'heure prédéfinie de l'hôte réinitialise l'heure de l'horloge.

# Définir l'heure sur l'horloge locale

- 1. Dans **Security Analytics menu**, sélectionnez **Administration >Services**.
- 2. Dans la grille **Services**, sélectionnez un service et **> Vue > Système**. La vue Système du service s'affiche.
- 3. Dans la barre d'outils **Vue Système de services**, cliquez sur **Tâches de l'hôte**.
- 4. Dans la **Liste des tâches de l'hôte**, sélectionnez **Paramétrer l'heure prédéfinie de l'hôte**. L'aide associée à la tâche est affichée dans la zone **Infos**.

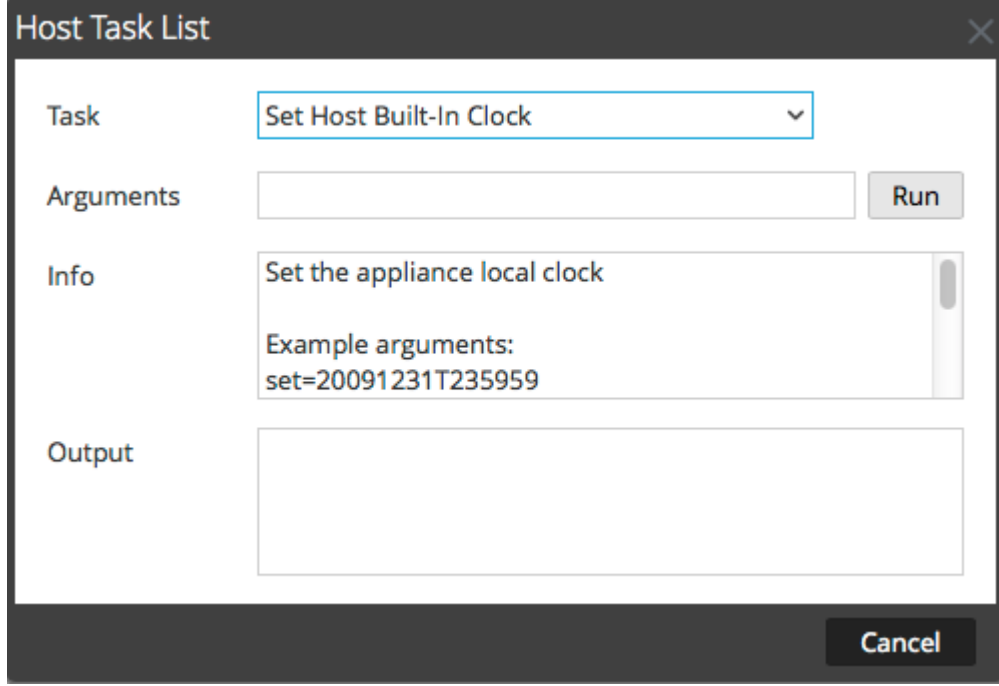

- 5. Entrez les arguments de date et d'heure dans le champ **Arguments**. Par exemple, pour spécifier 7 octobre 2014 à 23:59:59, saisissez : **set=20141007T235959**
- 6. Cliquez sur **Exécuter**.

L'horloge est définie sur l'heure spécifiée et un message s'affiche dans la zone **Sortie**.

# Définir la configuration réseau

Lorsqu'un hôte Core configuré doit changer d'adresse, vous pouvez définir une nouvelle adresse réseau, le masque de sous-réseau et la passerelle de l'hôte en utilisant le message **Définir la configuration réseau** dans la **Liste des tâches de l'hôte**.

**Caution:** Le changement prend effet immédiatement, et l'hôte est déconnecté de Security Analytics. Vous devez ensuite ajouter l'hôte à Security Analytics à nouveau à l'aide de la nouvelle adresse réseau.

# Indiquer l'adresse réseau d'un hôte

- 1. Dans **Security Analytics menu**, sélectionnez **Administration >Services**.
- 2. Dans la grille **Services**, sélectionnez un service et  $\bullet$  **Vue** > Vue > Système. La vue Système du service s'affiche.
- 3. Dans la barre d'outils **Vue Système de services,** cliquez sur **Tâches de l'hôte**.
- 4. Dans la **Liste des tâches de l'hôte**, cliquez sur **Définir la configuration réseau**. Cette tâche s'affiche dans le champ **Tâche**, et l'aide s'affiche dans la zone **Info**.

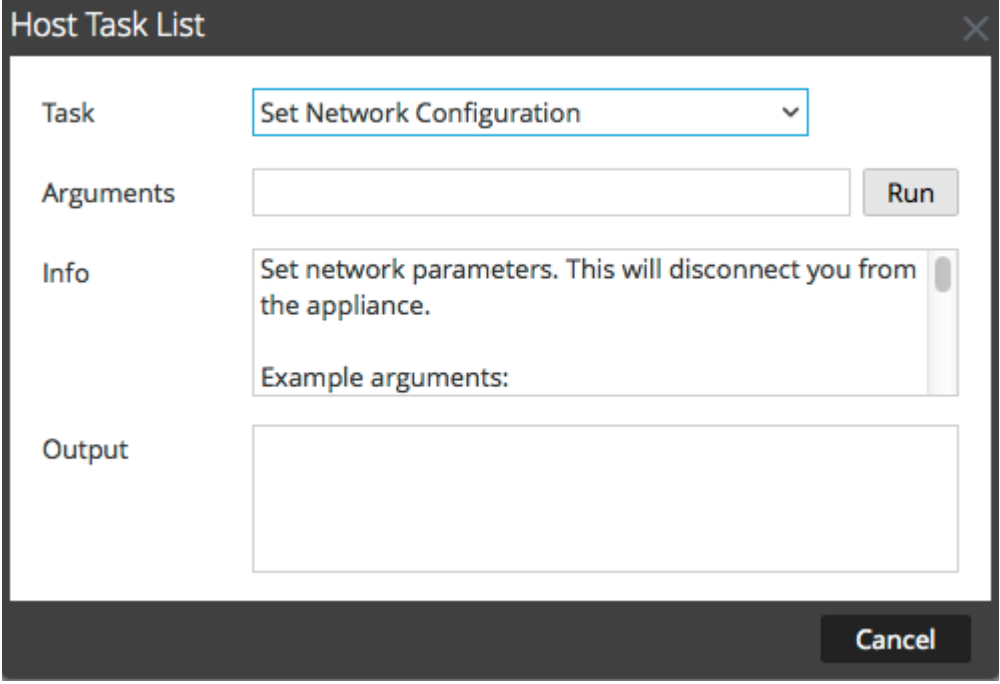

- 5. Saisissez les arguments dans le champ **Arguments**. Par exemple : **mode=static address=192.168.0.20 netmask=255.255.255.0 gateway=192.168.0.1**
- 6. Cliquez sur **Exécuter.**

₽

La tâche s'exécute et le résultat s'affiche dans la zone **Sortie**. L'hôte est déconnecté de Security Analytics. Vous devez ajouter à nouveau l'hôte avec la nouvelle adresse.

**Note:** Si vous choisissez le mode DHCP, il sera impossible de déterminer la nouvelle adresse. Il peut être nécessaire de se connecter à l'hôte directement pour déterminer la nouvelle adresse.

# Définir la source de l'heure sur le réseau

Lorsque vous définissez la source d'horloge d'un hôte, définissez le nom d'hôte ou l'adresse d'un serveur NTP comme la source d'horloge réseau de l'hôte. Si l'hôte utilise une source d'horloge locale, vous devez spécifier **locale** ici pour que l'option **Définir la source d'horloge locale** devienne effective.

# Spécifier la source d'horloge réseau

- 1. Dans **Security Analytics menu**, sélectionnez **Administration >Services**.
- 2. Dans la grille **Services**, sélectionnez un service et cliquez sur  $\bullet \bullet$  Vue > Système. La vue Système du service s'affiche.
- 3. Dans la barre d'outils **Vue Système de services,** cliquez sur **Tâches des hôtes**.
- 4. Dans la **Liste de tâches des hôtes**, sélectionnez **Définir la source d'horloge sur le réseau**.

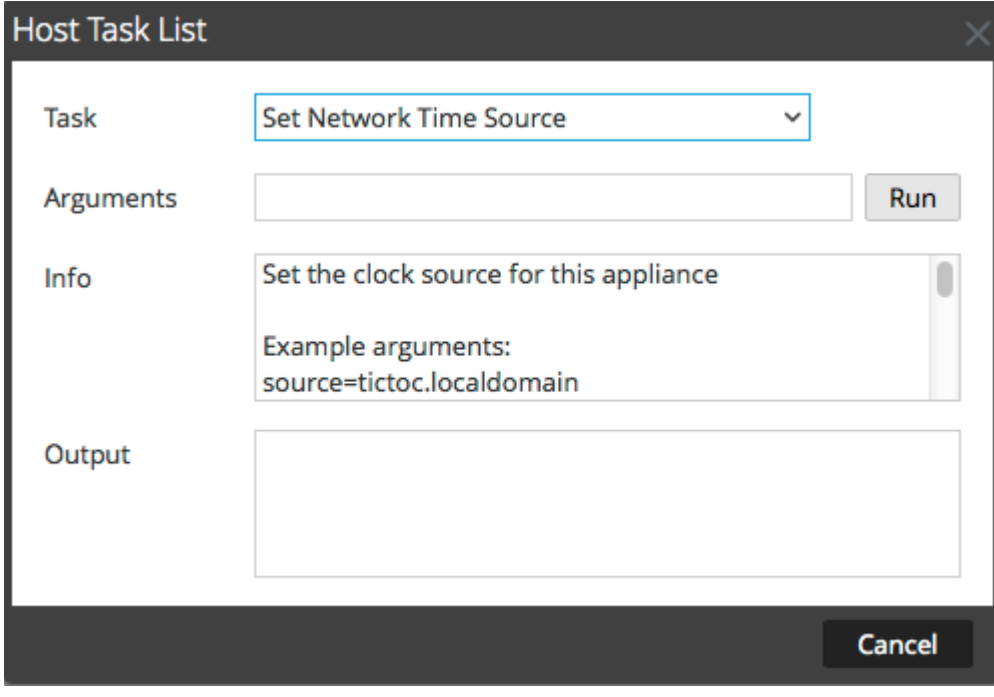

- 5. Exécutez l'une des opérations suivantes :
	- Saisissez le nom d'hôte ou l'adresse du serveur NTP qui servira de source d'horloge à cet hôte, par exemple : **source=tictoc.localdomain**
	- Pour utiliser l'horloge hôte comme source d'horloge, saisissez : **source=local**

#### 6. Cliquez sur **Exécuter**.

La source d'horloge est définie et un message s'affiche dans la zone **Sortie**.

**Note:** Si vous avez spécifié une source d'horloge NTP **locale**, l'horloge hôte sert de source d'horloge et l'heure est configurée à l'aide de [Régler l'horloge intégrée de l'hôte.](#page-48-0)

# Configurer SNMP

Dans la liste de tâches des hôtes, l'option Configurer SNMP active ou désactive le service SNMP sur l'hôte. Pour qu'un hôte reçoive des notifications SNMP, le service SNMP doit être activé. Si vous n'utilisez pas SNMP pour les notifications Security Analytics, il n'est pas nécessaire d'activer le service.

# Basculer le service SNMP sur l'hôte

- 1. Dans **Security Analytics menu**, sélectionnez **Administration >Services**.
- 2. Dans la grille **Services**, sélectionnez un service et **> Vue > Système**. La vue Système du service s'affiche.
- 3. Dans la barre d'outils **Vue Système de services**, cliquez sur **Tâches des hôtes**.
- 4. Dans la **Liste de tâches des hôtes**, sélectionnez **setSNMP**. Dans la zone **Info**, une brève explication de la tâche et des arguments de la tâche s'affiche.

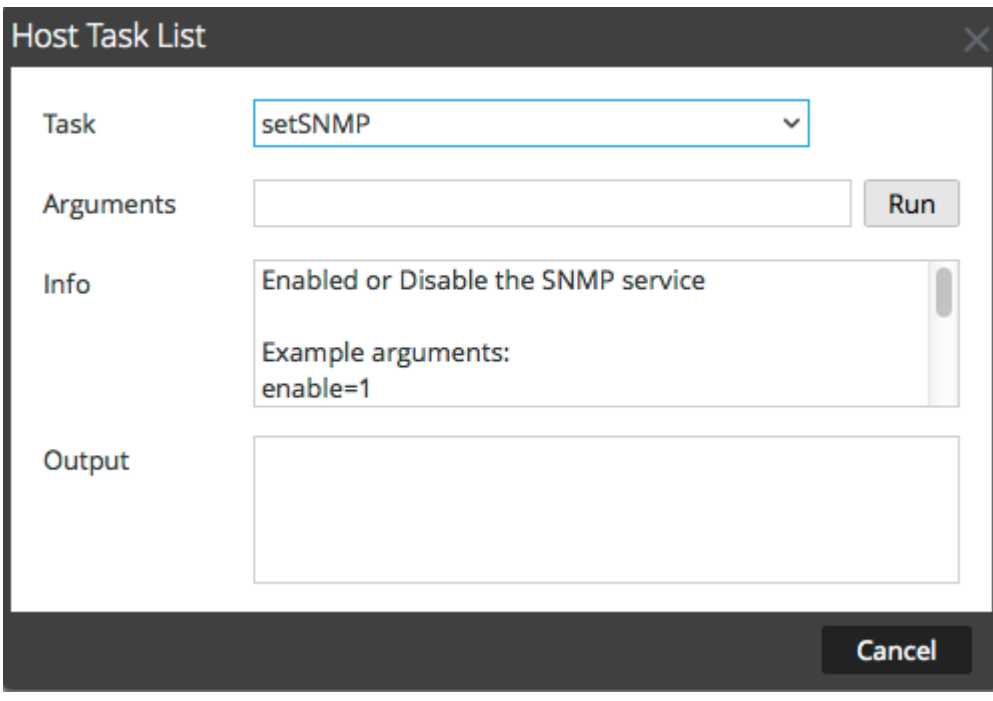

- 5. Exécutez l'une des opérations suivantes :
	- Pour désactiver le service, saisissez **enable=0** dans le champ **Arguments**.
	- Pour activer le service, saisissez **enable=1** dans le champ **Arguments**.

#### 6. Cliquez sur **Exécuter**.

Le résultat s'affiche dans la zone **Sortie**.

# Définir le transfert Syslog

Vous pouvez configurer le transfert Syslog pour envoyer les logs du système d'exploitation de vos hôtes Security Analytics à un serveur syslog distant. Pour cela, vous pouvez utiliser la tâche Définir le transfert Syslog de la liste des tâches de l'hôte pour activer ou désactiver le transfert syslog.

# Définir et lancer un transfert syslog

- 1. Dans **Security Analytics menu**, sélectionnez **Administration >Services**.
- 2. Dans la grille **Services**, sélectionnez un service et **> Vue > Système**. La vue Système du service s'affiche.
- 3. Dans la barre d'outils **Vue Système de services,** cliquez sur **Tâches de l'hôte**.
- 4. Dans la **liste de tâches des hôtes**, sélectionnez **Définir le transfert Syslog**. Dans la zone **Info**, une brève explication de la tâche et des arguments de la tâche s'affiche.

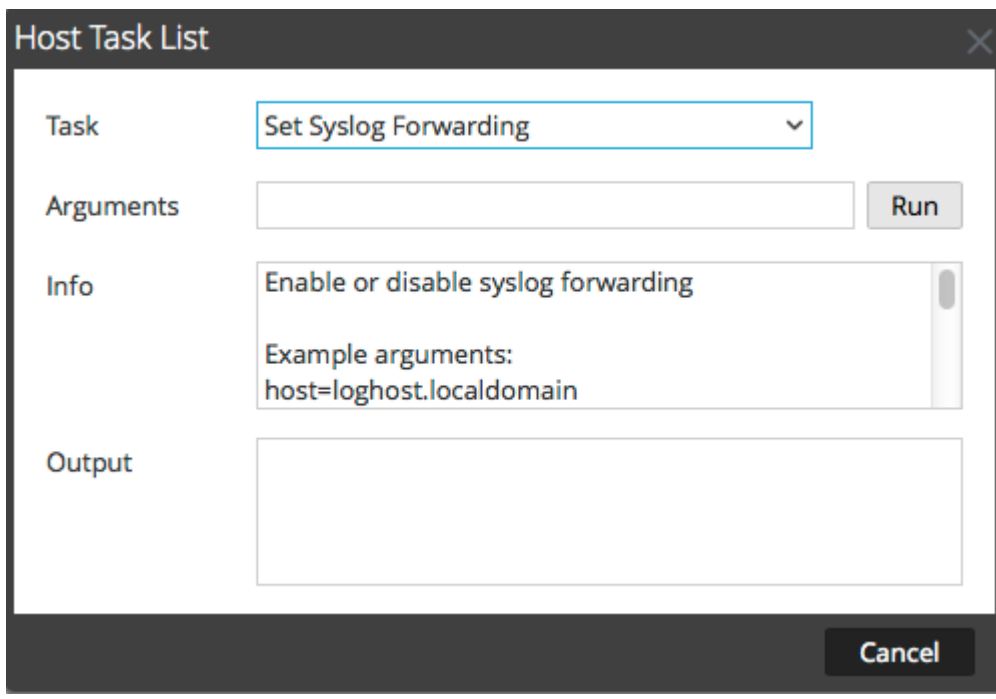

- 5. Dans le champ **Arguments**, procédez de l'une des façons suivantes :
	- Pour activer le transfert syslog, utilisez l'un des formats suivants :
		- **host=<hôte log>.<domaine local>** (par exemple, host=syslogserver.local).
- **host=<hôte log>.<domaine local>:<port> (par exemple, host=syslogserver.local:514).**
- **host=<IP>** (par exemple, host=10.31.244.244).
- **host=<IP>:<port>** (par exemple, host=10.31.244.244:514).

Le tableau suivant répertorie les paramètres utilisés pour activer le transfert syslog et en fournit une description.

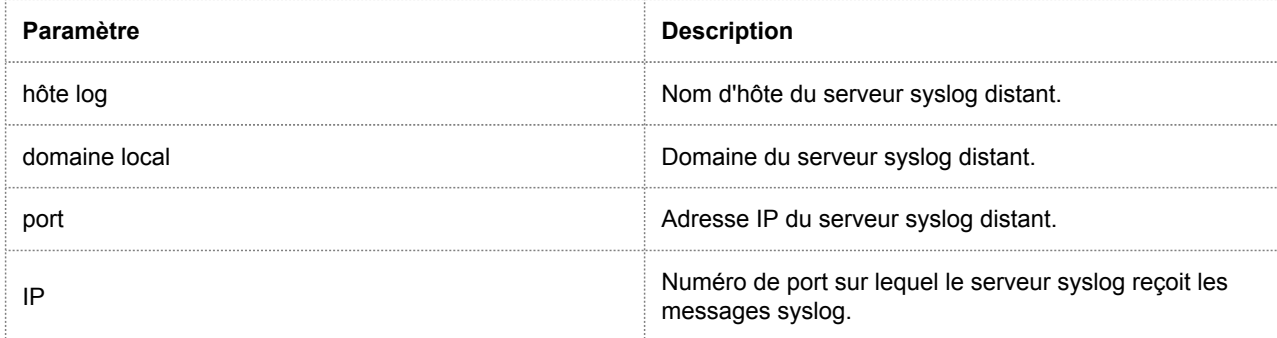

◦ Pour désactiver le transfert syslog, saisissez **host=disable.**

#### 6. Cliquez sur **Exécuter**.

Le résultat s'affiche dans la zone **Sortie**.

Une fois le transfert syslog activé ou désactivé, le fichier /etc/rsyslog.conf est automatiquement mis à jour de façon à activer ou désactiver un tel transfert vers la destination syslog distante, puis le service syslog est redémarré.

Si vous activez le transfert syslog, les logs du service configuré sont transmis au serveur syslog défini et le transfert se poursuit jusqu'à ce qu'il soit désactivé.

**Note:** Vous pouvez ensuite vous connecter au serveur syslog distant et vérifier si les messages reçus proviennent bien des

services Security Analytics configurés pour le transfert syslog.

# Afficher l'état du port réseau

Dans la liste des tâches de l'hôte, la tâche Afficher l'état du port réseau indique l'état de tous les ports configurés sur l'hôte.

# Afficher l'état du port réseau

- 1. Dans **Security Analytics menu**, sélectionnez **Administration >Services**.
- 2. Dans la grille **Services**, sélectionnez un service et **> Vue > Système**. La vue Système pour le service sélectionné s'affiche.
- 3. Dans la barre d'outils **Vue Système de services,** cliquez sur **Tâches de l'hôte**.
- 4. Dans la **Liste des tâches des hôtes**, cliquez sur **Afficher l'état du port réseau**. Cette tâche s'affiche dans le champ **Tâche**, et des informations sur la tâche s'affichent dans la zone **Info**.

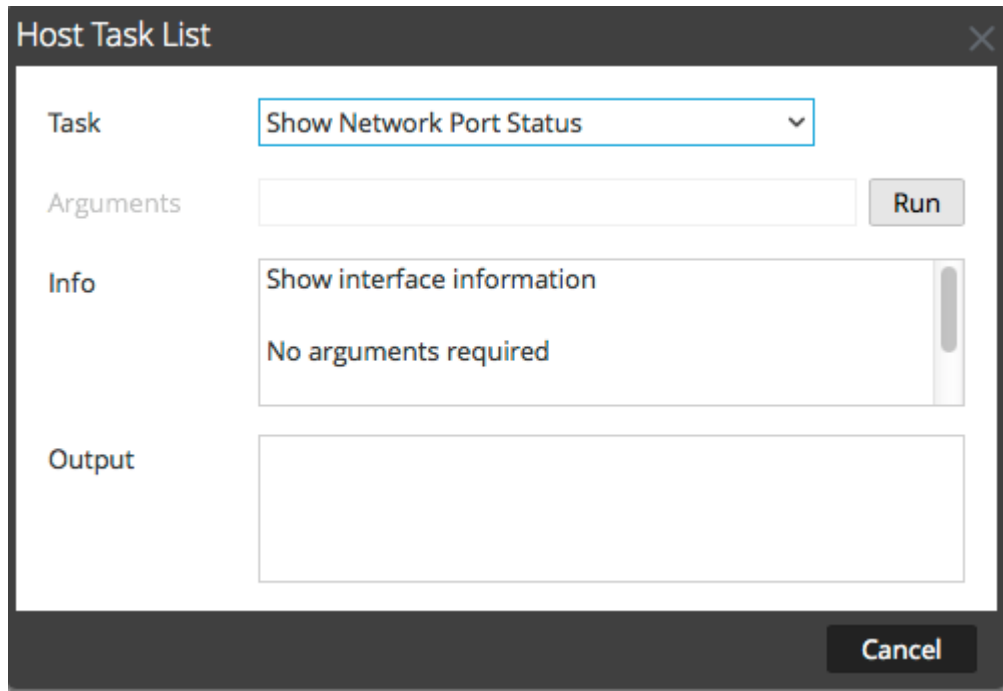

5. Pour exécuter la tâche, cliquez sur **Exécuter**. L'état de chaque port sur l'hôte s'affiche dans la zone **Sortie**.

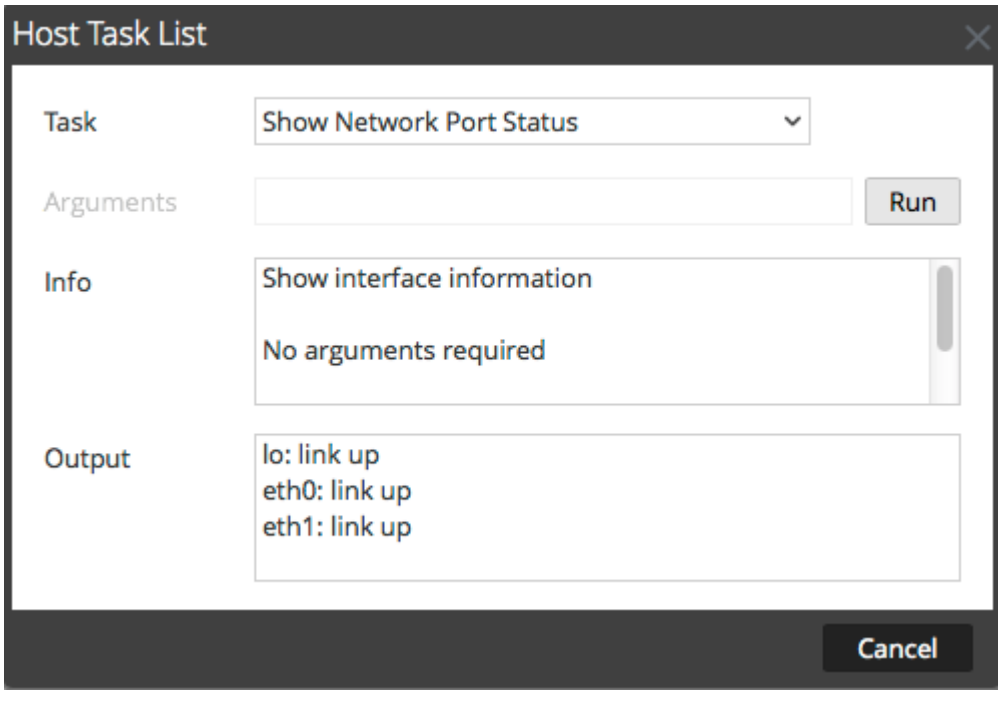

# Afficher le numéro de série

La tâche Afficher le numéro de série de la Liste des tâches de l'hôte permet d'obtenir le numéro de série d'un hôte.

# Afficher le numéro de série

- 1. Dans **Security Analytics menu**, sélectionnez **Administration >Services**.
- 2. Dans la grille **Services**, sélectionnez un service et  $\bullet$  > Vue > Système. La vue Système du service s'affiche.
- 3. Dans la barre d'outils **Vue Système de services,** cliquez sur **Tâches de l'hôte**.
- 4. Dans la **Liste de tâches des hôtes**, sélectionnez **Afficher le numéro de série**.
- 5. Dans la zone **Info**, une brève explication de la tâche et des arguments de la tâche s'affiche.

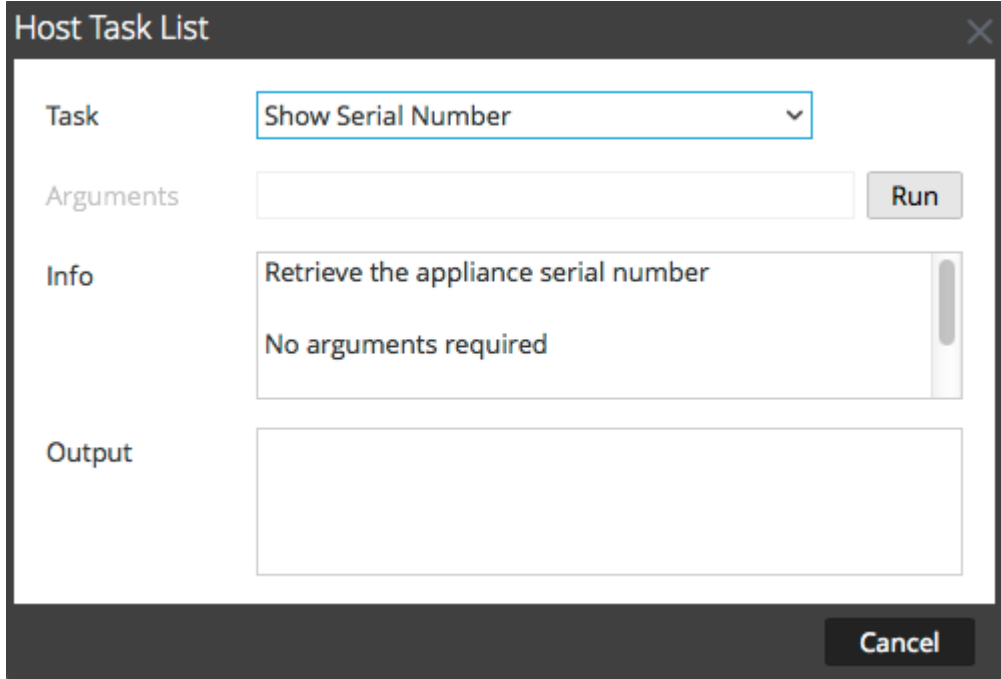

6. Aucun argument n'est requis pour cette tâche. Cliquez sur **Exécuter**. Le numéro de série de l'hôte sélectionné s'affiche dans la zone **Sortie**.

# Arrêter l'hôte

<span id="page-60-0"></span>Dans certaines circonstances, par exemple lors d'une mise à niveau matérielle ou d'une coupure de courant prolongée dépassant la capacité électrique de secours, il peut être nécessaire d'arrêter un hôte physique. Lorsque vous arrêtez un hôte, tous les services exécutés sur cet hôte sont arrêtés et l'hôte physique s'éteint.

L'hôte physique ne redémarre pas automatiquement. et l'interrupteur électrique doit être utilisé pour le redémarrer. Une fois l'hôte physique redémarré, l'hôte et les services sont configurés pour redémarrer automatiquement.

Security Analytics propose d'autres options pour démarrer et arrêter un hôte sans arrêter l'hôte physique :

- Pour arrêter et redémarrer un hôte via un service rattaché, reportez-vous à [Redémarrer un hôte](#page-46-0).
- Pour arrêter et redémarrer un hôte à l'aide d'une tâche d'hôte, reportez-vous à [Redémarrer un hôte.](#page-46-0)

# Arrêter l'hôte physique

1. Dans la boîte de dialogue Liste de tâches des hôtes, sélectionnez **Arrêter l'hôte** dans le champ **Tâche**.

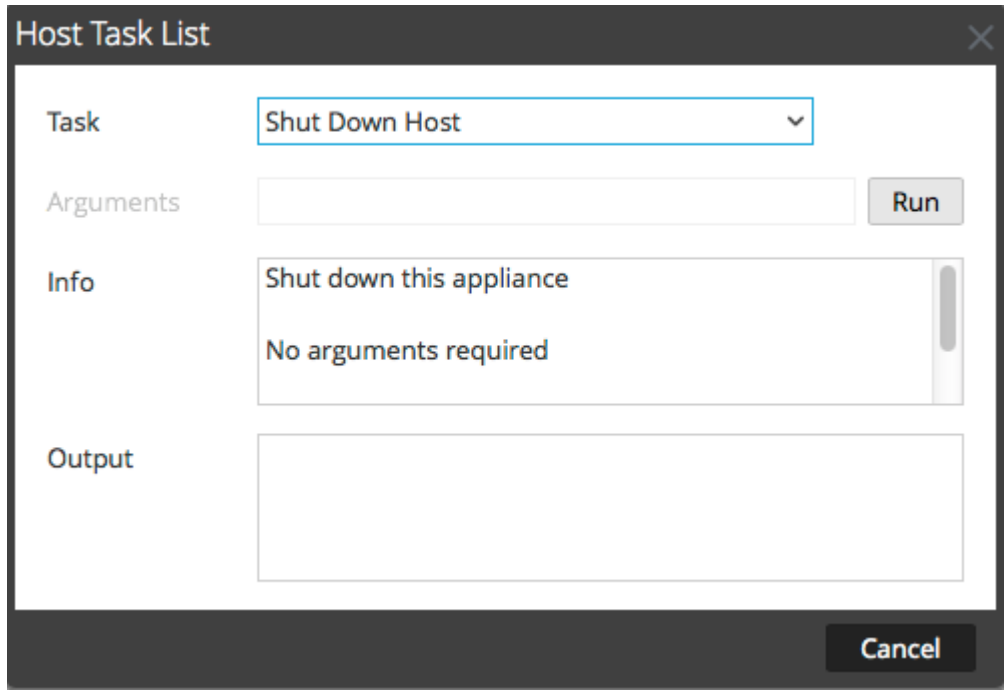

2. Pour exécuter la tâche, cliquez sur **Exécuter**. L'hôte s'arrête et l'hôte physique s'éteint.

# Arrêter et démarrer un service sur un hôte

La liste des tâches de l'hôte comporte deux options pour arrêter et démarrer un service sur un hôte. Lorsque vous arrêtez un service à l'aide du message **Arrêter le service**, tous les processus s'y rapportant sont arrêtés et les utilisateurs connectés au service sont déconnectés. À moins d'un problème avec le service, il redémarre automatiquement. Il en va de même avec l'option **Arrêter le service** de la vue [Système de services](#page-224-0).

Si un service ne redémarre pas automatiquement après son arrêt, vous pouvez le redémarrer manuellement à l'aide du message **Démarrer le service**.

# Arrêter un service sur un hôte

- 1. Dans **Security Analytics menu**, sélectionnez **Administration >Services**.
- 2. Dans la grille **Services**, sélectionnez un service et  $\bullet$  **Vue** > Vue > Système. La vue Système du service s'affiche.
- 3. Dans la barre d'outils **Vue Système de services**, cliquez sur **Tâches de l'hôte**.
- 4. Dans la **liste des tâches de l'hôte**, cliquez sur **Arrêter le service**. Cette tâche s'affiche dans le champ **Tâche**, et des informations sur la tâche s'affichent dans la zone **Info**.

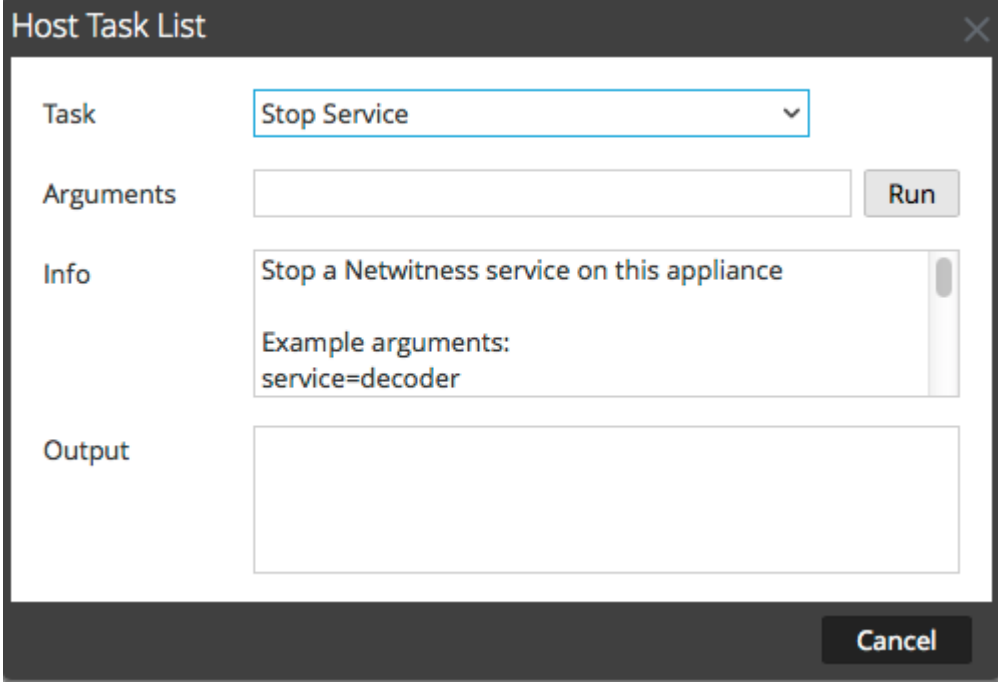

5. Dans le champ **Arguments**, spécifiez le service (decoder, concentrator, broker, logdecoder, logcollector) à arrêter. Par exemple,

#### **service=decoder**

6. Pour exécuter la tâche, cliquez sur **Exécuter**. Le service s'arrête et son état s'affiche dans la zone **Sortie**. Tous les processus du service sont arrêtés et les utilisateurs connectés au service en sont déconnectés. À moins d'un problème avec le service, il redémarre automatiquement.

# Démarrer un service sur un hôte

1. Dans la **liste des tâches de l'hôte**, cliquez sur **Démarrer le service**. Cette tâche s'affiche dans le champ **Tâche**, et des informations sur la tâche s'affichent dans la zone **Info**.

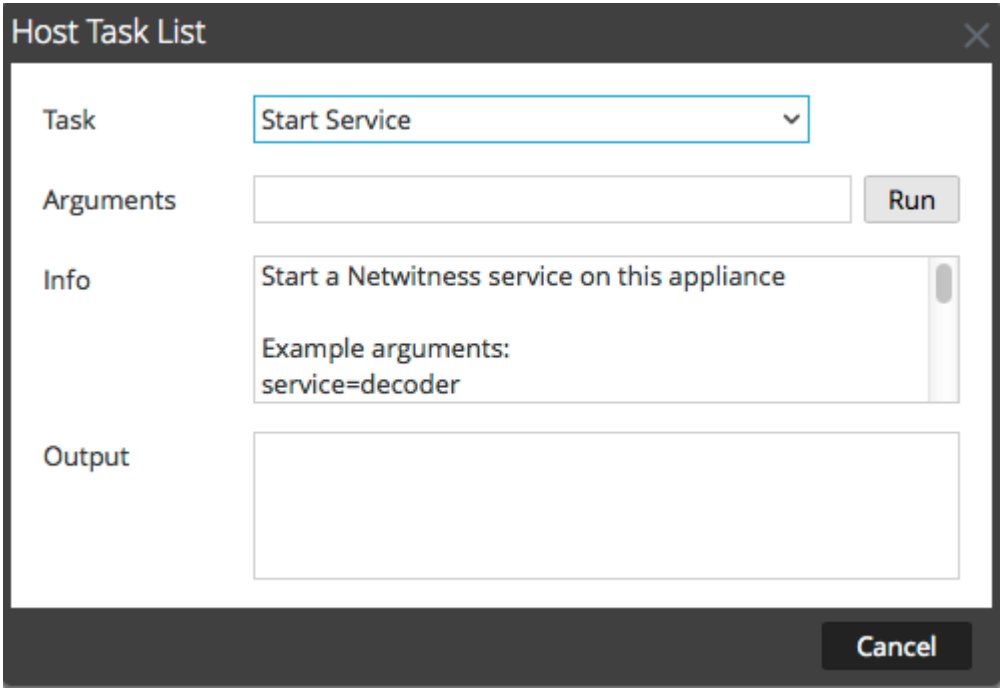

- 2. Dans le champ **Arguments**, spécifiez le service (decoder, concentrator, broker, logdecoder, logcollector) à démarrer. Par exemple,
	- **service=decoder**
- 3. Pour exécuter la tâche, cliquez sur **Exécuter**. Le service démarre et son état s'affiche dans la zone **Sortie**.

# Procédures relatives aux services

Les procédures ci-dessous décrivent comment :

- Attribuer un accès et des autorisations à un service.
- Démarrer et arrêter un service.
- Examiner l'état de fonctionnement d'un service.

# Ajouter, répliquer ou supprimer un utilisateur de service

Vous devez ajouter un utilisateur à un service pour :

- Agrégation
- Accéder au service avec le :
	- client Thick
	- API REST

**Note:** Cette rubrique ne s'applique pas aux utilisateurs qui accèdent aux services via l'interface utilisateur sur le serveur Security Analytics. Vous devez ajouter ces utilisateurs au système et non au service. Pour plus de détails, reportez-vous à la rubrique [Configurer un utilisateur.](https://sadocs.emc.com/fr-fr/088_SA106/200_SecUsrMgt/20_MngUserRolePerm/30_SetUpUser)

Pour chaque utilisateur du service, vous pouvez effectuer les opérations suivantes :

- Configurer les propriétés d'authentification utilisateur et les propriétés de gestion des requêtes pour le service.
- Attribuer un rôle de membre à l'utilisateur pour qu'il dispose des autorisations appropriées
- Répliquer le compte utilisateur sur d'autres services
- Changer le mot de passe utilisateur sur les services sélectionnés

La rubrique [Modifier le mot de passe d'un utilisateur de service](#page-71-0) fournit les instructions permettant de modifier le mot de passe utilisateur dans les différents services.

#### Éléments à prendre en compte en matière de réplication et migration

Lors de la réplication d'un utilisateur à partir d'un service Security Analytics 10.5 ou version supérieure vers un service Security Analytics 10.4, Expiration du délai de la requête migre vers Niveau de requête selon le niveau le plus proche. Par exemple, si un utilisateur obtient un Délai d'expiration de la requête de 15 minutes, son Niveau de requête sera de 3 après la migration. Si un utilisateur obtient un Délai d'expiration de la requête de 35 minutes, son Niveau de requête sera de 2 après la migration. Si un utilisateur obtient un Délai d'expiration de la requête de 45 minutes, son Niveau de requête sera de 2 après la migration.

Lors de la migration ou réplication d'un utilisateur à partir d'un service Security Analytics 10.4 vers un service Security Analytics 10.5 ou version supérieure, le Niveau de requête migre vers le Délai d'expiration de la requête selon les définitions suivantes :

- Niveau de requête 1 = 60 minutes
- Niveau de requête  $2 = 40$  minutes
- Niveau de requête 3 = 20 minutes

# Procédures

#### Accéder à la vue Sécurité

Chacune des procédures suivantes débute dans la vue Sécurité des services.

Pour accéder à la vue Sécurité des services :

1. Dans le menu Security Analytics, sélectionnez **Administration > Services**.

2. Sélectionnez un service, puis **> Vue > Sécurité**. La vue Sécurité du service sélectionné s'affiche avec l'onglet Utilisateurs ouvert.

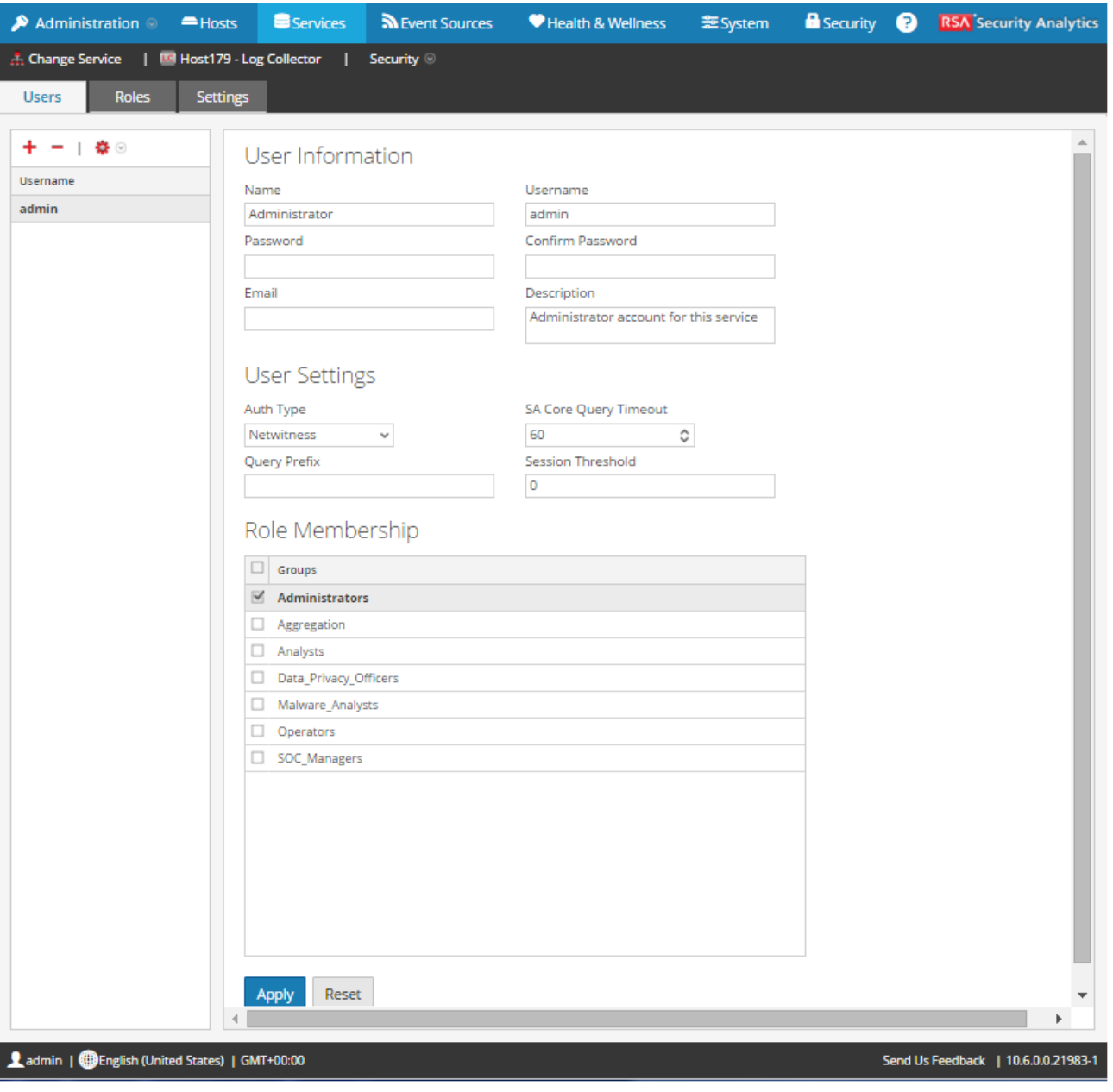

**Note:** Pour Security Analytics 10.4 et les versions de service antérieures, dans la section Paramètres utilisateur, le champ **Niveau de requête** s'affiche à la place de **Expiration du délai de requête de base QA**.

# Ajouter un utilisateur de service

1. Dans l'onglet **Utilisateurs**, cliquez sur <sup>-</sup>.

- 2. Saisissez le nom d'utilisateur pour accéder au service, puis appuyez sur **Entrée**. La section Informations utilisateur affiche le nom d'utilisateur. Vous pouvez modifier le reste des champs.
- 3. Saisissez le mot de passe pour la connexion au service, dans les champs **Mot de passe** et **Confirmer le mot de passe**.
- 4. (Facultatif) Fournissez des informations complémentaires :
	- **Nom** pour la connexion à Security Analytics
	- **Adresse e-mail**
	- **Description** de l'utilisateur
- 5. Dans la section Paramètres utilisateur, procédez comme suit :
	- **Type d'authentification**
		- Si Security Analytics authentifie l'utilisateur, sélectionnez Netwitness.
		- Si Active Directory ou le module PAM est configuré sur le serveur Security Analytics pour authentifier l'utilisateur, sélectionnez Externe.

**Note:** Dans les versions 10.4 et ultérieures, les connexions fiables rendent inutile la configuration des comptes utilisateur externes sur le service. Toute la configuration externe est centralisée sur le serveur Security Analytics.

- **Expiration du délai de requête de base QA** est le nombre maximal de minutes qu'un utilisateur peut utiliser pour exécuter une requête sur le service. Ce champ s'applique à Security Analytics 10.5 et versions de service supérieures et il ne s'affiche pas pour 10.4 et versions antérieures.
- **Niveau de requête** est le nombre maximal de minutes autorisé à un utilisateur pour réaliser une requête sur un service. Il existe trois niveaux de requête : 1, 2 et 3. Ce champ s'applique à Security Analytics 10.4 et aux versions de service antérieures. Il ne s'affiche pas pour la version 10.5 et toute version ultérieure du service.
- 6. (Facultatif) Spécifier des critères de requête :
	- Le **Préfixe de requête** permet de filtrer les requêtes. Saisissez un préfixe pour restreindre les résultats visibles par l'utilisateur.
	- Le **Seuil de sessions** contrôle la façon dont le service analyse les métavaleurs pour déterminer le décompte des sessions. Toute métavaleur avec un nombre de sessions supérieur au seuil établi arrête sa détermination du véritable nombre de sessions.
- 7. Dans la section **Adhésion aux rôles**, sélectionnez chaque rôle à attribuer à l'utilisateur. Si un utilisateur est membre d'un rôle sur un service, il bénéficiera des autorisations attribuées au rôle.
- 8. Pour activer le nouvel utilisateur du service, cliquez sur **Appliquer**.

L'utilisateur est ajouté au service immédiatement.

#### Répliquer un utilisateur à d'autres services

1. Sous l'onglet Utilisateurs, sélectionnez un utilisateur, puis  $\mathbf{\Omega} \otimes \mathbf{R}$ épliquer. La boîte de dialogue Répliquer l'utilisateur sur les autres services s'affiche.

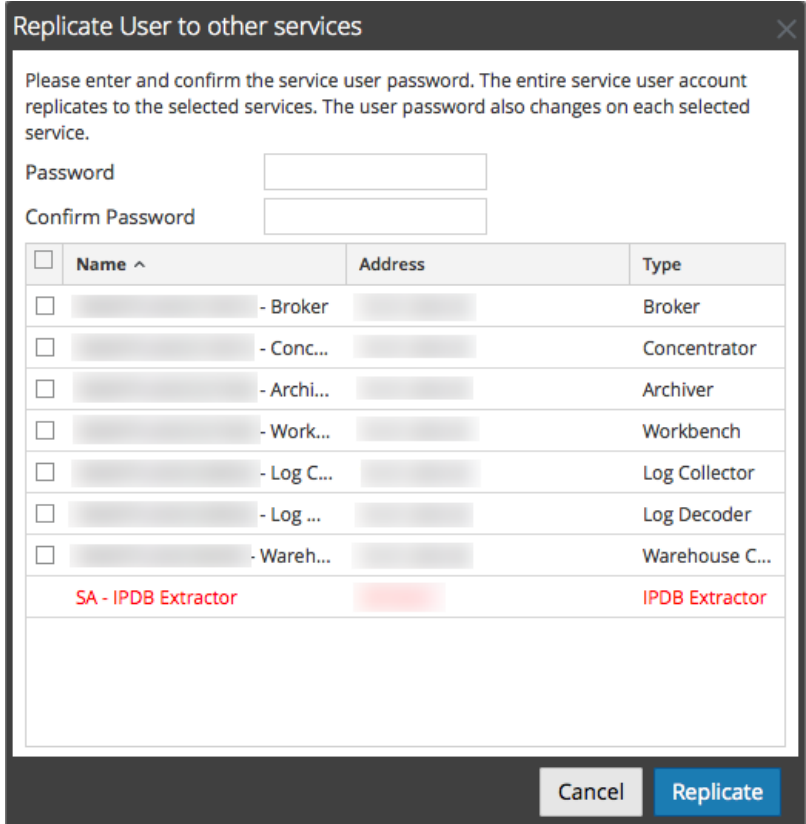

- 2. Saisissez le **mot de passe** de l'utilisateur, puis confirmez-le.
- 3. Sélectionnez chaque service auquel vous répliquez l'utilisateur.
- 4. Cliquez sur **Répliquer**.

Le compte utilisateur est ajouté à chaque service sélectionné.

#### Supprimer un utilisateur de service

- 1. Sous l'onglet **Utilisateurs**, sélectionnez le **nom d'utilisateur**, puis cliquez sur . Security Analytics vous demande de confirmer que vous souhaitez supprimer l'utilisateur sélectionné.
- 2. Pour confirmer, cliquez sur **Oui**.

L'utilisateur est supprimé du service immédiatement.

# Ajouter un Rôle d'utilisateur de service

Dans Security Analytics, des rôles préconfigurés sont installés sur le serveur et sur chaque service. Vous pouvez également ajouter des rôles personnalisés. Le tableau suivant répertorie les rôles système préconfigurés ainsi que les autorisations qui leur sont associées.

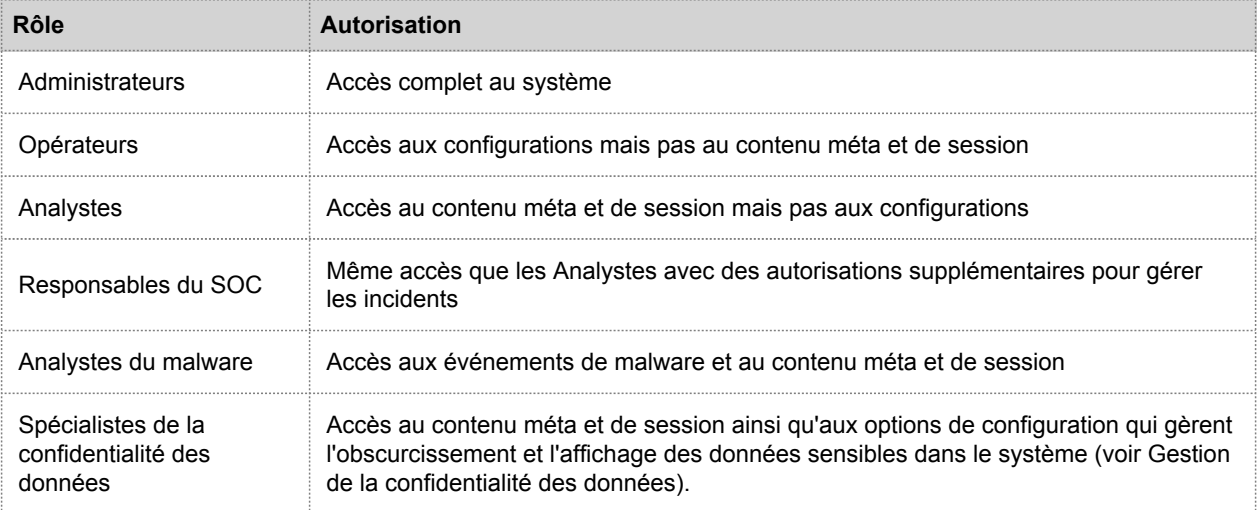

Vous devez ajouter un rôle de service si vous avez ajouté l'un des éléments suivants :

- Utilisateurs ou utilisateur du **Service** qui requièrent un nouvel ensemble d'autorisations.
- **Rôle personnalisé sur le serveur Security Analytics** car les connexions approuvées requièrent que le même rôle personnalisé existe à la fois sur le serveur et sur chaque service auquel aura accès le rôle personnalisé. Les noms doivent être identiques. Par exemple, si vous ajoutez un rôle Analystesjuniors sur le serveur, vous devez également ajouter ce rôle sur chacun des services auxquels le rôle accédera. Pour plus d'informations, reportez-vous à la rubrique [Ajouter un rôle et attribuer des autorisations](https://sadocs.emc.com/fr-fr/088_SA106/200_SecUsrMgt/20_MngUserRolePerm/10_AddRoleAsgnPerm).

Il existe également un rôle de service préconfiguré intitulé **Agrégation**. Le [rôle Agrégation](#page-195-0) et les [rôles et autorisations](#page-192-0) [d'utilisateurs de service](#page-192-0) fournissent des informations complémentaires.

# Procédure

Pour ajouter un rôle d'utilisateur de service et y associer des autorisations :

- 1. Dans le menu Security Analytics, sélectionnez **Administration > Services**.
- 2. Sélectionnez un service, puis  $\mathbf{\ddot{w}} \otimes$  > Vue > Sécurité. La vue Sécurité du service sélectionné s'affiche avec l'onglet Utilisateurs ouvert.

3. Sélectionnez l'onglet **Rôles**, puis cliquez sur .

La vue Sécurité des services qui s'affiche indique les cinq rôles préconfigurés.

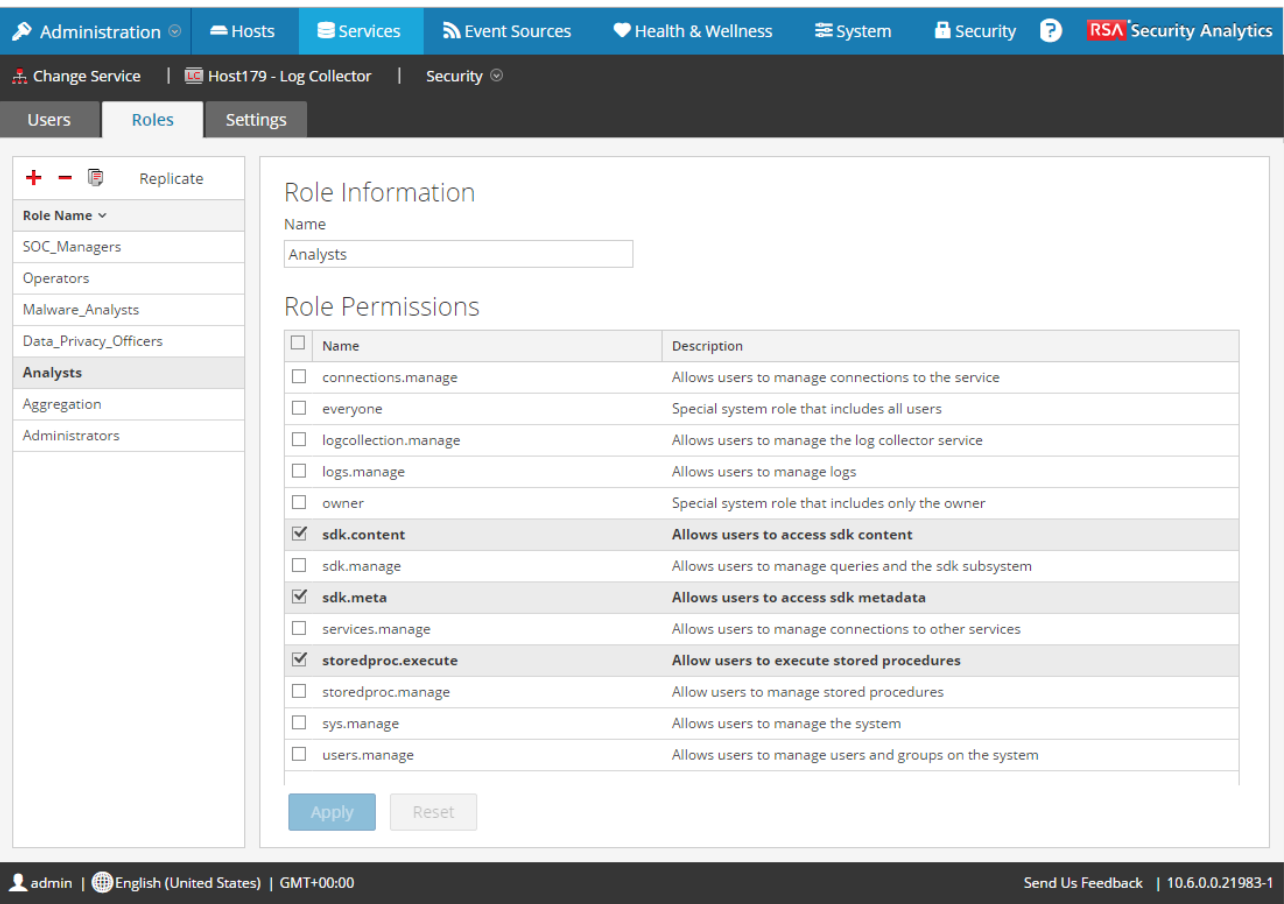

- 4. Cliquez sur **+**, saisissez le **nom du rôle** et appuyez sur la touche **Entrée**. Le nom du rôle s'affiche au-dessus de la liste des **autorisations de rôle**.
- 5. Sélectionnez chacune des autorisations dont disposera le rôle sur le service.
- 6. Cliquez sur **Appliquer**.

Le rôle est ajouté au service immédiatement. Vous pouvez y ajouter des utilisateurs de services sous l'onglet **Utilisateurs**.

# Modifier le mot de passe d'un utilisateur de service

<span id="page-71-0"></span>Cette procédure permet aux administrateurs de modifier le mot de passe d'un utilisateur de service et de répliquer le nouveau mot de passe sur tous les services principaux pour lesquels ce compte utilisateur est défini. Seule la modification du mot de passe est répliquée sur les services principaux sélectionnés. Le compte utilisateur intégral n'est pas répliqué. Les administrateurs peuvent également modifier le mot de passe du compte **admin** sur les services principaux.

**Note:** L'option Modifier le mot de passe ne s'applique pas aux utilisateurs externes.

### Procédure

Pour modifier le mot de passe d'un utilisateur de service :

- 1. Dans le menu **Security Analytics**, sélectionnez **Administration > Services**. La vue Services d'administration s'affiche.
- 2. Sélectionnez un service, puis cliquez sur **☆** 図 > Vue > Sécurité. La vue Sécurité s'affiche pour les services sélectionnés.
3. Sous l'onglet **Utilisateurs**, sélectionnez un utilisateur et cliquez sur **> Modifier le mot de passe**. La boîte de dialogue **Modifier le mot de passe** s'affiche.

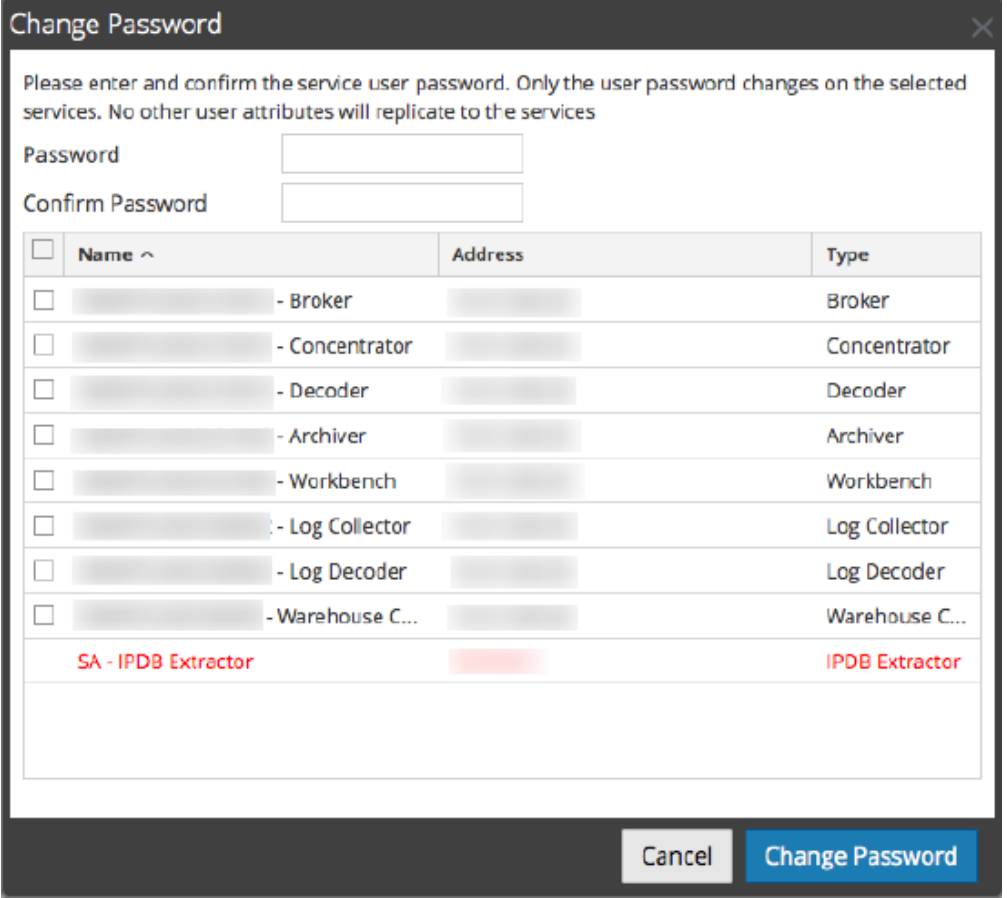

- 4. Saisissez un nouveau mot de passe pour l'utilisateur et confirmez ce mot de passe.
- 5. Sélectionnez les services pour lesquels vous souhaitez modifier le mot de passe.
- 6. Cliquez sur **Modifier le mot de passe**. L'état de modification du mot de passe sur les services sélectionnés s'affiche.

## Créer et gérer des groupes de services

La vue Administration - Services fournit les options permettant de créer et de gérer les groupes de services. Le panneau Services inclut les options de création, de modification et de suppression des groupes de services. Lorsque les groupes sont créés, vous pouvez faire glisser des services individuels du panneau Services vers un groupe.

Les groupes peuvent refléter de manière utile une logique de fonctions, de géographie, de projets ou d'organisation. Un service peut appartenir à plusieurs groupes. Voici quelques exemples de regroupements possibles.

- Regroupement des différents types de services pour faciliter la configuration et la surveillance de tous les services Broker, Decoder ou Concentrator.
- Regroupement des services faisant partie du même flux de données ; par exemple, un service Broker et tous les services Concentrator et Decoder associés.
- Regroupement des services en fonction de leur région géographique et de leur emplacement au sein de la région. Si une importante panne d'alimentation se produit à un emplacement, les services susceptibles d'être touchés sont facilement identifiables.

### Créer un groupe

- 1. Dans **Security Analytics menu**, sélectionnez **Administration >Services**. La vue Services d'administration s'affiche.
- 2. Dans la barre d'outils du panneau **Groupes**, cliquez sur <sup>-</sup> Le curseur clignote dans le champ du nouveau groupe qui s'ouvre.

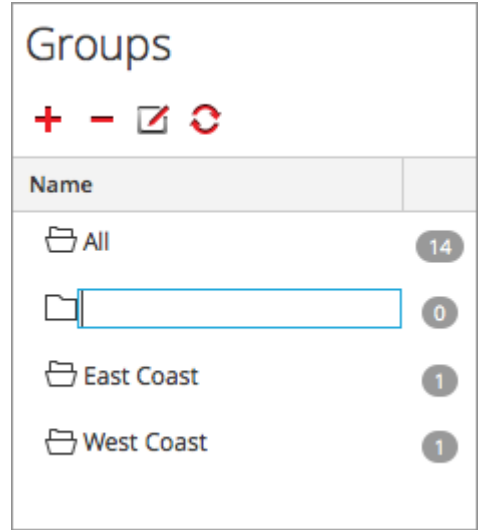

3. Saisissez le nom du nouveau groupe dans le champ (par exemple, **Nouveau groupe**) et appuyez sur **Entrée**. Le groupe est créé sous forme de dossier dans l'arborescence. Le nombre en regard du groupe indique le nombre de services contenus dans ce groupe.

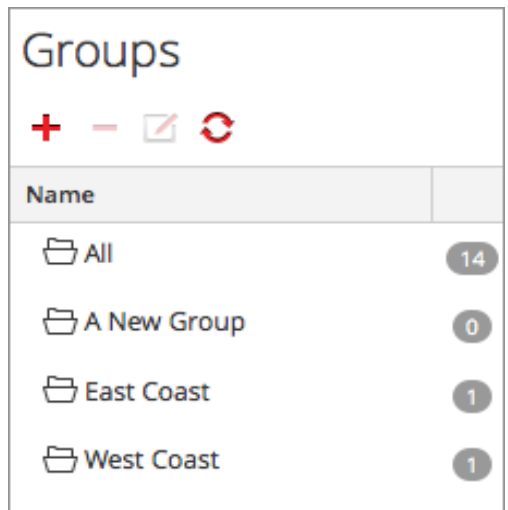

## Modifier le nom d'un groupe

- 1. Dans la vue Services **panneau Groupes**, double-cliquez sur le nom du groupe ou sélectionnez le groupe, puis cliquez sur Le curseur clignote dans le champ du nom qui s'ouvre.
- 2. Saisissez le nouveau nom du groupe et appuyez sur **Entrée**. Le champ du nom se ferme et le nouveau nom de groupe s'affiche dans l'arborescence.

## Ajouter un service à un groupe

Dans la vue Services **panneau Services**, sélectionnez un service et faitesle glisser vers un dossier de groupe dans le panneau Groupes, par exemple **Log Collectors**.

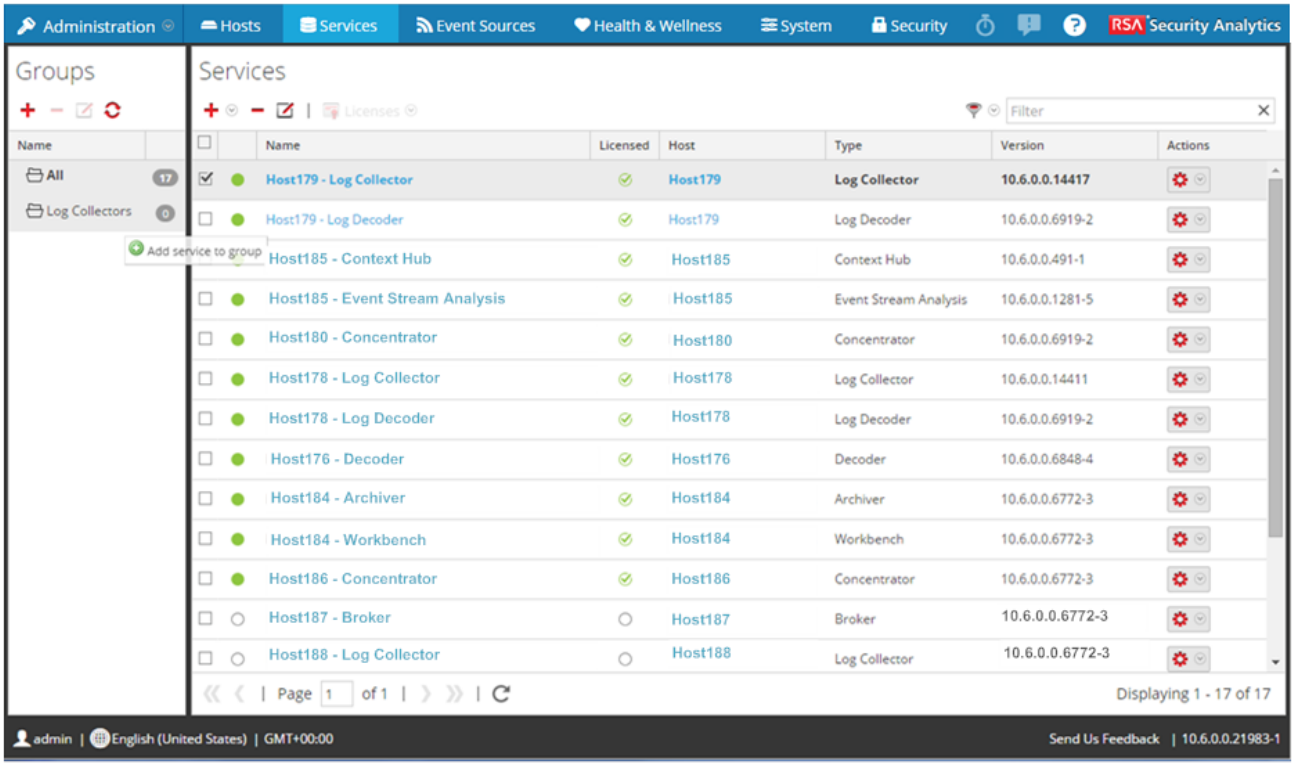

Le service est ajouté au groupe.

### Afficher les services dans un groupe

Pour afficher les services dans un groupe, cliquez sur le groupe sous le panneau **Groupes**. Le panneau **Services** affiche les services contenus dans ce groupe.

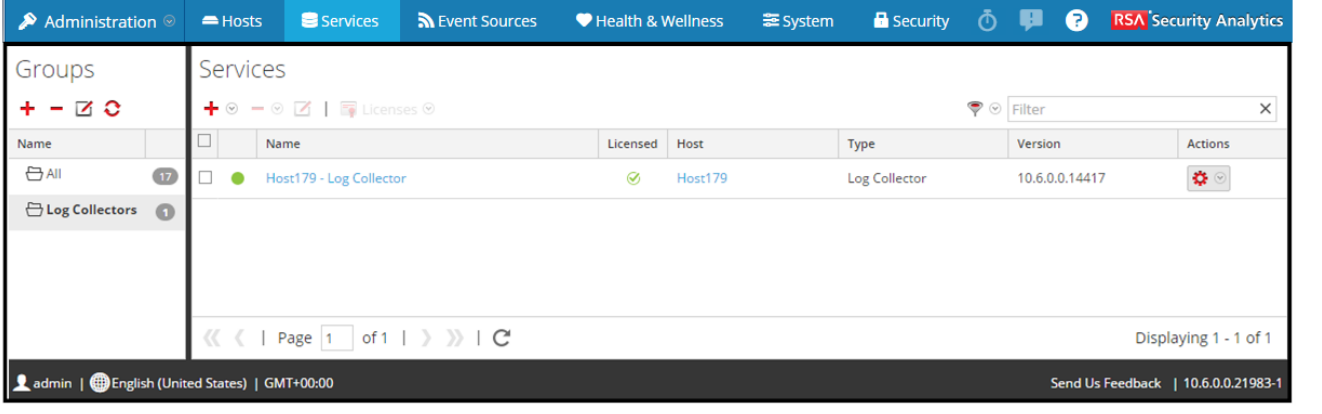

## Supprimer un service d'un groupe

1. Dans la vue Services **panneau Groupe**, sélectionnez le groupe qui contient le service que vous souhaitez supprimer. Les services de ce groupe s'affichent dans le panneau Services.

> © 2010 - 2016 RSA, The Security Division of EMC. Last Modified: August 10 2016, 9:33AM

2. Dans le **panneau Services**, sélectionnez un ou plusieurs services que vous souhaitez supprimer du groupe, et dans la barre

#### d'outils, sélectionnez **> Supprimer du groupe**.

Les services sélectionnés sont supprimés du groupe, mais ne sont pas retirés de l'interface utilisateur Security Analytics. Le nombre de services dans le groupe, qui apparaît dans le nom du groupe, se réduit en fonction des services retirés du groupe. Le groupe **Tous** contient les services qui ont été supprimés du groupe.

Dans l'exemple suivant, le groupe de services nommé **Nouveau groupe** ne contient plus de services, puisque le service figurant dans ce groupe a été supprimé.

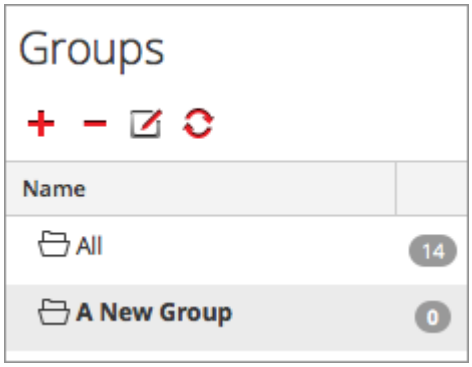

#### Supprimer un groupe

- 1. Dans la vue Services **panneau Groupes**, sélectionnez le groupe que vous souhaitez supprimer.
- 2. Cliquez sur  $\blacksquare$ .

Le groupe sélectionné est supprimé du panneau Groupes. Les services qui figuraient dans le groupe ne sont pas retirés de l'interface utilisateur Security Analytics. Le groupe **Tous** contient les services du groupe supprimé.

## Dupliquer ou répliquer un rôle de service

Un moyen efficace d'ajouter un nouveau rôle de service est de dupliquer un rôle similaire, de l'enregistrer sous un nouveau nom et de réviser les autorisations qui sont déjà attribuées. Par exemple, vous pouvez dupliquer le rôle des analystes. Puis l'enregistrer comme JuniorAnalysts et modifier les autorisations.

Répliquer un rôle est un moyen rapide d'ajouter un rôle existant à d'autres services. Par exemple, vous pouvez répliquer le rôle des JuniorAnalysts qui existe sur un broker vers un concentrator et un log decoder.

Chacune des procédures suivantes débute dans la vue Sécurité des services.

Pour accéder à la vue Sécurité des services :

- 1. Dans le menu Security Analytics, sélectionnez **Administration > Services**.
- 2. Sélectionnez un service, puis  $\bullet$  > Vue > Sécurité. La vue Sécurité du service sélectionné s'affiche avec l'onglet Utilisateurs ouvert.
- 3. Sélectionnez l'onglet **Rôles**.

#### Procédures

#### Dupliquer un rôle de service

1. Sous l'onglet Rôles, sélectionnez le rôle que vous voulez dupliquer.

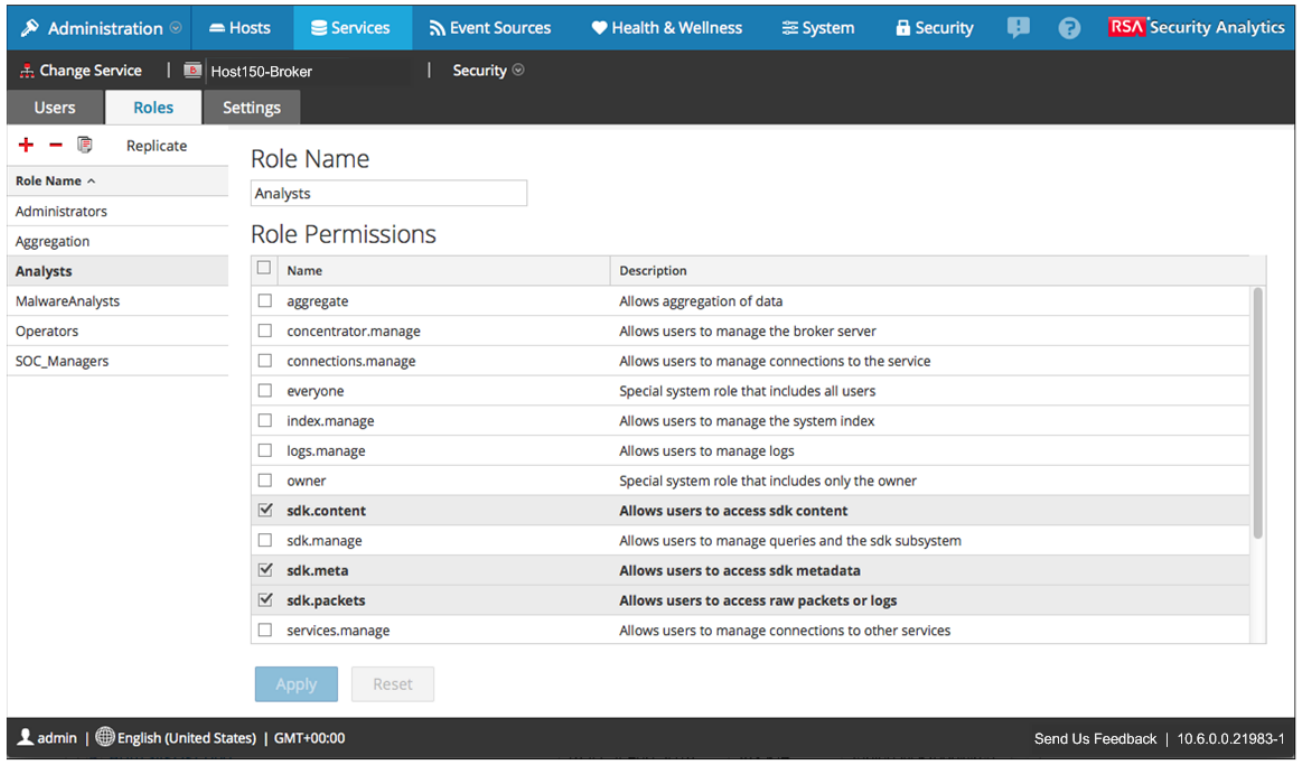

- 2. Cliquez sur **Dupliquer le rôle.**
- 3. Saisissez un nom et cliquez sur **Enregistrer**.
- 4. Sélectionnez le nouveau rôle.
- 5. Dans la section **Autorisations du rôle**, sélectionnez ou désélectionnez des autorisations pour modifier ce que le nouveau rôle peut faire.

Le rôle dupliqué est ajouté au service immédiatement.

#### Répliquer un rôle

- 1. Sous l'onglet Rôles, sélectionnez le rôle que vous voulez répliquer et cliquez sur **Répliquer**.
- 2. Dans la boîte de dialogue **Répliquer le rôle sur les autres services**, sélectionnez chaque service sur lequel vous souhaitez ajouter le rôle.
- 3. Cliquez sur **Répliquer**.

Le rôle répliqué est ajouté à chaque service sélectionné immédiatement.

# Modifier les fichiers de configuration de service Core

Les fichiers de configuration des services --Decoder, Log Decoder, Broker, Concentrator, Archiver et Workbench-- sont modifiables au format de fichier texte. La vue Configuration des services > onglet Fichiers vous permet d'effectuer les opérations suivantes :

- Afficher et modifier un fichier de configuration de service en cours d'utilisation par le système Security Analytics.
- Récupérer et restaurer la dernière sauvegarde du fichier que vous modifiez.
- Transmettre le fichier ouvert aux autres services.
- Enregistrer les modifications effectuées dans un fichier.

Les fichiers qu'il est possible de modifier dépendent du type de service en cours de configuration. Les fichiers communs à tous les services Core sont :

- le fichier d'index du service ;
- le fichier Netwitness ;
- le fichier du rapporteur d'incidents ;
- le fichier du planificateur.

De plus, le Decoder dispose de fichiers qui permettent de configurer les parsers et les définitions de feed. Il dispose également d'un adaptateur de réseau local sans fil.

**Note:** Les valeurs par défaut de ces fichiers de configuration sont généralement adaptées aux situations les plus courantes. Toutefois, il est nécessaire de les modifier en partie pour les services facultatifs, comme le rapporteur d'incidents ou le planificateur. Seuls les administrateurs disposant d'une bonne compréhension des réseaux et des facteurs qui affectent la façon dont les services collectent et analysent les données devraient apporter des modifications à ces fichiers sous l'onglet Fichiers.

Pour plus de détails sur les paramètres de configuration des services, reportez-vous à la rubrique [Paramètres de](#page-126-0) [configuration des services](#page-126-0).

## Modifier un fichier de configuration de service

Pour modifier un fichier :

- 1. Dans le menu **Security Analytics**, sélectionnez **Administration > Services**.
- 2. Dans la Grille des services, sélectionnez un service.
- 3. Sélectionnez **> Vue > Config**. La vue Configuration des services s'ouvre sur l'onglet Général.

#### 4. Cliquez sur l'onglet **Fichiers**.

Le service sélectionné tel que Concentrator apparaît dans la liste déroulante à droite de l'écran.

- 5. (Facultatif) Pour modifier un fichier relatif à l'hôte au lieu du service, sélectionnez **Hôte** dans la liste déroulante.
- 6. Choisissez un fichier dans la liste déroulante **Sélectionnez un fichier à modifier**. Le contenu du fichier s'affiche en mode modification.

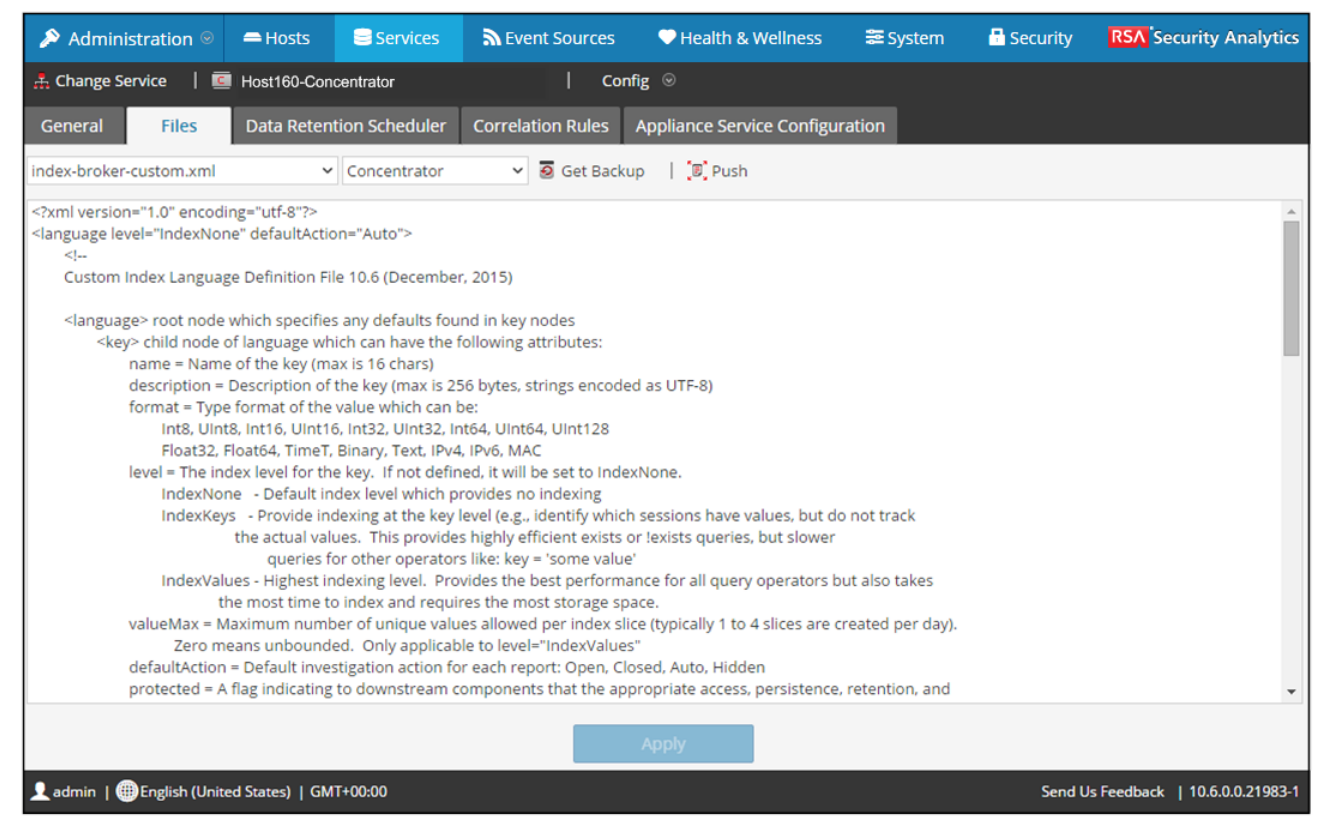

7. Modifiez le fichier et cliquez sur **Enregistrer**.

Le fichier actuel est remplacé et un fichier de sauvegarde est créé. Les modifications prennent effet après le redémarrage du service.

#### Restaurer la version de sauvegarde d'un fichier de configuration de service

Après avoir effectué les modifications dans un fichier de configuration, enregistrez-le, puis redémarrez le service. Un fichier de sauvegarde devient alors disponible. Pour restaurer la sauvegarde d'un fichier de configuration :

- 1. Pour sélectionner un fichier de configuration, suivez les étapes 1 à 6 de la procédure précédente.
- 2. Cliquez sur  $\overline{\mathbf{Q}}$  Get Backup Le fichier de sauvegarde s'ouvre dans l'éditeur de texte.
- 3. Pour restaurer la version de sauvegarde, cliquez sur **Enregistrer**.

Les modifications prennent effet après le redémarrage du service.

#### Transmettre un fichier de configuration à d'autres services.

Une fois que vous avez modifié un fichier de configuration de service, vous pouvez transmettre la même configuration à d'autres services du même type.

- 1. Pour sélectionner un fichier de configuration, suivez les étapes 1 à 6 de la première procédure.
- 2. Cliquez sur  $\left[\mathbb{B}\right]$ <sup>Push</sup>. La boîte de dialogue Sélectionner des services s'affiche.
- 3. Sélectionnez les services pour lesquels le fichier de configuration doit être appliqué. Chaque service doit être du même type que celui sélectionné dans la vue Services.

**Caution:** Si vous décidez de ne pas transmettre le fichier de configuration, cliquez sur **Annuler**.

4. Pour appliquer le fichier de configuration à tous les services, cliquez sur **OK**.

Le fichier de configuration est transmis à tous les services sélectionnés.

# Configurer le Planificateur de tâches

# Le fichier du planificateur

L'un des fichiers disponibles pour modification dans la vue Configuration des services > onglet Fichiers est **le planificateur.** Ce fichier configure le planificateur de tâche intégré pour un service. Le planificateur de tâche peut automatiquement envoyer des messages à des intervalles prédéfinis ou à des heures spécifiques de la journée.

## Syntaxe de tâche du planificateur

Une ligne de tâche dans le fichier du planificateur se compose de la syntaxe suivante, où **<Value>** ne comporte pas d'espace :

T. <ParamName>=<Value>

si **<Value>** comporte des espaces, la syntaxe est la suivante :

<ParamName>="<Value>" 

Dans chaque ligne de tâche, ces instructions s'appliquent :

- Le paramètre **time** ou l'un des paramètres d'intervalle (**seconds**, **minutes** ou **hours**) est atteint.
- Insérez un caractère d'échappement devant les caractères spéciaux à l'aide de **\** (slash inversé).

## Paramètres de ligne de tâche

Les paramètres de ligne de tâche suivants sont acceptés par le planificateur.

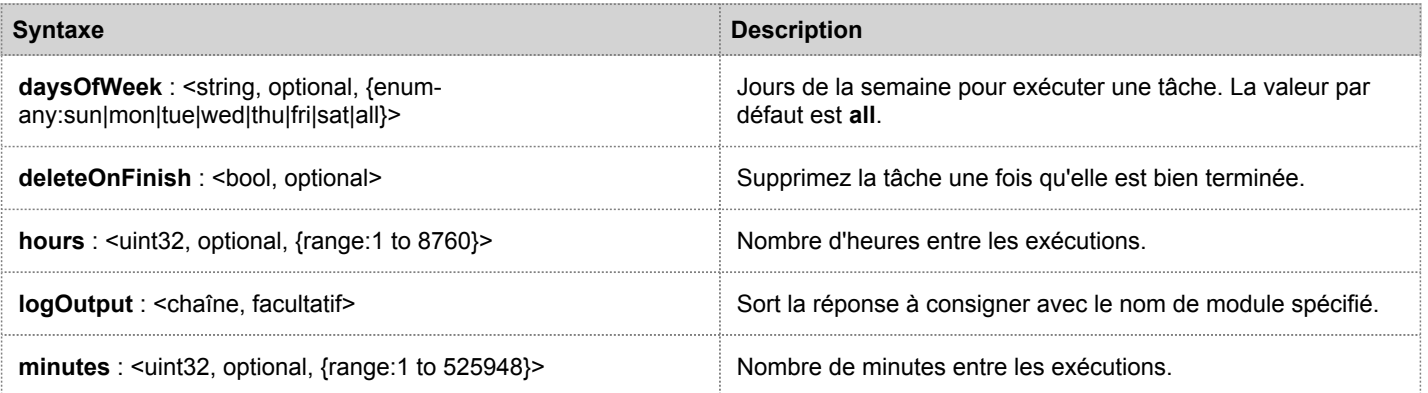

© 2010 - 2016 RSA, The Security Division of EMC. Last Modified: August 10 2016, 9:33AM

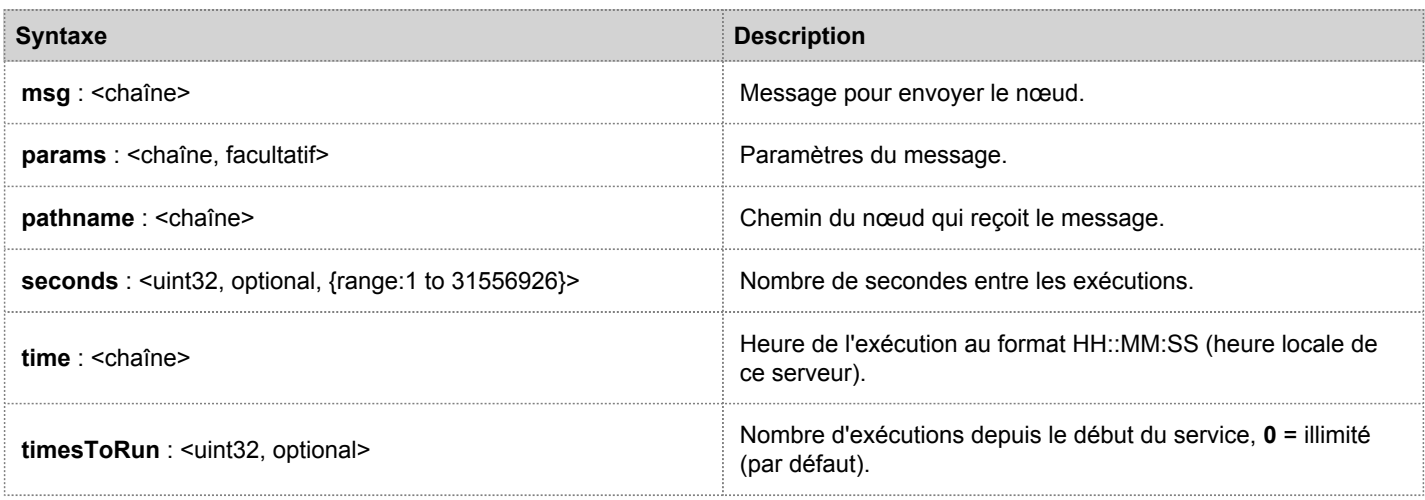

# Messages

ı

Les éléments ci-dessous sont les chaînes de message à utiliser dans le paramètre **msg** du planificateur de tâche.

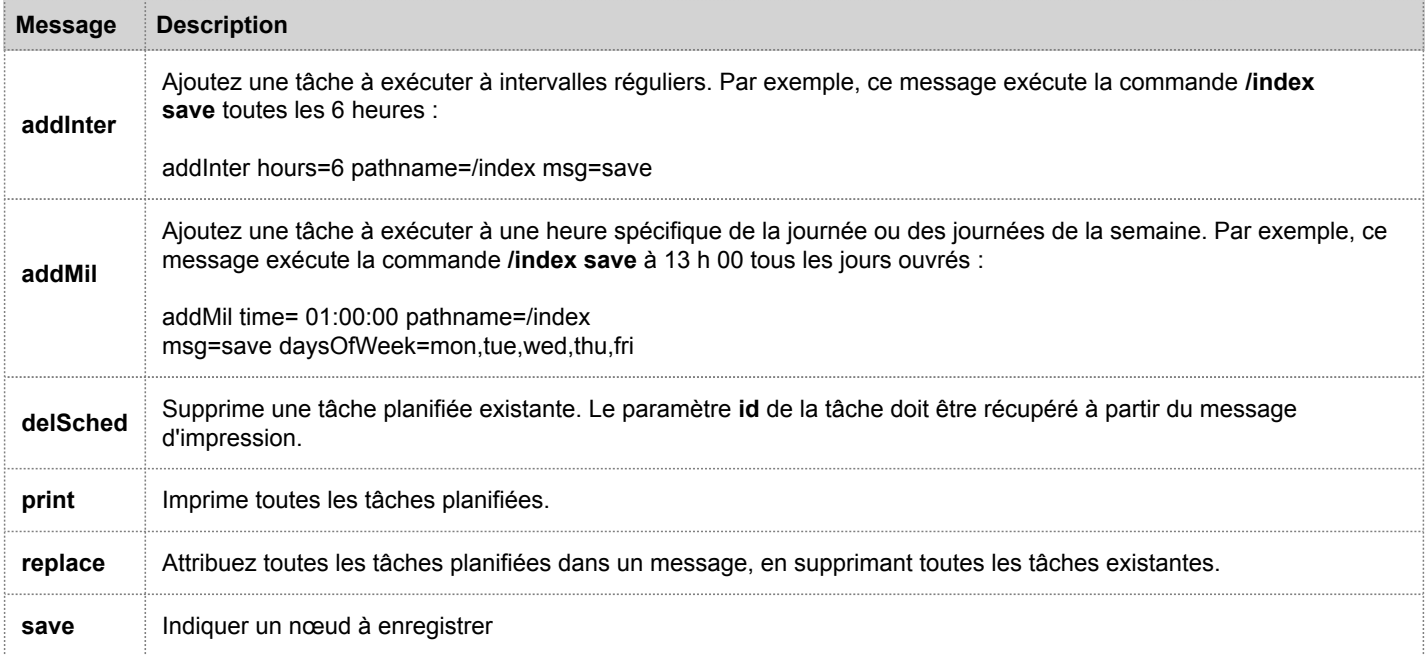

# Ligne de tâche d'échantillon

L'exemple de ligne de tâche suivant dans le fichier du planificateur télécharge le fichier du package feeds (**feeds.zip**) sur le Decoder sélectionné toutes les 120 minutes à partir du serveur hôte feeds :

minutes=120 pathname=/parsers msg=feed params="type\=wget file\[=http://feedshost/nwlive/feeds.zip](http://feedshost/nwlive/feeds.zip)"

## Modifier un fichier d'index de service

Cette rubrique fournit des informations et des instructions importantes pour la configuration des fichiers d'index personnalisés relatifs aux services, qui sont modifiables dans la vue Configuration des services > onglet Fichiers.

Le fichier d'index, associé aux autres fichiers de configuration, contrôle le fonctionnement de chaque service de base. L'accès au fichier d'index dans la vue Configuration des services dans Security Analytics ouvre le fichier dans un éditeur de texte, où vous pouvez modifier le fichier.

**Note:** Seuls les administrateurs avec une compréhension approfondie et complète de la configuration des services Core sont qualifiés pour modifier un fichier d'index, qui est l'un des fichiers de configuration de base pour le service Appliance. Les modifications apportées doivent être cohérentes dans tous les services de base. Des entrées non valides ou un fichier mal configuré peuvent empêcher le démarrage du système et nécessiter l'assistance du Support RSA pour rétablir l'état de fonctionnement du système.

Voici les fichiers d'index :

- **index-broker.xml**, **index-broker**‐**custom.xml**
- **index-concentrator.xml**, **index-concentrator**‐**custom.xml**
- **index-decoder.xml**, **index-decoder**‐**custom.xml**
- **index-logdecoder.xml**, **index-logdecoder**‐**custom.xml**
- **index-archiver.xml**, **index-archiver**‐**custom.xml**
- **index-workbench.xml**, et **index-workbench**‐**custom.xml**

## Fichiers d'index et fichiers d'index personnalisés

Toutes les modifications concernant un index spécifique à un client sont effectuées dans le fichier **index-<service> custom.xml**. Ce fichier remplace les paramètres contenus dans le fichier **index-<service>.xml**, qui est exclusivement contrôlé par RSA.

**Note:** Les clients utilisant les versions antérieures à la version 10.1 de Security Analytics devaient personnaliser les fichiers d'index en modifiant et enregistrant le fichier d'index. Cette méthode reposait sur Security Analytics pour la création d'une sauvegarde du fichier d'index en cours lors du redémarrage du service. Grâce à ce processus, le fichier en cours est remplacé et un fichier de sauvegarde est créé. L'option de barre d'outils fournit un moyen de revenir à une version de sauvegarde du fichier d'index. Lors des mises à niveau logicielles, le fichier **index-<service>.xml** n'est pas conservé, car il est remplacé par les modifications apportées par l'équipe chargée de la gestion du contenu RSA. Toutefois, une sauvegarde

> © 2010 - 2016 RSA, The Security Division of EMC. Last Modified: August 10 2016, 9:33AM

est faite dans le même répertoire et nommée **index-<service>.xml.rpm\_pre\_save**. Le fichier **index- <service>.xml.rpm\_pre\_save** peut être référencé si nécessaire pour créer le fichier **index-<service> custom.xml** spécifique au client, qui ne doit être effectué qu'une seule fois. Par la suite, le nouveau système a permis à RSA d'effectuer des changements d'index sans modifier les changements personnalisés existants.

Le fichier d'index personnalisé, **index-<service>**‐**custom.xml**, permet de créer des définitions ou remplacements personnalisés de vos propres clés de langue qui ne sont pas écrasées lors du processus de mise à niveau.

- Les clés qui sont définies dans le fichier **index-<service>**‐**custom.xml** remplacent les définitions trouvées dans le fichier **index-- <service>.xml**.
- Les clés qui sont ajoutées au fichier **index-<service>**‐**custom.xml** et qui ne figurent pas dans le fichier **index**‐**<service>.xml** sont ajoutées à la langue comme une nouvelle clé.

Voici les quelques applications communes pour la modification du fichier d'index :

- Ajouter de nouvelles clés méta personnalisées pour ajouter de nouveaux champs à l'interface utilisateur Security Analytics
- Configurer les clés méta protégées dans le cadre d'une solution de protection des données comme décrit dans le guide [Gestion](https://sadocs.emc.com/fr-fr/088_SA106/213_DaPr) [de la confidentialité des données.](https://sadocs.emc.com/fr-fr/088_SA106/213_DaPr)
- Ajuster les performances des requêtes de la base de données Security Analytics Core comme décrit dans le [Guide](https://sadocs.emc.com/fr-fr/088_SA106/120_AppSerCon/SACorDbTun) [d'optimisation de la base de données principale de Security](https://sadocs.emc.com/fr-fr/088_SA106/120_AppSerCon/SACorDbTun) Analytics.

**Note:** Pour les versions Security Analytics 10.1 et supérieures, il n'est pas nécessaire de modifier le fichier d'index personnalisé du Broker, sauf pour les rôles système ou scénarios de déploiement pour la confidentialité des données. Le Broker fusionne automatiquement les clés de tous les services agrégés pour créer une langue détaillée. La langue de base définie dans les fichiers **index**‐**broker.xml** et **index**‐**brokercustom.xml** est utilisée s'il n'y a aucun service ou si tous les services sont hors ligne.

**Caution:** Ne définissez jamais le niveau d'index dans IndexKeys ou IndexValues pour un Decoder si vous avez un Concentrator ou un Archiver qui effectue une agrégation à partir du Decoder. La taille de partition de l'index est trop petite pour prendre en charge l'indexation au-delà de la clé méta time.

# Activer le service de rapport sur les incidents

Le service de rapport sur les incidents est un service facultatif pour les services Security Analytics. Lorsqu'il est activé pour un des services de base, le service de rapport sur les incidents génère automatiquement un package d'informations à utiliser pour le diagnostic et la résolution du problème à l'origine de la défaillance du service. Le package est automatiquement envoyé à RSA pour analyse. Les résultats sont transférés au Support RSA pour toute autre action.

Le package d'informations envoyé à RSA ne contient pas de données capturées. Ce package d'informations se compose des informations suivantes :

- Trace de pile
- Logs
- Paramètres de configuration
- Version du logiciel
- Informations sur le CPU
- Fichiers RPM installés
- Géométrie du disque

L'analyse des incidents par le service de rapport sur les incidents peut être activée pour n'importe quel produit Core.

## Fichier crashreporter.cfg

L'un des fichiers pouvant être modifiés dans la vue Configuration des services **>** onglet Fichiers est **crashreporter.cfg**, le fichier de configuration du serveur client pour le service de rapport sur les incidents.

Ce fichier est utilisé par le script qui vérifie, met à jour et crée des rapports d'incidents rencontrés sur l'hôte. Les services Decoder, Concentrator, hôtes et Broker peuvent être inclus dans la liste des produits à surveiller.

Ce tableau répertorie les paramètres du fichier **crashreporter.cfg**.

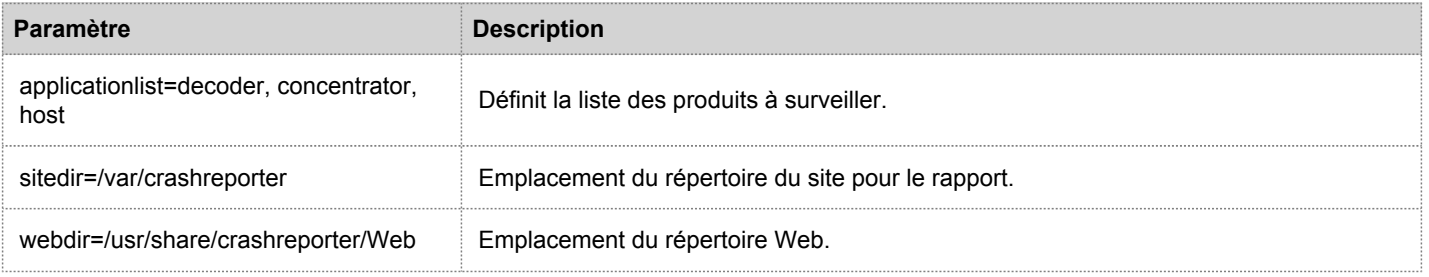

© 2010 - 2016 RSA, The Security Division of EMC. Last Modified: August 10 2016, 9:33AM

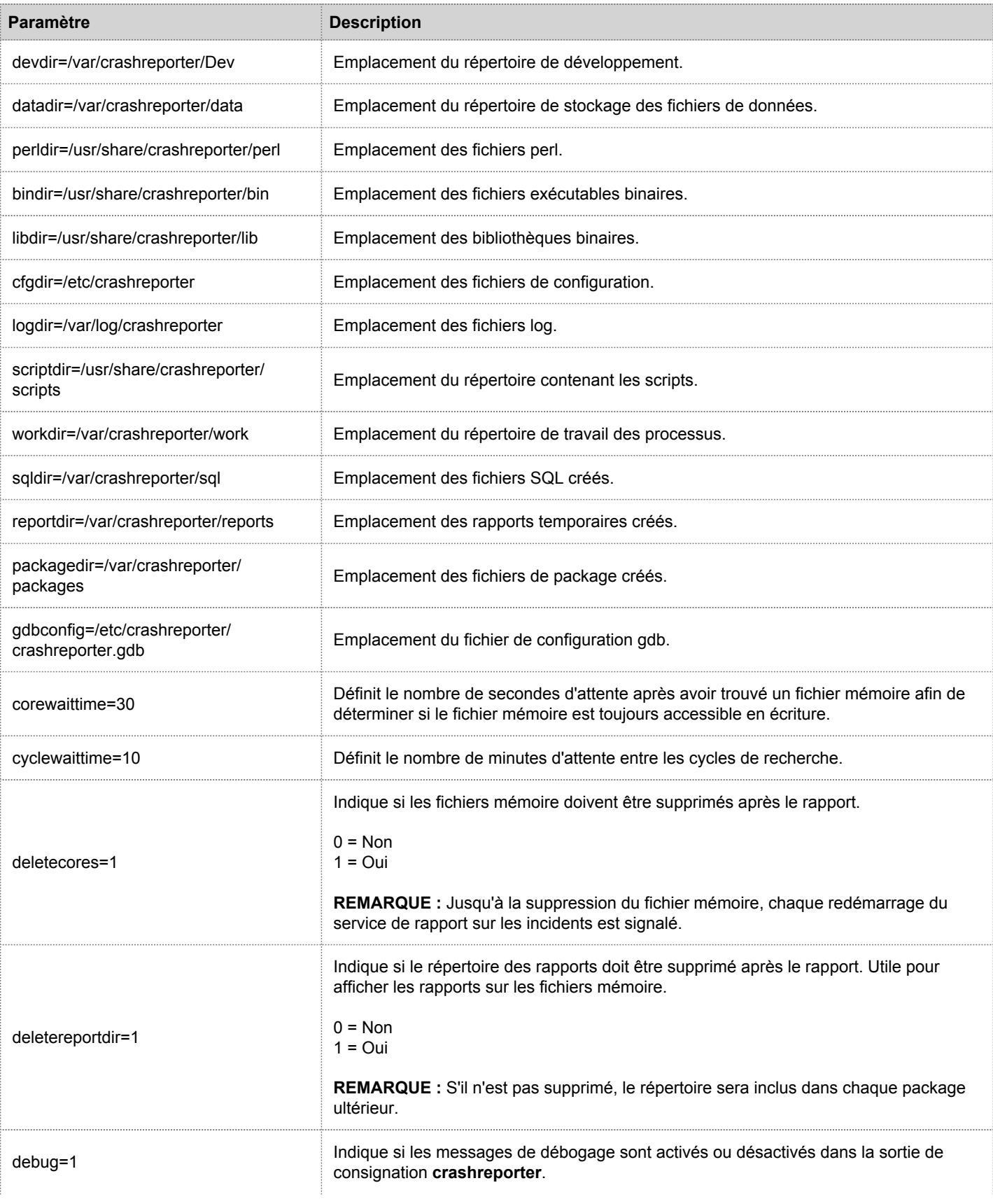

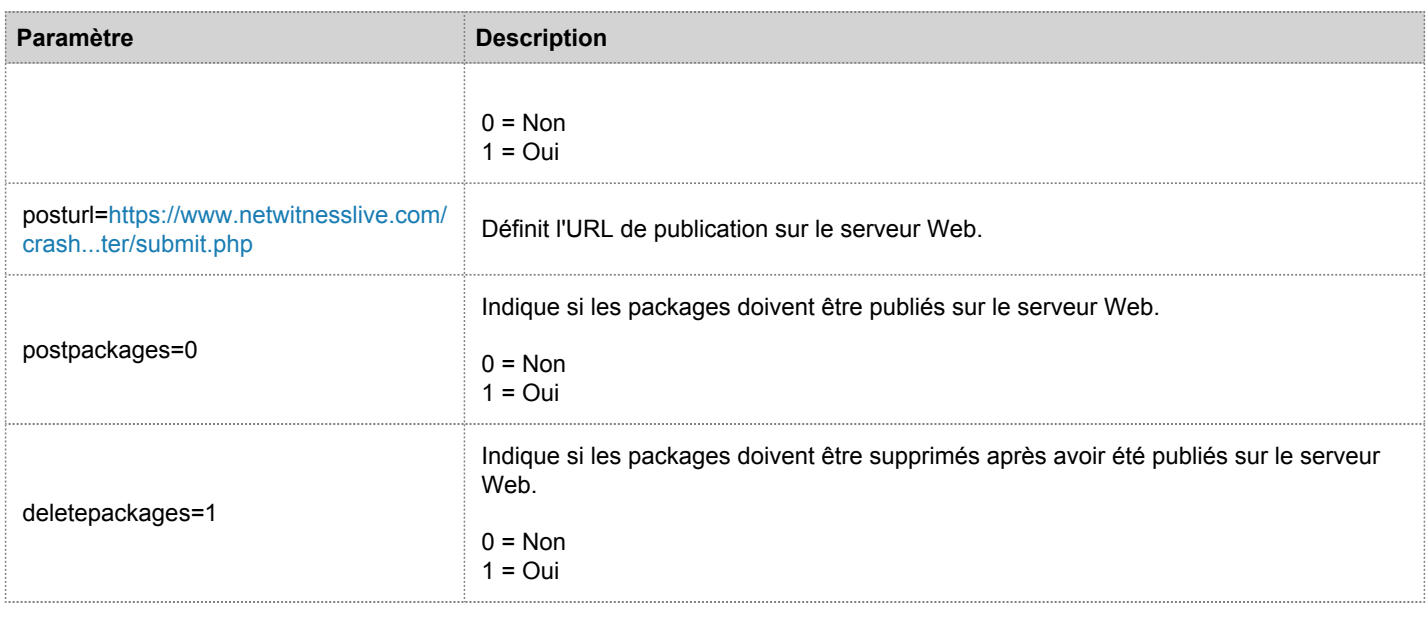

## Configurer le service de rapport sur les incidents

Pour configurer le service de rapport sur les incidents :

- 1. Dans la vue Services, sélectionnez un service, puis cliquez sur  $\bullet$  > Vue > Config.
- 2. Sélectionnez l'onglet **Fichiers**.
- 3. Modifiez le fichier **crashreporter.cfg**.
- 4. Cliquez sur **Enregistrer**.
- 5. Pour afficher la vue Système de services, sélectionnez **Config > Système**.
- 6. Pour redémarrer le service, cliquez sur  $\bigcirc$  Shutdown Service Le service s'arrête, puis redémarre.

#### Démarrage et arrêt du service de rapport sur les incidents

Pour démarrer le service de rapport sur les incidents :

- 1. Dans la vue Services, sélectionnez le service, puis cliquez sur  $\mathbf{\ddot{X}} \odot$  > Vue > Système.
- 2. Dans la barre d'outils, cliquez sur **...** Host Tasks La liste Tâches de l'hôte s'affiche.
- 3. Dans la liste déroulante Tâche, sélectionnez **Démarrer le service**.

4. Dans le champ Arguments, saisissez **crashreporter**, puis cliquez sur **Exécuter**.

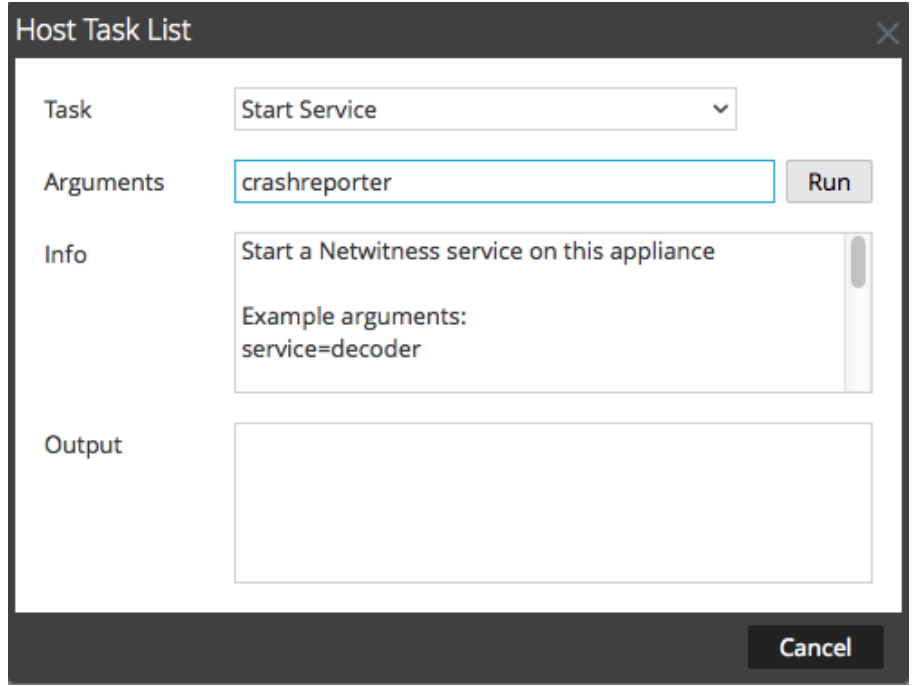

Le service de rapport sur les incidents est activé et reste actif jusqu'à ce que vous l'arrêtiez.

Pour arrêter le service de rapport sur les incidents, sélectionnez **Arrêter le service** dans la liste déroulante Tâche.

## Maintenir les fichiers de mappage des tables

Le fichier de mappage de tables fourni par RSA, **table-map.xml**, est une composante importante du Log Decoder. Il s'agit d'un fichier de définition de métadonnées qui mappe également les clés utilisées dans un analyseur de log aux clés de la base de métadonnées.

Ne modifiez pas le fichier **table-map.xml**. Si vous souhaitez apporter des modifications à ce fichier, faites-les dans le fichier **table-map-custom.xml**. La dernière version du fichier table-map.xml est disponible sur Live pour que RSA en effectue la mise à jour si nécessaire. Si vous modifiez le fichier table-map.xml, les modifications peuvent être écrasées lors d'une mise à niveau du service ou du contenu.

Dans le fichier **table-map.xml**, certaines clés méta sont définies sur Transient et d'autres sur None. Pour stocker et indexer une clé méta spécifique, la clé doit être définie sur None. Pour modifier le mappage, vous devez créer une copie du fichier nommé table-map-custom.xml dans le Log Decoder et définir les clés méta sur None.

Pour l'indexation des clés meta :

- Lorsqu'une clé est définie sur None au sein du fichier **tablemap.xml** dans le Decoder Log, elle est indexée.
- Lorsqu'une clé est définie sur Transient au sein du fichier **table-map.xml** dans le Decoder Log, elle n'est pas indexée. Pour indexer la clé, copiez l'entrée dans le fichier **table-map-custom.xml** et remplacez le mot clé flags="Transient" par flags="None".
- Si le fichier **table-map.xml** ne comporte aucune clé, ajoutez une entrée dans le fichier **table-map-custom.xml** dans le Decoder Log.

**Caution:** Ne mettez pas le fichier **table-map.xml** à jour car une mise à niveau pourrait l'écraser. Ajoutez tous les changements que vous souhaitez apporter au fichier **table-map-custom.xml**.

# Conditions préalables

Si le Log Decoder ne dispose pas du fichier **table-map-custom.xml**, créez une copie du fichier **table-map.xml** et renommez-la en **table-map-custom.xml**.

## Procédure

Pour vérifier et mettre à jour le fichier de mappage de tables :

1. Dans le menu **Security Analytics**, sélectionnez **Administration > Services**.

- 2. Dans la grille Services, sélectionnez un Log Decoder et  $\bullet$   $\bullet$  > Vue > Configuration.
- 3. Cliquez sur l'onglet **Fichiers**, puis sélectionnez le fichier **table-map.xml**.

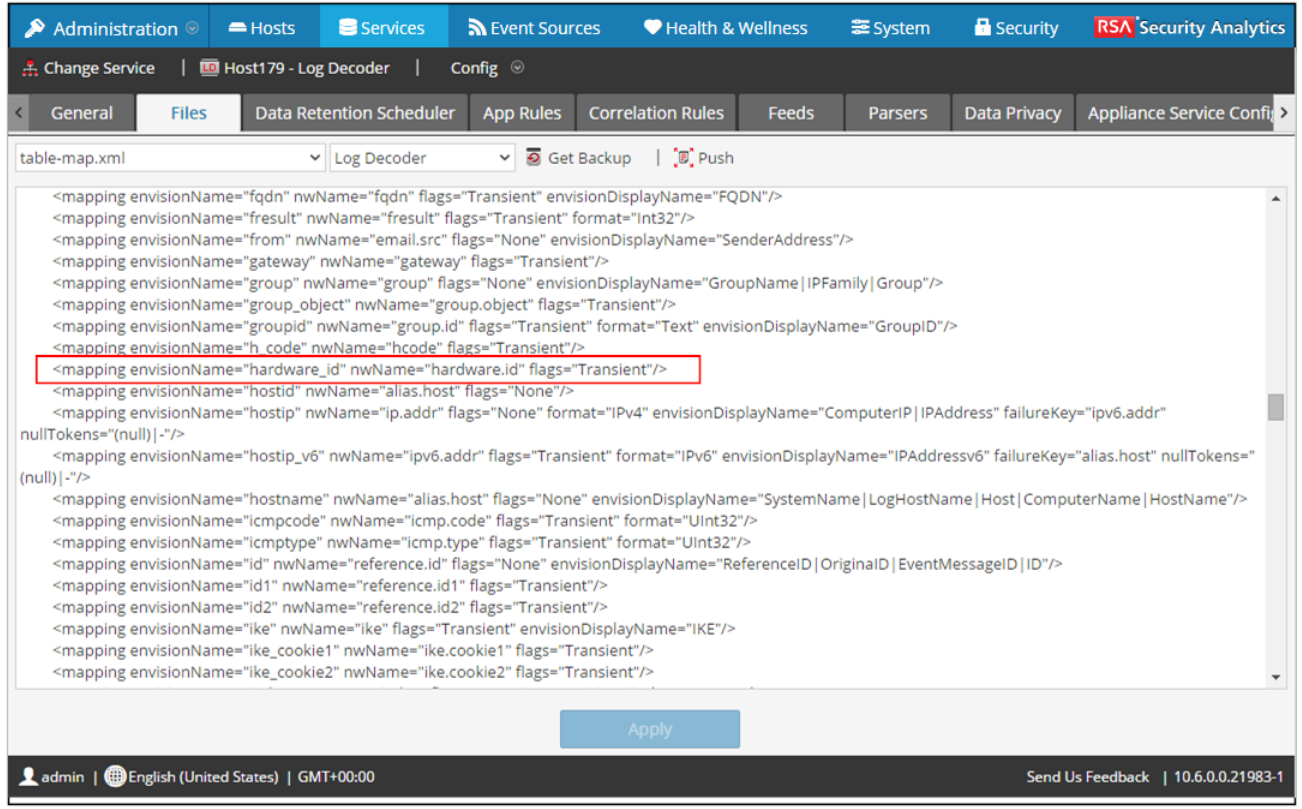

- 4. Vérifiez que les mots-clés des balises sont définis correctement sur Transient ou None.
- 5. Si vous devez modifier une entrée, ne modifiez pas le fichier **table-map.xml** car une mise à niveau pourrait l'écraser. À la place, copiez l'entrée, sélectionnez le fichier **table-map-custom.xml** et remplacez le mot-clé de balise Transient par None.

Par exemple, l'entrée suivante pour la clé meta hardware.id dans le fichier **table-map.xml** n'est pas indexée et le mot-clé de balise est Transient :

<mapping envisionName="hardware\_id" nwName="hardware.id" **flags="Transient"**/> Pour indexer la clé méta hardware.id, remplacez le mot-clé de balise **Transient** par None dans le fichier table-map**custom.xml** :

<mapping envisionName="hardware\_id" nwName="hardware.id" **flags="None"**/>

- 6. Si le fichier table-map.xml ne contient pas d'entrée, ajoutez-en une dans le fichier **table-map-custom.xml**.
- 7. Après avoir effectué vos modifications dans le fichier **table-map-custom.xml**, cliquez sur **Appliquer**.

**Caution:** Avant de modifier les fichiers de mappage de tables, examinez attentivement l'effet de la modification de l'index suite au remplacement de Transient en None, car il peut y avoir un impact sur la capacité de stockage disponible et les performances du Log Decoder. C'est pour cette raison que seules certaines clés méta sont pré-indexées. Utilisez le fichier **table-map-custom.xml** pour d'autres usages.

#### Modifier ou supprimer un service

Vous pouvez modifier les paramètres d'un service, comme le changement de nom d'hôte ou de numéro de port, ou supprimer un service dont vous n'avez plus l'utilité.

Chacune des procédures suivantes démarre dans la vue Services.

Pour accéder à la vue Services, dans le menu Security Analytics, sélectionnez **Administration > Services**.

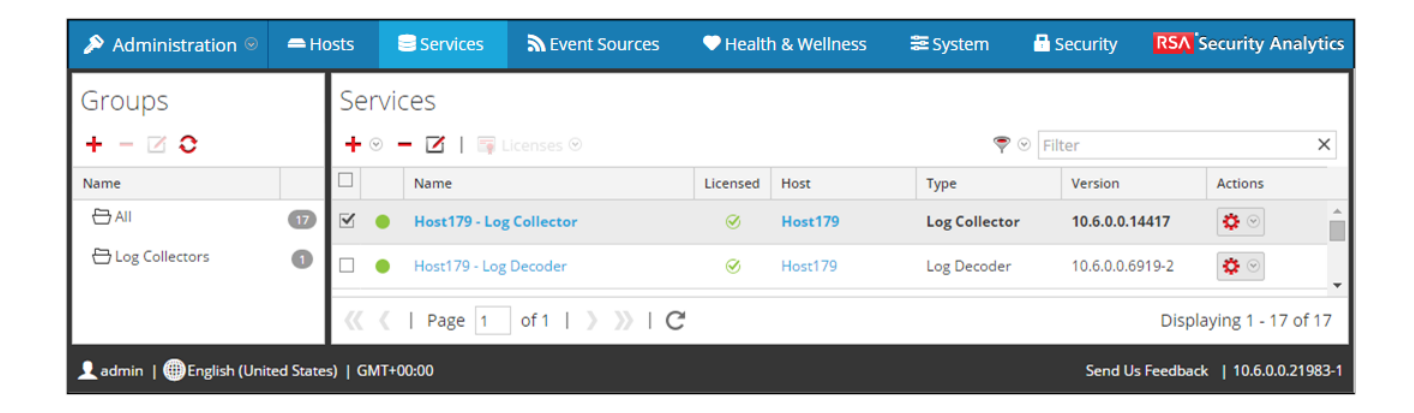

#### Procédures

#### Modifier le service

1. Dans la vue Services, sélectionnez un service et cliquez sur **ou Company on Alteration** La boîte de dialogue **Modifier le service** s'affiche. Elle n'affiche que les champs applicables au service sélectionné.

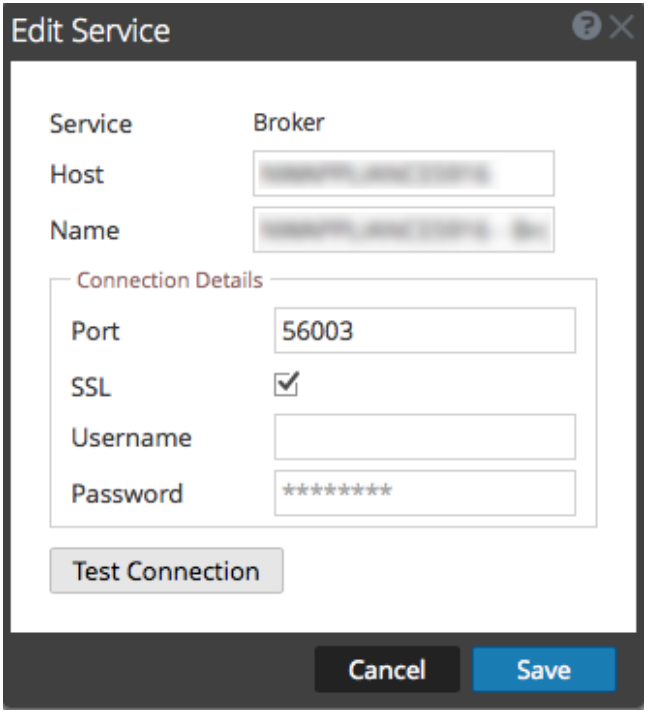

- 2. Modifiez les détails du service en modifiant l'un des champs suivants :
- **Nom**
- **Port** Chaque service principal dispose de deux ports, SSL et non SSL. Pour les connexions approuvées, vous devez utiliser le port SSL.
- **SSL** Pour les connexions approuvées, vous devez utiliser SSL.
- **Nom d'utilisateur** et **Mot de passe** Utilisez ces informations d'identification pour tester la connexion à un service.
	- a. Si vous utilisez une connexion approuvée, supprimez le nom d'utilisateur. Si ce n'est pas le cas, saisissez un nom d'utilisateur et un mot de passe.
	- b. Cliquez sur **Tester la connexion**.
- 3. (Facultatif) Si le service nécessite une licence, sélectionnez Activer un service. Cette option apparaît uniquement pour les services qui nécessitent une licence.
- 4. Cliquez sur Enregistrer.

Les modifications prennent effet immédiatement.

#### Supprimer un service

- 1. Dans la vue Services, sélectionnez un ou plusieurs services et cliquez sur  $\bullet$  ou  $\mathbf{\ddot{\otimes}}$  > Supprimer.
- 2. Une boîte de dialogue demande confirmation. Pour supprimer le service, cliquez sur **Oui**.

Le service supprimé n'est plus disponible pour les modules Security Analytics.

#### Explorer et modifier l'arborescence des propriétés du service

Vous disposez d'un accès avancé et du contrôle des fonctions du service dans la vue Explorer des services, qui se compose de deux parties. La liste de nœuds affiche la fonctionnalité du service dans une arborescence de dossiers. Le panneau Surveiller affiche les propriétés du dossier ou du fichier sélectionné dans la liste des nœuds.

Chacune des procédures suivantes démarre dans la vue Explorer.

Pour accéder à la vue Explorer :

- 1. Dans le menu Security Analytics, sélectionnez **Administration > Services**.
- 2. Sélectionnez un service, puis  $\bullet$  > Vue > Explorer. La vue Explorer s'affiche. La liste des nœuds se trouve sur la gauche et le panneau Surveiller sur la droite.

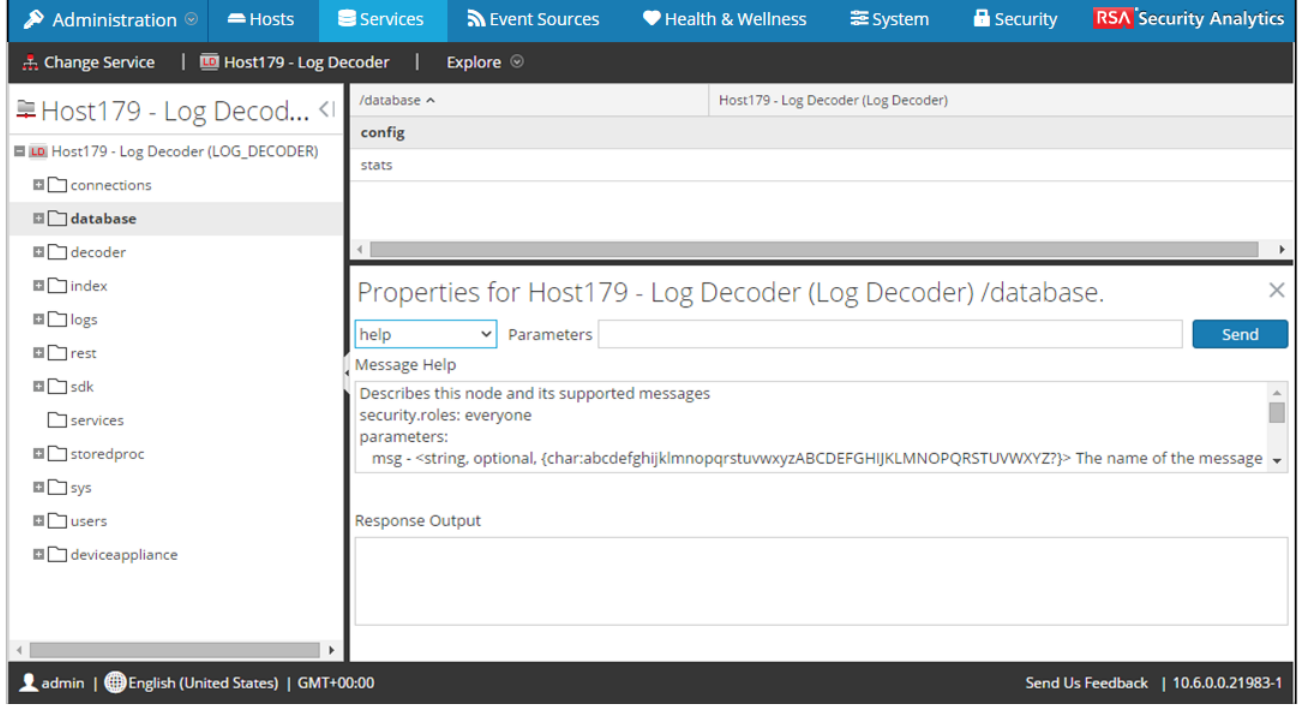

#### Procédures

#### Afficher ou modifier une propriété de service

Pour afficher une propriété de service :

- 1. Cliquez avec le bouton droit de la souris sur un fichier dans la liste de nœuds ou dans le panneau Surveiller.
- 2. Cliquez sur **Propriétés**.

Pour modifier la valeur d'une propriété de service :

- 1. Dans le **panneau Surveiller**, sélectionnez une valeur de propriété modifiable.
- 2. Saisissez une nouvelle valeur.

## Envoyer un message à un nœud

- 1. Dans la boîte de dialogue [Propriétés,](#page-181-0) [PropDB](#page-181-0)sélectionnez un **type de message**. Les options varient selon le fichier sélectionné dans la liste des nœuds. Une description du type de message sélectionné s'affiche dans le champ **Aide relative aux messages**.
- 2. (Facultatif) Si le message l'indique, saisissez les **Paramètres**.
- 3. Cliquez sur **Envoyer**. La valeur ou le format s'affiche dans le champ **Sortie de réponse**.

# Supprimer la connexion à un service

Dans la vue Système de services, vous pouvez afficher les sessions en cours d'exécution sur un service. Dans la liste des sessions, vous pouvez mettre fin à la session et aux requêtes actives d'une session.

#### Mettre fin à une session sur un service

1. Dans **Security Analytics menu**, sélectionnez **Administration >** Services. La vue Services d'administration s'affiche.

2. Sélectionnez un service et cliquez sur **> Vue > Système**. La vue Système de services s'affiche.

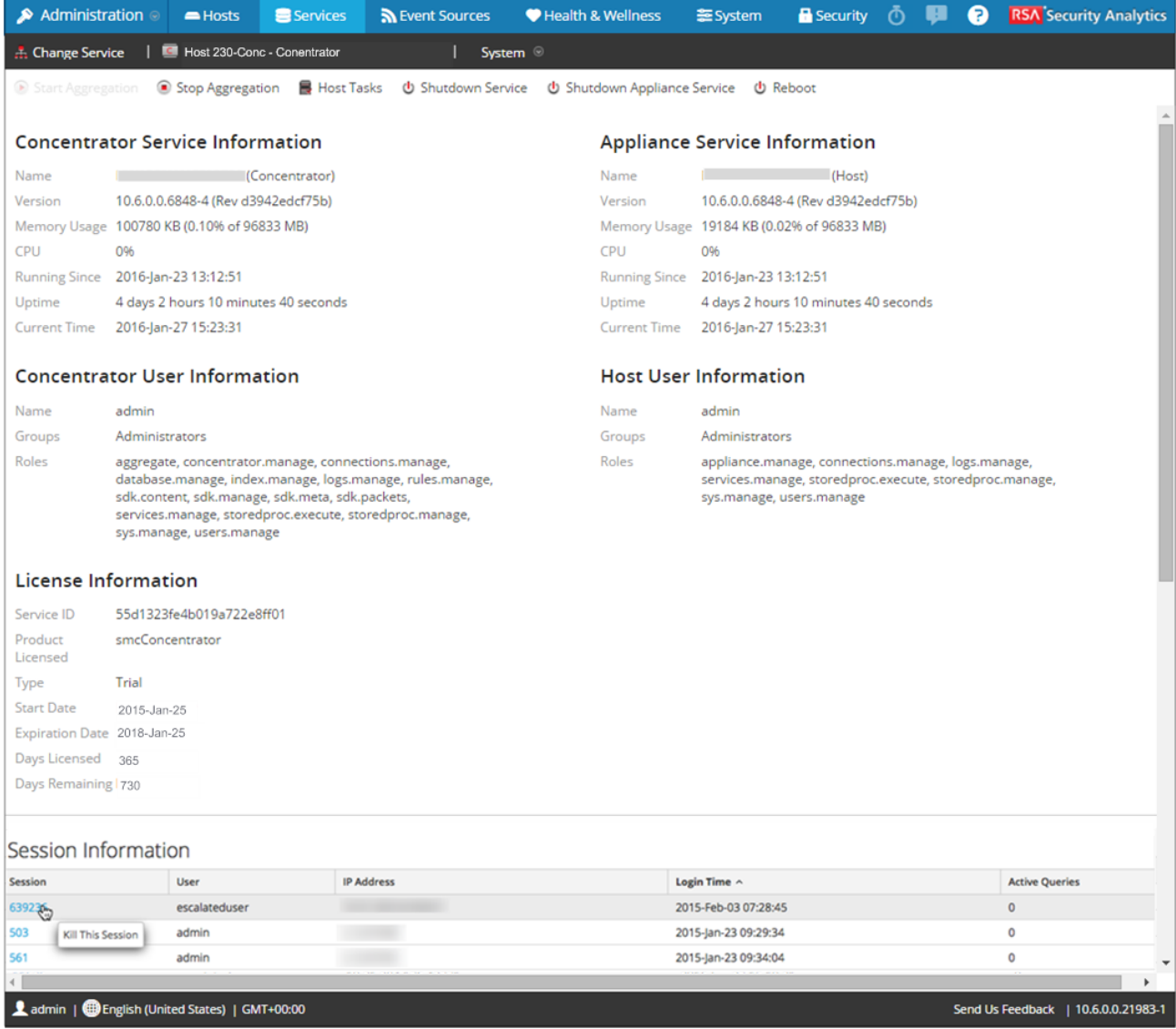

3. Dans la grille **Sessions** en bas, cliquez sur un **numéro de session > Supprimer cette session**.

La session se termine et est supprimée de la grille.

## Mettre fin à une requête active dans une session

- 1. Faites défiler jusqu'à la grille **Sessions**.
- 2. Dans la colonne **Requêtes actives**, cliquez sur un nombre de requêtes actives différent de zéro pour une session. Vous ne pouvez pas cliquer sur un nombre de requêtes actives égal à 0.

La boîte de dialogue Requêtes actives s'affiche.

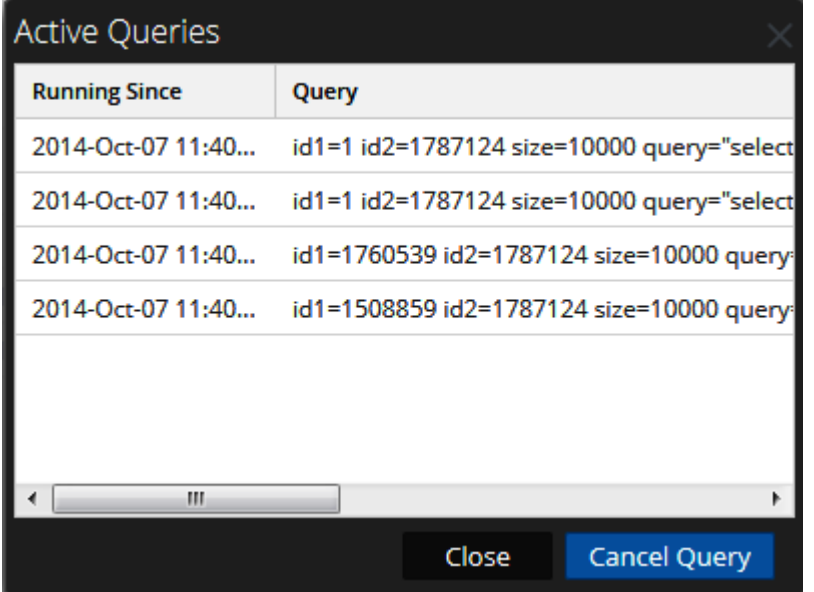

3. Sélectionnez une requête et cliquez sur **Annuler la requête**. La requête s'arrête et la colonne Requêtes actives est mise à jour.

## Rechercher des services

Vous pouvez rechercher des services dans la liste des services de la vue Services d'administration. La vue Services permet de filtrer rapidement la liste des services par nom, hôte et type. Vous pouvez utiliser le menu déroulant Filtrer et le champ Filtre séparément ou simultanément pour filtrer la vue Services.

En plus de localiser les services d'un hôte dans la vue Services, vous pouvez aussi trouver rapidement les services qui s'exécutent sur un hôte dans la vue Hôtes.

#### Rechercher un service

- 1. Dans le menu Security Analytics, sélectionnez **Administration > Services**.
- 2. Dans la barre d'outils du panneau **Services**, saisissez un **nom de service** ou un **nom d'hôte** dans le champ **Filtre**.

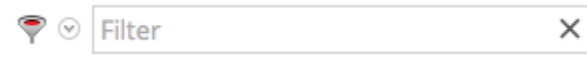

Le panneau Service répertorie les services correspondant aux noms entrés dans le champ Filtre. L'exemple suivant illustre les résultats de recherche qui apparaissent lorsque vous commencez à saisir le mot **log** dans le champ de filtre.

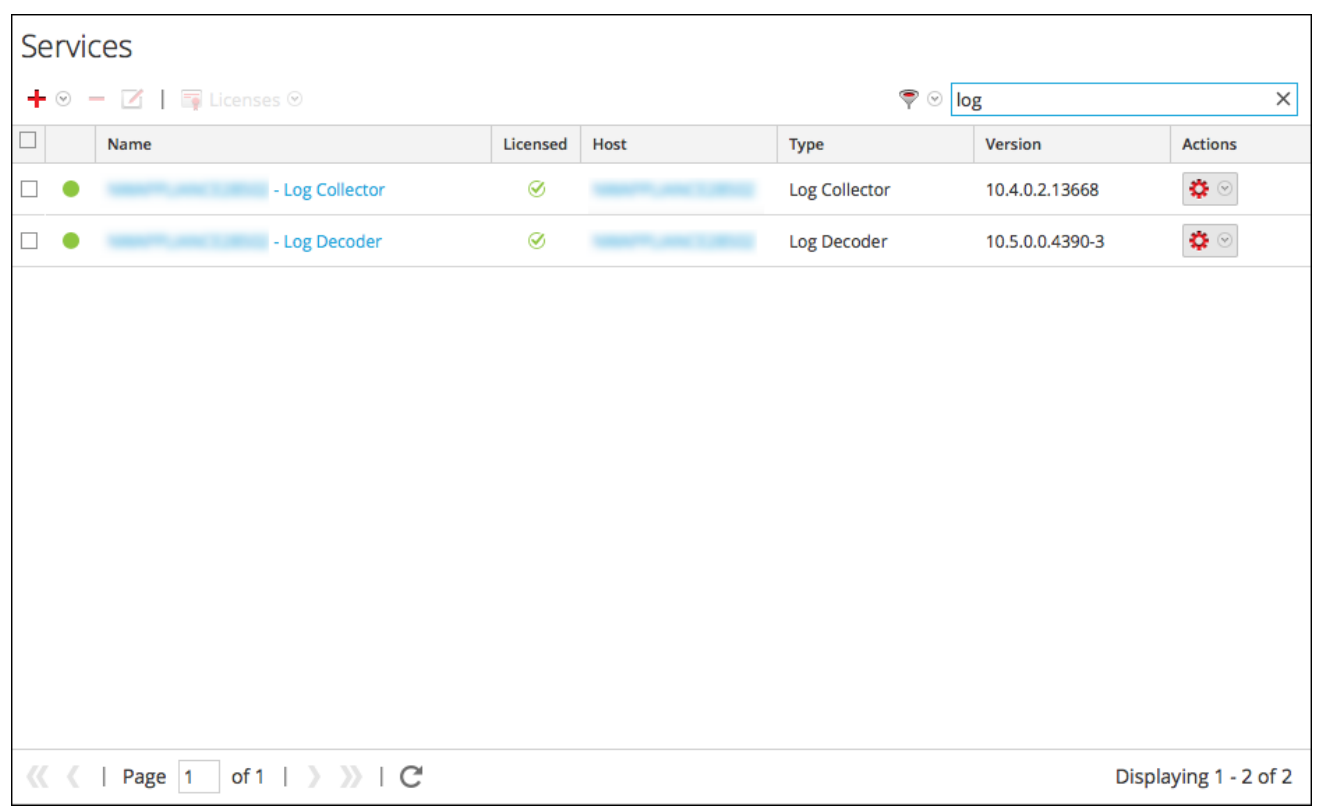

## Filtrer les services par type

- 1. Dans le menu Security Analytics, sélectionnez **Administration > Services**.
- 2. Dans la vue Services, cliquez sur  $\bullet$  %, puis sélectionnez le type de service que vous souhaitez faire apparaître dans cette vue.

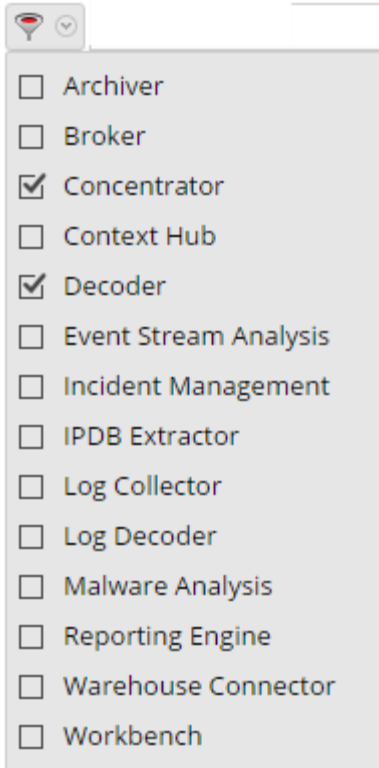

Les types de services sélectionnés apparaissent alors dans la vue Services. L'exemple suivant affiche la vue Services filtrée sur Concentrator et Decoder.

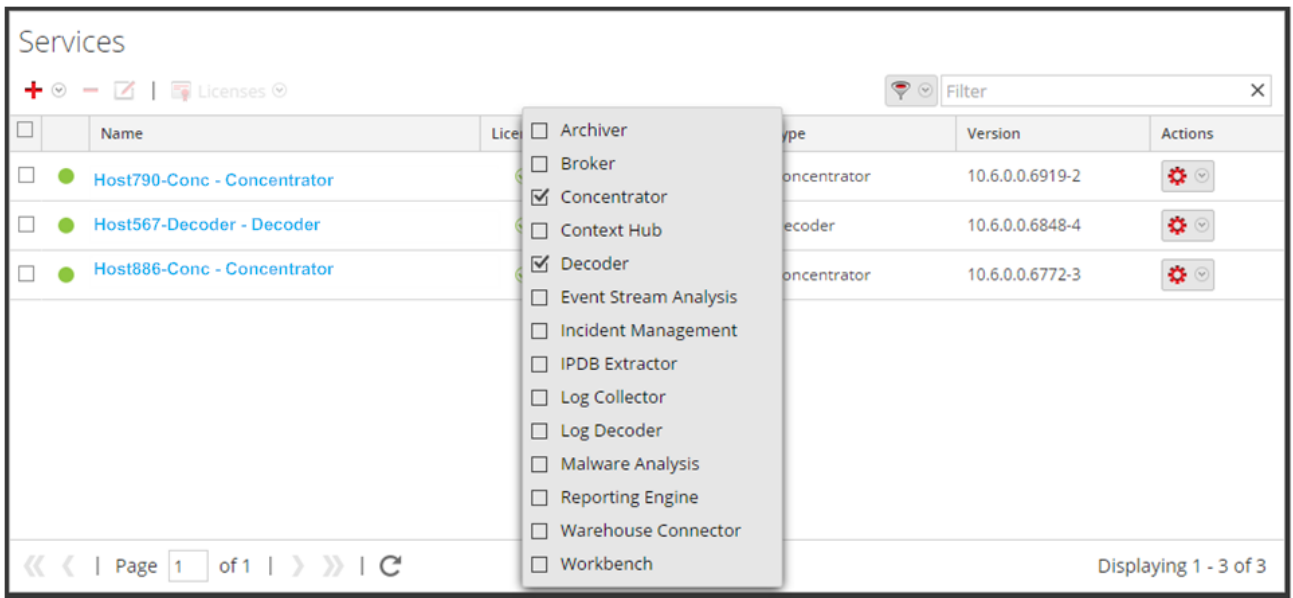

#### Trouver les services sur un hôte

En plus de localiser les services d'un hôte dans la vue Services, vous pouvez aussi trouver rapidement les services qui s'exécutent sur un hôte dans la vue Hôtes.

- 1. Dans le menu Security Analytics, sélectionnez **Administration > Hôtes**.
- 2. Dans la vue Hôtes, sélectionnez un hôte, puis cliquez sur la zone contenant un nombre (nombre de services) dans la colonne **Services**. La liste des services installés sur l'hôte sélectionné s'affiche. Dans l'exemple suivant, trois services sont répertoriés pour l'hôte sélectionné si vous cliquez sur la zone contenant le nombre 3.

■ Security Analytics Server 127.0.0.1 3

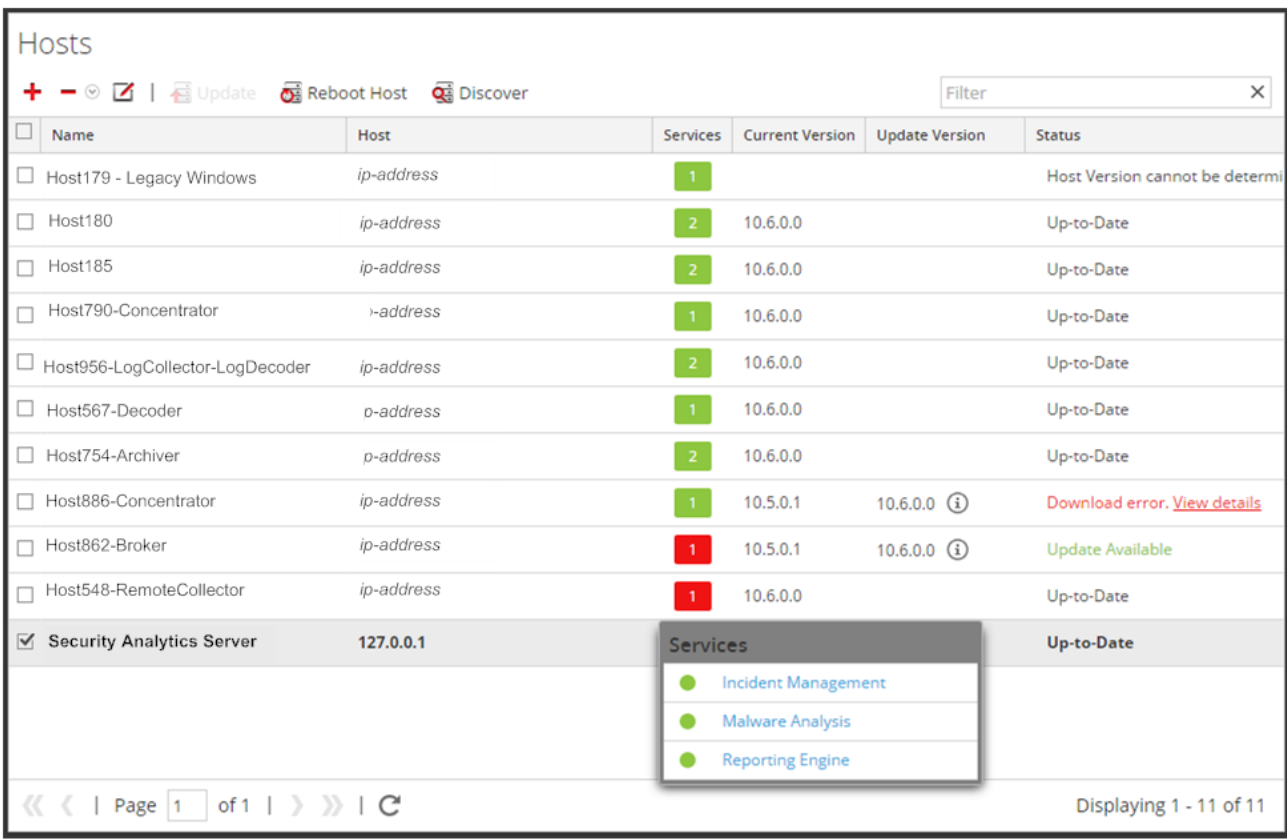

Vous pouvez cliquer sur les liens associés aux services pour les consulter dans la vue Services.

## Démarrer, arrêter ou redémarrer un service

Ces procédures s'appliquent uniquement aux services principaux.

Chacune des procédures suivantes démarre dans la vue Services. Dans le menu Security Analytics, sélectionnez **Administration > Services**.

#### Démarrer un service

Sélectionnez un service et cliquez sur <sup>†</sup> ⊙ > Démarrer.

### Arrêter un service

Lorsque vous arrêtez un service, tous ses processus s'arrêtent et les utilisateurs actifs sont déconnectés de ce service.

Pour arrêter un service :

- 1. Sélectionnez un service et cliquez sur  $\bullet$  > Arrêter.
- 2. Une boîte de dialogue demande confirmation. Pour arrêter le service, cliquez sur **Oui**.

#### Redémarrer un service

Vous devez parfois redémarrer un service pour que les modifications soient appliquées. Lorsque vous modifiez un paramètre qui nécessite un redémarrage, Security Analytics affiche un message.

Pour redémarrer un service :

- 1. Sélectionnez un service et cliquez sur  $\bullet$  > Redémarrer.
- 2. Une boîte de dialogue demande confirmation. Pour arrêter le service, cliquez sur **Oui**.

Le service s'arrête et redémarre ensuite automatiquement.

## Afficher les détails d'un service

Vous pouvez afficher et modifier des informations sur les services à l'aide des options du menu Affichage d'un service.

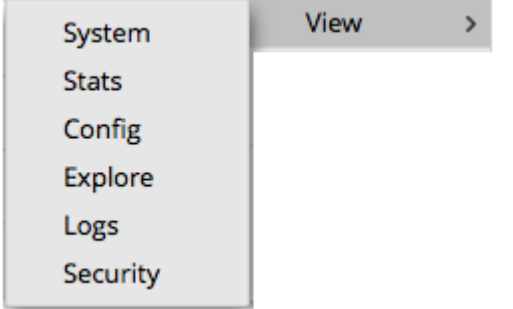

## Objectif de chaque vue Service

Chaque vue affiche une portion fonctionnelle d'un service et est décrite en détail dans sa propre section :

- La [vue Système](#page-224-0) affiche un résumé du service, le service de l'appliance, l'utilisateur de l'hôte, la licence et les informations de session.
- La [vue Statistiques](#page-207-0) donne un moyen de surveiller les opérations et l'état du service.
- La [vue Configuration](#page-167-0) permet de configurer tous les aspects d'un service.
- La [vue Explorer](#page-177-0) permet d'afficher et de modifier les configurations des hôtes et des services.
- La [vue Logs](#page-183-0) affiche les logs du service dans lesquels vous pouvez effectuer une recherche.
- La [vue Sécurité](#page-185-0) est un moyen d'ajouter des comptes utilisateur Core Security Analytics pour l'agrégation, les utilisateurs clients thick et les utilisateurs de l'API REST.

## Accéder à la vue Service

Pour accéder à la vue d'un service :

1. Dans le menu **Security Analytics**, sélectionnez **Administration > Services**.

2. Sélectionnez un service, puis cliquez sur **> Affichage**. Le menu Affichage s'affiche.

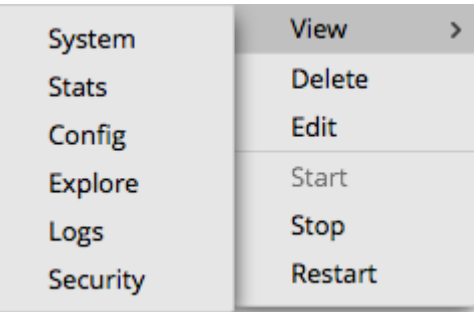

3. Parmi les options situées sur la gauche, sélectionnez une vue. Il s'agit d'une vue du système de Concentrator

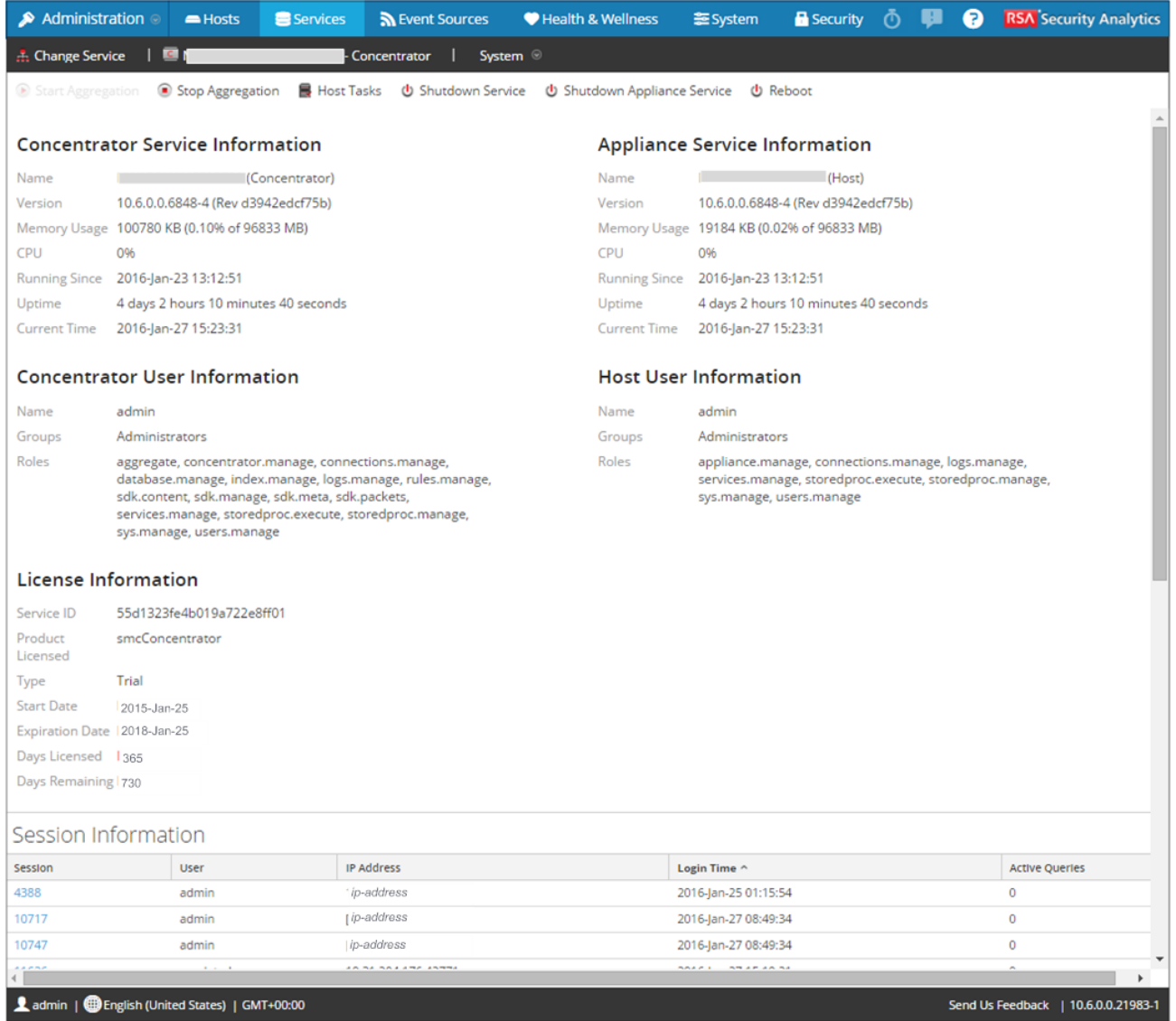

© 2010 - 2016 RSA, The Security Division of EMC. Last Modified: August 10 2016, 9:33AM 4. Utilisez la barre d'outils pour naviguer :

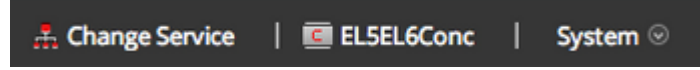

- Cliquez sur **Modifier le service** pour sélectionner un autre service.
- Cliquez sur le **nom du service en cours**, EL5EL6Conc dans l'exemple, pour afficher sa configuration. La lettre de l'icône à gauche du nom indique le type de service :
	- **B** pour Broker
	- **C** pour Concentrator
	- **D** pour Decoder et Log Decoder.
- Cliquez sur  $\bullet$  à la droite de la **vue en cours**, qui est Système dans l'exemple, pour sélectionner une vue différente.

# Références

Cette rubrique constitue une référence concernant les fonctions de l'interface utilisateur d'administration de Security Analytics.

Cette rubrique décrit les fonctions disponibles dans l'interface utilisateur de Security Analytics Administration . Le module Administration regroupe les activités d'administration Security Analytics dans une seule vue afin de surveiller et de gérer les hôtes (appliances), services, tâches ainsi que la sécurité.
# Vue Système d'administration

Cette rubrique présente les fonctions de la vue Système d'administration de Security Analytics.

La vue Système d'administration consolide la configuration de l'audit global, de l'e-mail, de la consignation, des tâches, de la connexion aux services RSA Live, de l'intégration d'URL, de la procédure d'enquête, de l'ESA (Event Stream Analysis) et des paramètres de performances avancés. En outre, vous pouvez gérer les versions Security Analytics, mettre à jour la version Security Analytics et configurer le serveur d'attribution de licence local.

Pour accéder à la vue Système, dans le menu **Security Analytics**, sélectionnez **Administration > Système**.

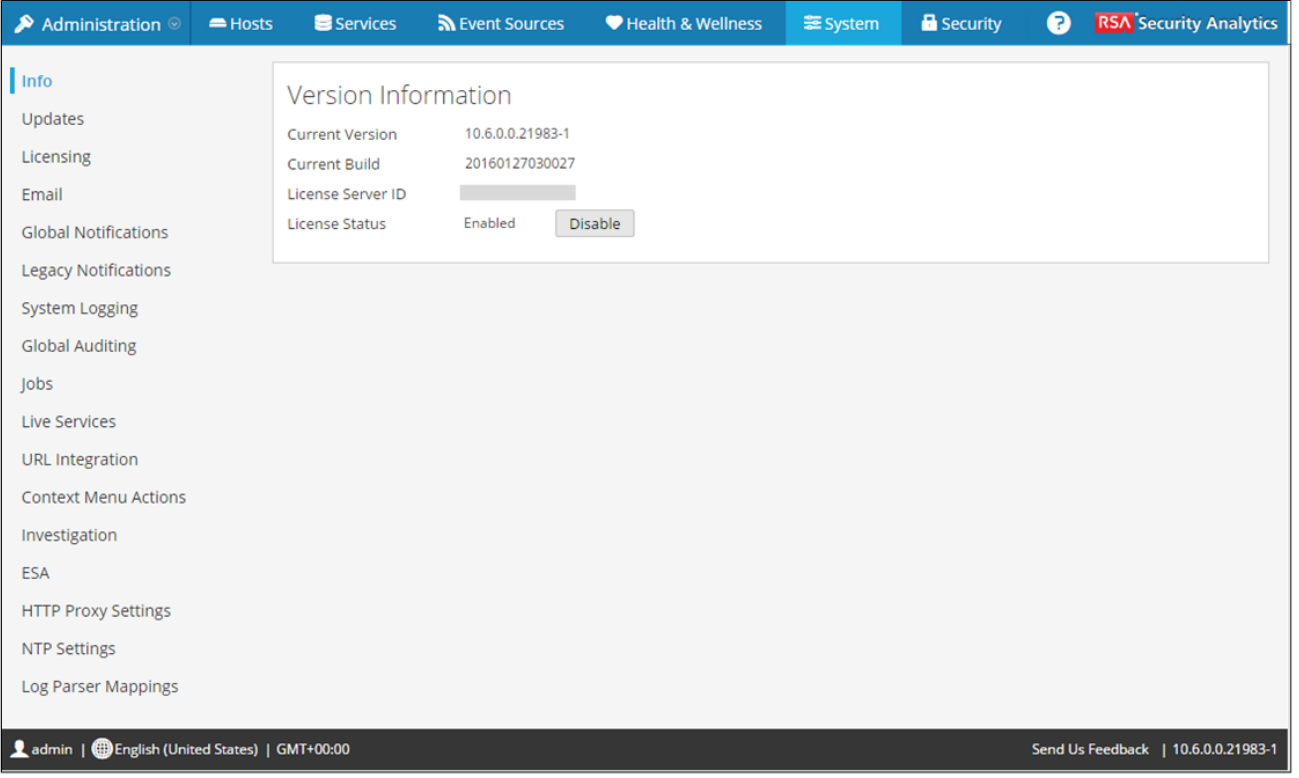

# **Caractéristiques**

Sur le panneau de gauche de la vue Système d'administration se trouve le panneau d'options qui répertorie tous les nœuds système disponibles pour la configuration. Lorsque vous sélectionnez un nœud, le contenu associé s'affiche dans le panneau de droite.

Caractéristiques

# Panneau de consignation système

Cette rubrique présente les fonctionnalités du panneau de consignation système.

La vue Logs système permet d'afficher et d'explorer les logs système Security Analytics. La vue Logs système est similaire à la vue Logs de services à deux exceptions près :

- Les logs de services disposent d'un filtre supplémentaire pour sélectionner les messages pour le service ou l'hôte.
- Le panneau de consignation système contient des onglets supplémentaires pour Paramètres et Audit.

Pour accéder à la vue Logs système Security Analytics :

- 1. Dans le menu **Security Analytics**, sélectionnez **Administration > Système.**
- 2. Dans le panneau des options, cliquez sur **Consignation système**.

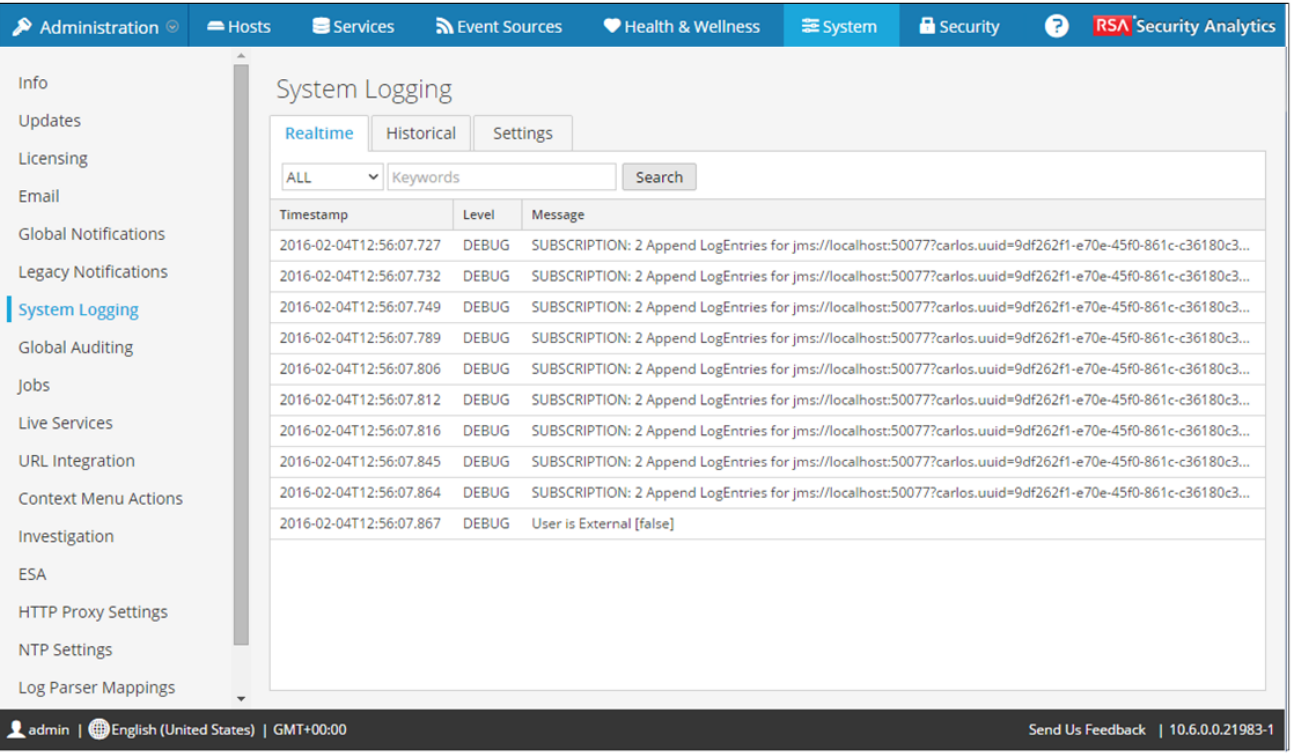

#### **Caractéristiques**

Le panneau Consignation système contient trois onglets : En temps réel, Historique et Paramètres.

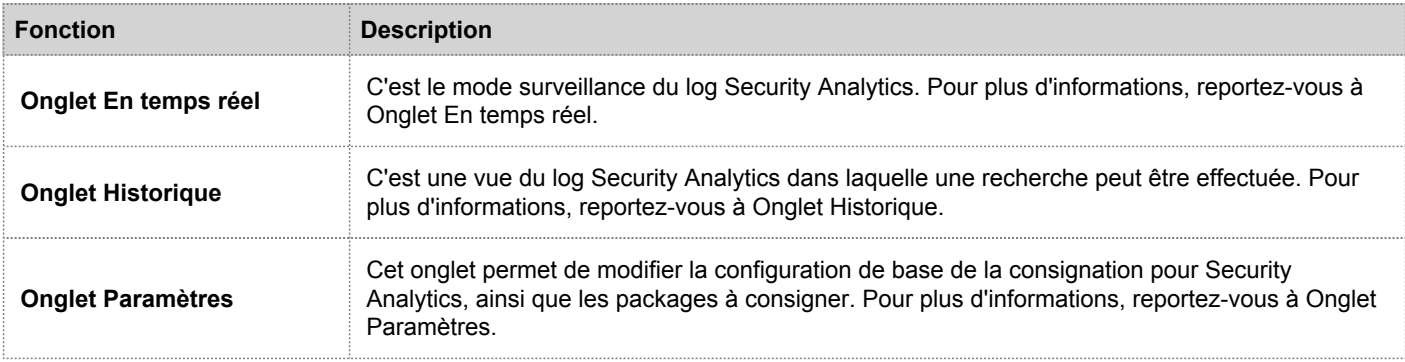

 $\overline{\phantom{a}}$ 

### Onglet Historique

Cette rubrique décrit les fonctions de Système de services - Consignation > onglet Historique et de la vue Logs de services > onglet Historique.

L'onglet Historique fournit une vue du log Security Analytics dans laquelle une recherche peut être effectuée, ou le log de service au format page. Lors du chargement initial, la grille affiche la dernière page des entrées de log pour le système.

Pour accéder à l'onglet Historique :

- 1. Dans le menu **Security Analytics**, sélectionnez **Administration > Système.**
- 2. Dans le panneau des options, cliquez sur **Consignation système**. Le panneau Consignation système s'ouvre sur l'onglet **En temps réel** par défaut.
- 3. Cliquez sur l'onglet **Historique**.

Pour obtenir des informations sur l'accès aux logs de service, reportez-vous à la rubrique [Vue Logs de services.](#page-183-0)

Voici un exemple de l'onglet **Historique** dans le panneau Consignation système. Il affiche les logs Security Analytics.

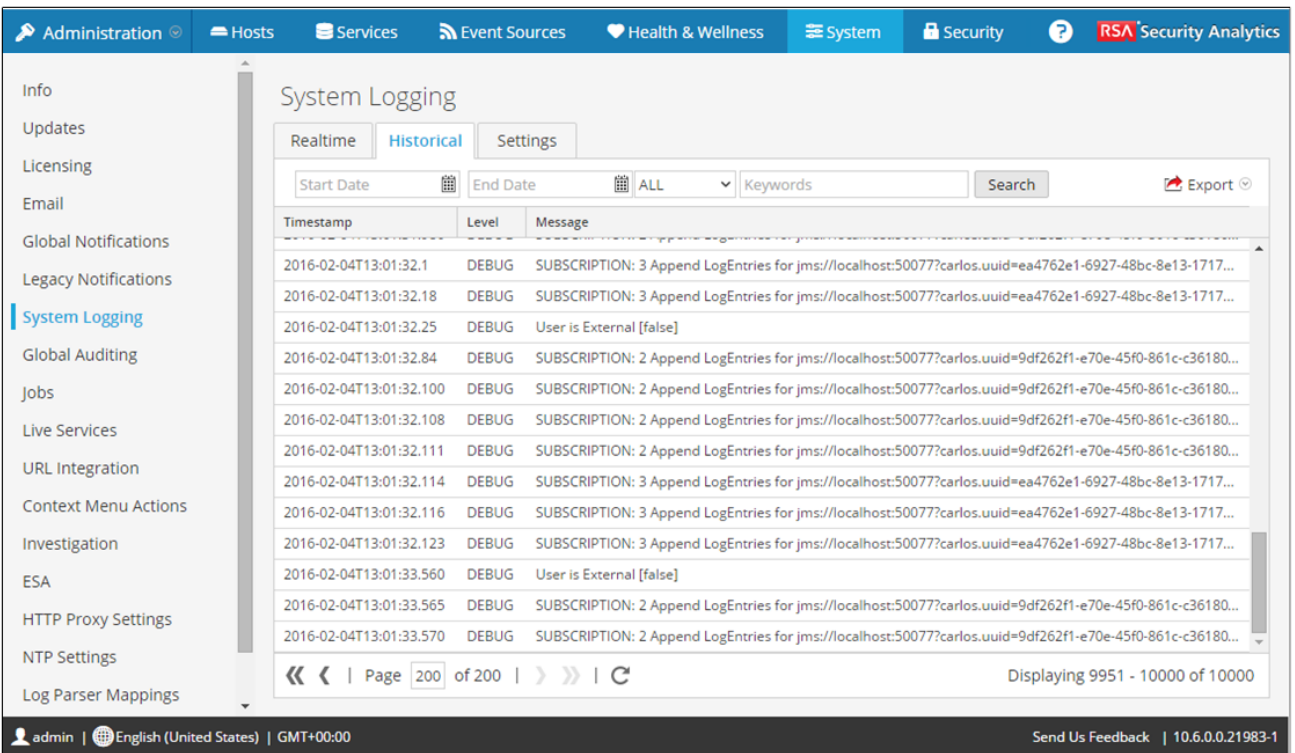

© 2010 - 2016 RSA, The Security Division of EMC. Last Modified: August 10 2016, 9:33AM Voici un exemple de l'onglet **Historique** dans le panneau Logs de services. Il affiche les logs de services.

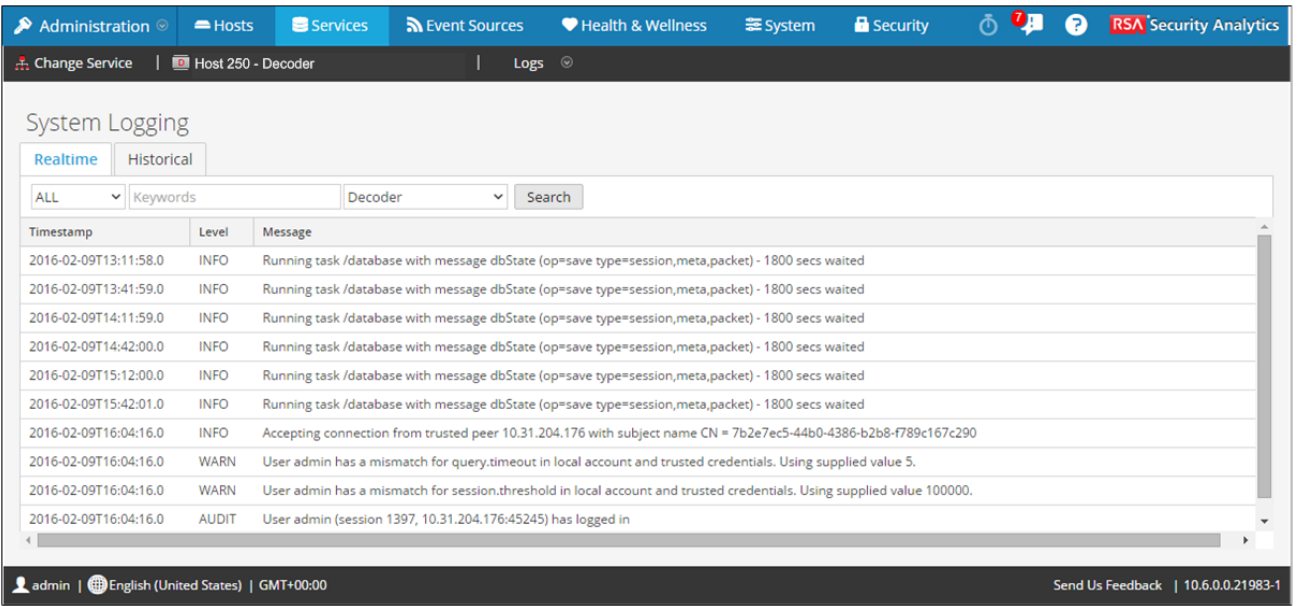

### **Caractéristiques**

L'onglet **Historique** contient une barre d'outils avec des champs de saisie permettant le filtrage des entrées, ainsi qu'une grille contenant les entrées de log et les outils de pagination.

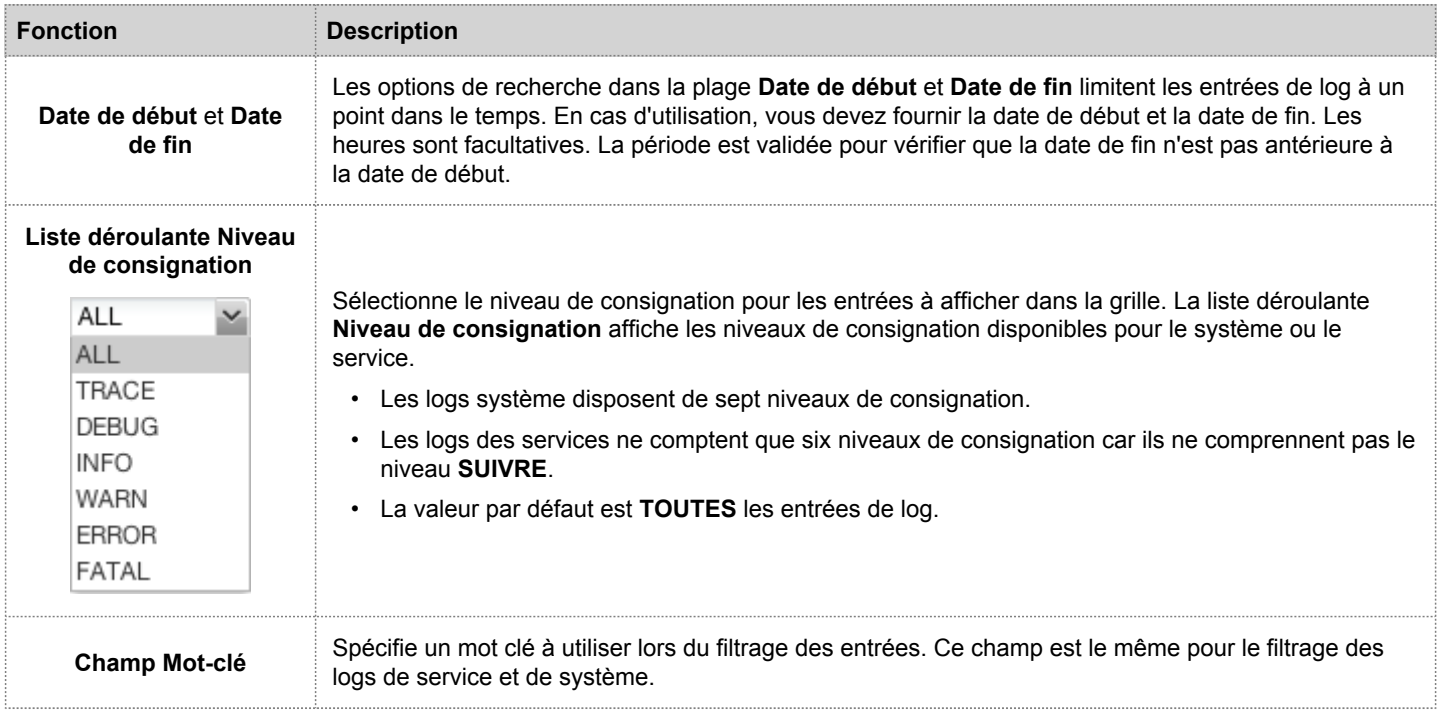

© 2010 - 2016 RSA, The Security Division of EMC. Last Modified: August 10 2016, 9:33AM

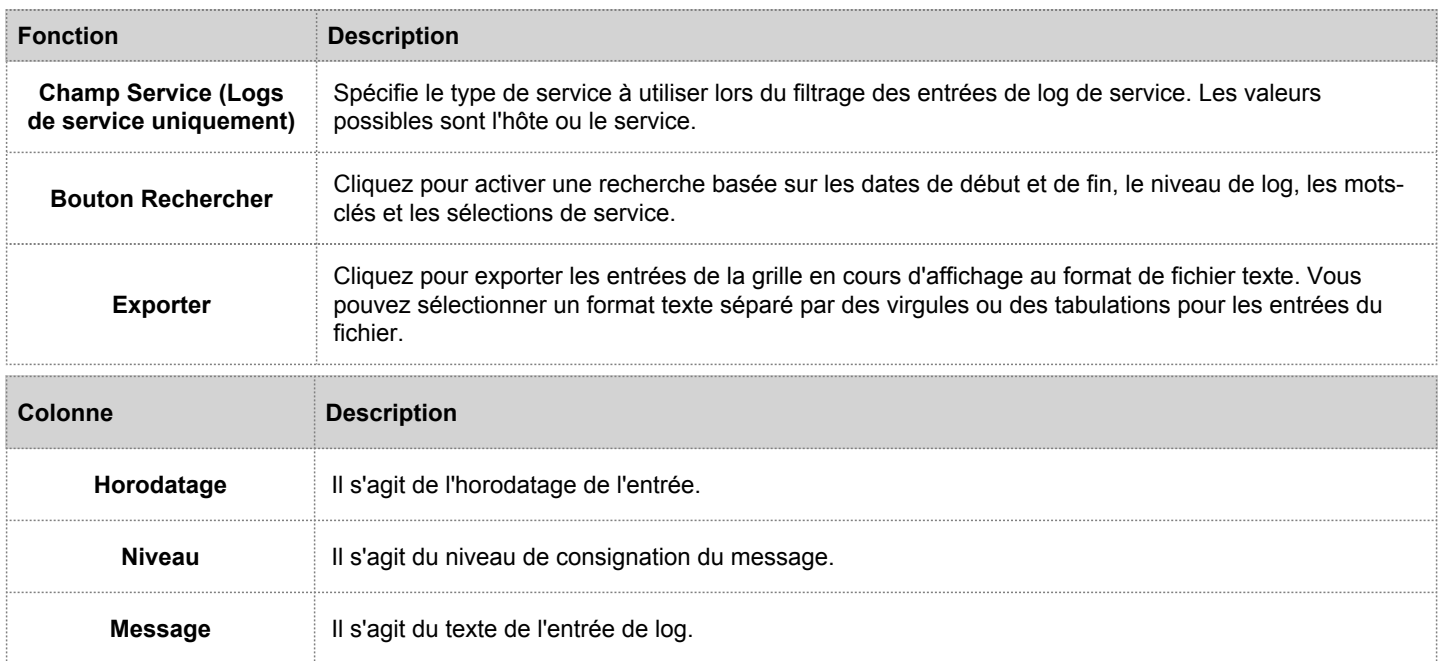

Les outils de pagination figurant sous la grille permettent de parcourir les pages du log.

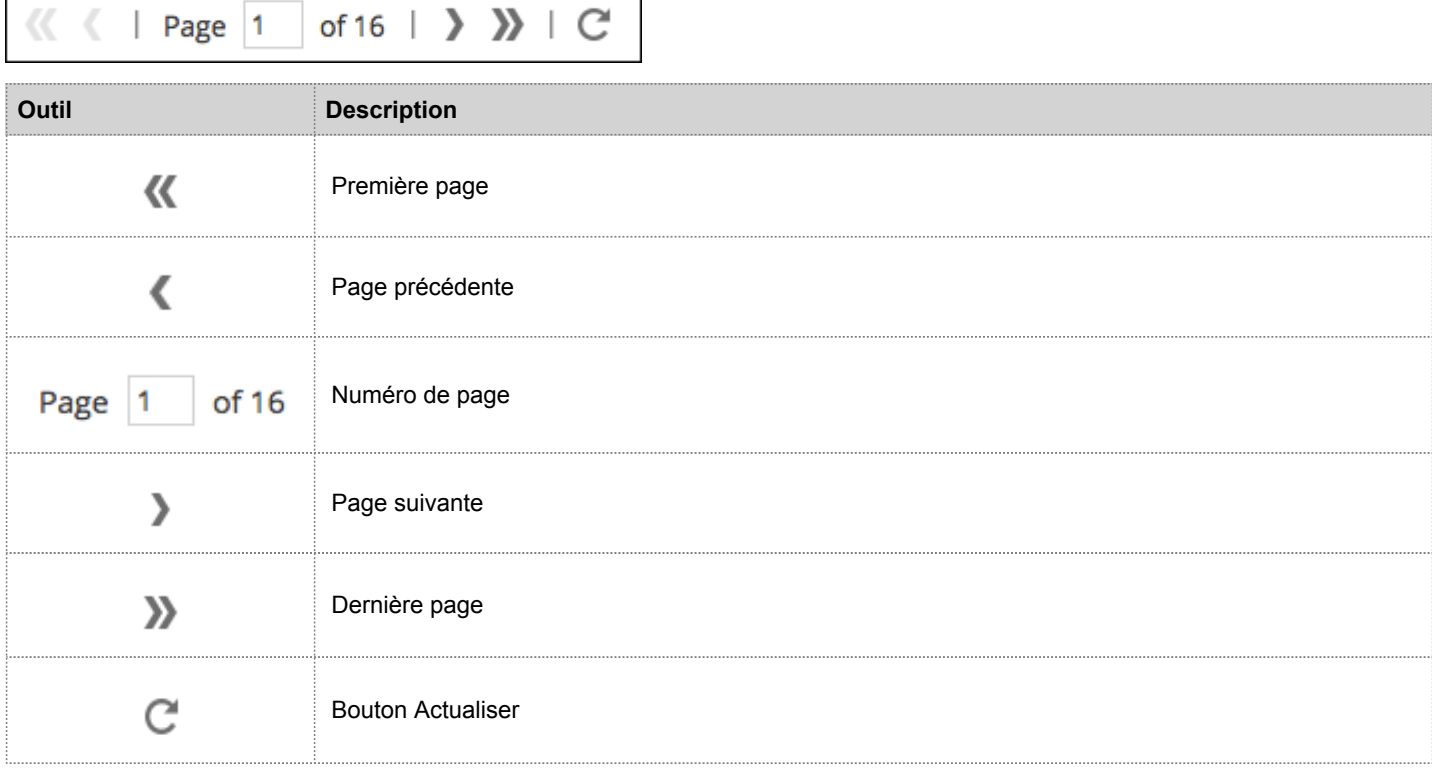

### Rechercher les entrées de log

Pour rechercher les résultats affichés sous l'onglet **Historique** :

- 1. (Facultatif) Sélectionnez une **Date de début** et une **Date de fin**. Éventuellement, sélectionnez une **Heure de début** et une **Heure de fin**.
- 2. (Facultatif) Pour les logs de système et de service, sélectionnez un **Niveau de log** et un **Mot clé**, ou les deux.
- 3. (Facultatif) Pour les logs de service, sélectionnez le **Service** : hôte ou service.
- 4. Cliquez sur **Rechercher**.

La vue est réinitialisée avec les 10 entrées les plus récentes qui correspondent à votre filtre. Alors que de nouvelles entrées de log correspondantes deviennent disponibles, la vue est mise à jour pour afficher ces entrées.

### Afficher les détails d'une entrée de log

Chaque ligne de la grille de log sous l'onglet **Historique** propose des informations de synthèse sur l'entrée de log. Pour afficher les détails complets :

1. Cliquez deux fois sur une entrée de log.

La boîte de dialogue Message log, qui contient l'horodatage, le nom de l'enregistreur, le thread, le niveau et le message, s'affiche.

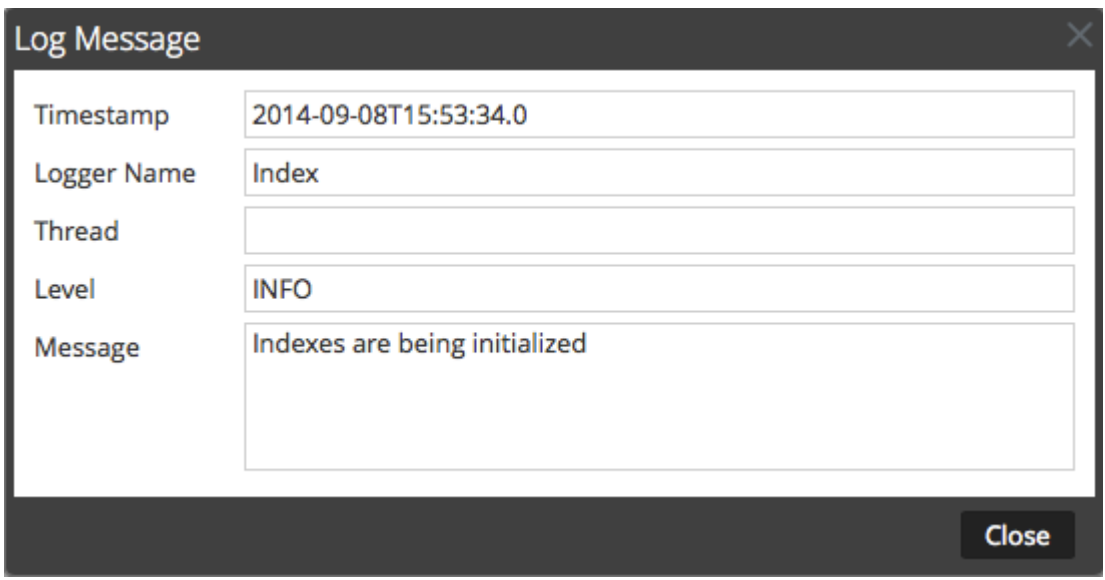

2. Lorsque vous avez terminé de la consulter, cliquez sur **Fermer**.

#### Parcourir les entrées

Pour consulter les différentes pages de la grille, utilisez les commandes de pagination en bas de la grille, comme suit :

- Utilisez les boutons de navigation
- Saisissez manuellement le numéro de la page que vous souhaitez afficher, puis appuyez sur **ENTRÉE**.

#### **Exporter**

Pour exporter les logs dans la vue actuelle :

1. Cliquez sur **Exporter** et sélectionnez l'une des options de la liste déroulante, le **Format CSV** ou **Séparé par des tabulations**. Le fichier est téléchargé avec un nom de fichier qui identifie le type de log et le séparateur de champ. Par exemple, un log système Security Analytics exporté avec des valeurs séparées par des virgules est nommé **UAP\_log\_export\_CSV.txt**, et un log d'appliance exporté avec des valeurs séparées par des tabulations est nommé **APPLIANCE\_log\_export\_TAB.txt**.

# Onglet En temps réel

Cette rubrique décrit les fonctions des onglets En temps réel accessibles dans Consignation système et Logs de services.

L'onglet **En temps réel** affiche une vue du log Security Analytics ou d'un service. Lors de son chargement initial, cette vue contient les 10 dernières entrées du log. Lorsque de nouvelles entrées deviennent disponibles, elles sont intégrées à la vue.

Pour accéder à l'onglet En temps réel :

- 1. Dans le menu **Security Analytics**, sélectionnez **Administration > Système.**
- 2. Dans le panneau des options, sélectionnez **Consignation système**. Le panneau Consignation système affiche par défaut l'onglet **En temps réel**.

Pour obtenir des informations sur l'accès aux logs de service, reportez-vous à la rubrique [Vue Logs de services.](#page-183-0)

Vous trouverez ci-dessous un exemple de l'onglet **En temps réel** dans le panneau Consignation système.

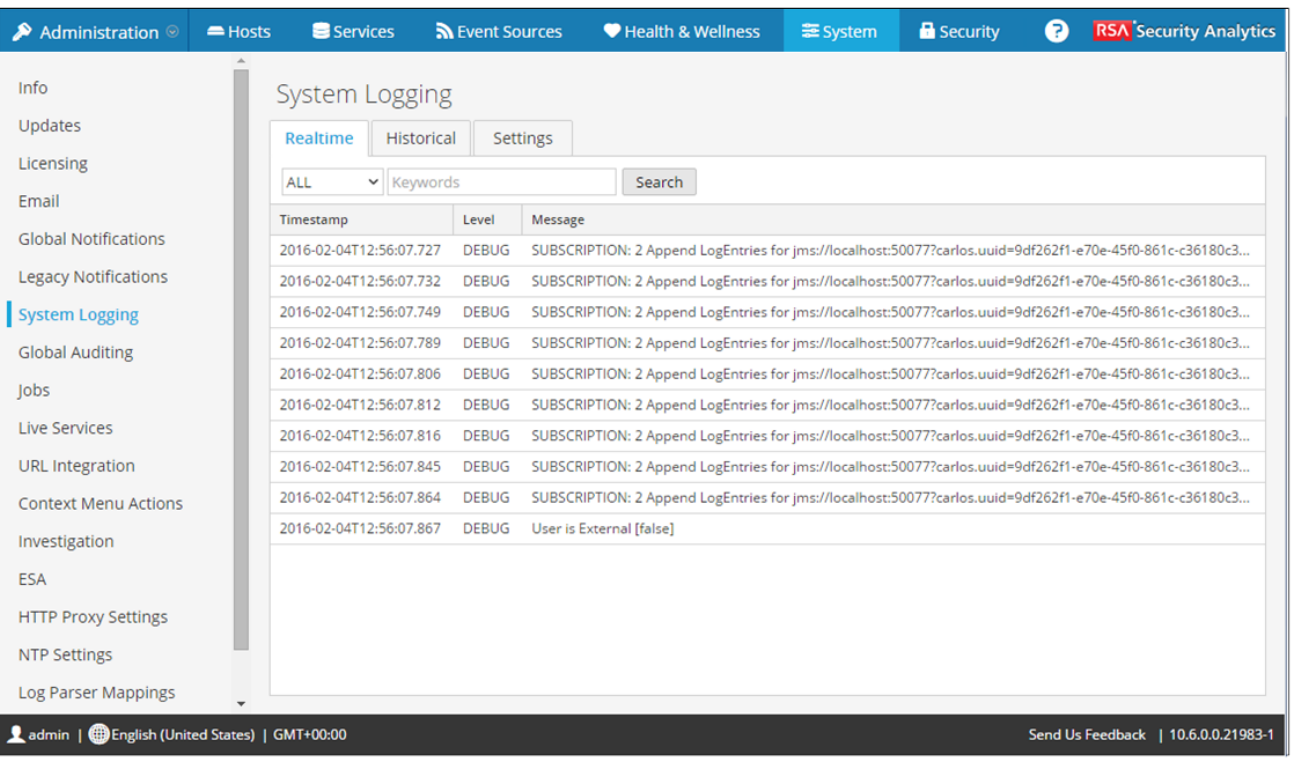

© 2010 - 2016 RSA, The Security Division of EMC. Last Modified: August 10 2016, 9:33AM Vous trouverez ci-dessous un exemple de l'onglet **En temps réel** dans la vue Logs de services, qui est similaire.

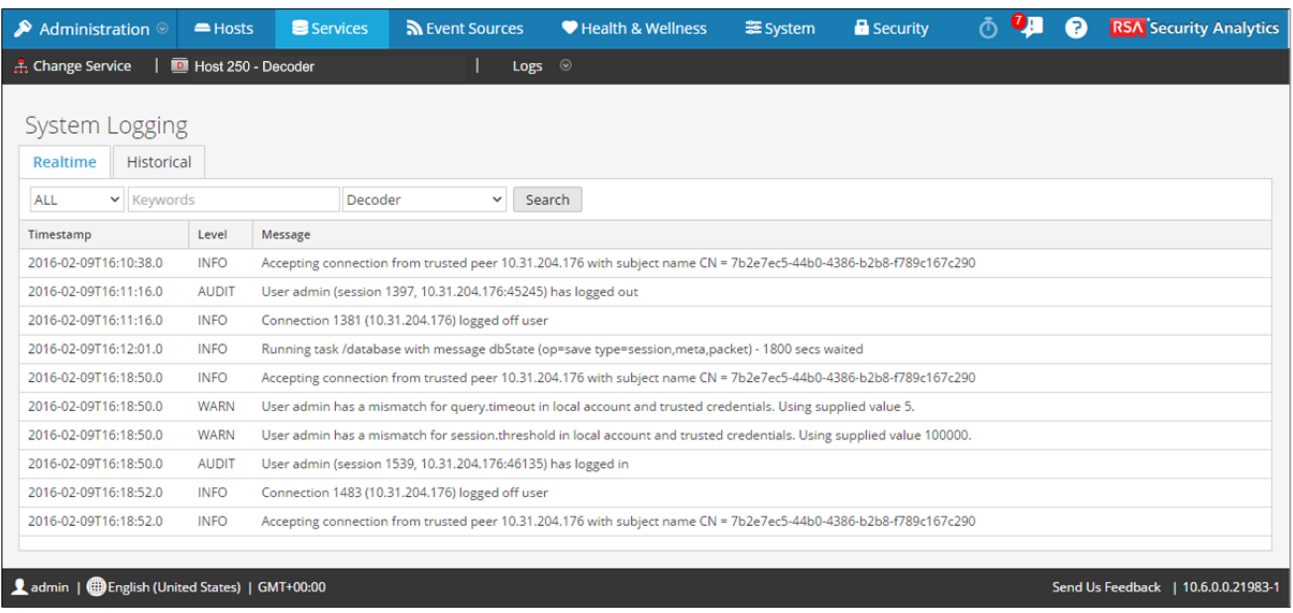

### **Caractéristiques**

L'onglet **En temps réel** comporte une barre d'outils dotée de champs de saisie qui permettent de filtrer les entrées. Sous cette barre d'outils se trouve une grille contenant les entrées du log.

#### Barre d'outils

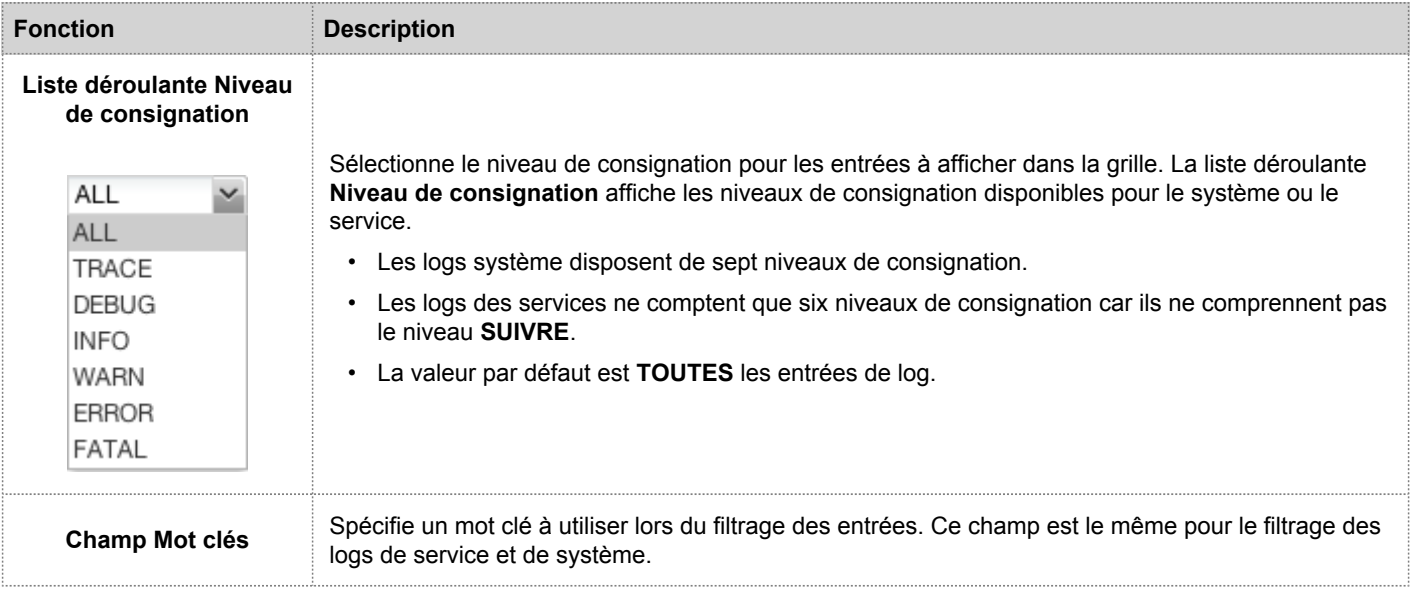

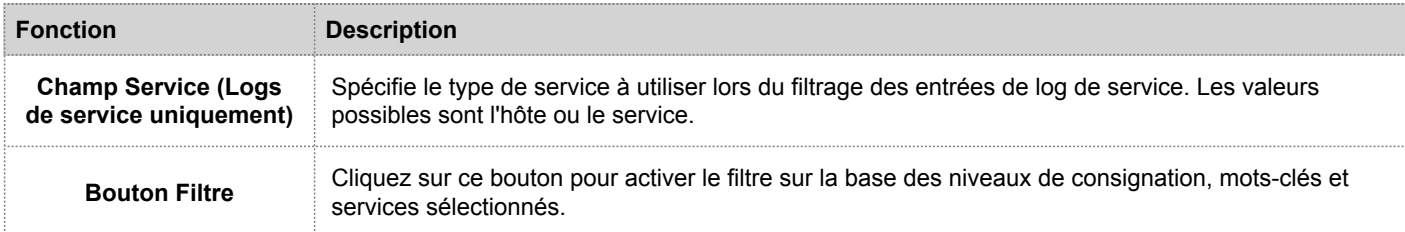

#### Colonnes de la grille des logs

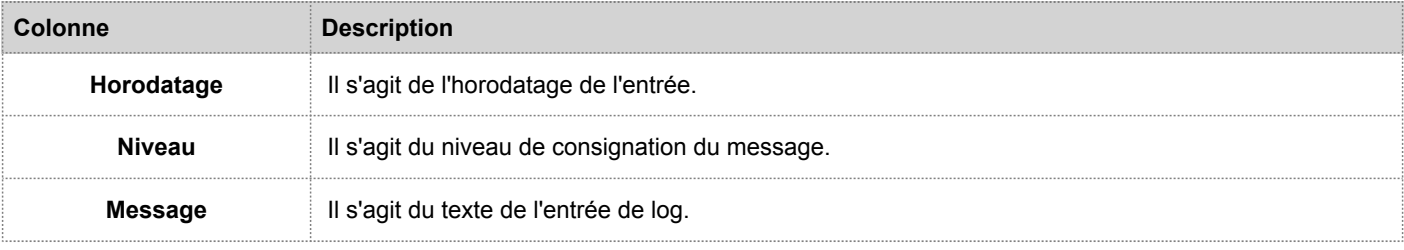

# Onglet Paramètres

Cette rubrique présente les fonctions de l'onglet Paramètres du panneau Consignation système.

L'onglet Paramètres de RSA Security Analytics, accessible dans le panneau Consignation système, permet de configurer la taille des fichiers logs, le nombre de fichiers logs de sauvegarde gérés, ainsi que le niveau de consignation par défaut des packages dans Security Analytics. La rubrique [Configurer les paramètres des fichiers logs](https://sadocs.emc.com/fr-fr/088_SA106/210_SysPref/10_ReqProc/ConfLogFile) propose des procédures détaillées.

Pour accéder à l'onglet Paramètres :

- 1. Dans le menu **Security Analytics**, sélectionnez **Administration > Système.**
- 2. Dans le panneau des options, sélectionnez **Consignation système**. Le panneau Consignation système qui s'ouvre affiche par défaut l'onglet En temps réel.
- 3. Cliquez sur l'onglet **Paramètres**.

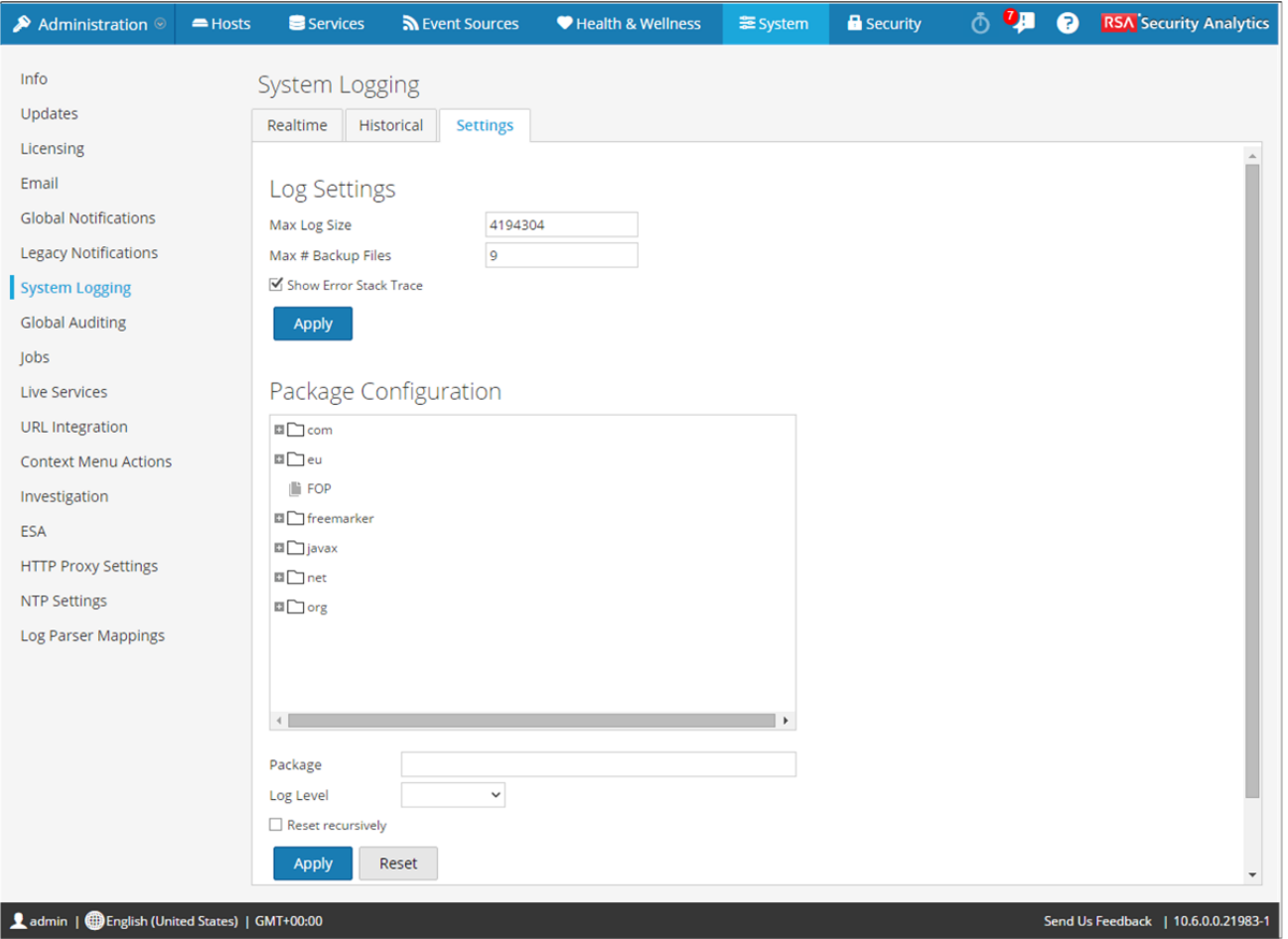

# **Caractéristiques**

L'onglet **Paramètres** présente deux sections : Paramètres de log et Configuration des packages.

#### Paramètres de log

La section Paramètres de log permet de configurer la taille des fichiers logs Security Analytics et le nombre de logs de sauvegarde gérés par Security Analytics.

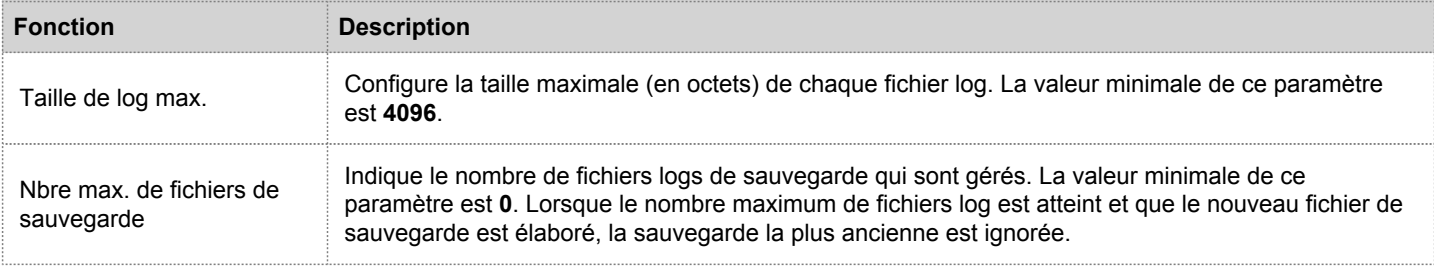

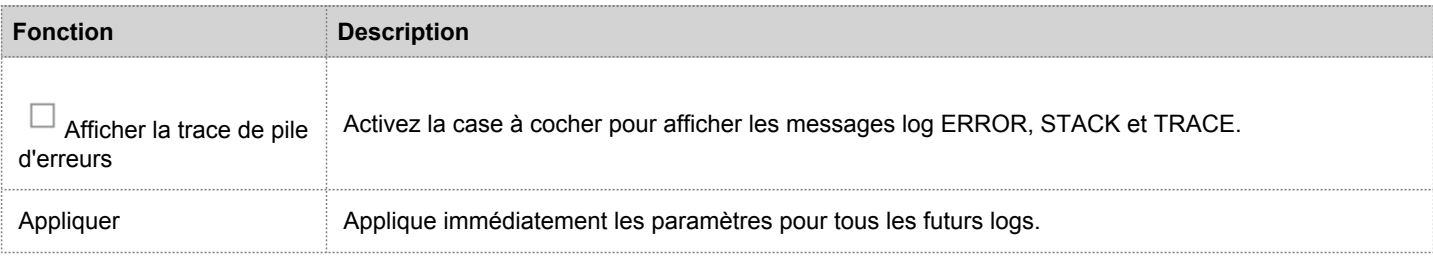

#### Configuration des packages

La section Configuration des packages affiche les packages Security Analytics sous forme d'arborescence.

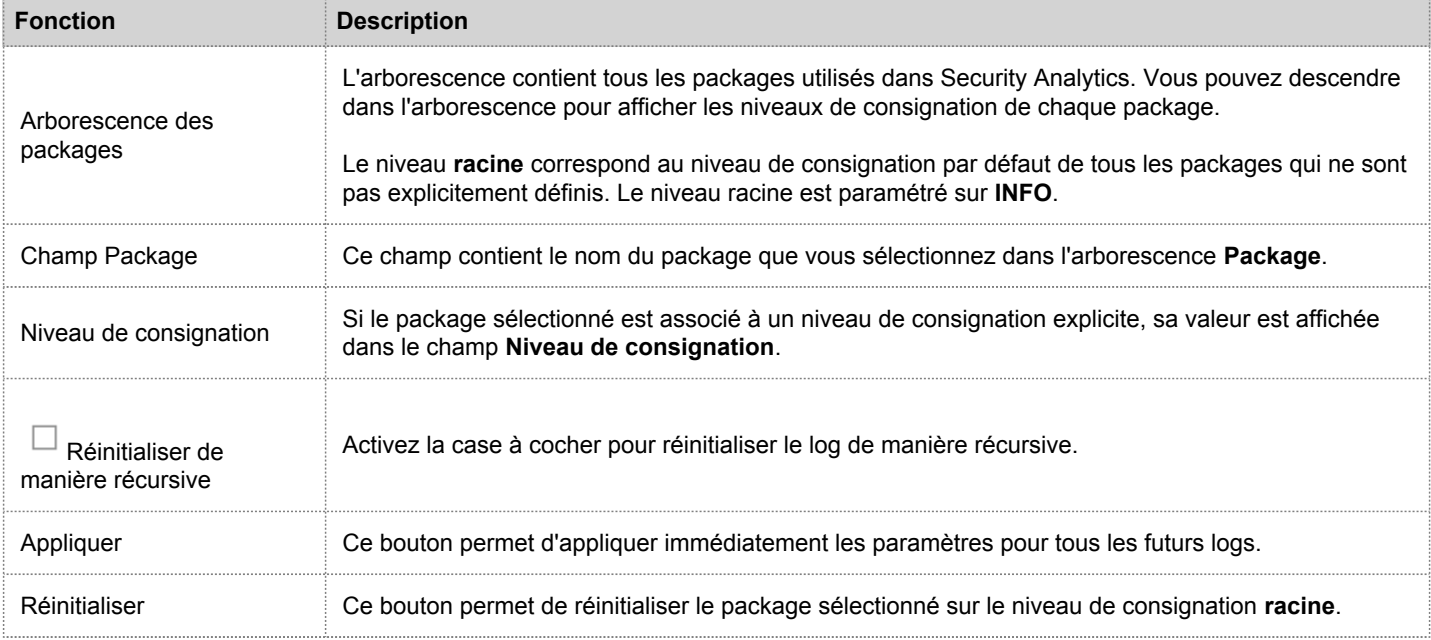

# Panneau Intégration d'URL

Cette rubrique présente les fonctions du panneau Intégration d'URL.

L'intégration d'URL fournit un moyen de représenter des fils d'Ariane ou des chemins de requête. L'utilisateur l'utilise lorsqu'il effectue une procédure d'enquête active d'un service dans la vue Navigation. La nécessité de consulter et de modifier ces objets se produit rarement.

**Caution:** Lorsqu'une requête est supprimée du système, les URL de procédure d'enquête comprenant l'ID de cette requête ne fonctionnent plus.

Pour accéder à cette vue :

- 1. Dans le menu **Security Analytics**, cliquez sur **Administration > Système**.
- 2. Dans le panneau des options, sélectionnez **Intégration d'URL**.

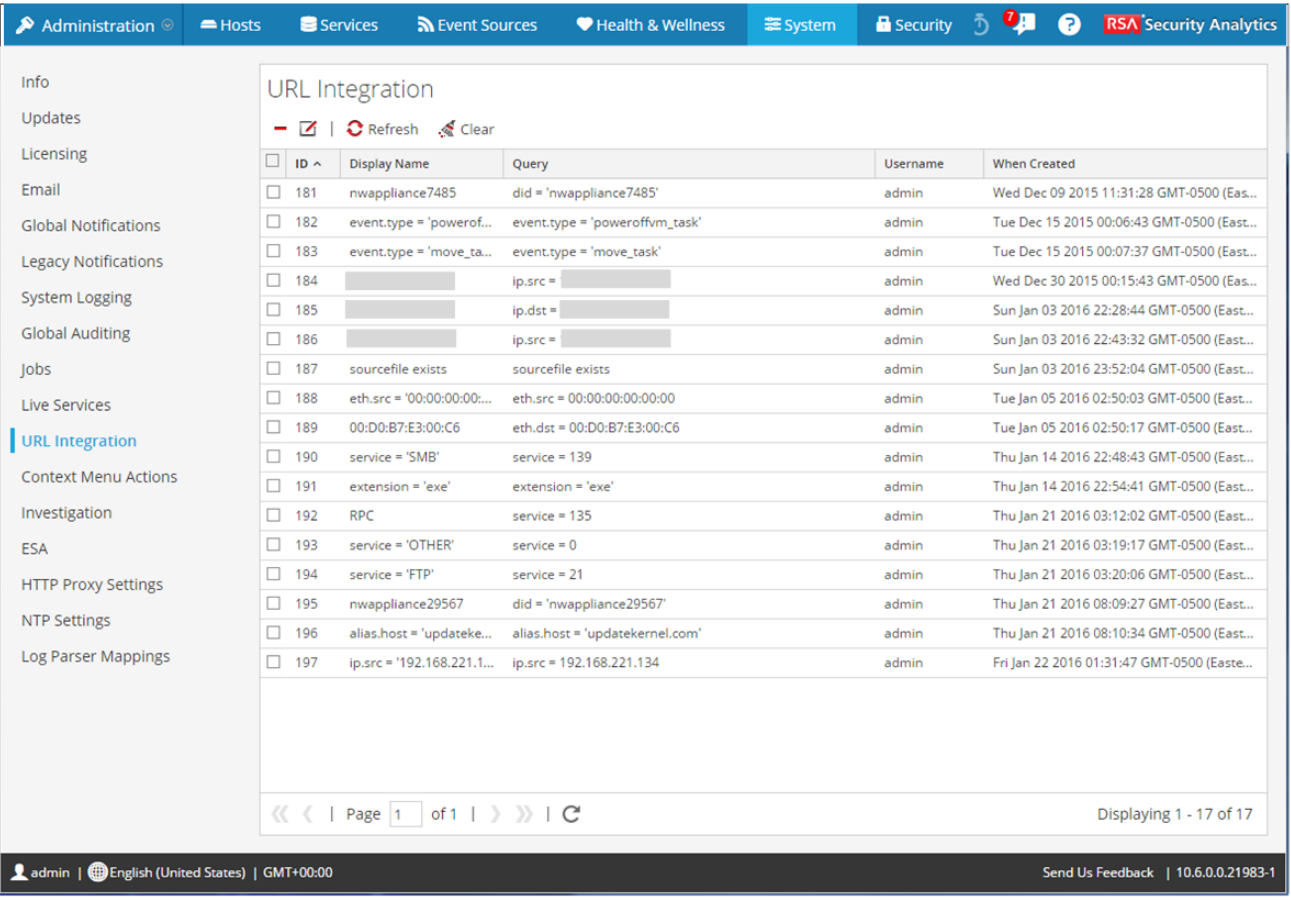

# **Composants**

Le panneau Intégration d'URL comprend une grille et une barre d'outils. Ce tableau décrit les informations de la grille.

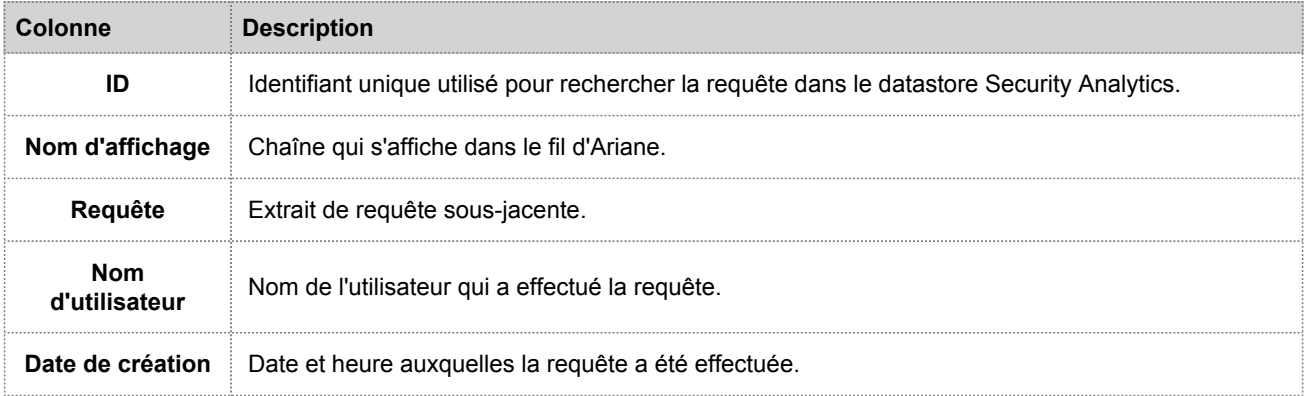

La barre d'outils présente ces options.

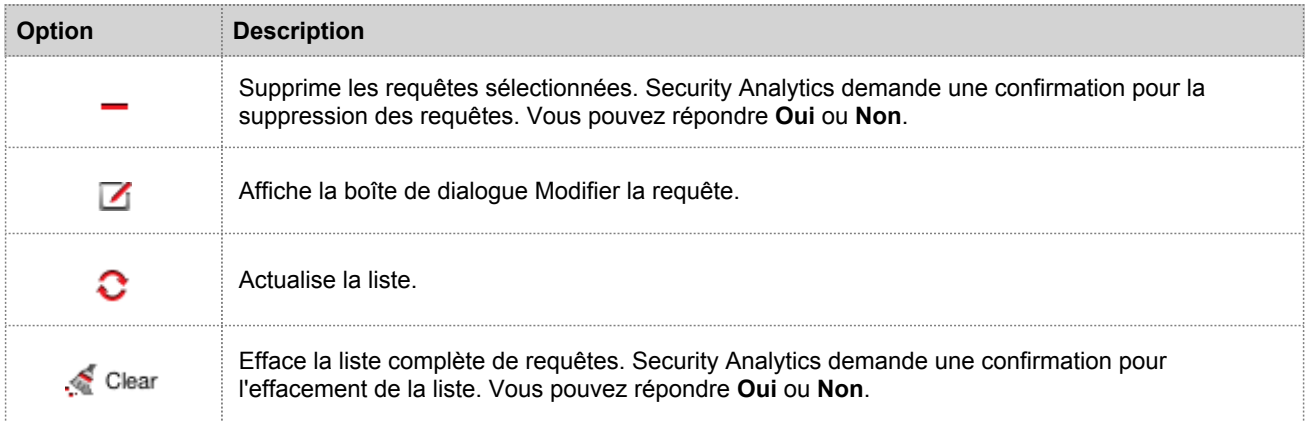

# Paramètres de configuration des services

Cette rubrique présente les paramètres de configuration disponibles pour les services Core de RSA Security Analytics.

Les services RSA Security Analytics Core incluent des Brokers, des Concentrators, des Decoders, des Log Decoders, des Archivers et le service Appliance. Les paramètres de configuration de service répertoriés dans ces tableaux sont tous affichables et modifiables. Certains paramètres sont configurables en divers points de l'interface utilisateur Security Analytics et d'autres sont affichables ou configurables uniquement dans la vue Explorer les services.

# Configuration du service Appliance

Cette rubrique répertorie et décrit les paramètres de configuration disponibles pour le service Core Appliance de RSA Security Analytics.

Le service Appliance de RSA Security Analytics Core surveille le matériel NetWitness existant.

#### Paramètres

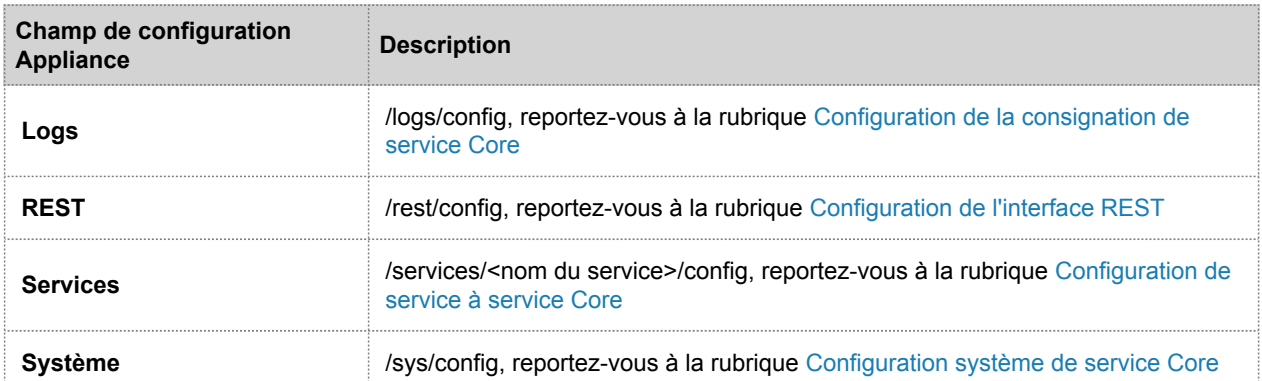

Ce tableau décrit les paramètres de configuration Appliance.

# Configuration de service Archiver

Cette rubrique répertorie et décrit les paramètres de configuration disponibles pour RSA Security Analytics Archivers.

# Paramètres de configuration d'Archiver

Ce tableau répertorie et décrit les paramètres de configuration d'Archiver.

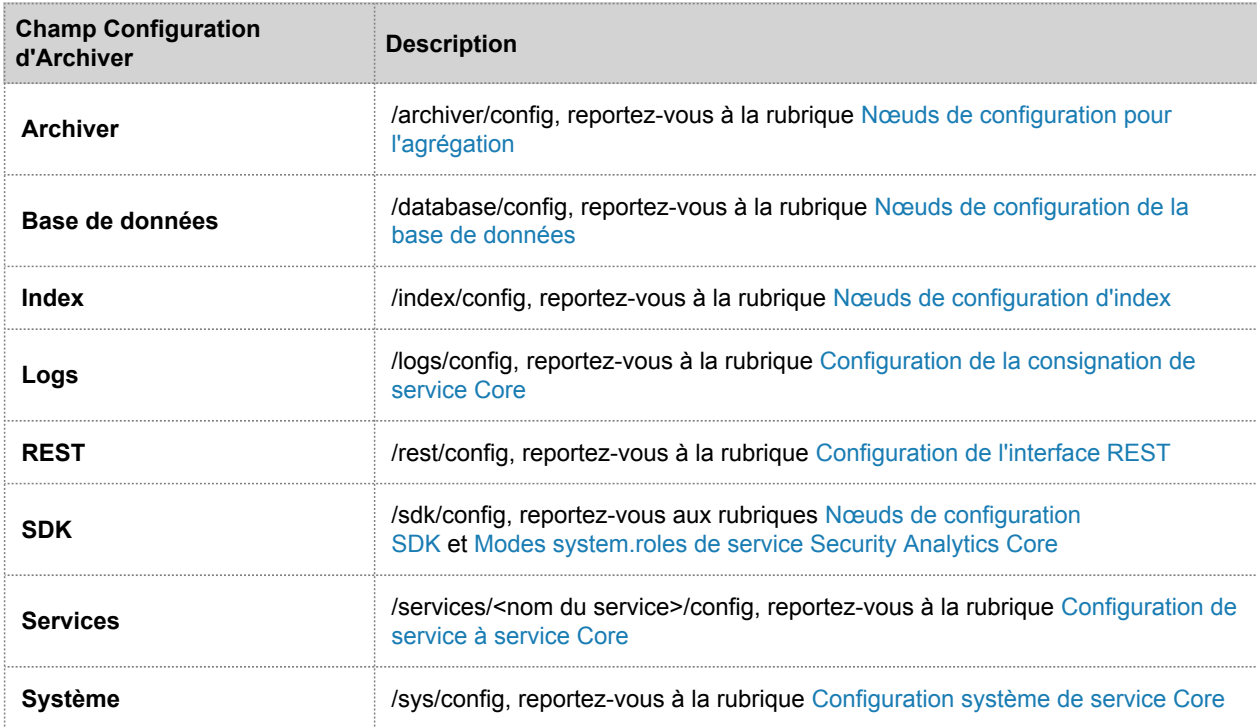

# Configuration du service Broker

Cette rubrique répertorie et décrit les paramètres de configuration de RSA Security Analytics Brokers.

### Paramètres de configuration

Ce tableau répertorie et décrit les paramètres de configuration de Broker.

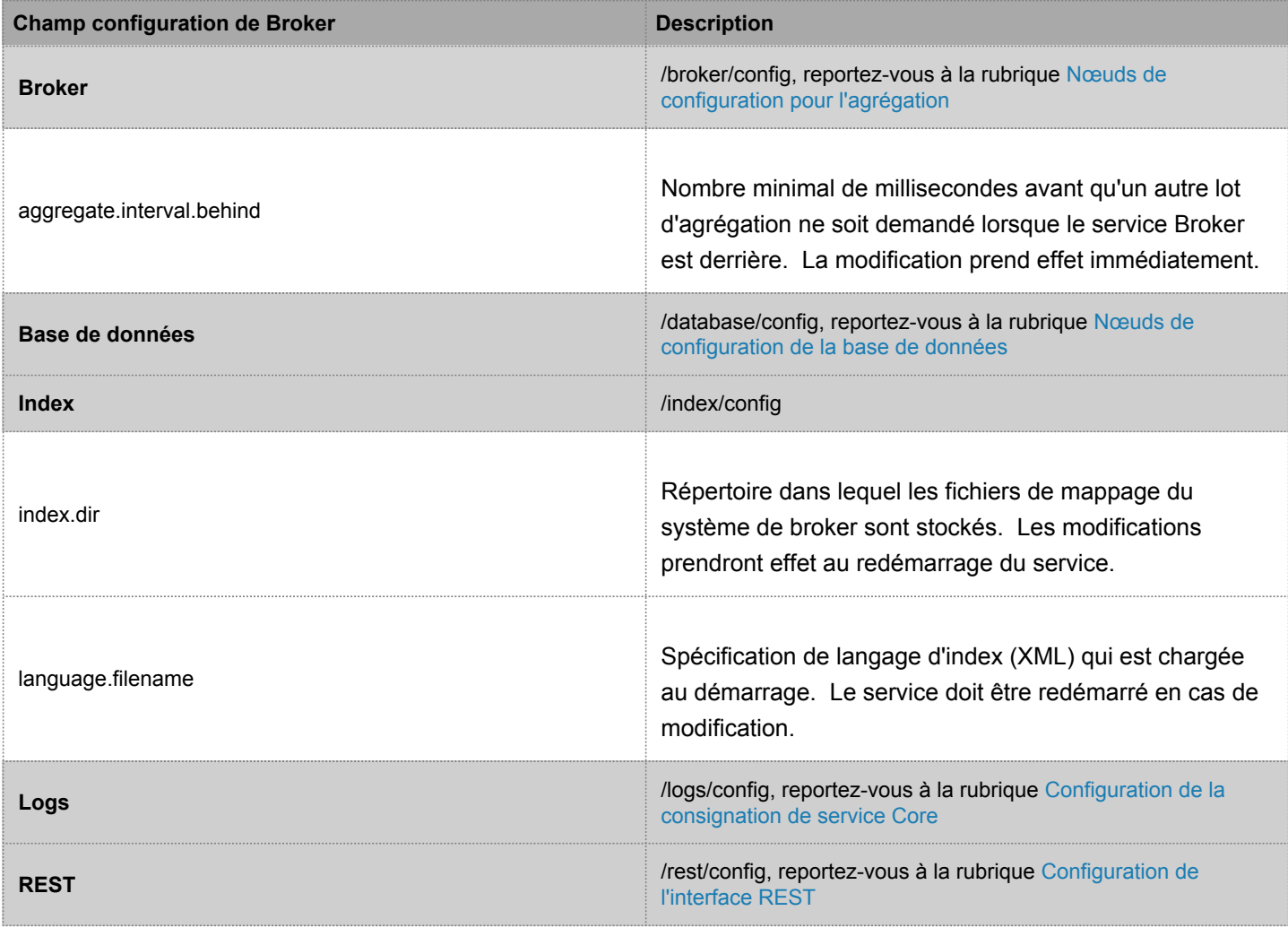

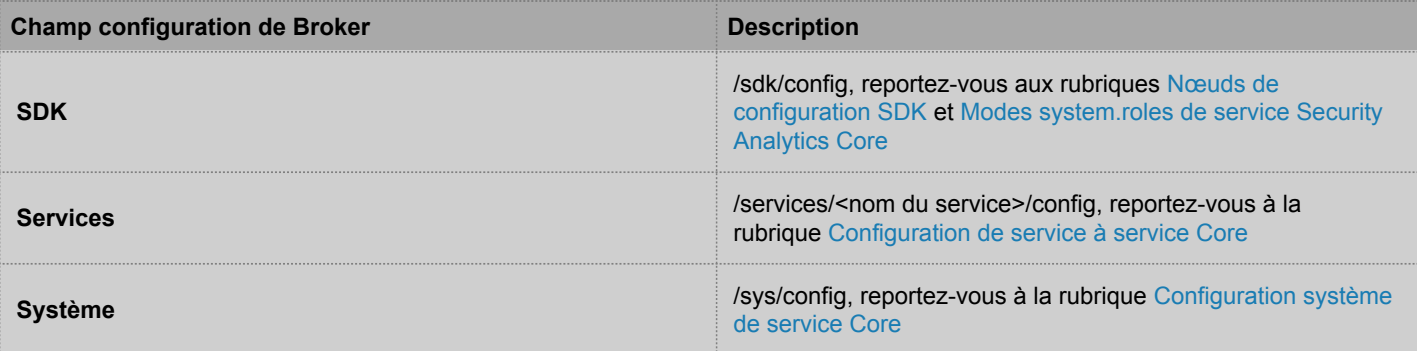

# Nœuds de configuration pour l'agrégation

<span id="page-131-0"></span>Cette rubrique affiche et décrit les paramètres de configuration disponibles qui sont communs aux services qui effectuent l'agrégation, comme les RSA Security Analytics Concentrators et Archivers.

# Paramètres de configuration de l'agrégation

Ce tableau affiche et décrit les paramètres qui contrôlent l'agrégation sur un service d'agrégation.

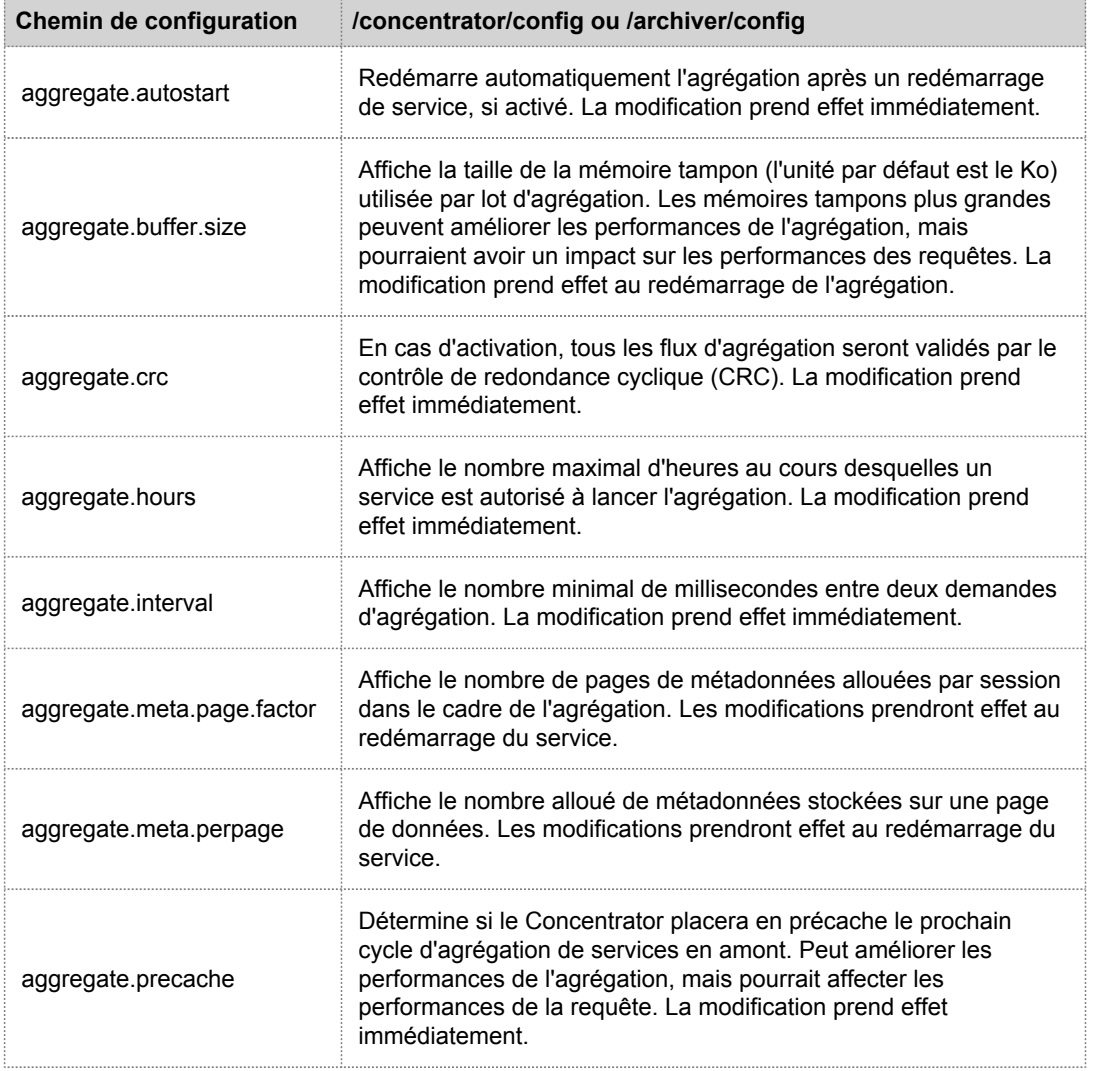

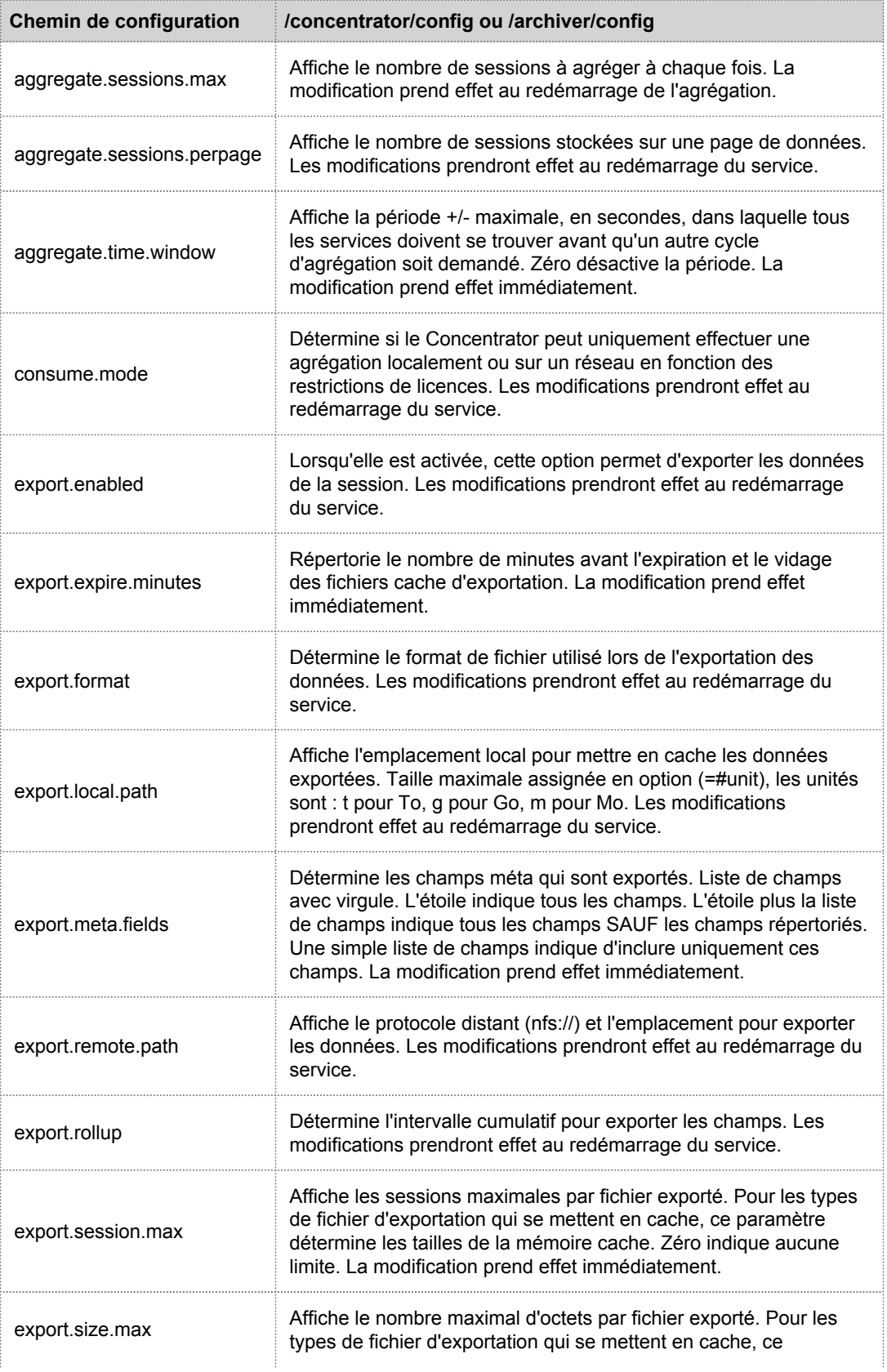

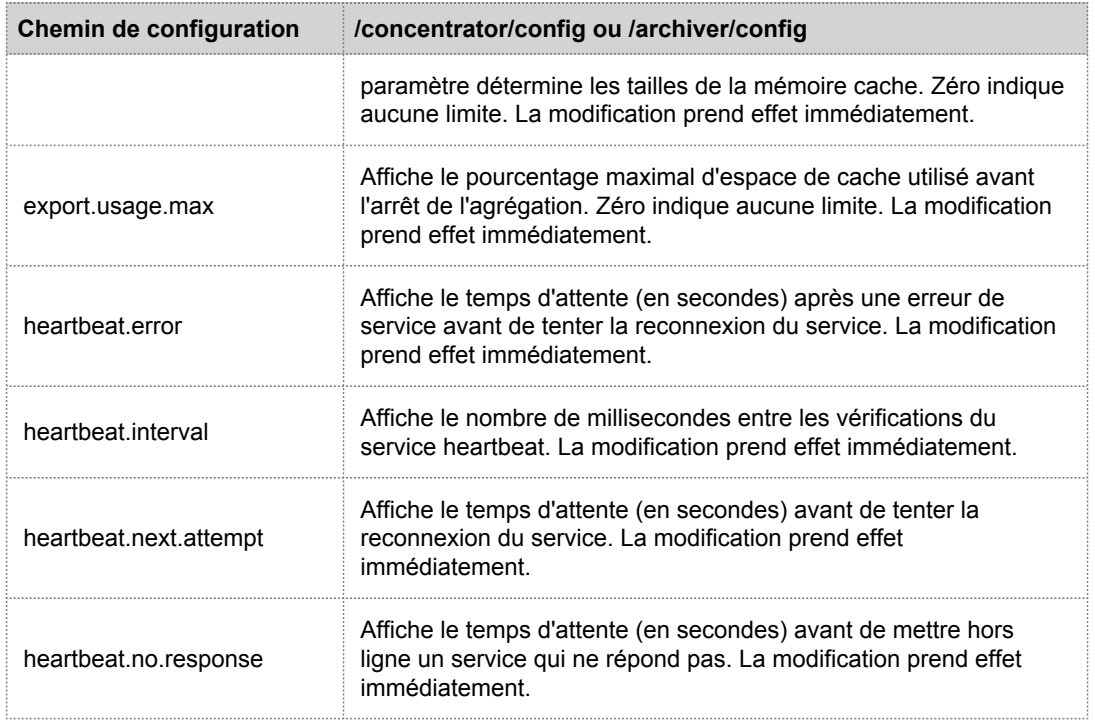

# Configuration du service Concentrator

Cette rubrique répertorie et décrit les paramètres de configuration disponibles pour RSA Security Analytics Concentrators.

# Paramètres de configuration de Concentrator

Ce tableau répertorie et décrit les paramètres de configuration de Concentrator.

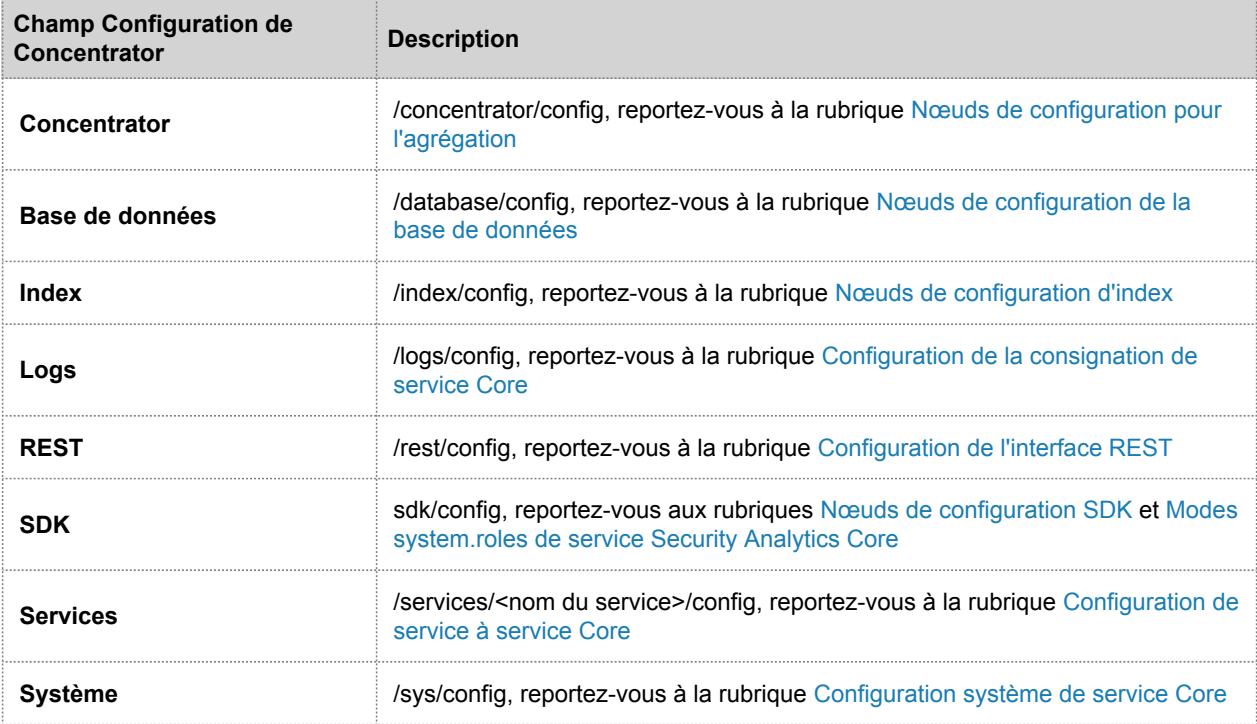

# Configuration de la consignation de service Core

<span id="page-135-0"></span>Cette rubrique répertorie et décrit les paramètres de configuration de la consignation disponibles pour tous les services RSA Security Analytics Core.

La configuration de la consignation est identique sur tous les services Security Analytics Core.

#### Paramètres

Le tableau suivant décrit les paramètres de configuration de la consignation :

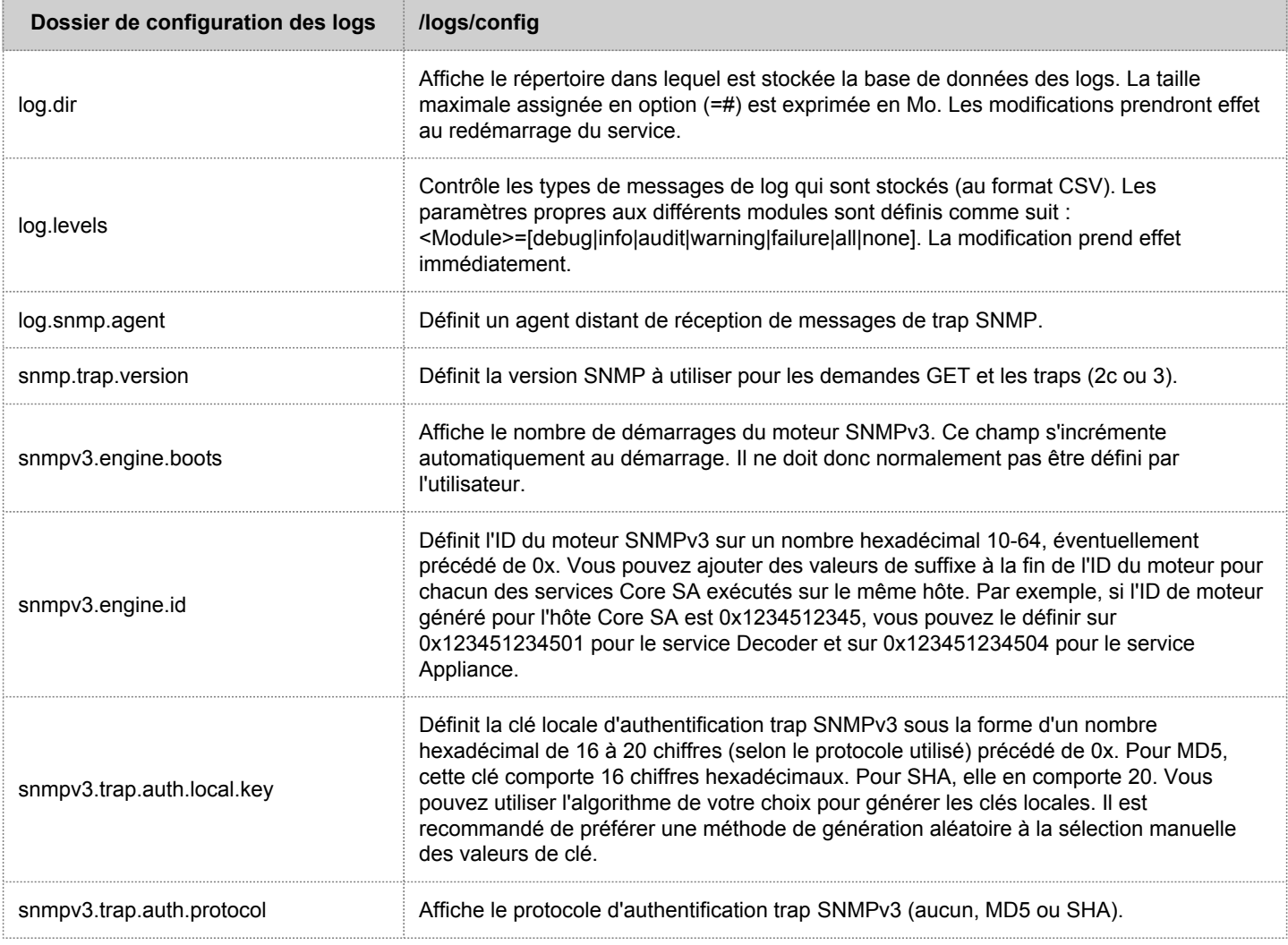

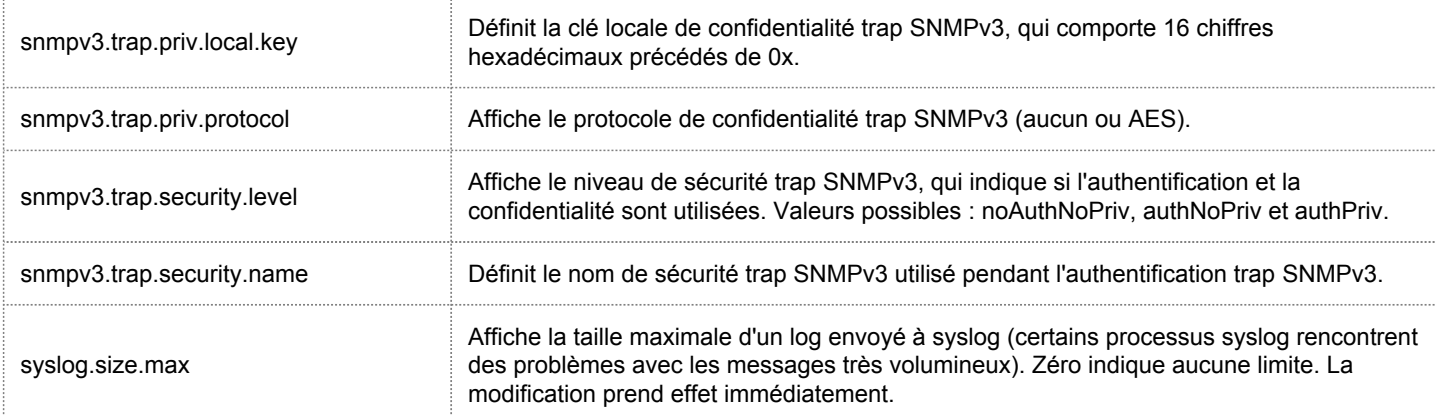

### Configuration de service à service Core

<span id="page-137-0"></span>Cette rubrique répertorie et décrit les paramètres de configuration qui contrôlent la façon dont un service Core se connecte à un autre service Core. Par exemple, lorsqu'un Concentrator se connecte à un Decoder, les paramètres de cette connexion sont contrôlés par ces paramètres.

Chaque fois qu'un service Core établit une connexion à un autre service Core, le service qui agit en tant que **client** crée un nouveau sous-dossier dans le dossier des /services de l'arborescence de configuration. Le nom du sous-dossier correspond au nom du service et le format est host:port. Par exemple, le dossier de connexion du service pour une connexion Concentrator vers un Decoder pourrait être /services/reston-va-decoder: 50004. Dans chaque dossier de connexion de service, un sous-dossier  $config$  détient des paramètres configurables.

#### Paramètres

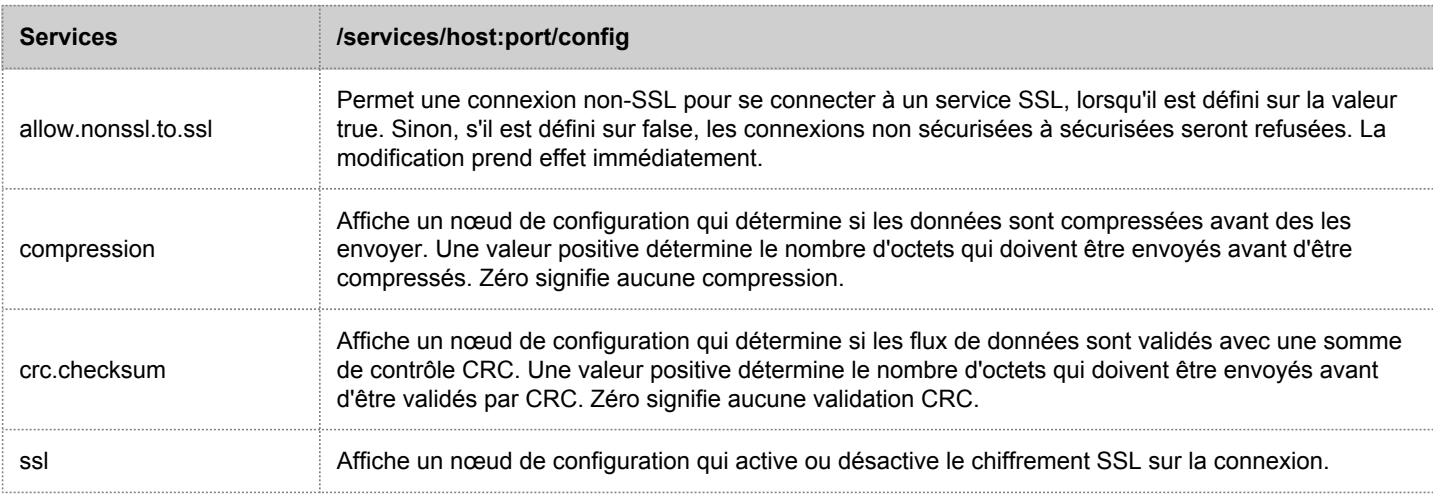

Le tableau suivant décrit les paramètres de Configuration du service[.](https://sadocs.emc.com/PCZ/Template_Working_Area/REST_API_Resources?action=edit§ionId=5)

# Configuration système de service Core

<span id="page-138-0"></span>Cette rubrique répertorie et décrit les paramètres de configuration communs à tous les services Core Security Analytics RSA.

### Paramètres

Le tableau suivant répertorie et décrit les paramètres de configuration du système :

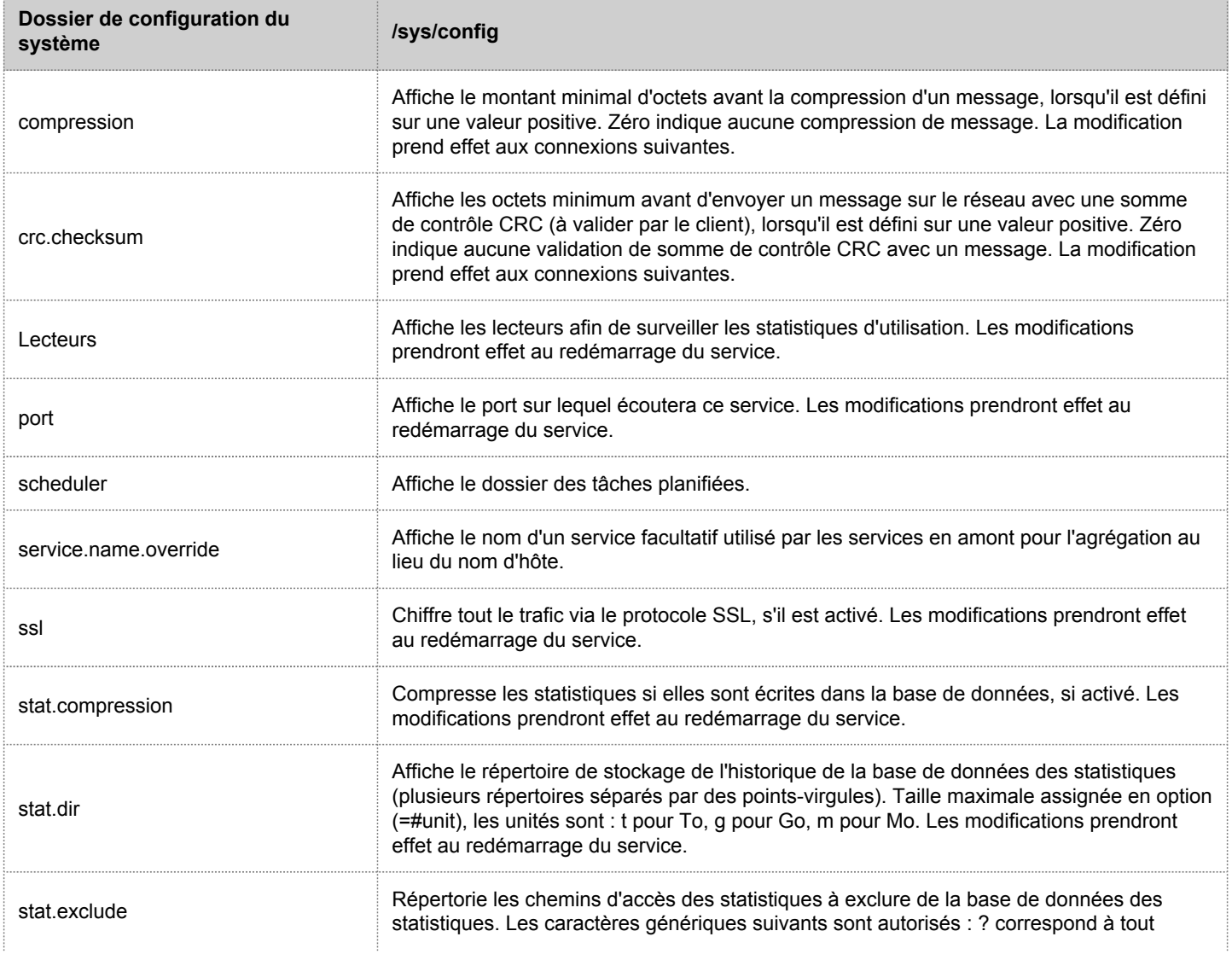

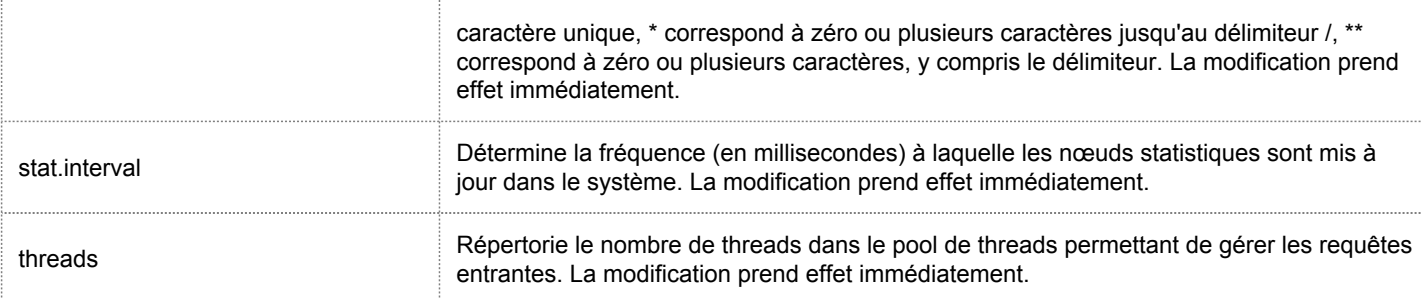

# Configuration du service Decoder

<span id="page-140-0"></span>Cette rubrique répertorie et décrit les paramètres de configuration disponibles pour RSA Security Analytics Decoders.

# Paramètres de configuration Decoder

Ce tableau répertorie et décrit les paramètres de configuration de Decoder.

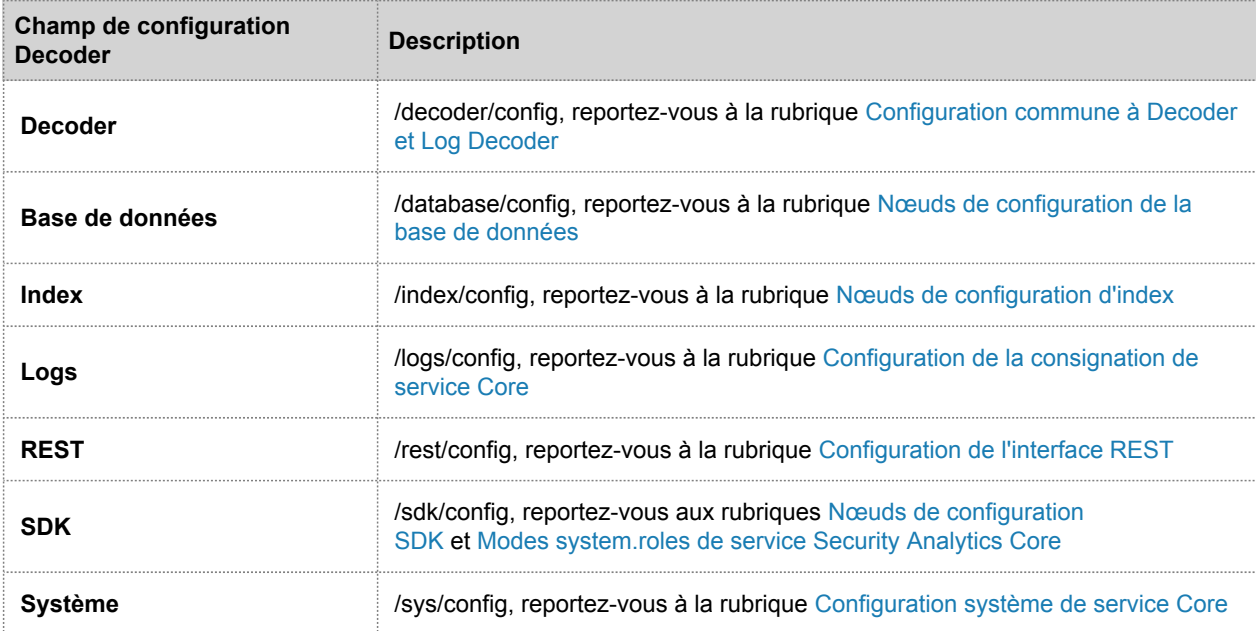

# Configuration commune à Decoder et Log Decoder

<span id="page-141-0"></span>Cette rubrique répertorie et décrit les paramètres de configuration qui sont identiques dans les services Packet Decoder et Log Decoder.

# Paramètres de configuration Decoder

Ce tableau affiche et décrit les paramètres de configuration partagés de Decoder et Log Decoder.

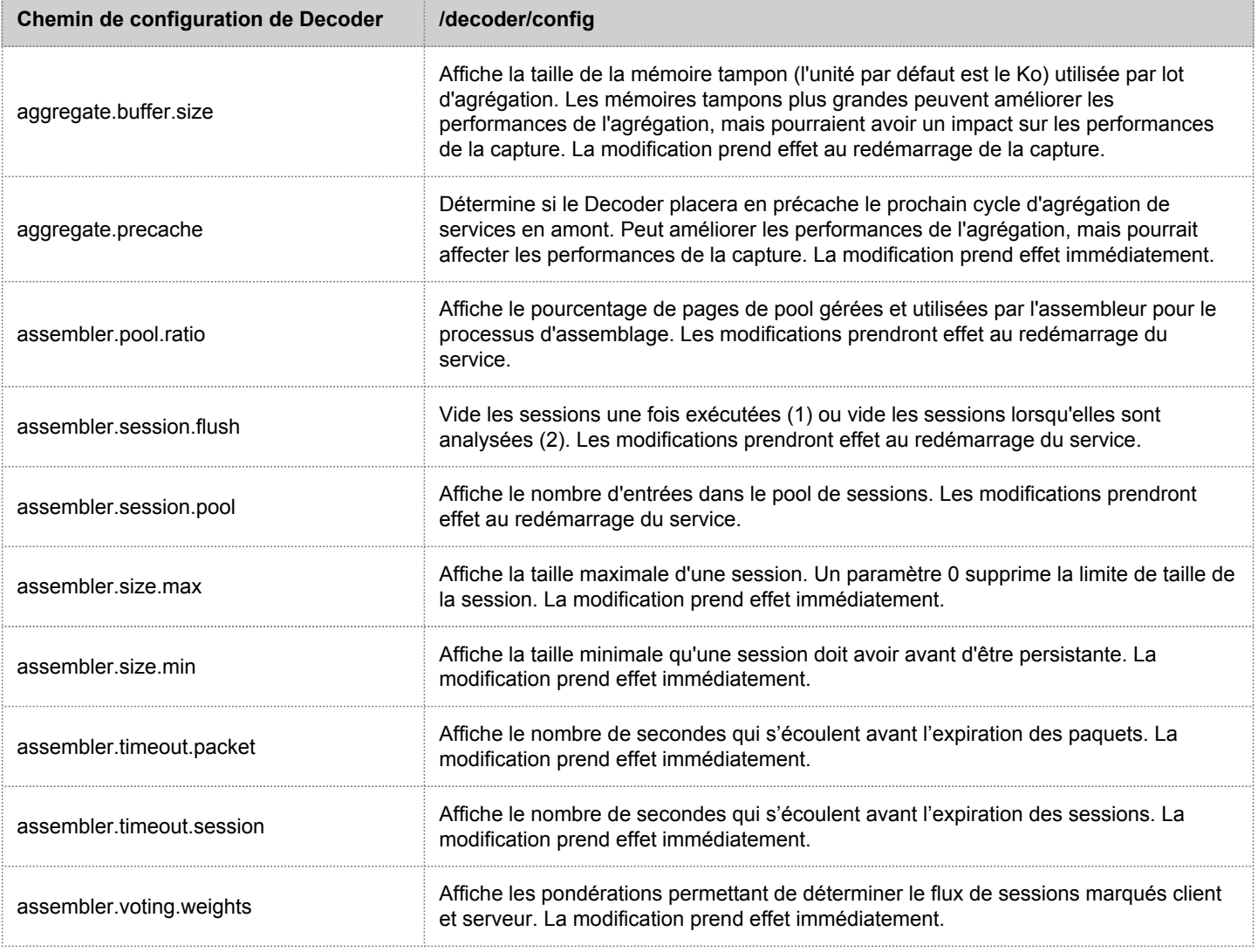

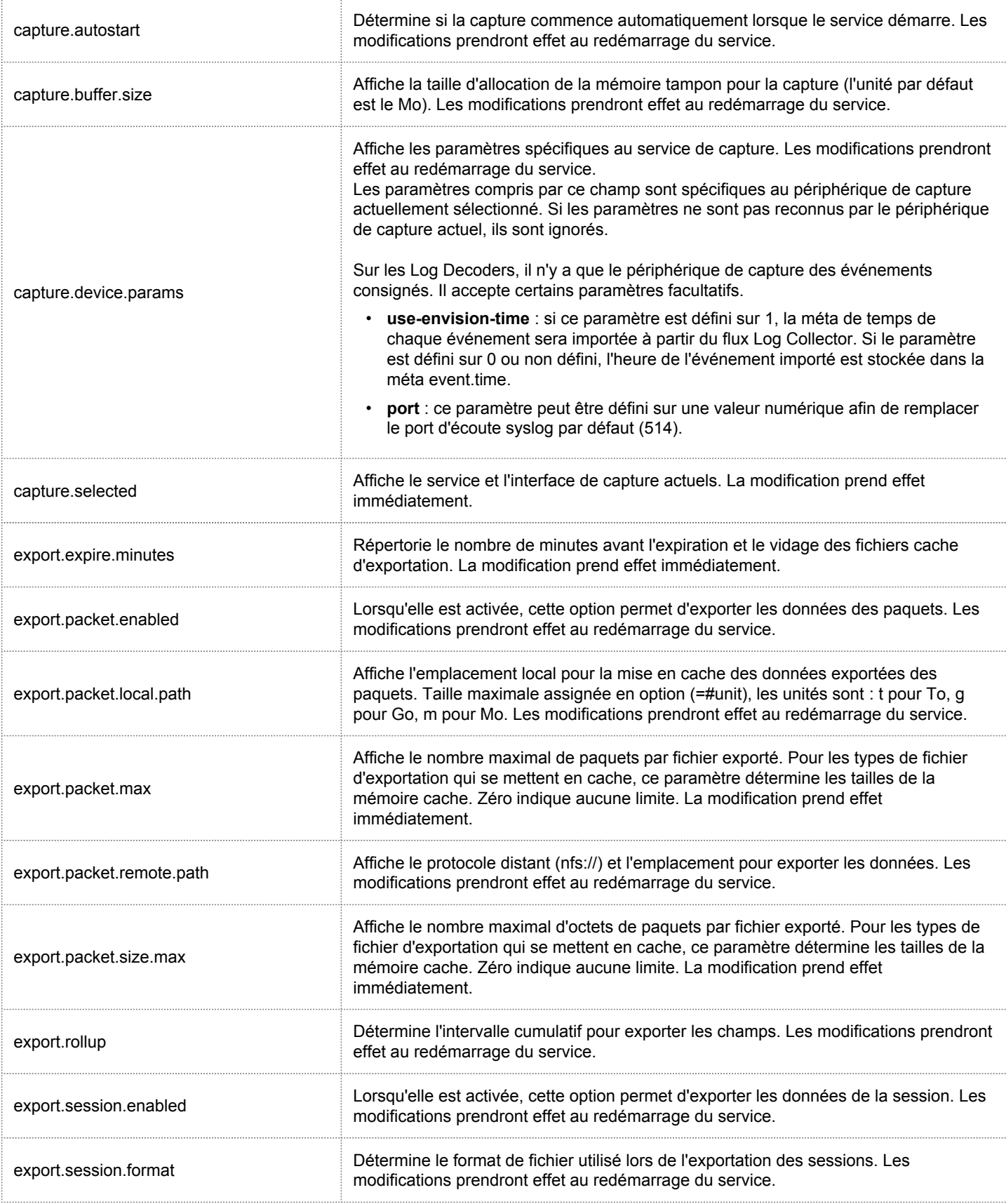

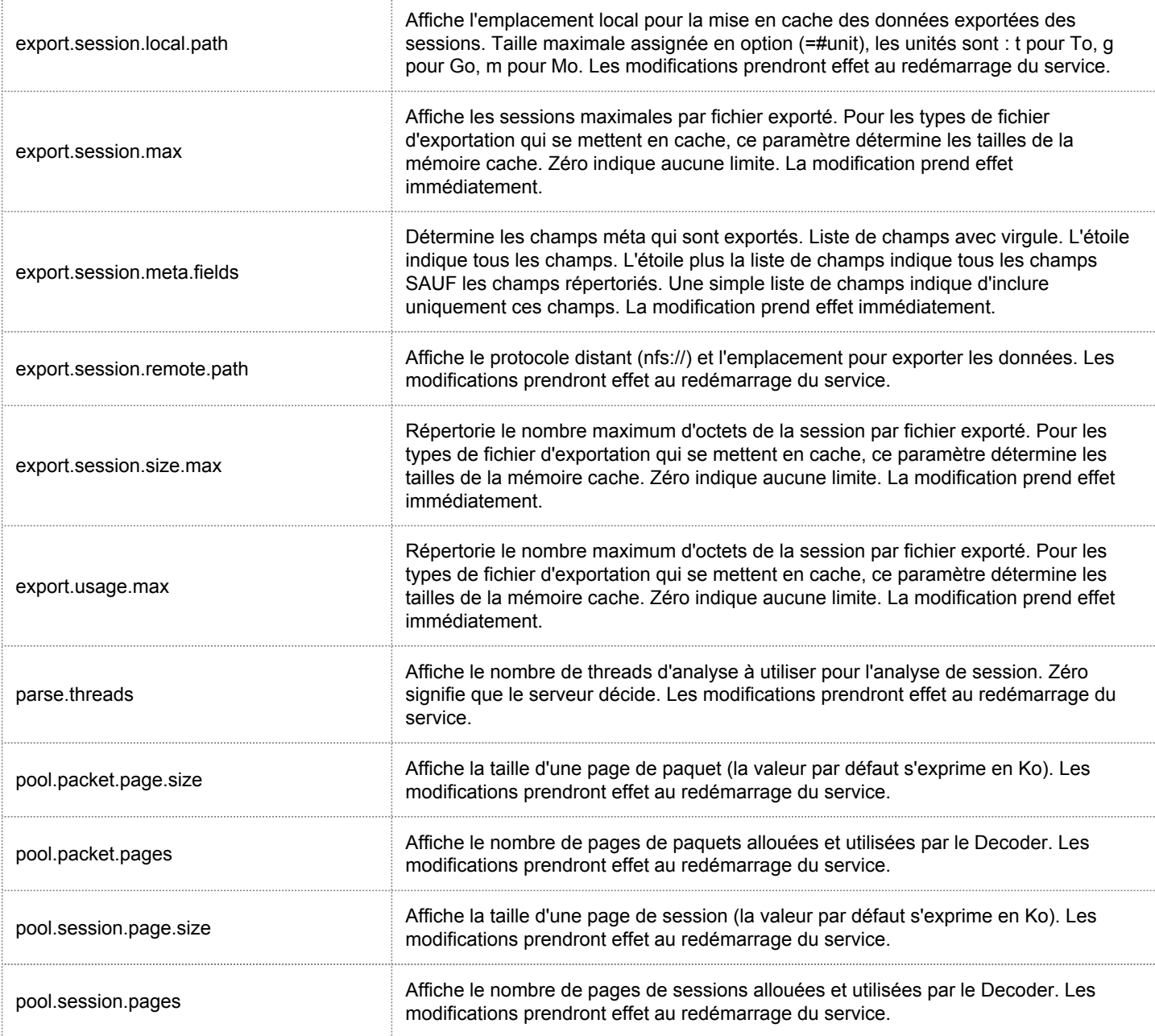
# Configuration de service Log Decoder

<span id="page-144-0"></span>Cette rubrique répertorie et décrit les paramètres de configuration disponibles pour les services RSA Security Analytics Log Decoder.

# Paramètres de configuration de Log Decoder

Ce tableau répertorie et décrit les paramètres de configuration de Log Decoder.

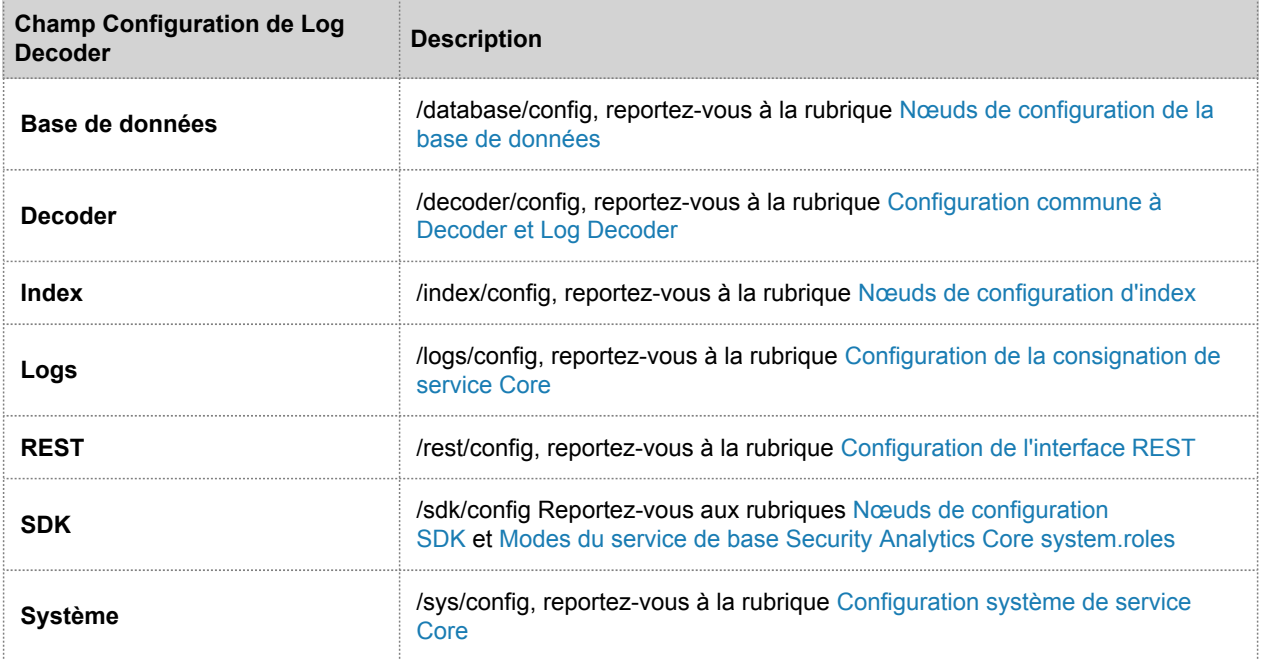

#### Paramètres de configuration du générateur de tokens pour les logs

Le service Log Decoder comprend un ensemble d'éléments de configuration qui contrôlent la manière dont le générateur de tokens crée les éléments méta pour les logs non analysés.

Le générateur de tokens associés aux logs ajoute les éléments méta word aux logs. Ces éléments word forment un index de texte intégral lorsqu'ils sont introduits dans le moteur d'indexation sur les services Concentrator et Archiver.

#### Ces éléments de configuration sont situés dans le dossier **/decoder/parsers/config**.

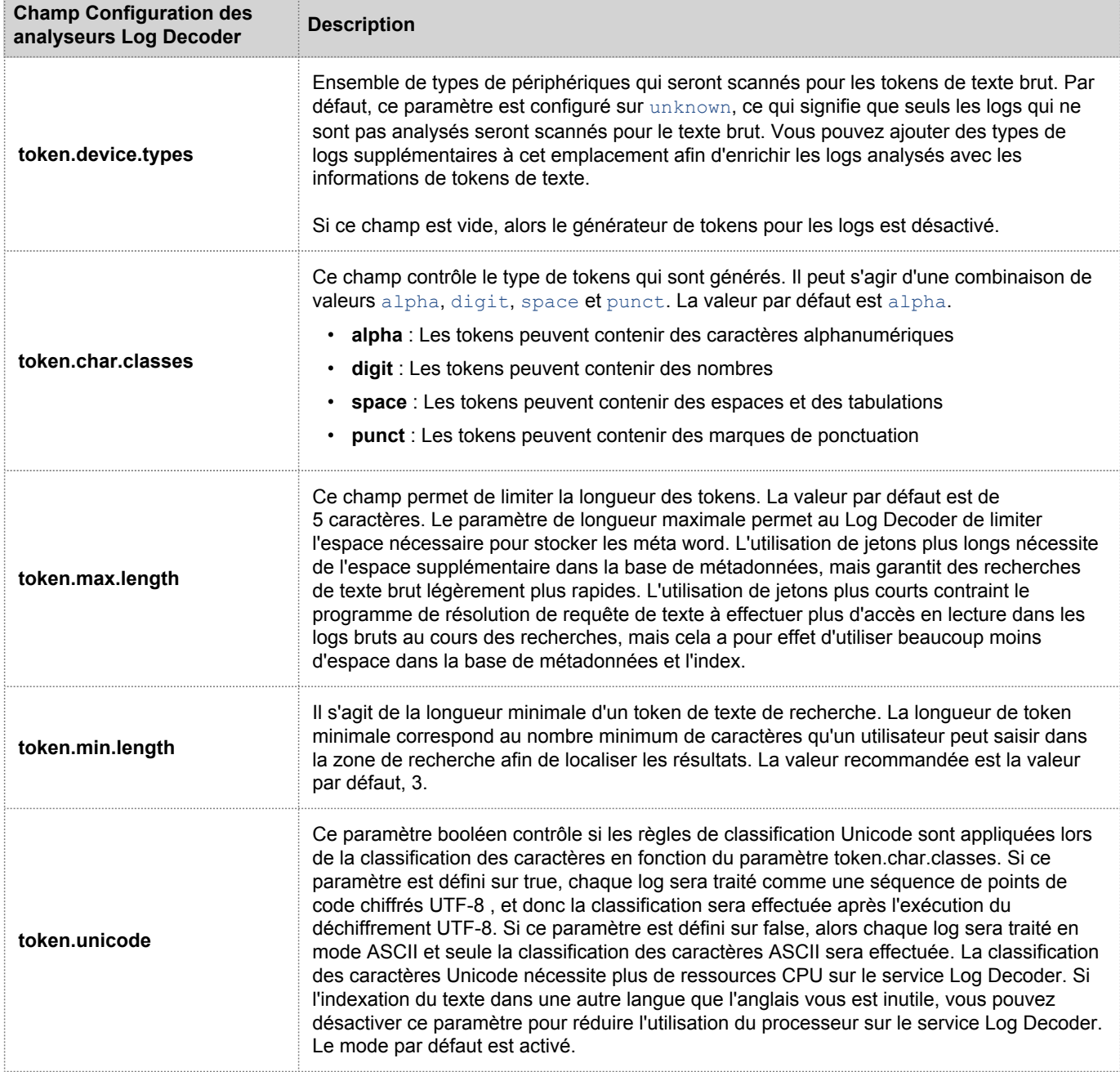

# Configuration de l'interface REST

<span id="page-146-0"></span>Cette rubrique répertorie et décrit les paramètres de configuration disponibles pour l'interface REST, intégrée dans tous les services Core de RSA Security Analytics.

# Paramètres

Le tableau suivant répertorie et décrit les paramètres de configuration de l'interface REST.

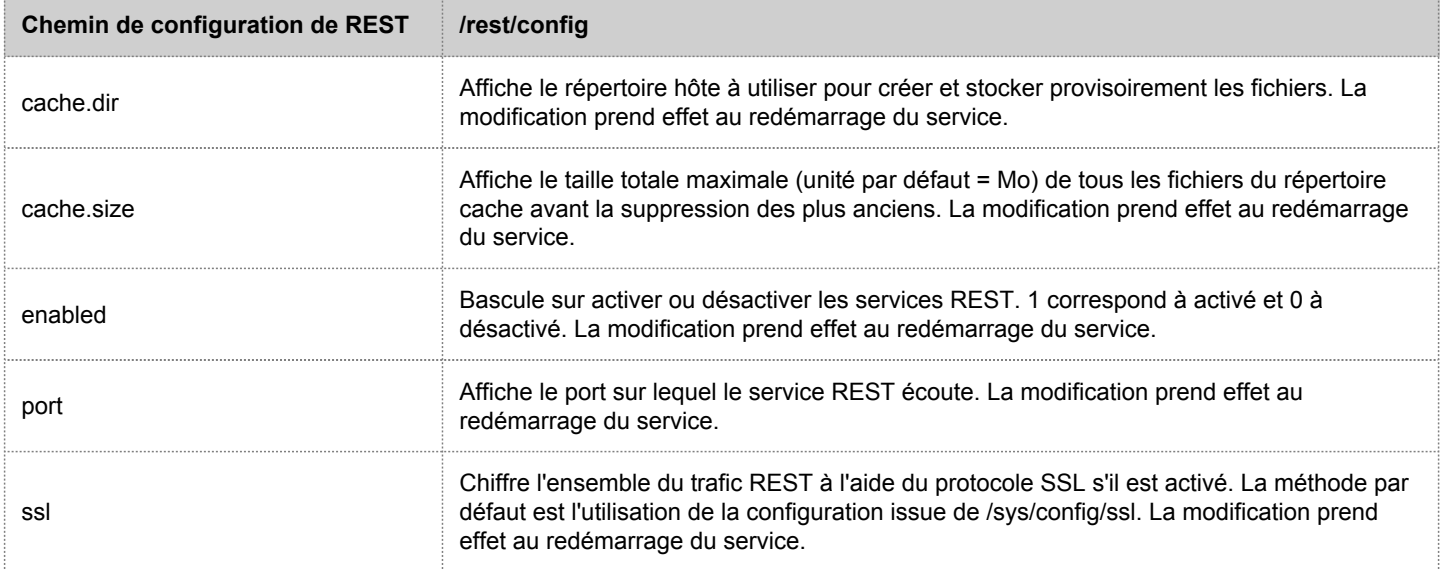

# Modes system.roles de service Security Analytics Core

Tous les services Security Analytics Core proposent des modes d'autorisation basés sur des rôles. Cette rubrique décrit les modes disponibles et leur configuration au sein de chaque service.

## system.roles

Le nœud de configuration /sdk/config/system.roles définit les autorisations d'interrogation et d'affichage des métadonnées et du contenu basées sur des clés. Ce paramètre prend en charge la fonction de gestion de la confidentialité des données et, lorsqu'il est activé, l'utilisation de l'une des valeurs différente de zéro permet à un responsable de la confidentialité des données de contrôler l'accès aux clés et contenu des métadonnées. Ce paramètre est configurable dans l'interface utilisateur Security Analytics (pour plus de détails, voir [Onglet Confidentialité des](https://sadocs.emc.com/fr-fr/088_SA106/213_DaPr/30_Ref/DatPriTbCp) [données\)](https://sadocs.emc.com/fr-fr/088_SA106/213_DaPr/30_Ref/DatPriTbCp). Lorsque la valeur est modifiée, la modification est appliquée immédiatement.

Zéro signifie que les autorisations de service basées sur les métaclés SDK sont désactivées.

 $\cdot$  0 = désactivé.

Lorsque l'une des valeurs différentes de zéro est spécifiée, le responsable de la confidentialité des données peut sélectionner une métaclé pour autoriser ou interdire l'affichage de la métadonnée ou du contenu associé, ou des deux, pour un rôle d'utilisateur spécifique sur un service.

- 1 autoriser métadonnée et contenu filtrés
- 2 autoriser métadonnée filtrée
- 3 autoriser contenu filtré
- 4 interdire métadonnée et contenu filtrés
- 5 interdire métadonnée filtrée
- 6 interdire contenu filtré

# Vue Hôtes

Vous pouvez gérer et configurer les hôtes et les groupes d'hôtes qui sont disponibles dans les modules RSA Security Analytics. Utilisez cette vue pour effectuer les tâches suivantes :

- Rechercher et localiser rapidement un hôte ou un type d'hôte spécifique, comme Decoder, Broker ou Concentrator
- Ajouter, modifier ou supprimer des hôtes
- Rechercher les mises à jour sur les hôtes
- Mettre à jour un hôte vers une nouvelle version.
- Ajouter, modifier ou supprimer des groupes d'hôtes
- Trier les hôtes par nom et par hôte
- Filtrer les hôtes par nom et par hôte
- Effacer les provisions relatives aux hôtes

Les hôtes peuvent être physiques ou virtuels. Ils peuvent être mappés à un ou plusieurs des services suivants :

- Archiver
- Broker
- Concentrator
- Decoder
- Event Stream Analysis
- Gestion des incidents
- IPDB Extractor
- Log Collector
- Log Decoder
- Malware Analysis
- Reporting Engine
- Warehouse Connector
- Workbench

Vous pouvez accéder aux services sur n'importe quel hôte en cliquant sur le bouton de la colonne Services de cet hôte.

Sélectionnez **Administration > Hôtes** dans le menu **Security Analytics** pour accéder à la vue Hôtes d'un module Security Analytics.

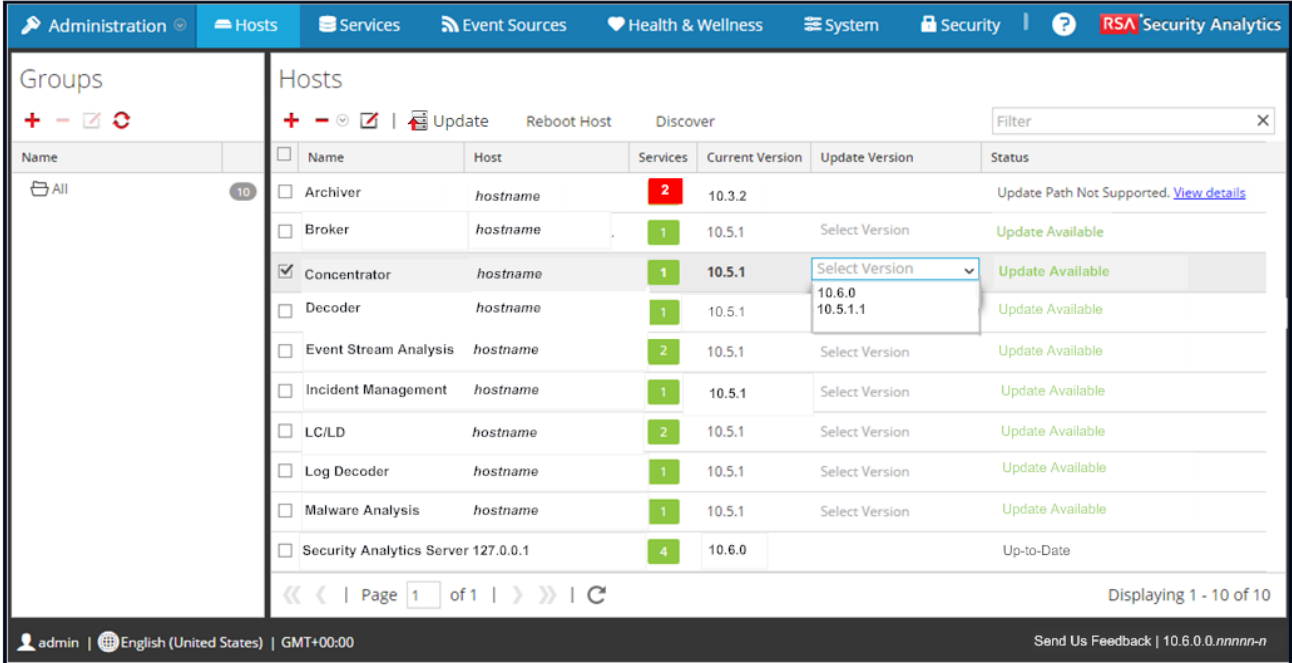

## **Caractéristiques**

La vue Hôtes contient deux panneaux :

- Panneau Hôtes
- Panneau Groupes

#### Panneau Hôtes

Dans le panneau Hôtes, vous pouvez afficher des informations sur les hôtes et effectuer des opérations liées aux hôtes, telles que l'ajout, la suppression, la modification, la découverte, la mise à jour et le redémarrage. Vous pouvez rapidement basculer vers la vue Services pour obtenir des informations détaillées sur ces services. Le panneau Hôtes contient la liste des hôtes Security Analytics de votre déploiement Security Analytics et la barre d'outils du [panneau](#page-153-0) [Hôtes.](#page-153-0)

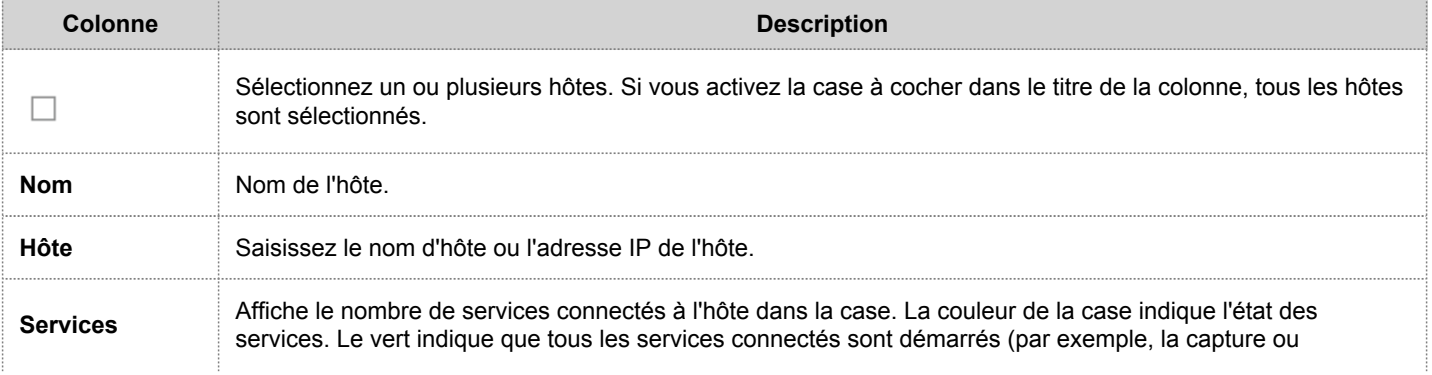

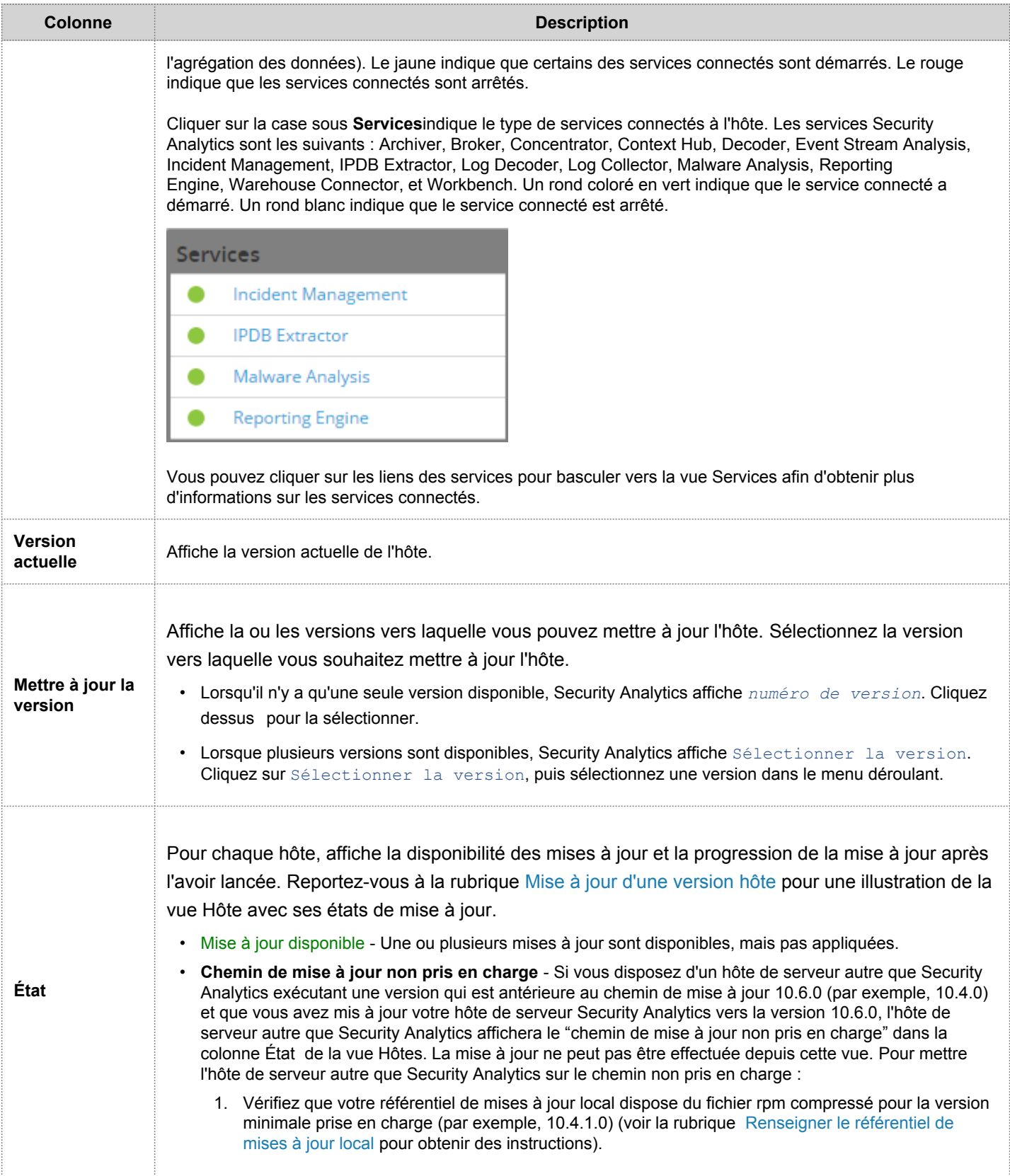

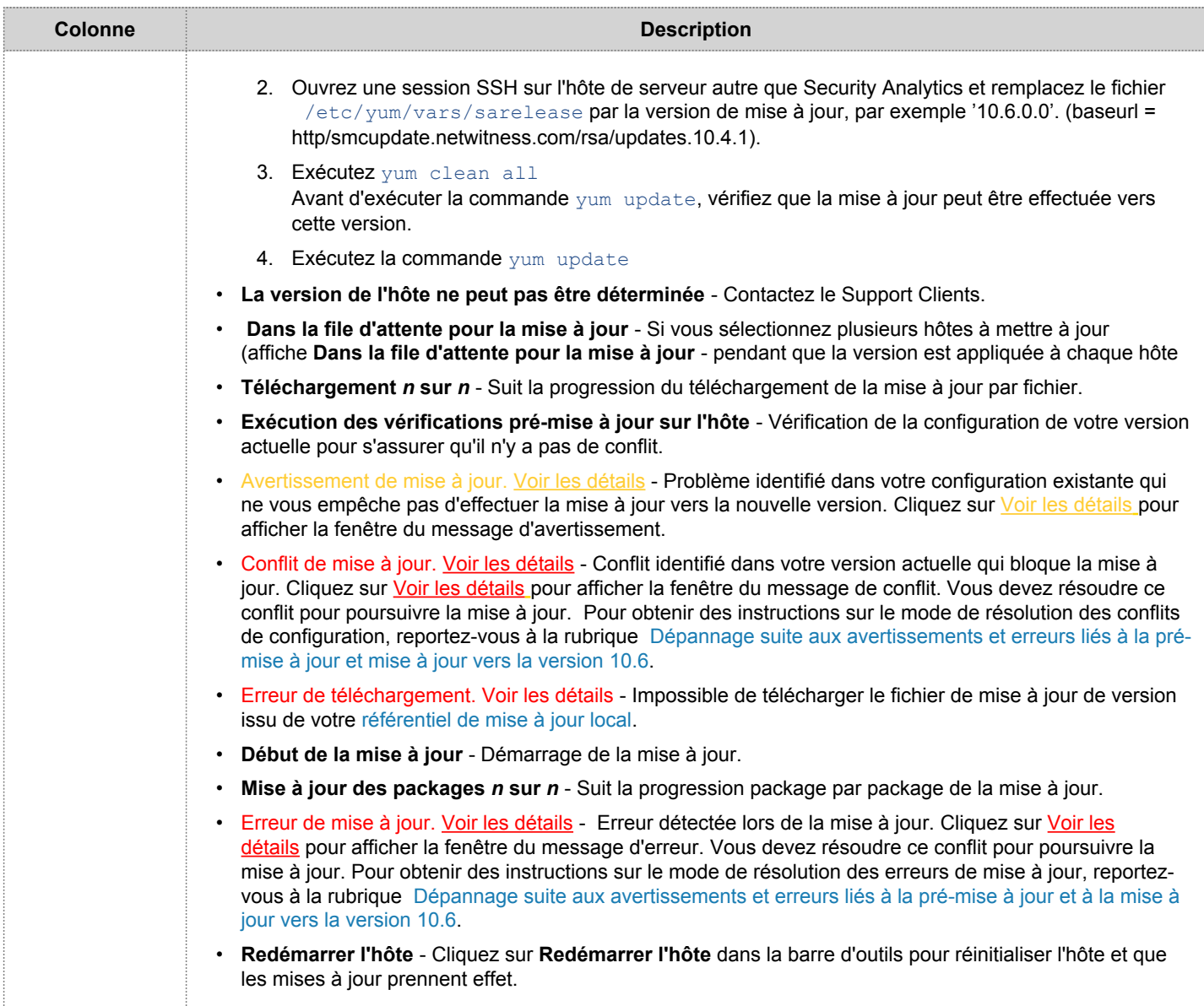

#### Panneau Groupes

Le panneau Groupes permet de créer des groupes d'hôtes logiques. Une fois que les hôtes sont regroupés, il est plus facile d'effectuer des opérations sur plusieurs hôtes en interagissant avec chaque hôte d'un groupe plutôt qu'avec chaque hôte d'une liste dégroupée.

**Note:** Dans Security Analytics Live, les groupes peuvent s'abonner aux ressources contrairement aux hôtes individuels qui ne peuvent pas effectuer l'opération.

Le panneau Groupes est composé d'une grille renseignée à l'aide de la liste des groupes d'hôtes définis et de la [barre](#page-155-0) [d'outils du panneau Groupes](#page-155-0).

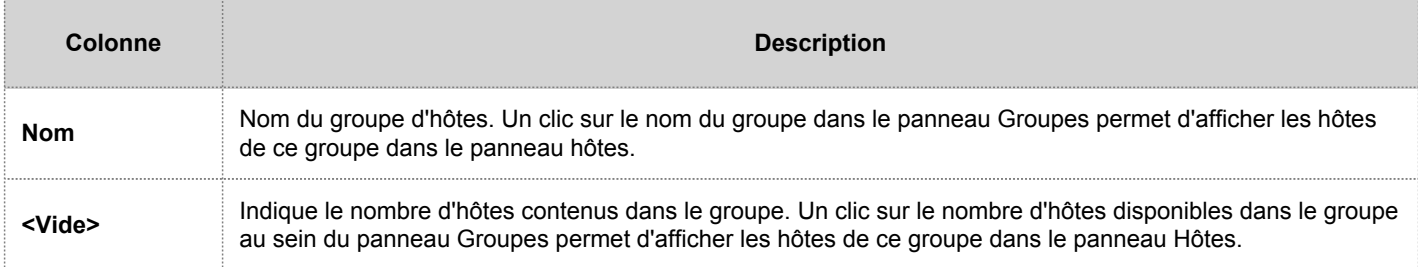

÷,

## Barre d'outils du panneau Hôtes

<span id="page-153-0"></span>La barre d'outils de la vue Hôte contient les outils nécessaires pour assurer le maintien en conditions opérationnelles des hôtes de votre déploiement Security Analytics

Sélectionnez **Administration > Hôtes** dans le menu **Security Analytics** pour accéder à la vue Hôtes**.** La barre d'outils du panneau Hôtes se trouve en haut de la grille du même nom dans la vue Hôtes.

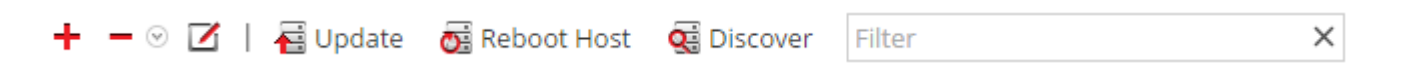

## **Caractéristiques**

Le tableau suivant décrit les fonctions de la barre d'outils du panneau Hôtes.

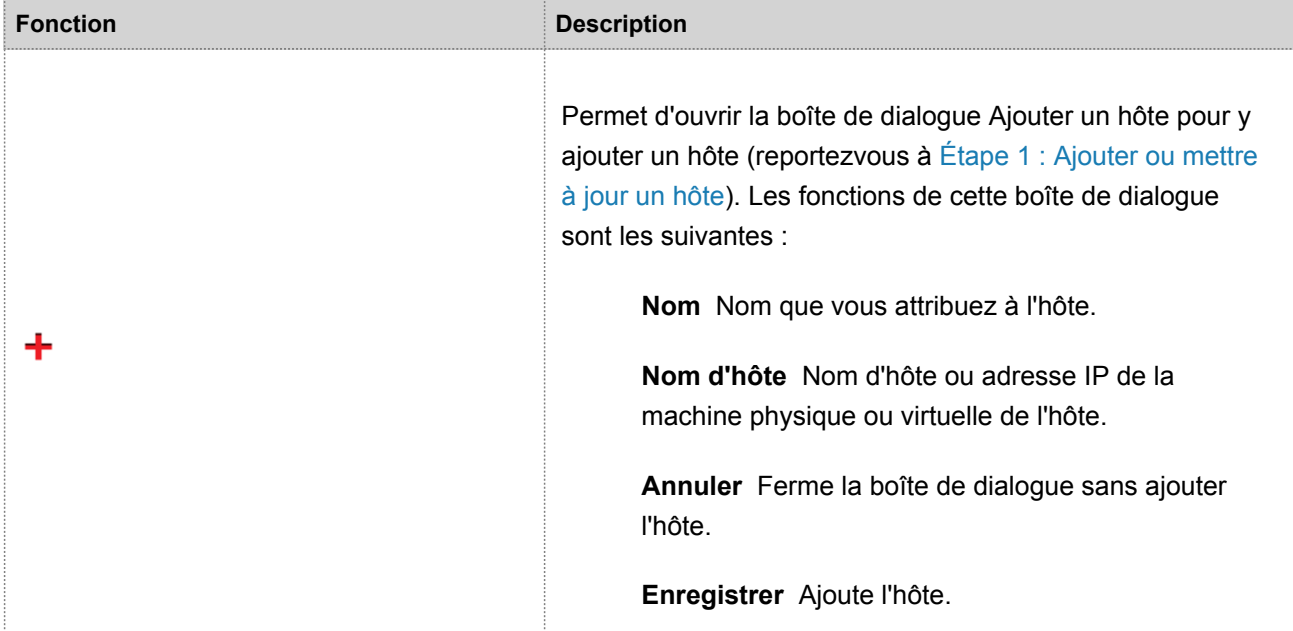

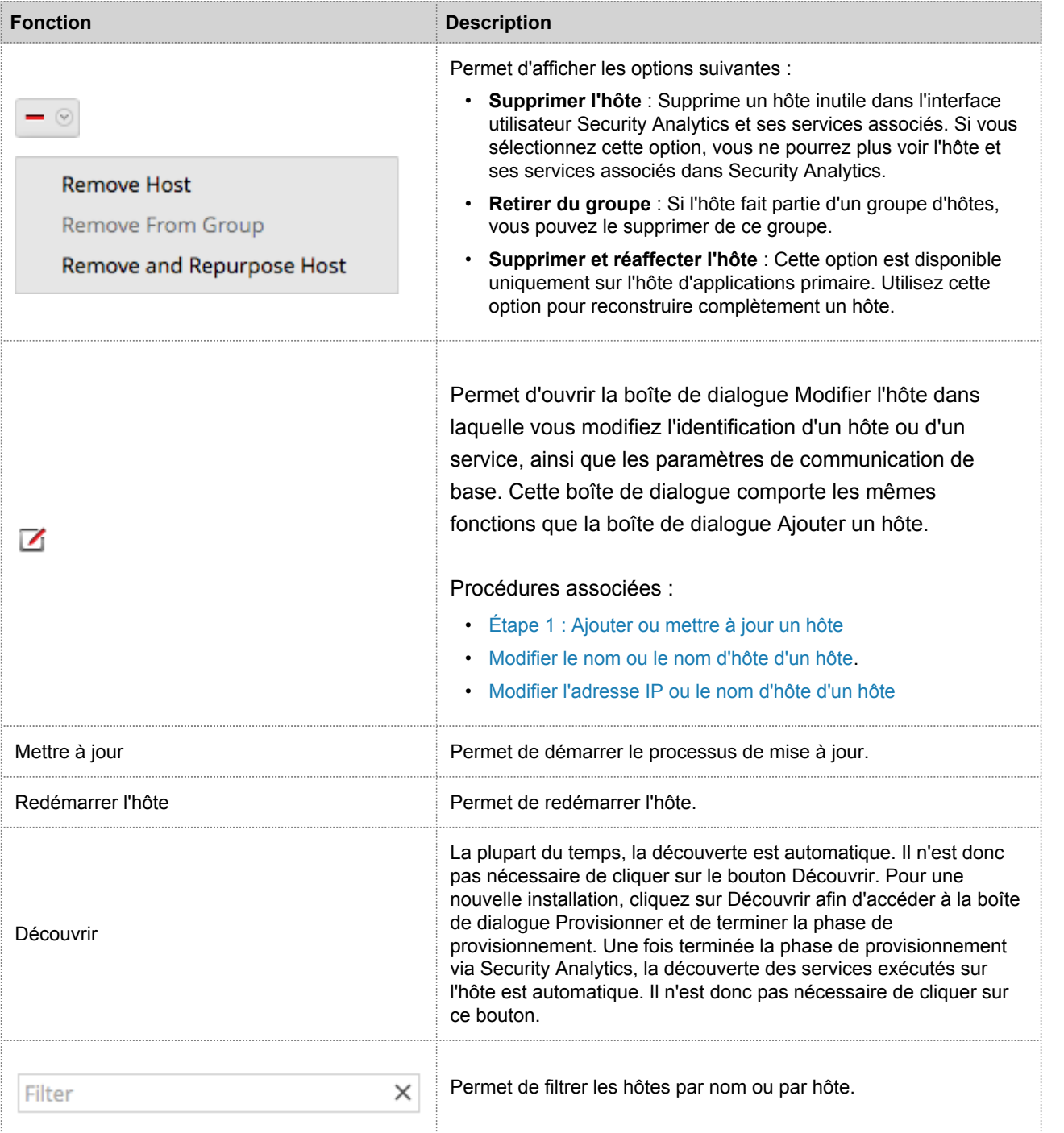

## Barre d'outils du panneau Groupes

<span id="page-155-0"></span>La barre d'outils du panneau Groupes contient les options de gestion des groupes d'hôtes. Utilisez la barre d'outils pour créer, modifier et supprimer des groupes. Lorsque vous créez un groupe, vous pouvez faire glisser des hôtes individuels du panneau Hôtes vers ce groupe.

Utilisez des groupes pour organiser les hôtes par fonction, géographie, projet ou tout autre système d'organisation utile. Un hôte peut appartenir à plusieurs groupes.

Sélectionnez **Administration > Hôtes** dans le menu **Security Analytics** pour accéder à la vue Hôtes. La barre d'outils du panneau Groupes se trouve en haut de la grille Groupes de la vue Hôtes.

#### **Caractéristiques**

#### $+ - 7$

Ce tableau décrit les fonctions de la barre d'outils.

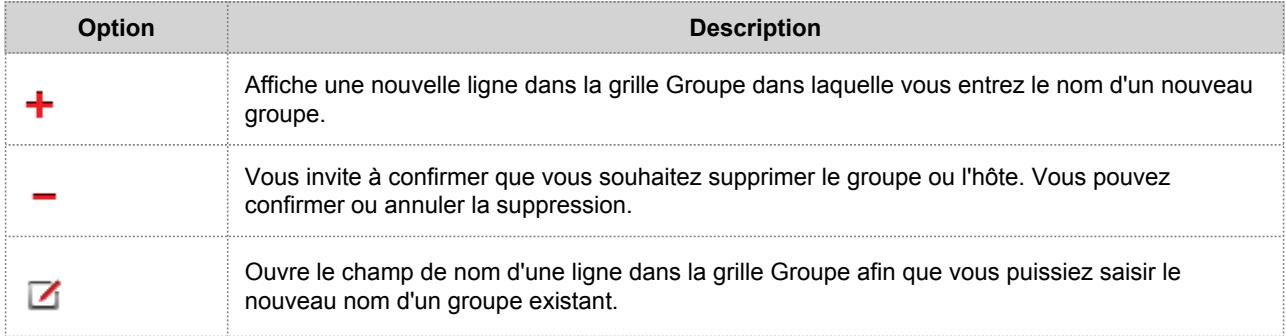

## Vue Services

La vue Services vous permet d'administrer les services et les groupes de services qui sont disponibles dans les modules RSA Security Analytics. Vous pouvez exécuter un ou plusieurs services sur un hôte. Chaque service est mappé à un hôte et effectue différentes tâches continues.

Vous pouvez administrer les services Security Analytics suivants :

- Archiver
- **Broker**
- Concentrator
- Context Hub
- Decoder
- Event Stream Analysis
- Gestion des incidents
- IPDB Extractor
- Log Collector
- Log Decoder
- Malware Analysis
- Reporting Engine
- Warehouse Connector
- **Workbench**

Dans la vue Services, vous pouvez :

- Rechercher et localiser rapidement un service ou un type de service spécifique, tel que Log Decoder ou Warehouse Connector
- Utiliser des raccourcis pour accéder aux tâches d'administration
- Ajouter, modifier et supprimer des services
- Gérer les licences et consulter l'état des licences d'un service (sous licence ou sans licence)
- Trier les services par nom et par hôte
- Filtrer les services par type et par nom et hôte
- Démarrer, arrêter ou redémarrer les services

Vous pouvez accéder à l'hôte sur lequel est exécuté un service en cliquant sur le lien dans la colonne Hôte de ce service.

Pour accéder à la vue Administration - Services depuis n'importe quel module Security Analytics, sélectionnez **Administration > Services** sous le menu **Security Analytics**.

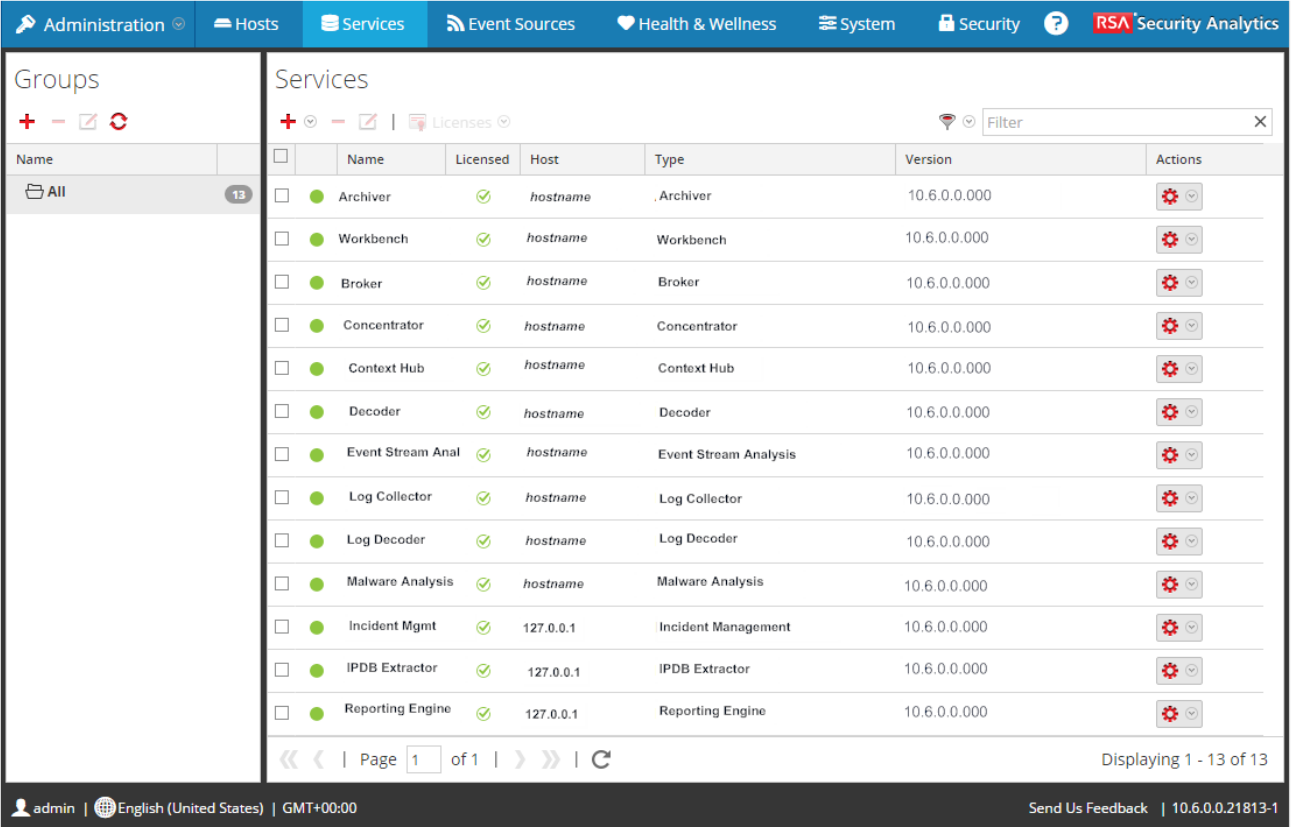

Vous pouvez également afficher les services du tableau de bord par défaut dans la section Services disponibles.

Les procédures associées aux services sont décrites dans [Ajouter un service à un hôte](#page-14-0), [Gérer l'accès à un service](#page-20-0) et [Procédures de service supplémentaires](#page-63-0).

#### **Caractéristiques**

La vue Services contient deux panneaux :

- Panneau Services
- Panneau Groupes

#### Panneau Services

Dans le panneau Services, vous pouvez accéder aux différentes vues d'un service et effectuer des opérations de maintenance telles que l'ajout, la suppression, la modification et l'administration. Le panneau Services se compose d'une grille renseignée à l'aide de la liste des services Security Analytics définis et de la [barre d'outils du panneau](#page-164-0) [Services.](#page-164-0)

Ce tableau décrit les colonnes de la grille.

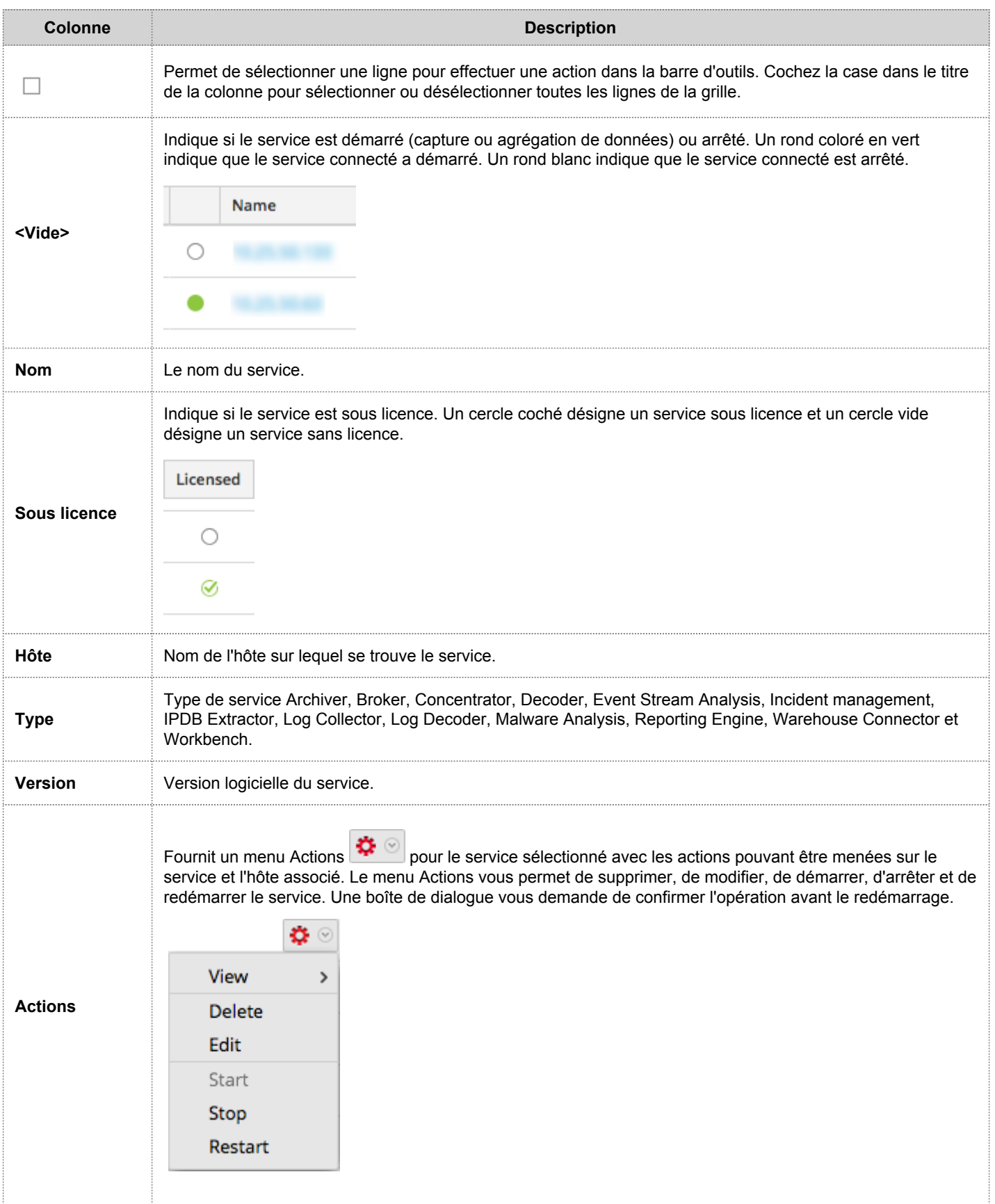

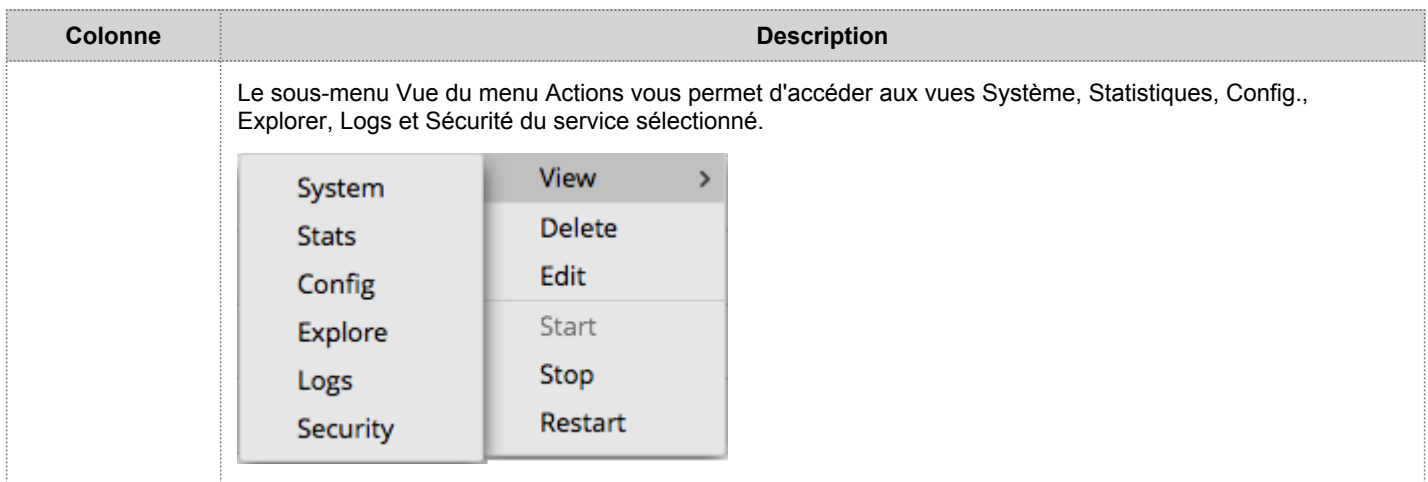

#### Panneau Groupes

Le panneau Groupes permet de créer des groupes de services logiques. Une fois que les services sont regroupés, il est plus facile d'effectuer des opérations sur plusieurs services en interagissant avec chaque service d'un groupe plutôt qu'avec chaque service d'une liste dégroupée. Dans Security Analytics Live, les groupes peuvent s'abonner aux ressources contrairement aux services individuels qui ne peuvent pas effectuer l'opération.

Le panneau Groupes est composé d'une grille renseignée à l'aide de la liste des groupes de services définis et de la [barre d'outils](#page-155-0) [du panneau](#page-155-0) [Groupes](#page-155-0). Ce tableau décrit les colonnes de la grille.

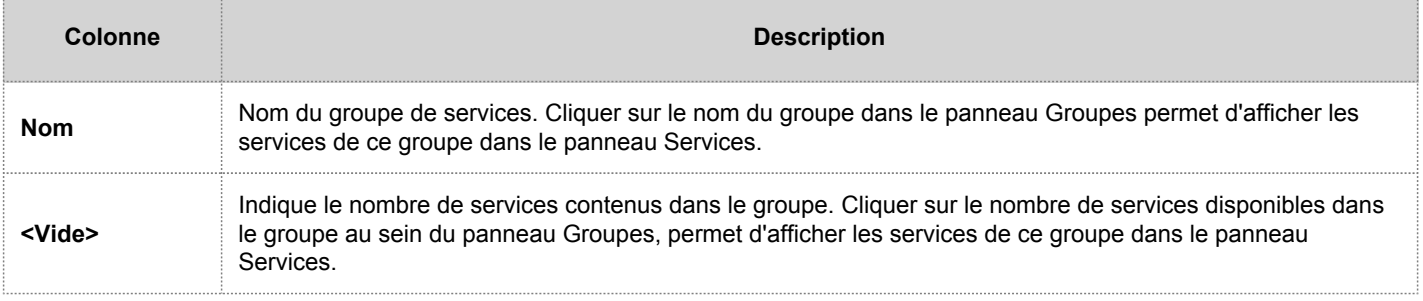

# Boîte de dialogue Ajouter un service ou Modifier le service

Cette rubrique présente les boîtes de dialogue Ajouter un service ou Modifier le service accessibles dans la vue Services d'administration (Administration > Services).

Les services Security Analytics sont automatiquement découverts dans RSA Security Analytics. Vous pouvez ajouter un service manuellement à l'aide de la boîte de dialogue Ajouter un service afin que les services soient disponibles pour les modules Security Analytics.

Pour accéder à la boîte de dialogue Ajouter un service, accédez à la vue **Services Administration**et sélectionnez

Ajouter (<sup>-</sup>) dans la barre d'outils du panneau Services.

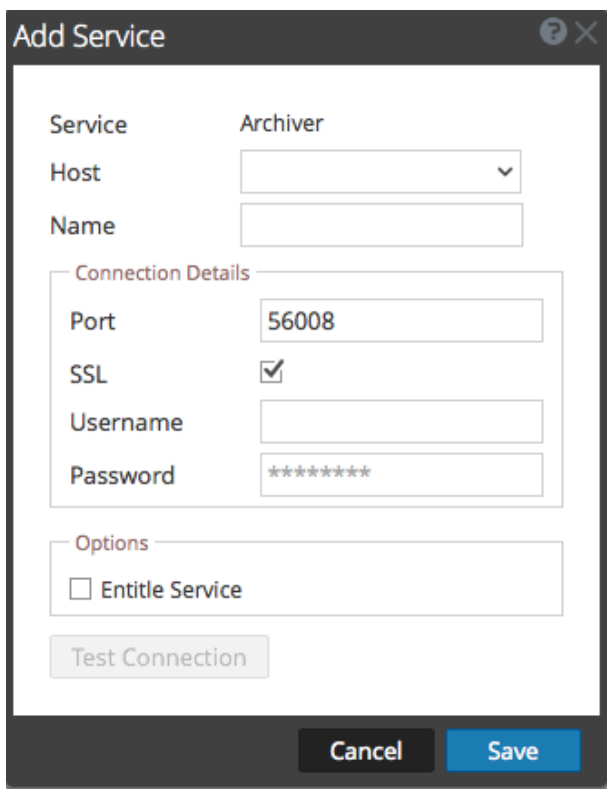

Vous pouvez utiliser la boîte de dialogue Modifier le service pour modifier les services. La boîte de dialogue Modifier le service est semblable à la boîte de dialogue Ajouter un service. Pour accéder à la boîte de dialogue Modifier le service,

accédez à la vue **Services Administration**et sélectionnez **Modifier** ( ) dans la barre d'outils du **panneau Services**.

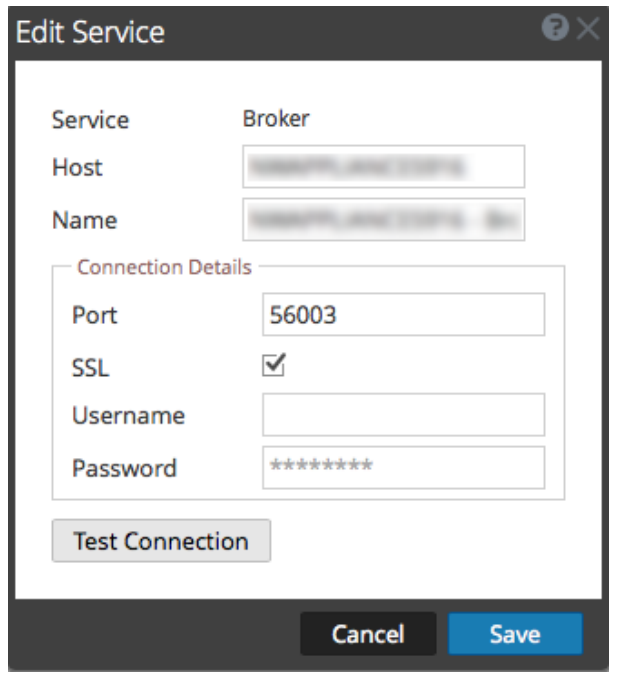

Les procédures associées aux services sont décrites dans [Ajouter un service à un hôte](#page-14-0), [Gérer l'accès à un service](#page-20-0) et [Procédures de service supplémentaires](#page-63-0).

## **Caractéristiques**

Ce tableau décrit les fonctions des boîtes de dialogue Ajouter un service ou Modifier le service.

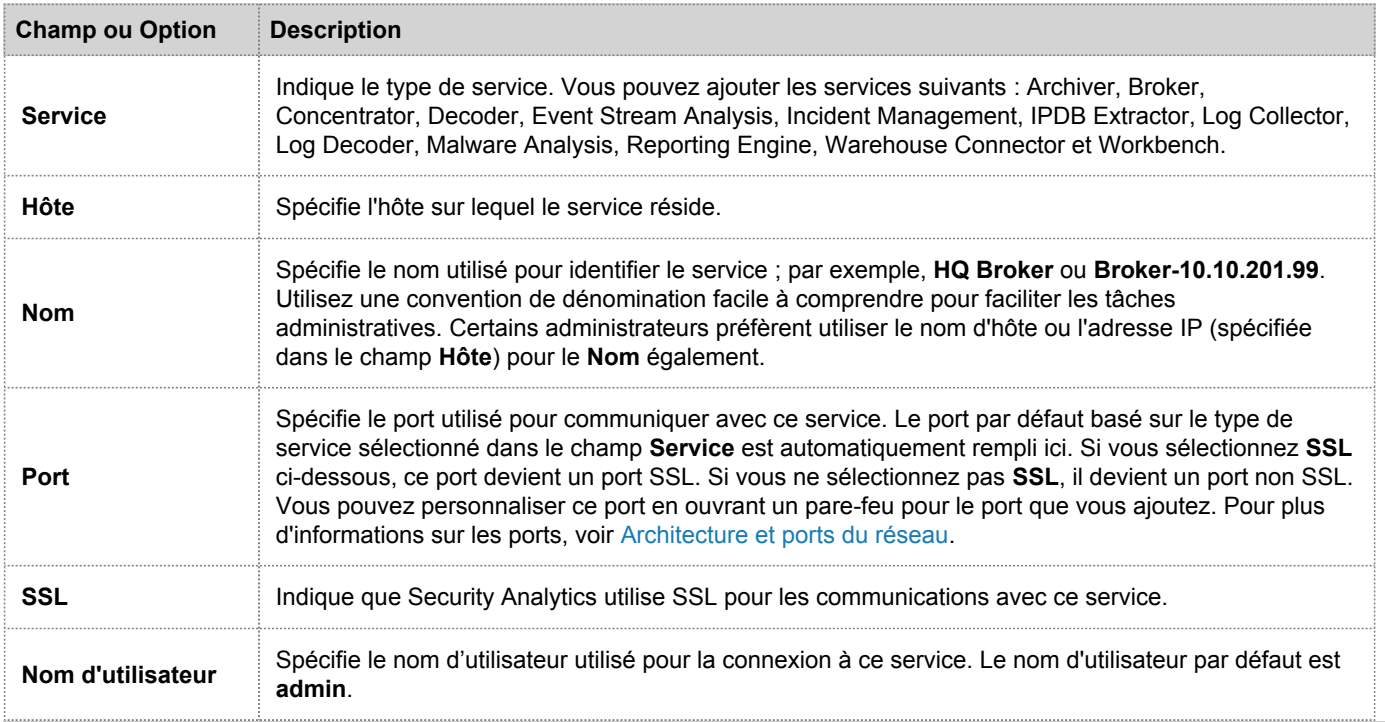

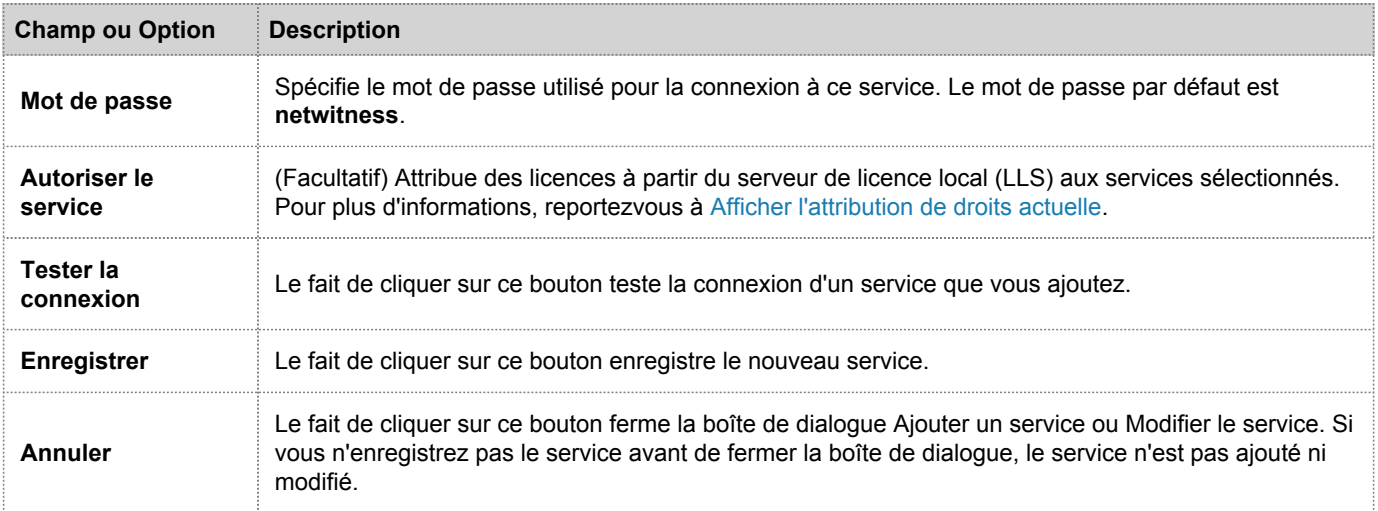

## Barre d'outils du panneau Groupes

<span id="page-163-0"></span>Cette rubrique présente les fonctions et options de la vue Services d'administration > barre d'outils du panneau Groupes.

La barre d'outils du panneau Groupes contient les options de gestion des groupes de services. Cette barre d'outils comporte les options de création, de modification et de suppression des groupes. Lorsque les groupes sont créés, vous pouvez faire glisser des services individuels du panneau Services vers un groupe.

Les groupes peuvent refléter de manière utile une logique de fonctions, de géographie, de projets ou d'organisation. Un service peut appartenir à plusieurs groupes.

Pour accéder à la vue Services, cliquez sur le menu **Security Analytics** et sélectionnez **Administration > Services.** La barre d'outils du panneau Groupes se trouve en haut de la grille Groupes de la vue Services.

# **Caractéristiques**

#### - 70 ╇

Ce tableau décrit les fonctions de la barre d'outils.

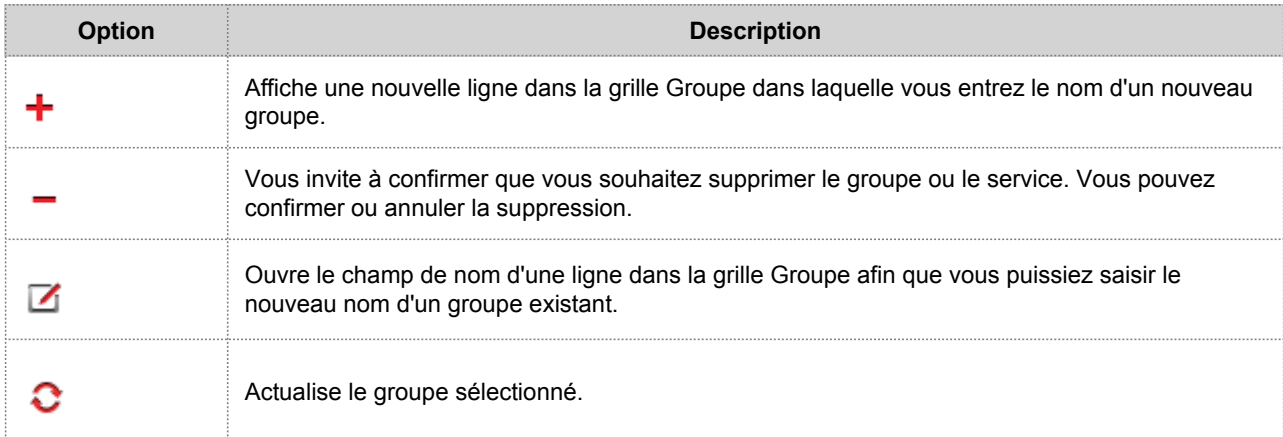

## Barre d'outils du panneau Services

<span id="page-164-0"></span>Cette rubrique présente les options de la barre d'outils du panneau Service pour l'ajout, la suppression, la modification et l'attribution de licences pour les services. Vous pouvez également filtrer les services répertoriés dans le panneau Services.

La barre d'outils du panneau Services comporte des options permettant d'ajouter, de supprimer, de modifier et de concéder sous licence des services. Vous pouvez filtrer les services répertoriés sur la base d'un ou de plusieurs types et noms de service ou hôtes.

Pour accéder à la vue Services d'administration, sélectionnez **Administration > Services dans le menu Security Analytics .** La barre d'outils du panneau Services se trouve en haut de la grille du même nom dans la vue Services.

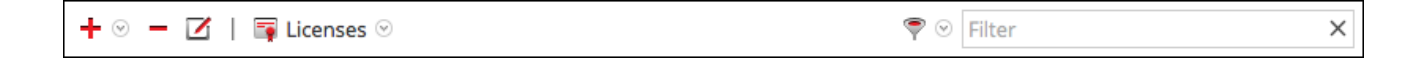

## **Caractéristiques**

Ce tableau décrit les fonctions de la barre d'outils du panneau Services.

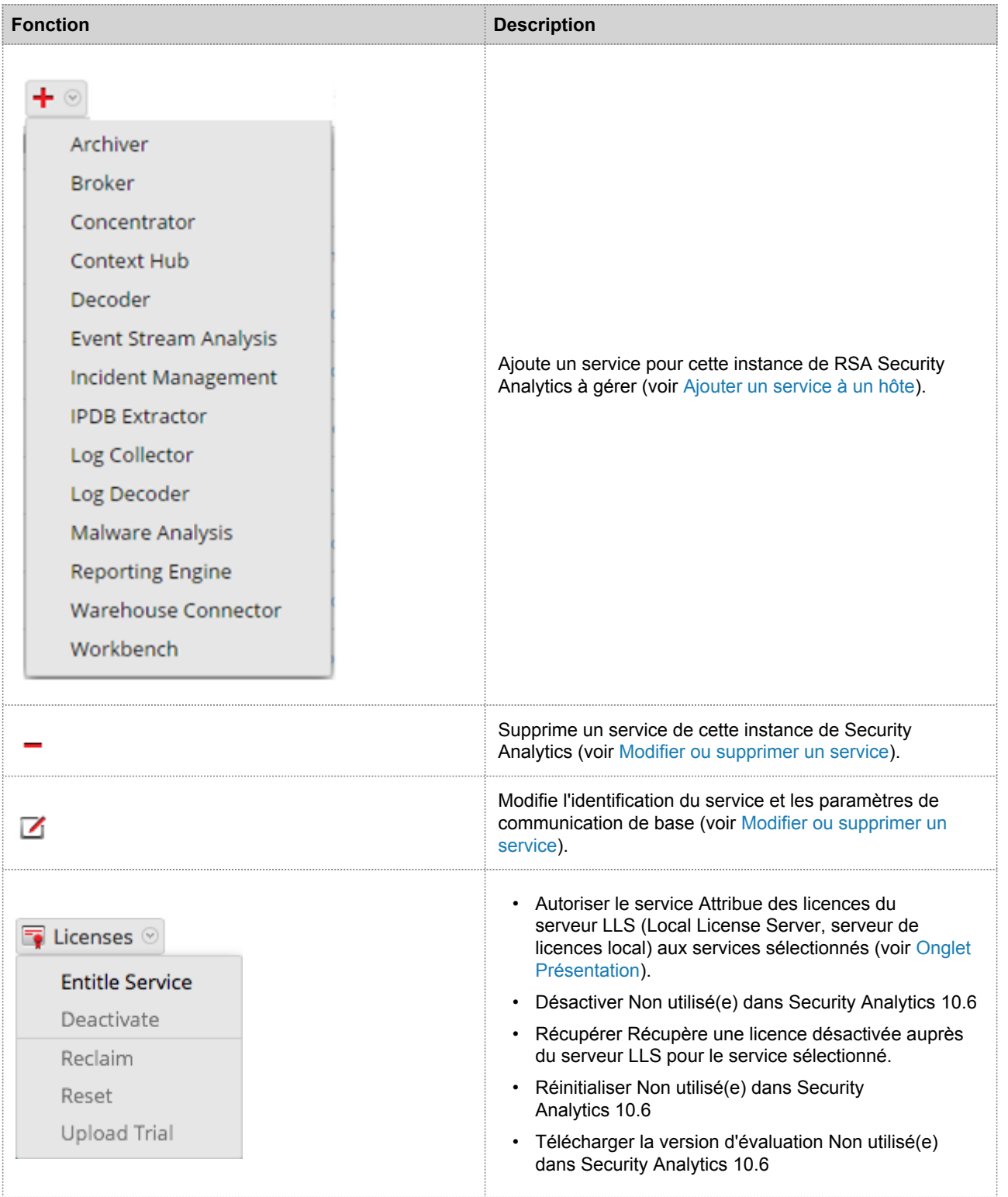

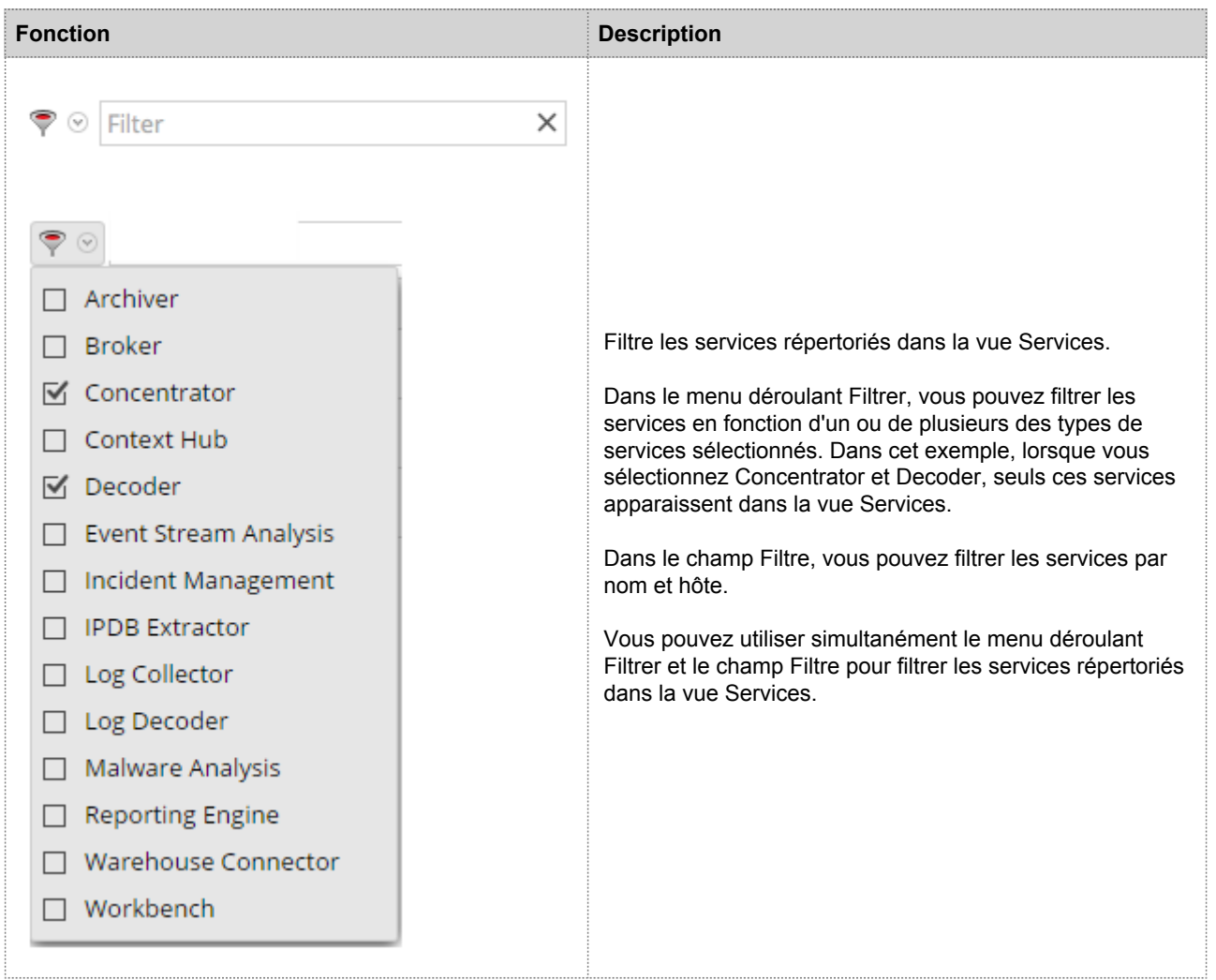

# Vue Configuration des Services

Cette rubrique présente les fonctions et caractéristiques de la vue Configuration des services.

La vue Configuration des Services est l'une des vues disponibles dans le menu Vue Services> Actions ( $\heartsuit$ ). Elle constitue une interface utilisateur pour configurer tous les aspects d'un service Core ou d'un service Security Analytics.

Les options de configuration de la vue Configuration des Services sont organisées sous forme d'onglets, chaque onglet contenant une série de paramètres connexes. À la différence de la vue Explorer les services, qui permet d'accéder directement à tous les fichiers de configuration d'un service, ces onglets présentent, dans une vue conviviale, les paramètres de configuration de service les plus couramment modifiés.

En raison des besoins de configuration des différents services, chaque type de service a des variantes sous les onglets disponibles et dans les paramètres de configuration de cette vue. Différentes rubriques présentent les paramètres de configuration spécifiques d'un hôte (Brokers et Concentrators, Decoders et Log Decoders) ou d'un service (par exemple Reporting Engine, IPDB Extractor, Log Collector et Warehouse Connector).

Pour accéder à la vue Configuration des Services :

- 1. Dans le menu **Security Analytics** , sélectionnez **Administration > Services**. La vue Services d'administration s'affiche.
- 2. Sélectionnez un service et cliquez sur  $\bullet$  > Vue > Confia. La vue Configuration des Services s'affiche pour le service sélectionné.

Exemple de vue Configuration des Services pour un Decoder.

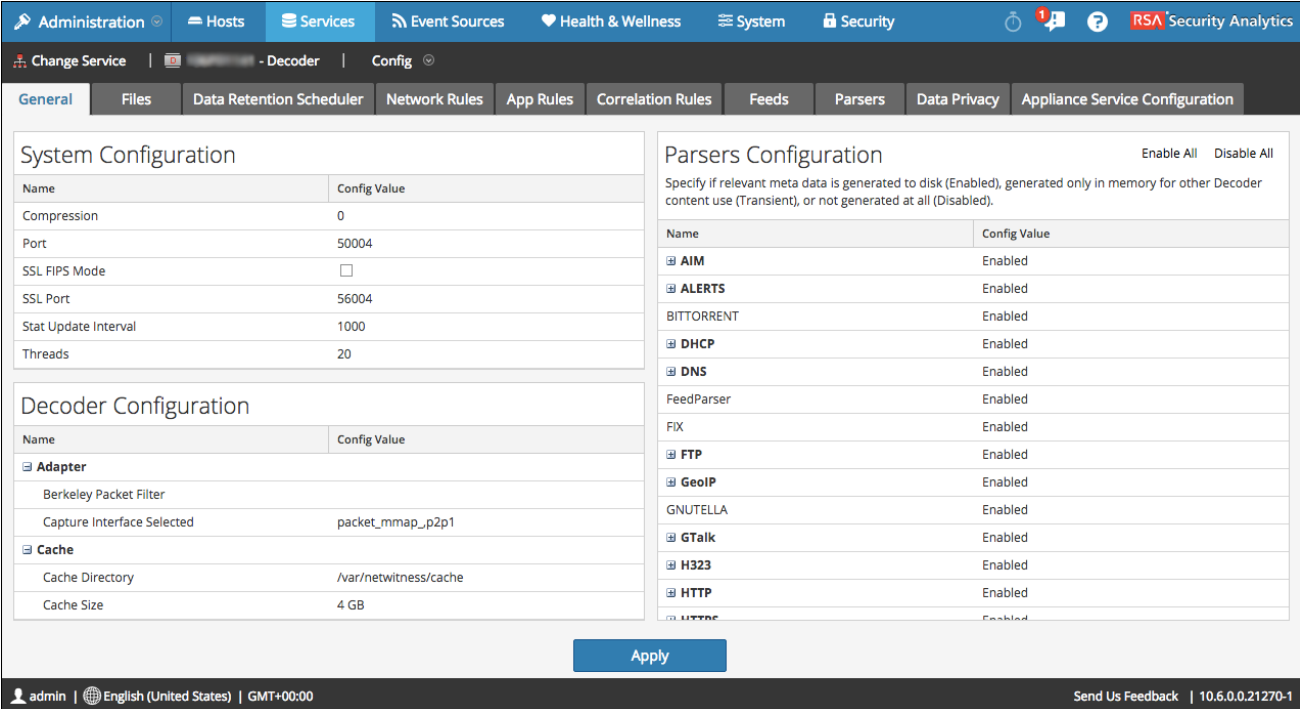

Exemple de vue Configuration des Services pour un Concentrator.

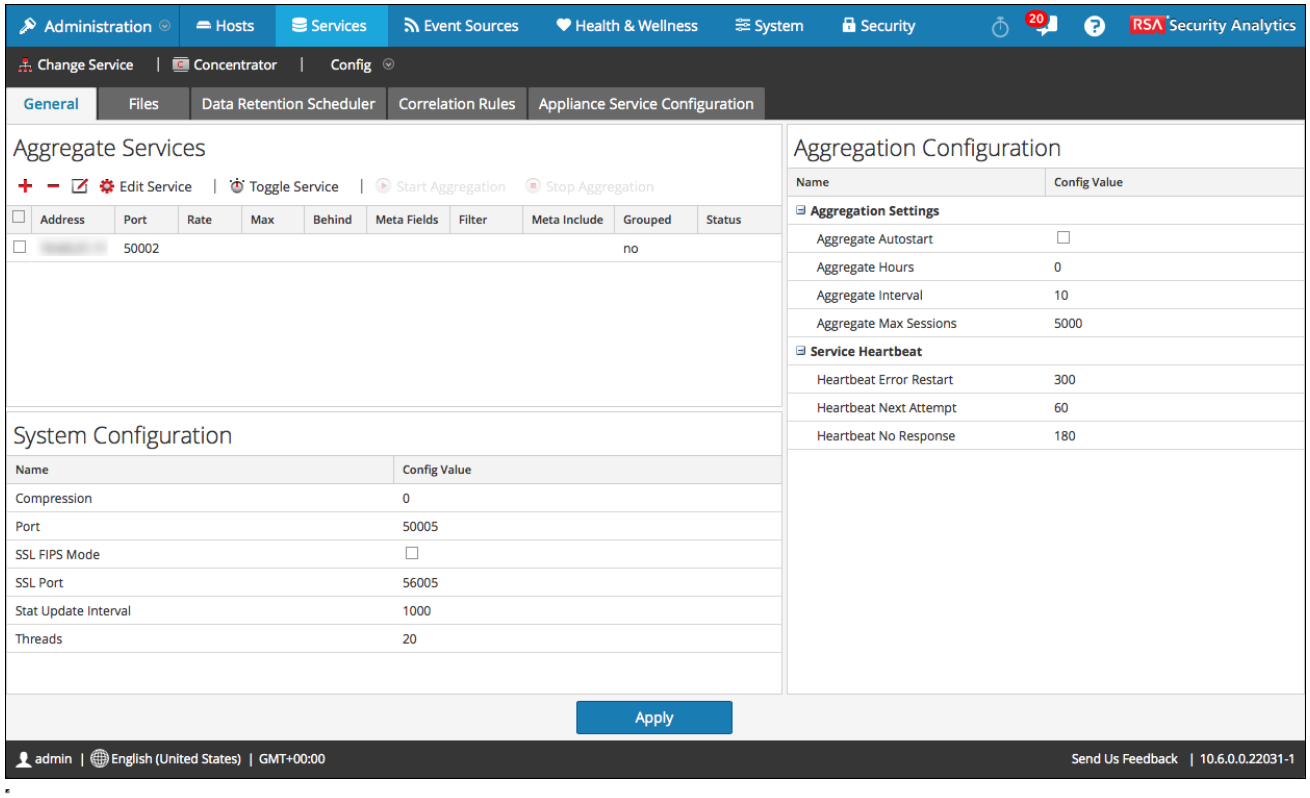

## Vue Configuration des services - onglet Configuration du service Appliance

## Présentation

Cette rubrique fournit une description de la vue Configuration des services > onglet Configuration du service Appliance du service Workbench Security Analytics.

## **Contexte**

L'onglet Configuration du service Appliance du service Workbench permet de visualiser, ajouter et supprimer des services. Lorsque vous avez apporté des modifications aux services configurés, si vous cliquez sur Appliquer, la configuration prend effet immédiatement.

Pour accéder à cette vue :

- 1. Dans le menu **Security Analytics**, sélectionnez **Administration > Services**.
- 2. Sélectionnez un service et sélectionnez  $\bullet$  > Vue > Configuration. La vue Configuration des services s'ouvre sur l'onglet Configuration du service Appliance.
- 3. Sélectionnez l'onglet **Configuration du service Appliance**.

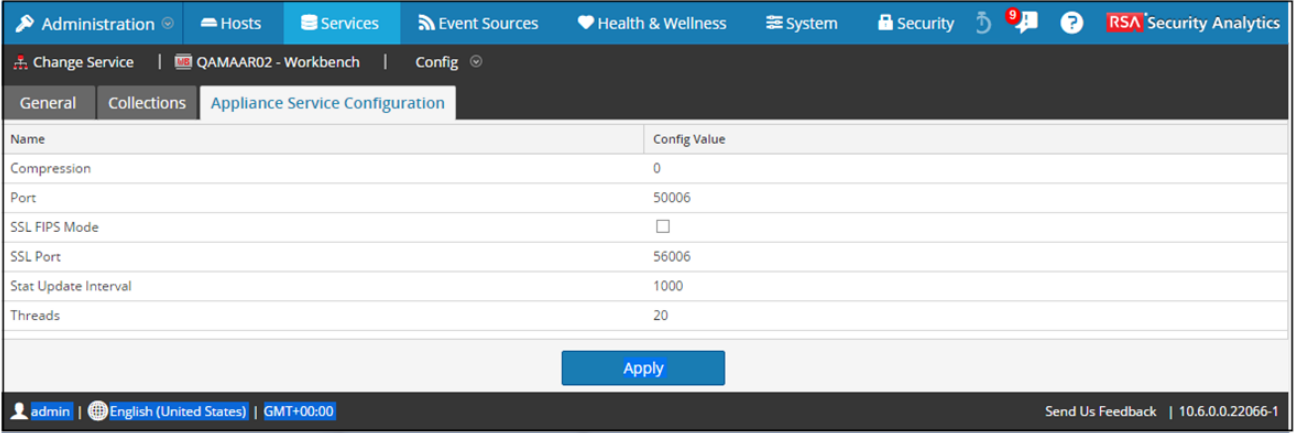

## **Caractéristiques**

L'onglet Configuration du service Appliance comporte une grille qui répertorie des informations pertinentes concernant les configurations de Workbench.

#### **Grille**

Le tableau suivant décrit les fonctionnalités de la grille.

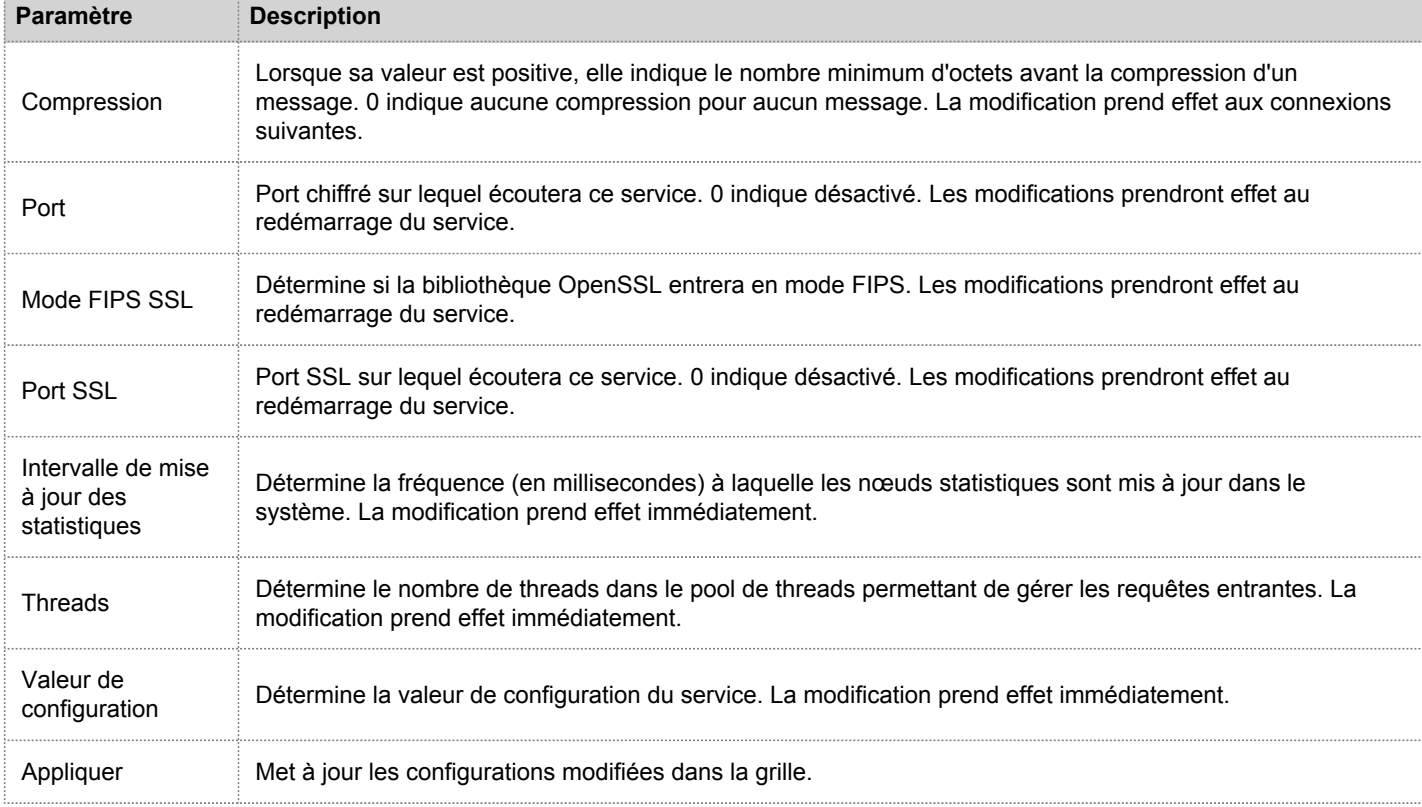

# Onglet Planificateur de rétention des données

Cette rubrique décrit les options configurables sous l'onglet Planificateur de rétention des données pour Decoder, Log Decoder et Concentrator.

Sous l'onglet Planificateur de rétention des données, vous pouvez définir les critères de suppression des enregistrements de base de données du stockage primaire dans les services Decoder, Log Decoder et Concentrator, et planifier la vérification du seuil.

Pour plus d'informations sur l'onglet Rétention de données pour Archiver, reportezvous à [Onglet Rétention de](https://sadocs.emc.com/fr-fr/088_SA106/120_AppSerCon/ArcCon/30_RefInfo/10_DatRetTbArc) [données](https://sadocs.emc.com/fr-fr/088_SA106/120_AppSerCon/ArcCon/30_RefInfo/10_DatRetTbArc) Archiver.

**Note:** Si une personnalisation supplémentaire est nécessaire, elle peut être effectuée avec le planificateur sous l'onglet Fichiers dans la vue Configuration des services. Par exemple, si un stockage supplémentaire est disponible pour l'enregistrement des données RAW par rapport aux métadonnées, il peut paraître plus logique d'utiliser la Capacité en tant que seuil et de définir des seuils différents par base de données (métadonnées ou paquet).

Pour accéder à l'onglet Planificateur de rétention des données :

- 1. Dans le menu **Security Analytics**, sélectionnez **Administration > Services**.
- 2. Sélectionnez Decoder, Log Decoder ou Concentrator, puis sélectionnez  $\bullet \bullet$  > Vue > Config.
- 3. Dans la vue **Configuration des services** pour le service, cliquez sur l'onglet **Planificateur de rétention des données**.

La figure suivante illustre les paramètres sous l'onglet Planificateur de rétention des données pour Decoder.

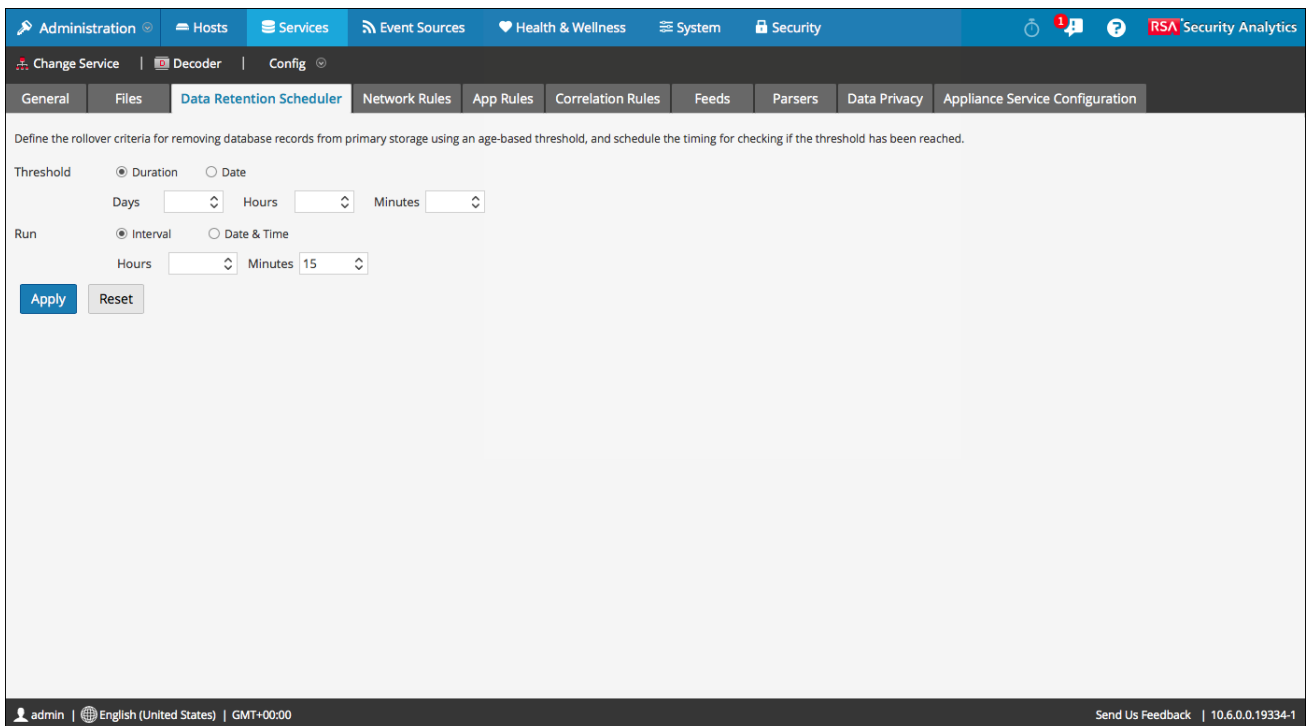

## **Caractéristiques**

L'onglet Planificateur de rétention des données possède des sections permettant de spécifier les paramètres Seuil et Exécution. Le tableau suivant répertorie les paramètres pris en charge pour la configuration de rétention des données.

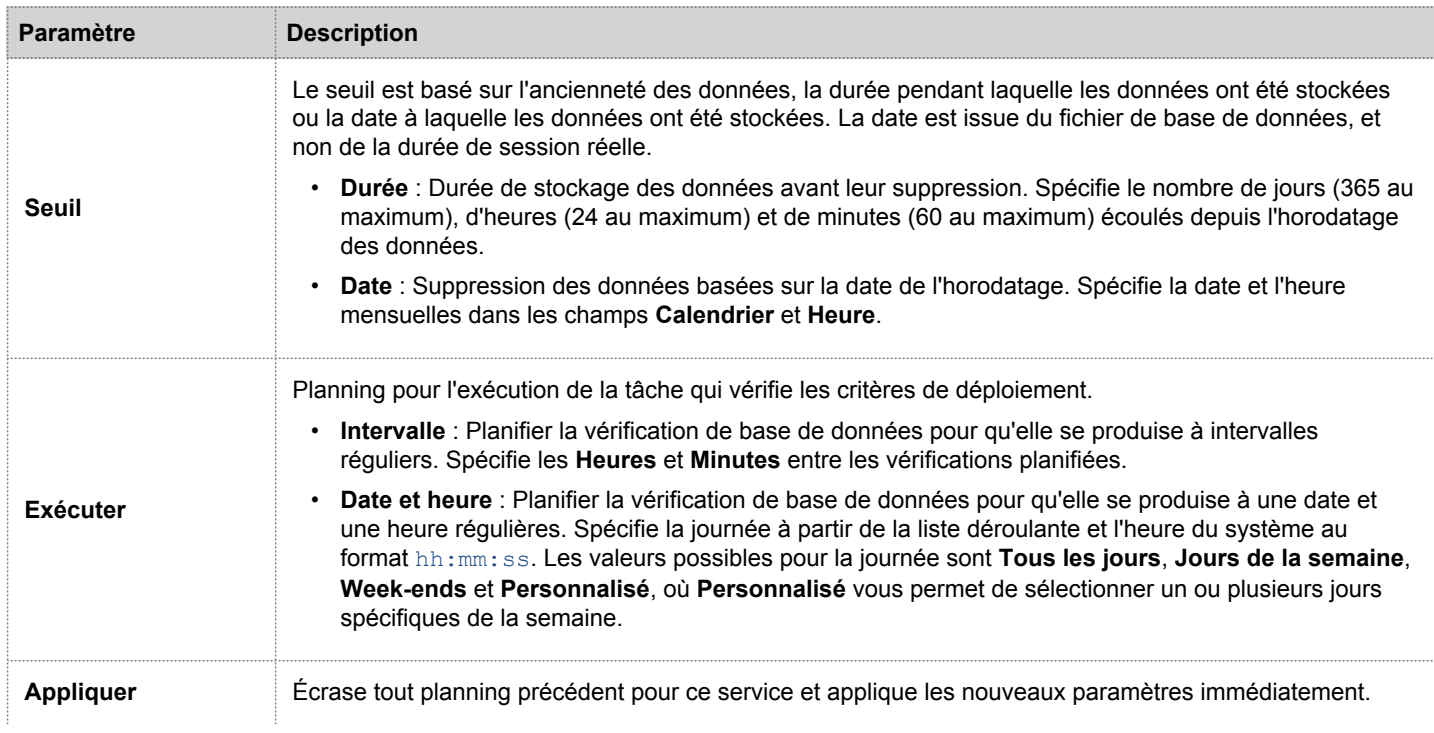

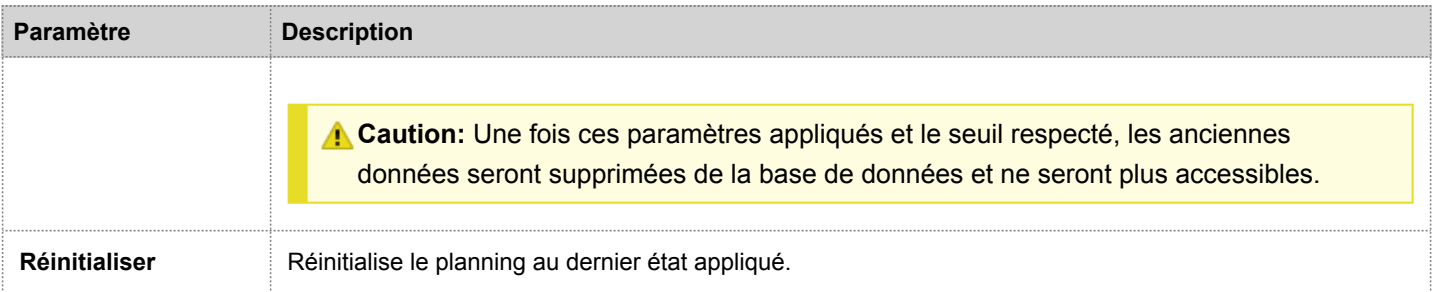

## Onglet Fichiers

Cette rubrique décrit les fichiers de configuration des services qui s'affichent dans la vue Configuration des services > onglet Fichiers.

L'onglet Fichiers de la vue Configuration des services est l'interface utilisateur permettant de modifier des fichiers de configuration de service (Decoders, Log Decoders, Brokers, Archivers et Concentrators) sous forme de fichiers texte.

Les fichiers qu'il est possible de modifier dépendent du type de service en cours de configuration. Les fichiers communs à tous les services Core sont :

- le fichier d'index du service ;
- le fichier Netwitness ;
- le fichier du rapporteur d'incidents ;
- le fichier du planificateur.
- Fichier de définitions de feed.

De plus, le Decoder dispose de fichiers qui permettent de configurer les parsers et les définitions de feed. Il dispose également d'un adaptateur de réseau local sans fil.

**Note:** Les valeurs par défaut de ces fichiers de configuration sont généralement adaptées aux situations les plus courantes. Toutefois, il est nécessaire de les modifier en partie pour les services facultatifs, comme le rapporteur d'incidents ou le planificateur. Seuls les administrateurs disposant d'une bonne compréhension des réseaux et des facteurs qui affectent la façon dont les services collectent et analysent les données devraient apporter des modifications à ces fichiers sous l'onglet Fichiers.

Vous trouverez plus de détails sur les paramètres de configuration de service dans les [paramètres de configuration des](#page-126-0) [services](#page-126-0).

Pour accéder à l'onglet Fichiers :

- 1. Dans le menu **Security Analytics**, sélectionnez **Administration > Services**.
- 2. Sélectionnez un service et sélectionnez **> Vue > Configuration**. La vue Configuration des services s'ouvre sur l'onglet **Général**.
- 3. Cliquez sur l'onglet **Fichiers**.

Voici un exemple de l'onglet Fichiers.

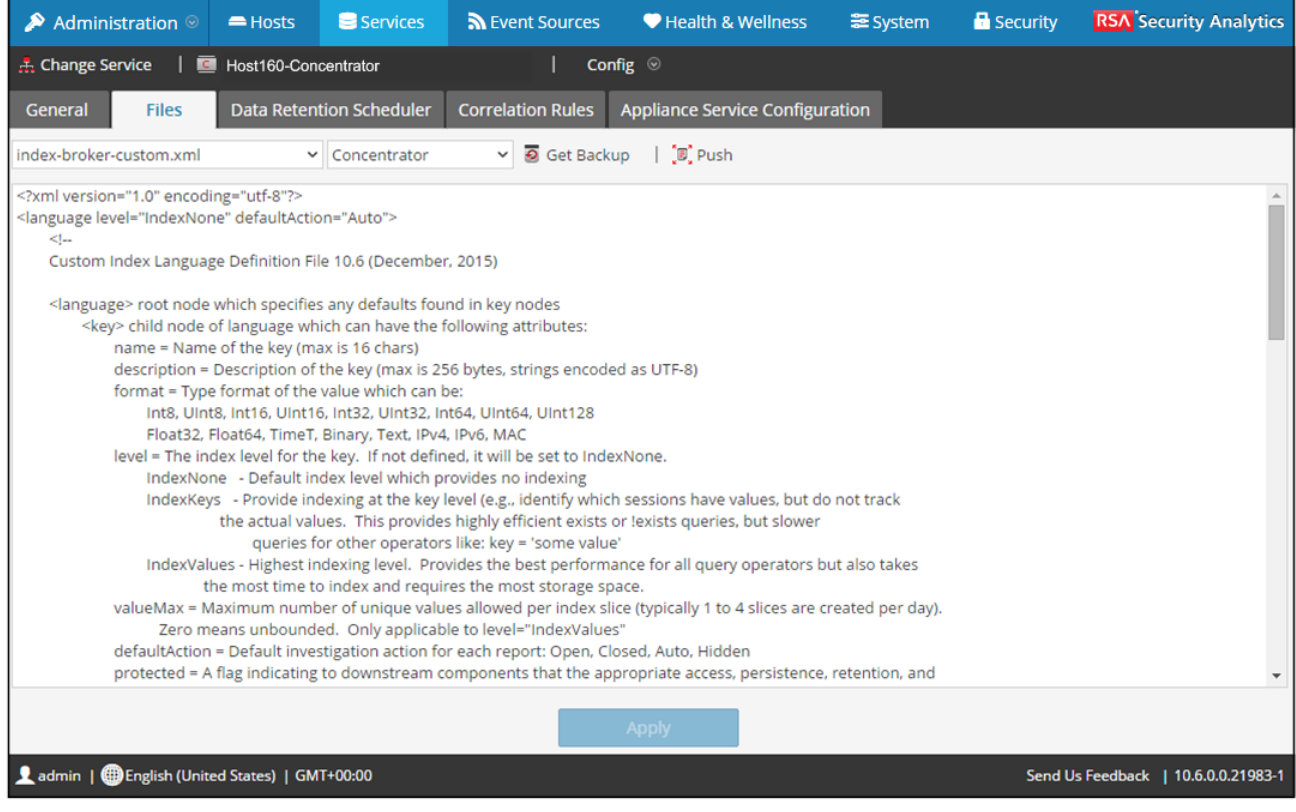

## Barre d'outils onglet Fichiers

L'onglet Fichiers possède une barre d'outils et une fenêtre de modification. Voici un exemple de la barre d'outils.

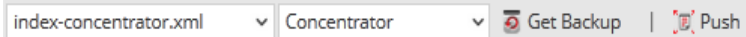

Il s'agit des fonctionnalités de la barre d'outils de l'onglet Fichiers.

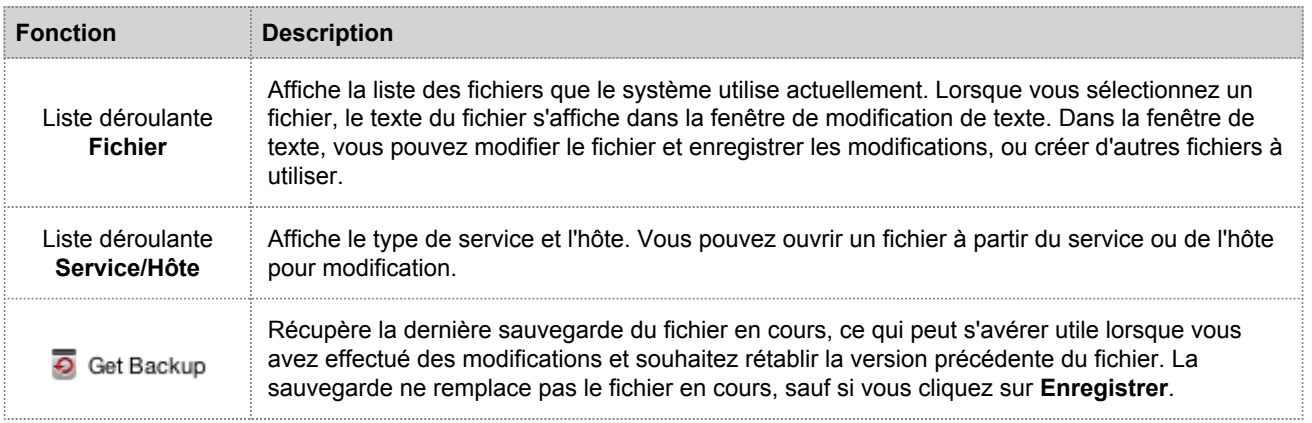

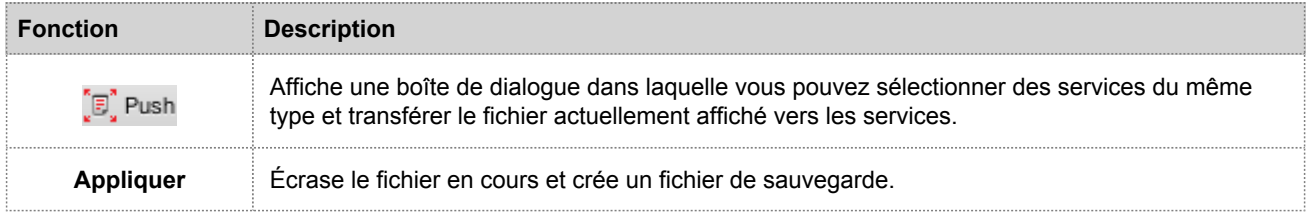

## Vue Explorer les services

Cette rubrique présente les fonctions de la vue Explorer les services de Security Analytics, une interface utilisateur puissante et flexible permettant d'afficher et de modifier des configurations d'hôte et de service.

La vue Explorer les services offre un accès et un contrôle avancés pour tous les hôtes et services Security Analytics. Tous les services exposent leur fonctionnalité via une série de nœuds en arborescence, semblable à la vue Windows Explorer de votre système de fichiers. Ici, vous pouvez :

- Afficher une arborescence de répertoires présentant des fichiers communs pour tous les services sélectionnés.
- Accéder à un fichier dans le répertoire.
- Ouvrir le même fichier pour chaque service et afficher le contenu côte à côte.
- Sélectionner une entrée dans le fichier et modifier sa valeur.
- Appliquer une valeur de propriété à partir d'un service aux autres services.

La vue Explorer les services peut également afficher une boîte de dialogue Propriétés, une interface simple pour afficher les propriétés de tout nœud dans le système et envoyer les messages au nœud, affiché dans la figure ci-dessous.

**Caution:** Une bonne compréhension des nœuds et paramètres est requise lors de l'apport de modifications dans cette vue. Des paramètres incorrects peuvent causer des problèmes de performances.

Pour accéder à la vue Explorer les services :

- 1. Dans le menu **Security Analytics**, sélectionnez **Administration > Services**.
- 2. Sélectionnez un service et sélectionnez  $\bullet$  > Vue > Explorer.

Voici un exemple de la vue Explorer les services.

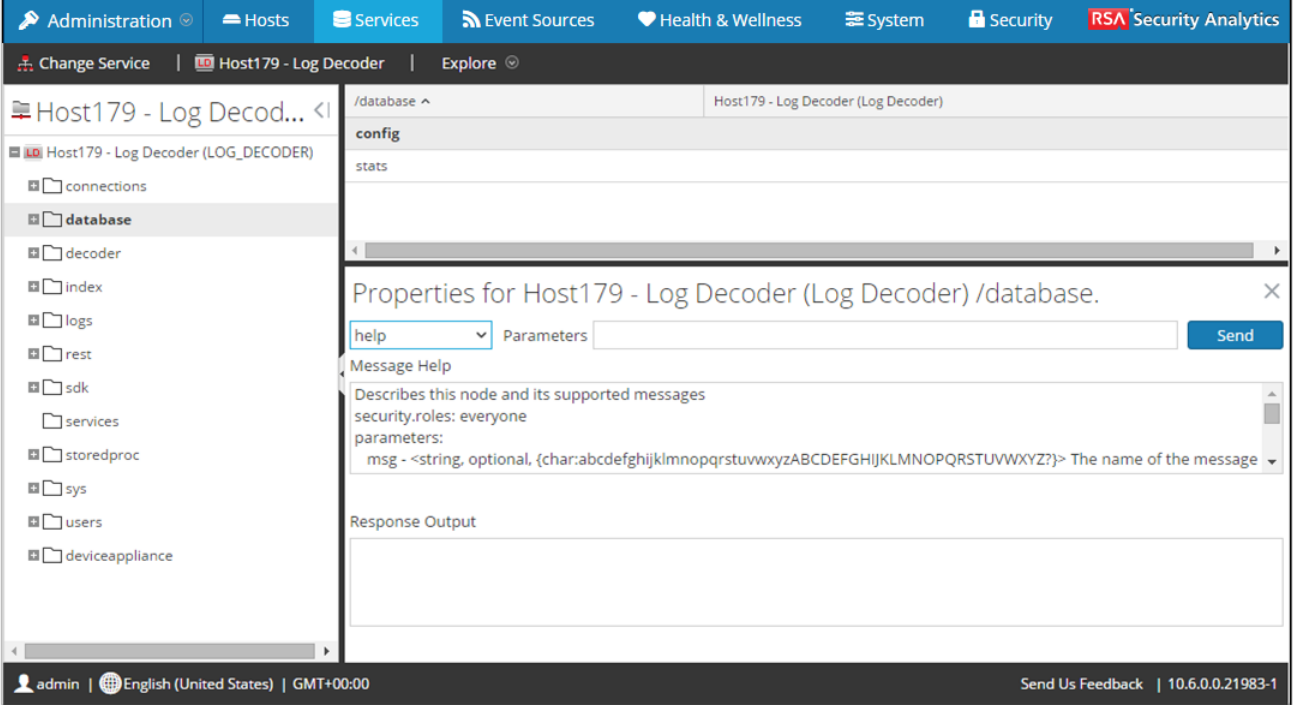

## **Caractéristiques**

La **vue Explorer les services** possède deux panneaux principaux :

- Liste de nœuds
- Panneau Surveillance

Vous pouvez accéder aux Propriétés d'un fichier en cliquant avec le bouton droit sur le fichier et en sélectionnant Propriétés.

#### La liste de nœuds

La liste de nœuds affiche les services en tant que série de nœuds et de dossiers sous forme d'arborescence. Les niveaux de la liste de nœuds se développent et se réduisent pour afficher la hiérarchie complète.

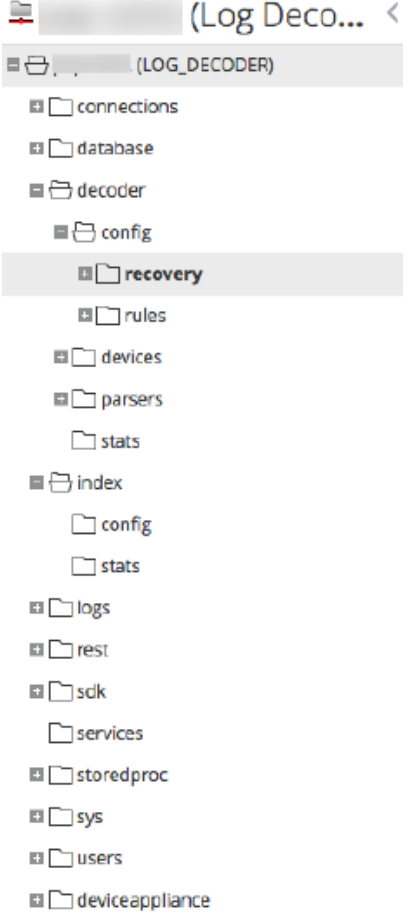

Le nom de chaque dossier racine s'appuie sur la fonctionnalité qu'il expose. Par exemple, le dossier **/connections** affiche toutes les adresses IP connectées. Sous chaque **IP/Port** se trouvent deux dossiers, **sessions** et **stats**.

- Le dossier **sessions** affiche toutes les sessions d'utilisateur authentifiées provenant de l'IP/Port.
- Le dossier **stats** affiche des valeurs, telles que le nombre de messages envoyés/reçus, les octets envoyés/reçus, etc., définies par le service. Elles ne sont pas modifiables.

Le fait de sélectionner un dossier dans l'arborescence affiche ses enfants dans le panneau **Surveillance**. Chaque nœud présent dans l'arborescence est surveillé activement. Ainsi, lorsque la valeur d'une statistique ou d'un nœud de configuration change, elle est immédiatement reflétée dans l'arborescence et le panneau Surveillance.

#### Panneau Surveillance

Le panneau **Surveillance** affiche des propriétés et valeurs pour un nœud sélectionné (tel qu'**index**) et un dossier enfant (tel que **config**). Il existe deux moyens de modifier des valeurs :

- Cliquer sur la valeur et en saisir une nouvelle
- Envoyer un message **set** dans la boîte de dialogue Propriétés
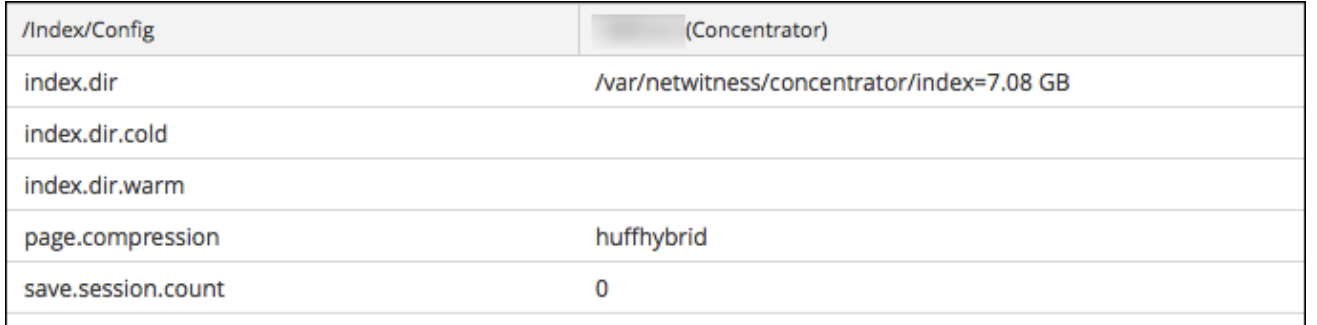

# Boîte de dialogue Propriétés

Cette rubrique explique comment envoyer des messages à un nœud système dans la vue Explorer les services > boîte de dialogue Propriétés.

La boîte de dialogue Propriétés apparaît en dessous du panneau Surveiller lorsque vous sélectionnez Propriétés dans le menu contextuel. La boîte de dialogue Propriétés fournit un outil de messagerie facile à utiliser pour communiquer avec les nœuds du système. Ceci peut être utile pour obtenir et définir des valeurs pour une propriété de plusieurs services.

Tous les nœuds prennent en charge le message d'aide, qui contient :

- Une description du nœud.
- La liste des messages pris en charge avec une description correspondante.
- Les rôles de sécurité nécessaires pour accéder aux messages.

Les messages disponibles varient selon le dossier racine et du service. La plupart de ces messages sont également accessibles en tant qu'options avec un tableau de bord ou une vue Security Analytics.

Pour accéder à la boîte de dialogue Propriétés :

- 1. Dans le menu **Security Analytics**, sélectionnez **Administration > Services**.
- 2. Sélectionnez un service, puis **> Vue > Explorer**.
- 3. Dans la liste **Nœud**, sélectionnez un fichier.
- 4. Dans le panneau **Surveiller**, cliquez avec le bouton droit de la souris sur une propriété et sélectionnez **Propriétés**.

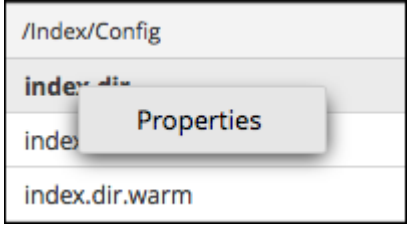

La boîte de dialogue Propriétés s'affiche. Vous pouvez également cliquer avec le bouton droit de la souris sur un fichier dans la liste des nœuds pour afficher la boîte de dialogue Propriétés.

L'exemple suivant affiche la boîte de dialogue Propriétés avec l'affichage de l'aide d'un message (**info**).

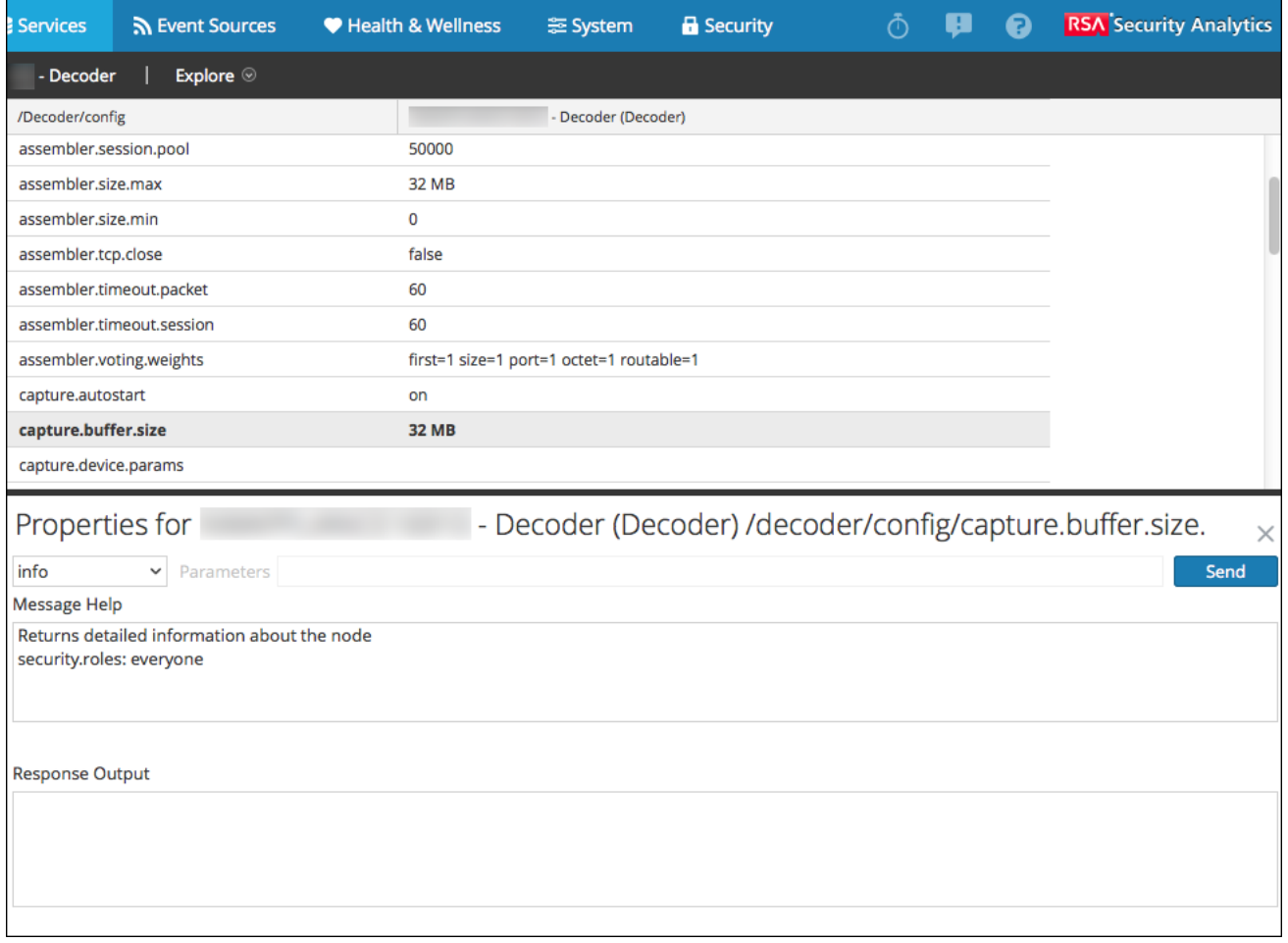

# **Caractéristiques**

La boîte de dialogue Propriétés possède les fonctions suivantes.

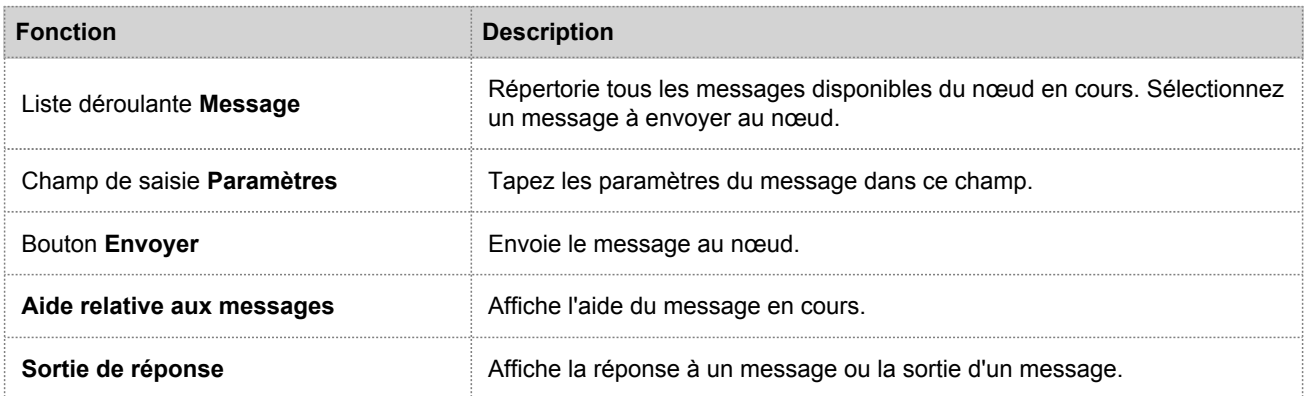

# Vue Logs de services

Cette rubrique présente la vue Logs de services.

la vue Logs de services permet d'afficher et de rechercher les logs d'un service spécifique. La vue Logs de services est identique au panneau de consignation système, à deux exceptions près :

- Les logs de services disposent d'un filtre supplémentaire pour sélectionner les messages pour le service ou l'hôte.
- Le panneau de consignation système contient un onglet supplémentaire pour les paramètres.

Pour consulter la description complète des fonctionnalités de consignation Security Analytics, reportez-vous à Panneau de consignation système.

Pour afficher un log de service :

- 1. Dans le menu **Security Analytics**, sélectionnez **Administration > Services**.
- 2. Sélectionnez un service et cliquez sur  $\bullet$   $\bullet$  > Vue > Logs.

La figure suivante illustre l'onglet En temps réel de la vue Logs de services.

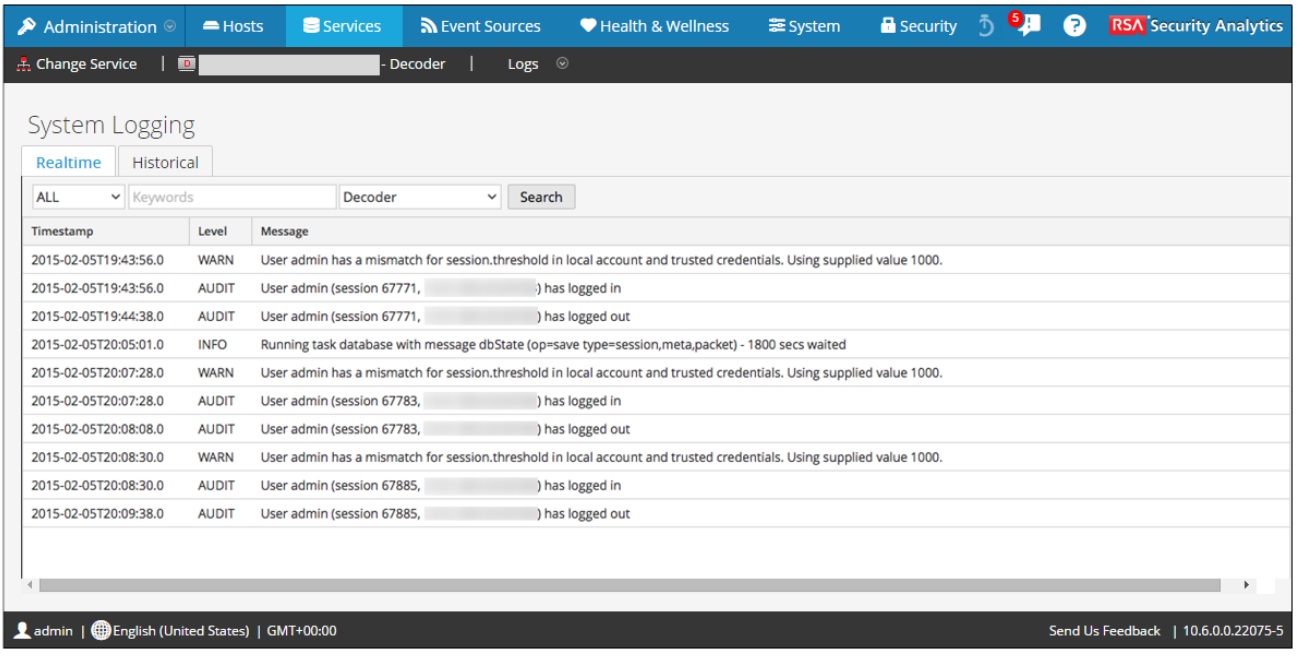

La figure suivante illustre l'onglet Historique de la vue Logs de services.

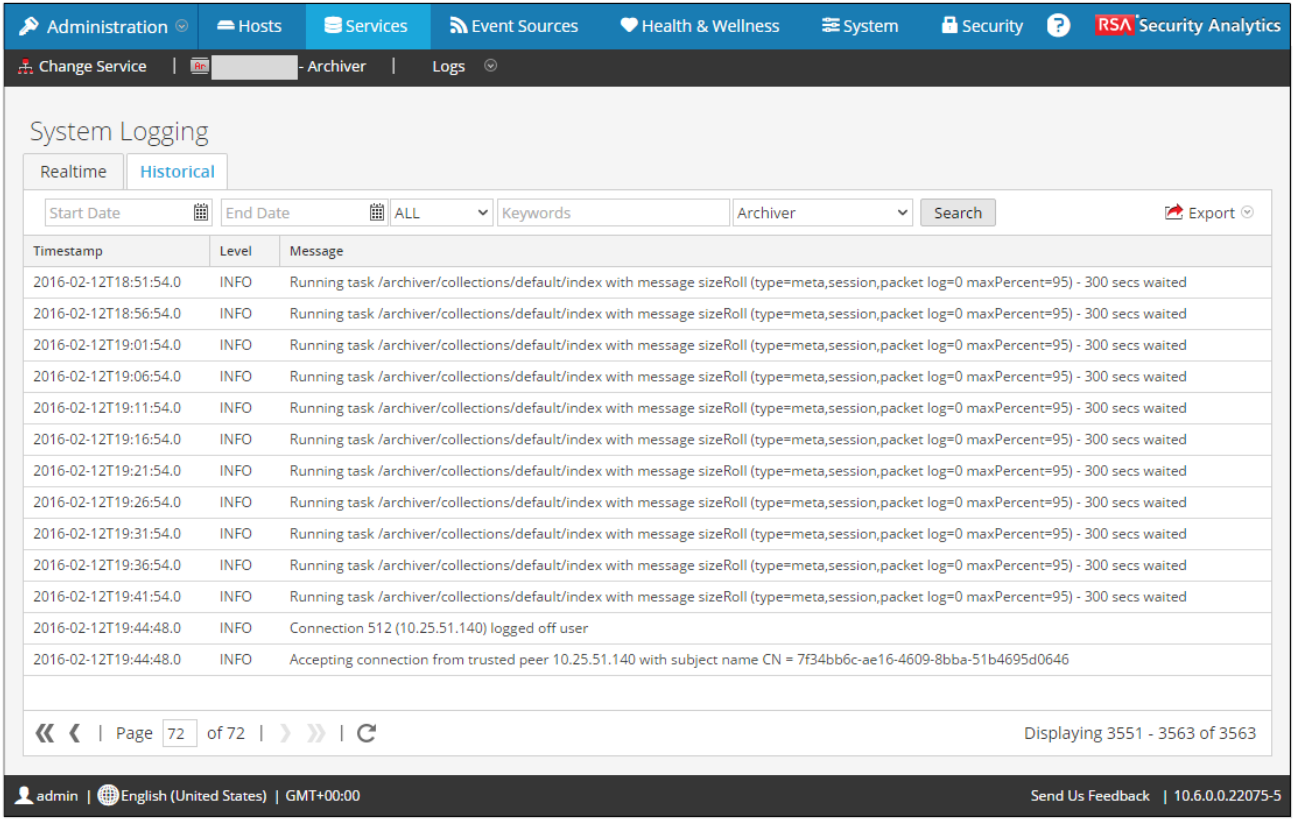

# **Caractéristiques**

Le panneau de consignation système contient les onglets suivants, et les fonctions de consignation sont décrites comme faisant partie de la maintenance du système (voir [Contrôler l'intégrité dans Security Analytics\)](https://sadocs.emc.com/fr-fr/088_SA106/215_SysAdm/MonitorHlth).

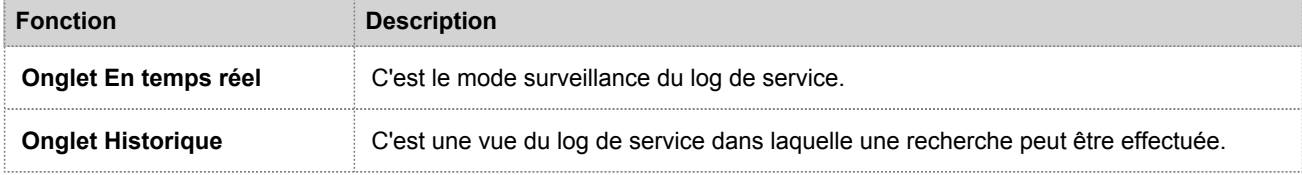

# Vue Sécurité des services

Cette rubrique présente le service de gestion de la sécurité dans la vue Sécurité des services.

Dans Security Analytics, chaque service dispose de sa propre configuration d'utilisateurs, de rôles et d'autorisations de rôle, que vous pouvez gérer dans la vue Sécurité des services.

Pour accéder aux informations d'un service et effectuer des opérations de service via Security Analytics, un utilisateur doit appartenir à un rôle doté d'autorisations sur le service en question. Pour les services Security Analytics Core 10.4 ou version ultérieure qui utilisent des connexions de confiance, il n'est plus nécessaire de créer des comptes utilisateurs Security Analytics Core pour les utilisateurs qui se connectent via le client Web. Vous n'avez besoin de créer de comptes utilisateurs Security Analytics Core que pour l'agrégation, les utilisateurs de clients Thick et les utilisateurs de l'API REST.

**Note:** Dans Security Analytics, seul l'utilisateur administrateur par défaut est automatiquement créé dans tous les services. Pour pouvoir gérer la sécurité des services, le compte de l'utilisateur administrateur par défaut doit apparaître dans la vue Security Analytics Administration > Services. Pour tous les autres utilisateurs, vous devez configurer l'accès à chacun des services via Security Analytics.

Les procédures liées à cet onglet sont décrites dans la section [Procédures supplémentaires relatives aux services.](#page-63-0)

Pour accéder à la vue Sécurité des services :

1. Dans le menu **Security Analytics**, sélectionnez **Administration > Services**.

2. Sélectionnez un service, puis **>** Vue > Sécurité. La vue Sécurité des services du service sélectionné s'affiche.

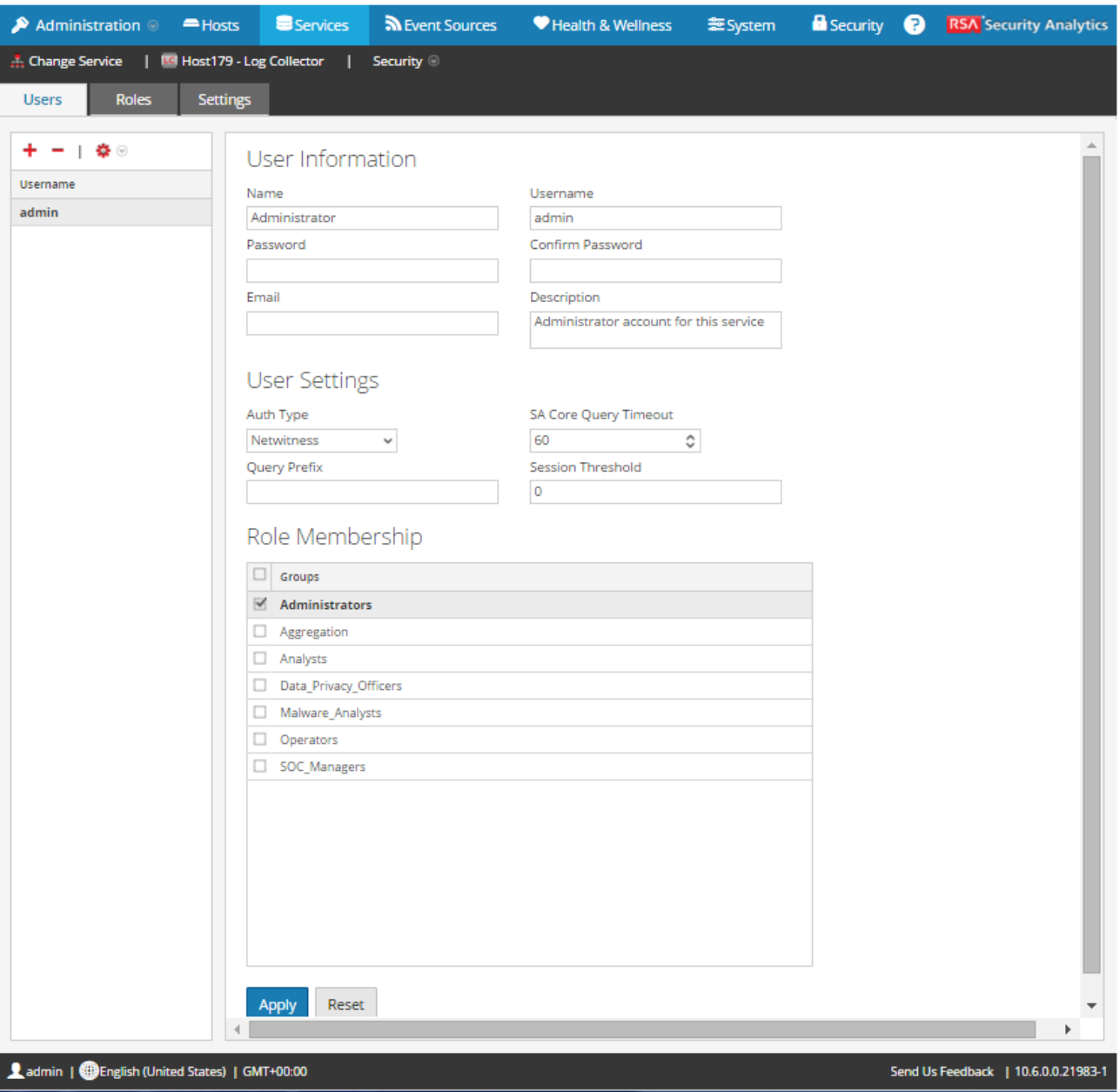

# **Caractéristiques**

La vue Sécurité des services comporte trois onglets : Utilisateur[sUsersTab,](#page-200-0) Rôles[RolesTab](#page-188-0) et Paramètres.

#### Accès aux rôles et au service

Pour configurer la sécurité des services, il est important de définir des rôles et de leur associer des utilisateurs. La vue Sécurité des services distingue ces deux fonctions dans deux onglets : Utilisateurs et Rôles.

- Sous l'onglet Rôles, vous pouvez créer des rôles et leur attribuer des autorisations pour un service donné.
- Sous l'onglet Utilisateurs, vous pouvez ajouter un utilisateur, modifier les paramètres d'un utilisateur, modifier le mot de passe d'un utilisateur et l'appartenance d'un utilisateur à un rôle pour un service donné. Même si vous sélectionnez un seul service dans la vue Sécurité des services, vous pouvez appliquer aux autres services les paramètres du service sélectionné.

# Onglet Rôles

<span id="page-188-0"></span>Cette rubrique présente les fonctions de la vue Sécurité des services > onglet Rôles.

L'onglet **Rôles** vous permet de créer des rôles et de leur attribuer des autorisations. Chaque rôle peut être associé à des autorisations différentes pour les différents services. Par exemple, le rôle Analystes peut être associé à des autorisations différentes en fonction du service sélectionné.

Avant d'ajouter des utilisateurs à des rôles, vous devez définir les rôles d'utilisateur, généralement par fonction, et attribuer des autorisations à ces rôles.

Les procédures liées à cet onglet sont décrites dans la section [Procédures supplémentaires relatives aux services.](#page-63-0)

Pour afficher l'onglet Rôles de la vue **Sécurité des services** :

- 1. Dans le menu **Security Analytics**, sélectionnez **Administration > Services.**
- 2. Sélectionnez le service auquel vous voulez ajouter un utilisateur, puis sélectionnez **> > Vue > Sécurité**.
- 3. Sélectionnez l'onglet **Rôles**.

La figure suivante illustre l'onglet Rôles de la vue Sécurité des services.

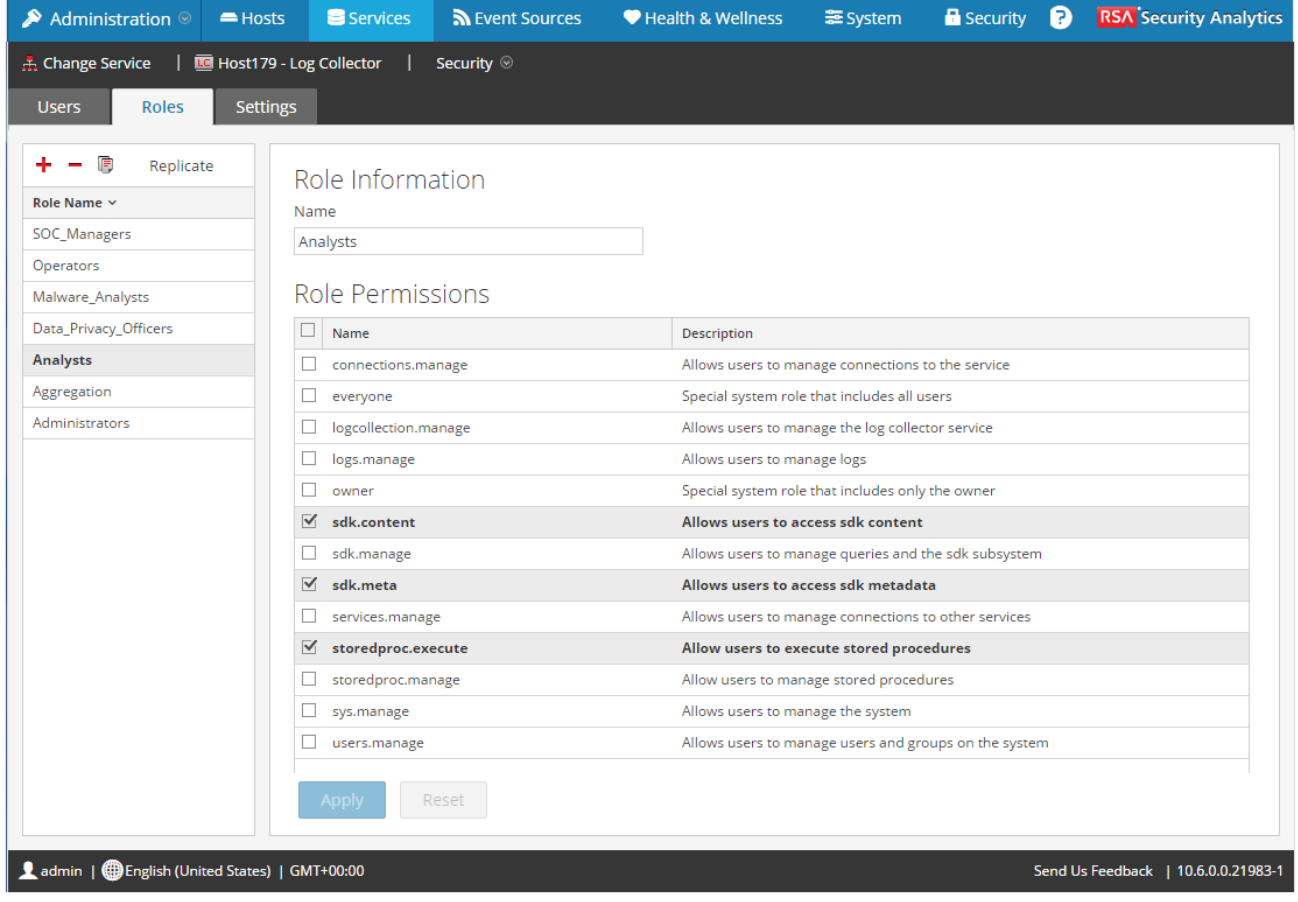

# **Caractéristiques**

Le panneau **Nom du rôle** apparaît sur la gauche de l'onglet Rôles. Sélectionnez un nom de rôle pour faire apparaître sur la droite un panneau d'informations correspondant au rôle sélectionné.

#### Panneau Nom du rôle

Ce panneau est doté des fonctionnalités suivantes.

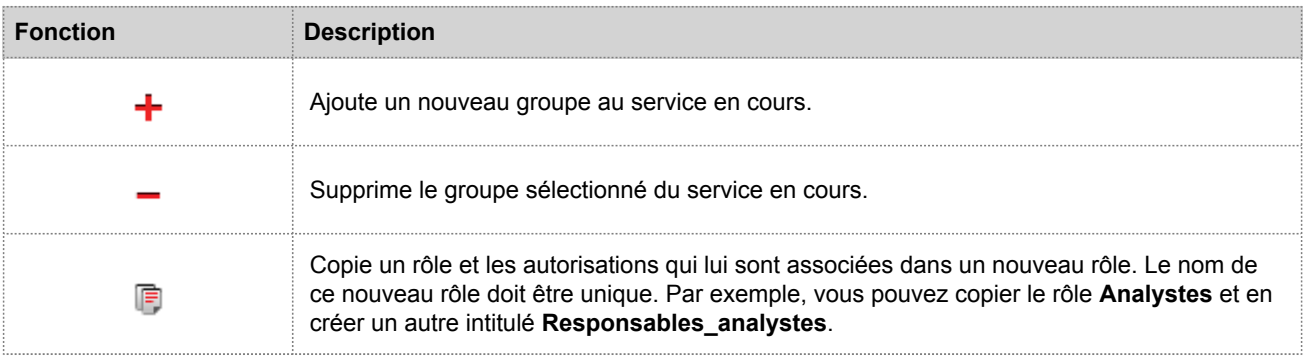

© 2010 - 2016 RSA, The Security Division of EMC. Last Modified: August 10 2016, 9:33AM

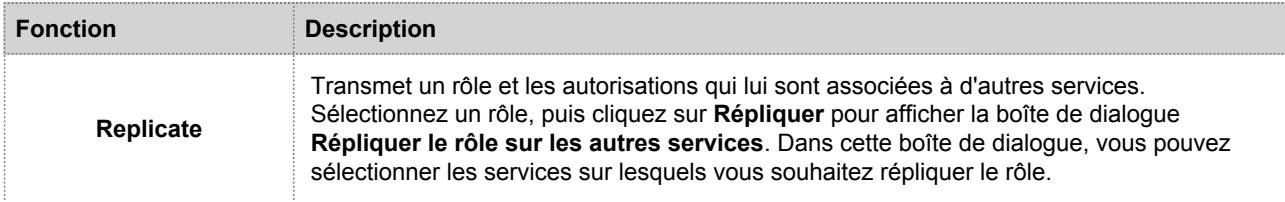

La figure suivante illustre la boîte de dialogue **Répliquer le rôle sur les autres services**.

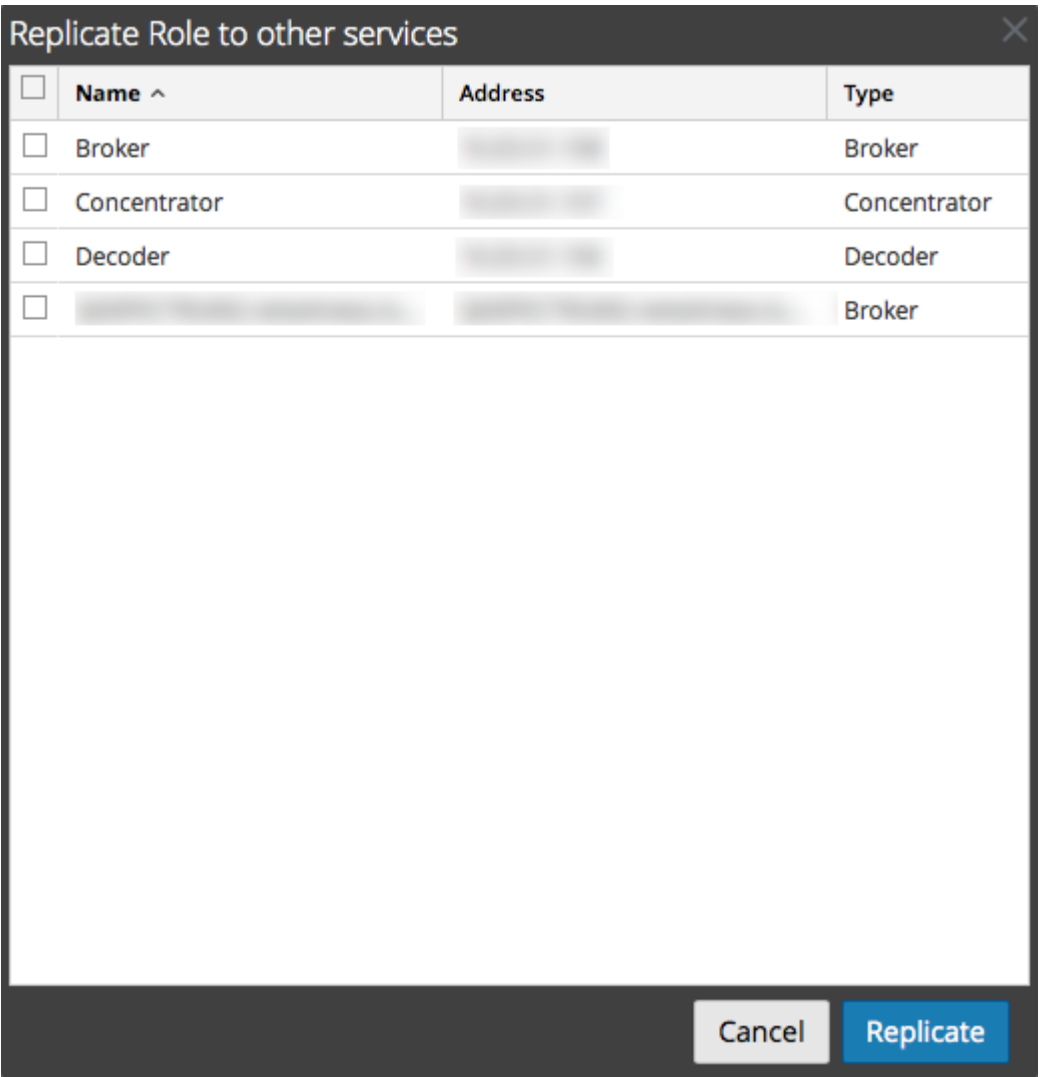

#### Panneau d'informations sur le rôle

Le panneau d'informations sur le rôle permet de définir les autorisations associées à un rôle.

Il y a deux boutons :

• Le bouton **Appliquer** permet d'enregistrer les modifications apportées dans le panneau Autorisations et de les appliquer immédiatement.

• Si vous n'avez pas enregistré les modifications dans ce panneau, cliquez sur le bouton **Réinitialiser** pour rétablir la valeur de tous les champs et paramètres avant modification.

# Rôles et autorisations de l'utilisateur de service

<span id="page-192-0"></span>Cette rubrique décrit les autorisations et rôles préconfigurés des utilisateurs de services.

L'onglet Rôles de la vue Sécurité des services vous permet de créer des rôles d'utilisateur de service et d'attribuer des autorisations. Vous pouvez également utiliser les rôles préconfigurés inclus avec Security Analytics pour attribuer des autorisations utilisateur.

# Rôles utilisateur de maintenance

Security Analytics possède les rôles utilisateur de service préconfigurés suivants.

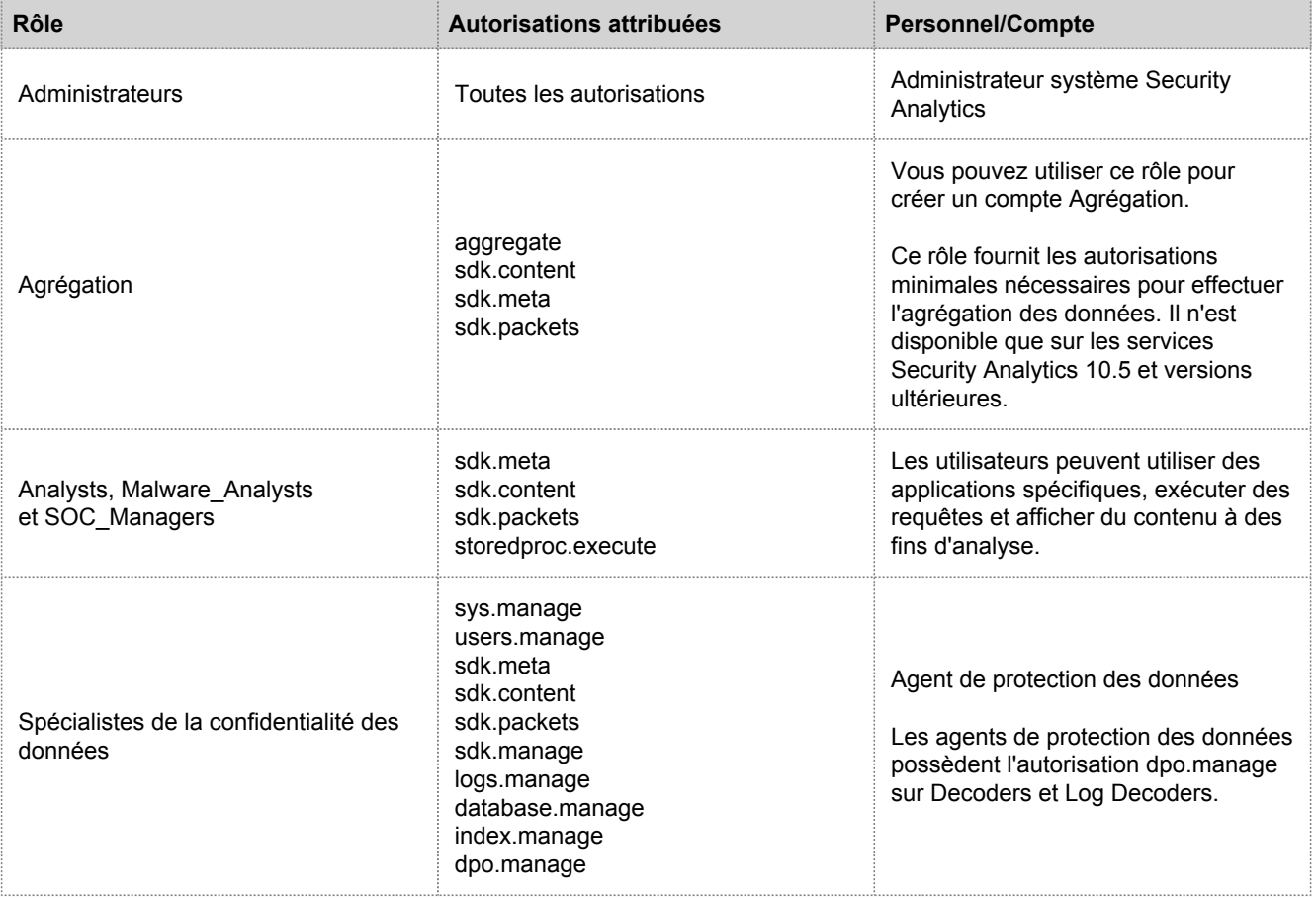

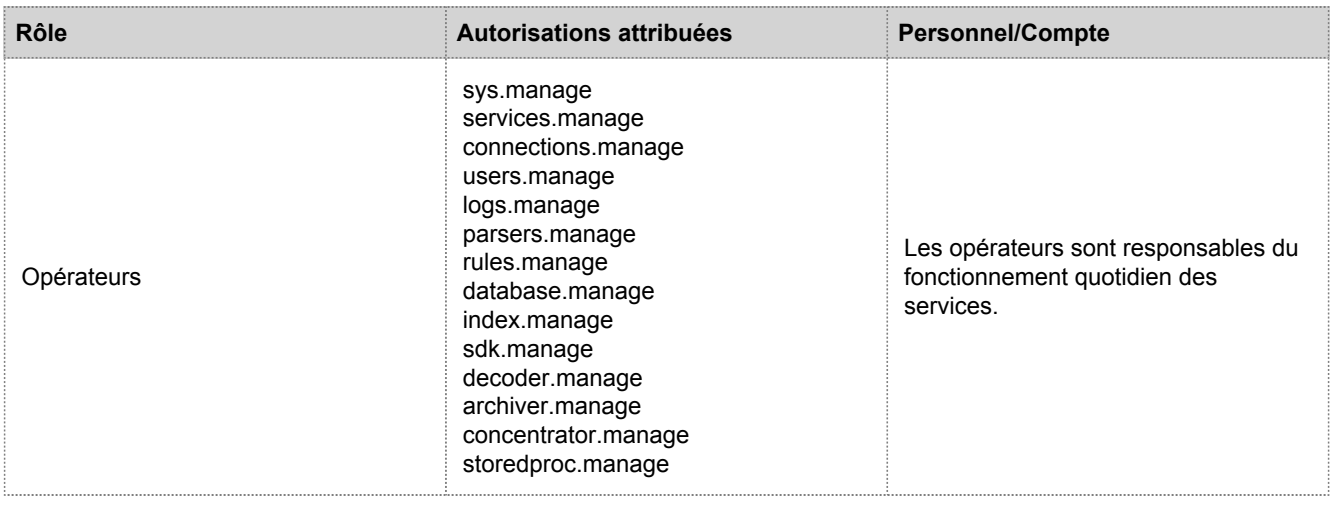

# Autorisations d'utilisateur de maintenance

Vous pouvez attribuer de nombreuses permissions à un rôle de service dans Security Analytics. Les utilisateurs peuvent avoir différentes autorisations sur chaque service, selon leurs attributions de rôle et les autorisations sélectionnées pour chaque rôle. Ce tableau décrit les autorisations que vous pouvez attribuer à un rôle.

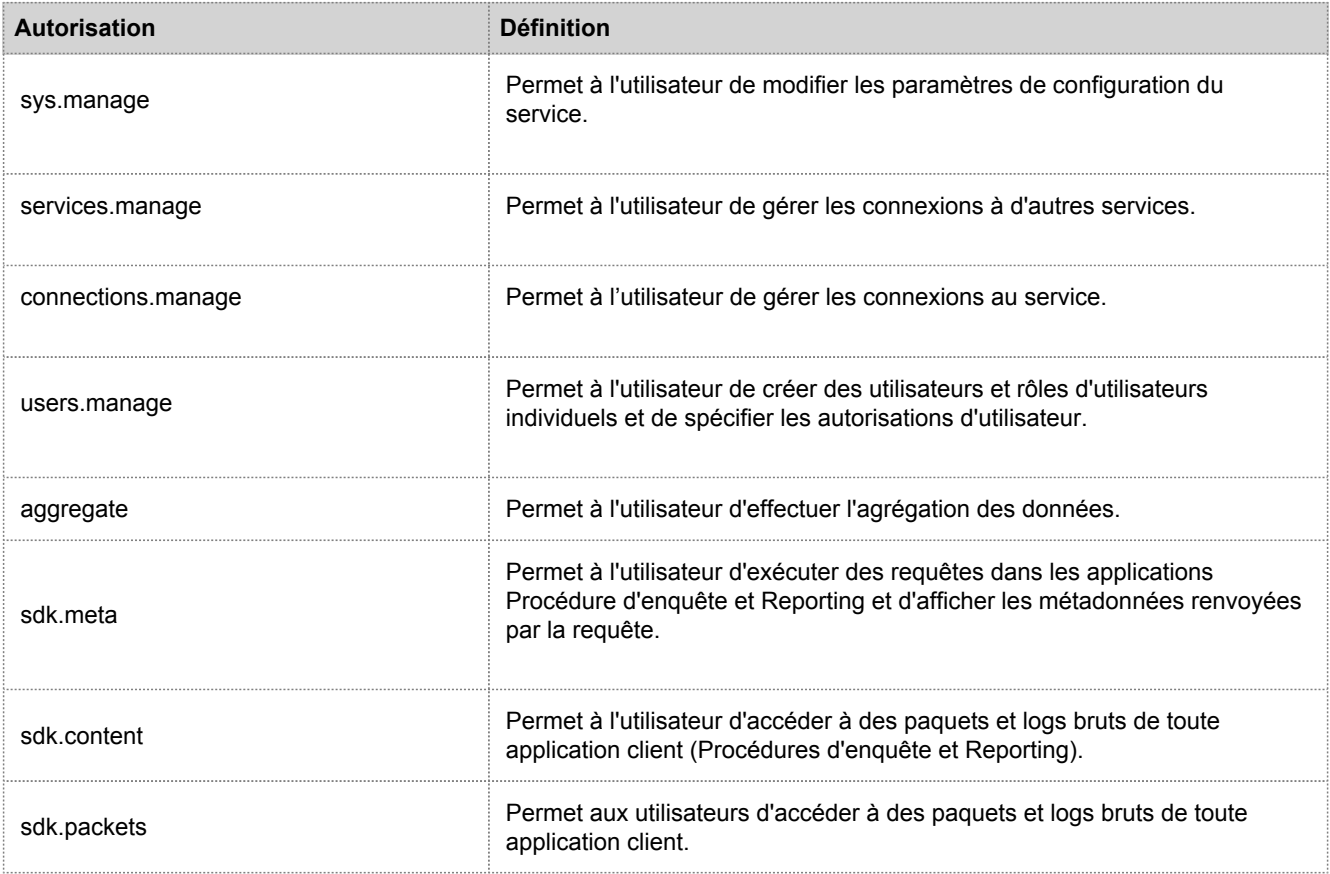

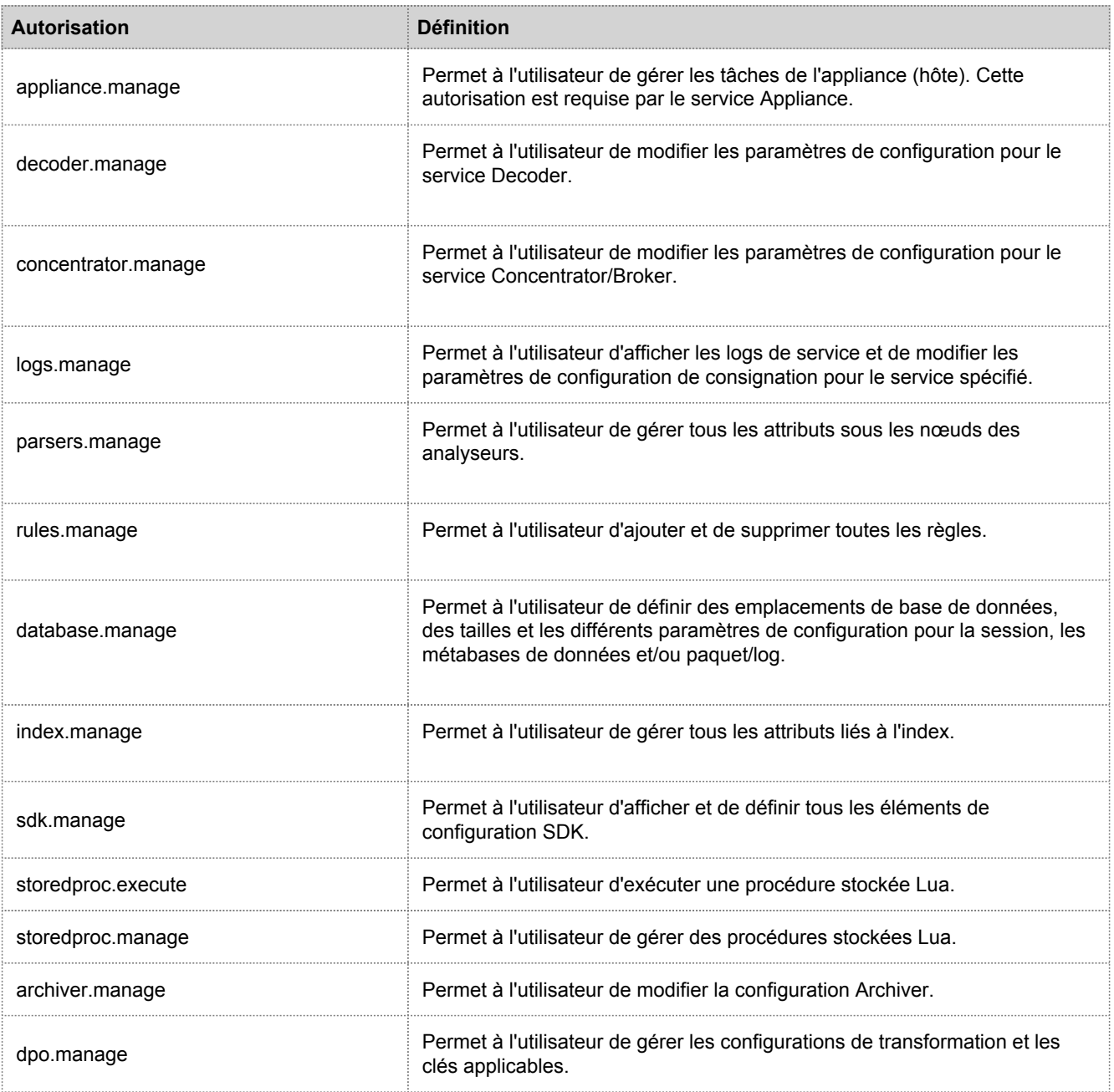

# Rôle d'agrégation

Cette rubrique décrit le rôle et les autorisations Agrégation qui permettent aux utilisateurs des services de réaliser des agrégations.

Le rôle d'agrégation est un rôle d'utilisateur de service destiné uniquement à l'agrégation des données. Il est doté des autorisations de rôle minimales pour réaliser une agrégation de données :

- aggregate
- sdk.meta
- sdk.packets
- sdk.content

Le rôle d'agrégation n'est disponible que sur les services Security Analytics 10.5 et version ultérieure, et il est utilisable pour un compte d'agrégation. Les membres de ce rôle ou les utilisateurs de services dotés de ces autorisations peuvent réaliser des agrégations sur les Decoders, Concentrators, Archivers et Brokers. L'autorisation **aggregate** permet aux utilisateurs de services de réaliser une agrégation des sessions et des métadonnées, ainsi que des paquets et logs bruts.

Vous pouvez toujours utiliser les autorisations decoder.manage, concentrator.manage et archiver.manage, mais les autorisations du rôle d'agrégation ne permettent de réaliser que des agrégations et empêchent d'effectuer les autres opérations disponibles.

Pour accéder aux rôles des utilisateurs de services, cliquez sur Administration > Services (sélectionnez un service) > Actions > Vue > Sécurité > onglet Rôles.

Les procédures liées aux rôles sont décrites dans la section [Procédures supplémentaires relatives aux services.](#page-63-0) La rubrique [Rôles et autorisations de l'utilisateur de service](#page-192-0) contient des informations détaillées relatives aux rôles préconfigurés.

La figure ci-dessous illustre les autorisations du rôle d'agrégation.

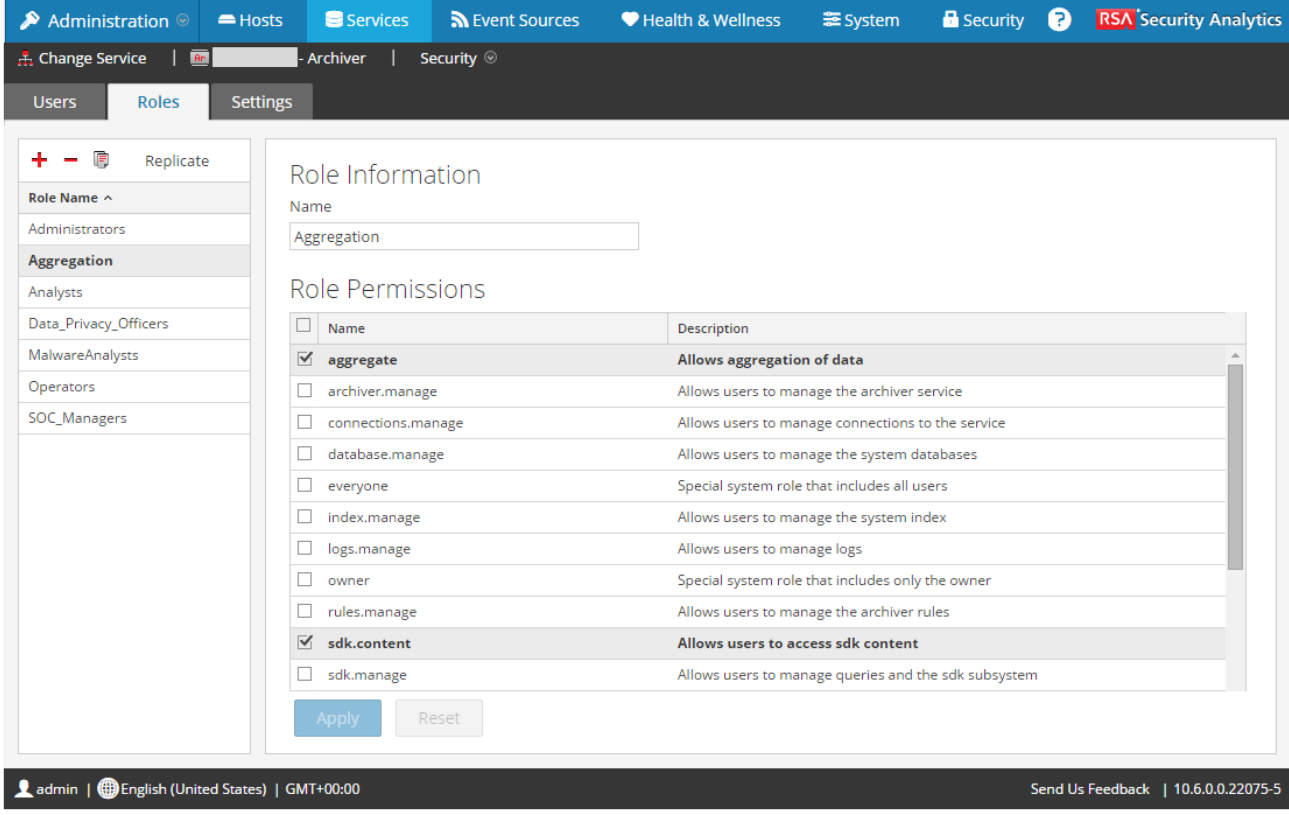

Le script Guide génère automatiquement la liste des rubriques enfants. Il est formaté sous la forme d'un commentaire jusqu'à son utilisation. Lorsque vous écrivez une rubrique contenant des sous-rubriques, modifiez le style en « dekiscript ». Laissez une ligne vide au-dessus de ce script.

# Onglet Paramètres

Cette rubrique décrit les fonctions de la vue Sécurité des services > onglet Paramètres.

Sous l'onglet Paramètres de la vue Sécurité des services, les administrateurs peuvent activer et configurer les rôles de système qui définissent des permissions sur une base de clé par métadonnées pour les Broker, Concentrator, Decoder et Log Decoder individuels. La configuration de cette fonction ajoute des clés méta configurables dans la vue Sécurité des services > onglet Rôles pour que les clés méta individuelles puissent être appliquées à des rôles spécifiques sur un service spécifique. La figure suivante illustre le résultat des rôles de clé méta activés pour un Decoder.

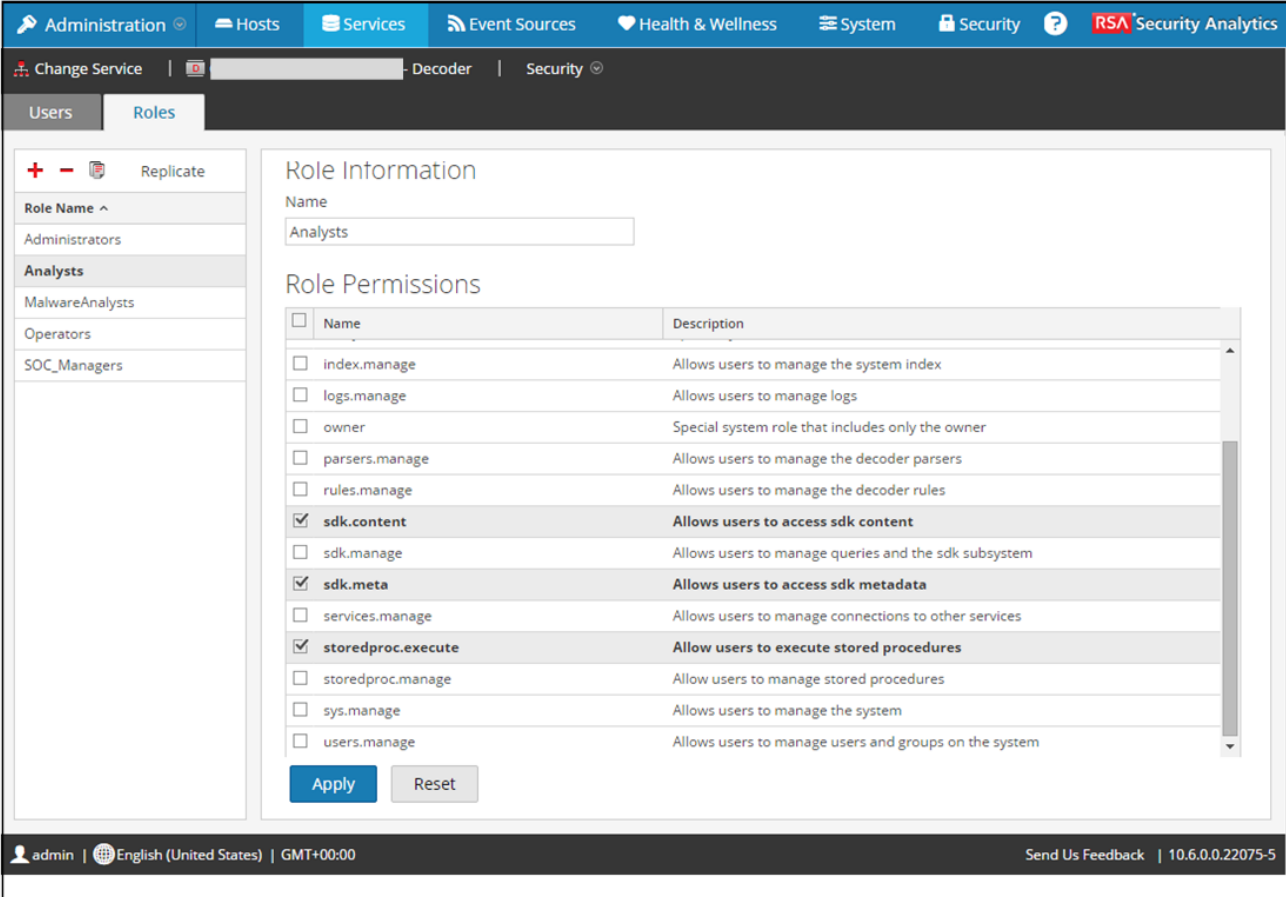

Cette configuration fait généralement partie d'un plan de confidentialité des données implémenté visant à s'assurer que des types de contenu spécifiques consommés ou agrégés par un service sont maintenus en sécurité, en limitant la visibilité des métadonnées et le contenu pour les utilisateurs privilégiés (voir [Gestion de la confidentialité des données](https://sadocs.emc.com/fr-fr/088_SA106/213_DaPr)). Pour afficher l'onglet :

- 1. Dans le menu **Security Analytics**, sélectionnez **Administration > Services**.
- 2. Dans la grille **Services**, sélectionnez un service Decoder ou Log Decoder et **> Vue > Sécurité** et cliquez sur l'onglet **Paramètres**.

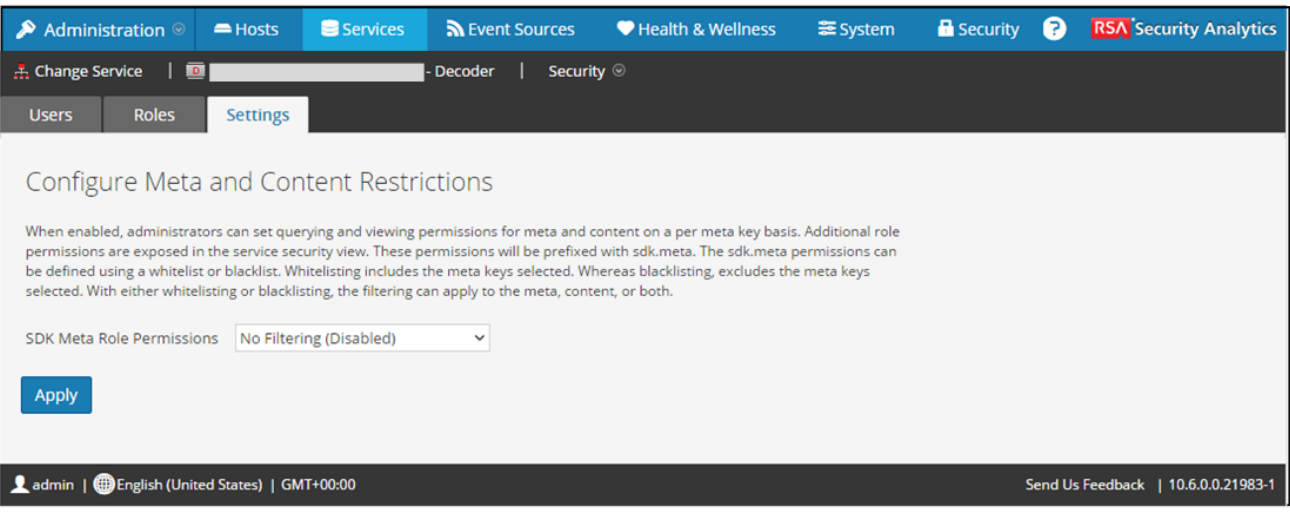

## **Caractéristiques**

L'onglet comprend deux fonctions.

**system.roles**

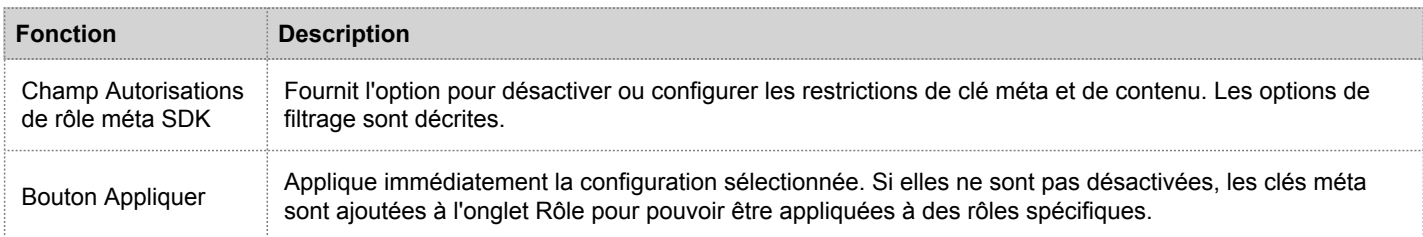

#### Options de permissions de rôle de métadonnées SDK

Le tableau suivant répertorie les options de filtrage disponibles dans la liste de sélection Permissions de rôle de métadonnées SDK, et les valeurs numériques utilisées pour la désactivation (0) et les types de filtrage (1 sur 6).

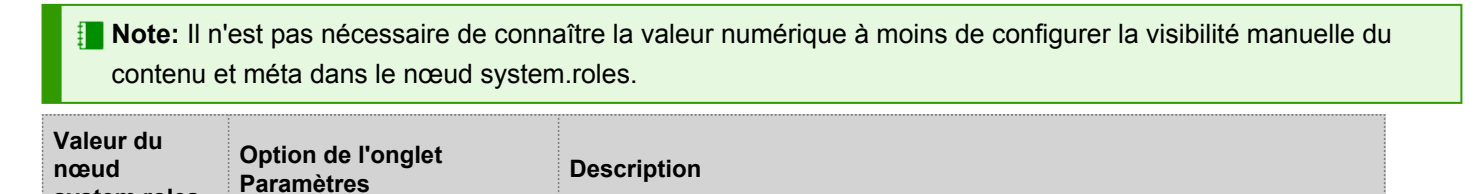

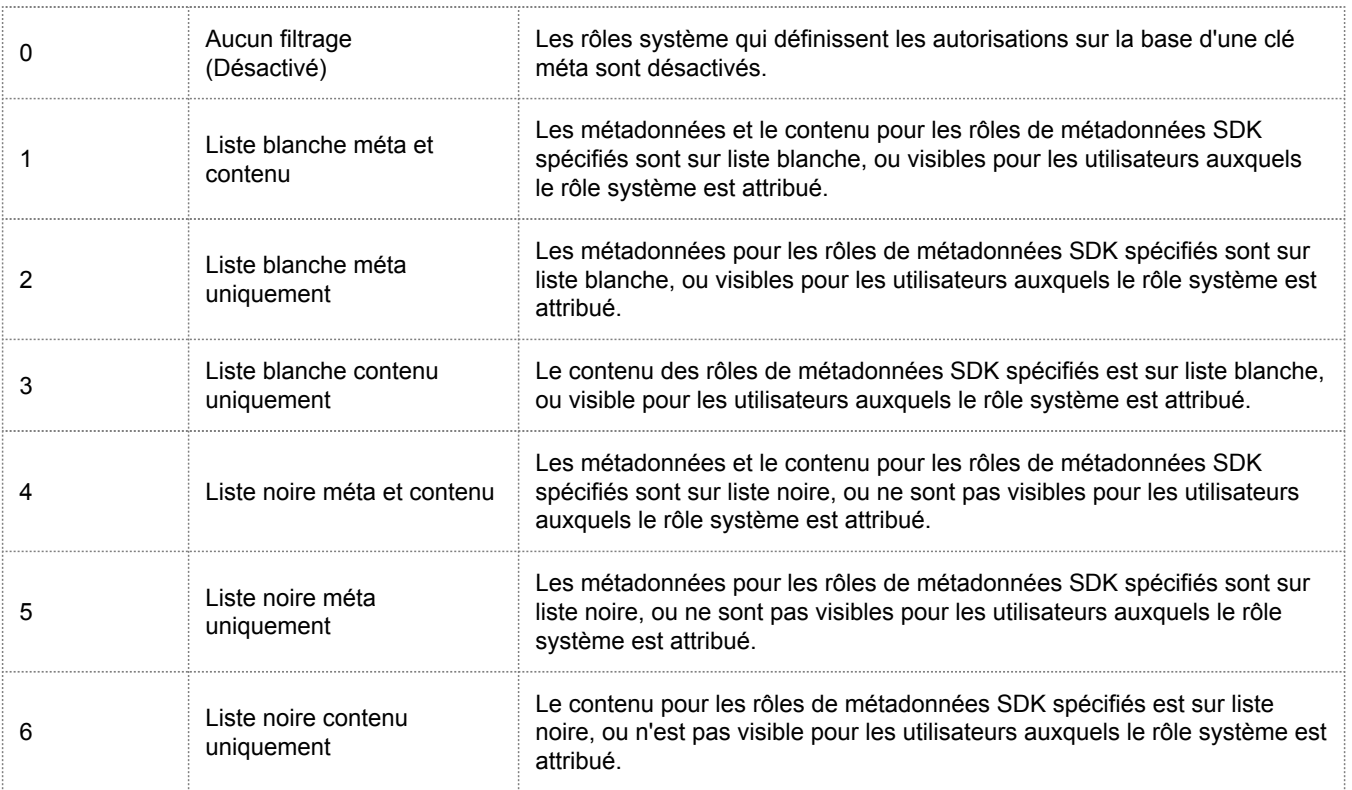

# Onglet Utilisateurs

<span id="page-200-0"></span>Cette rubrique explique les fonctions de la vue Sécurité des services > onglet Utilisateurs.

Dans la vue Sécurité des services, l'onglet Utilisateurs vous permet de configurer les éléments suivants pour un service :

- Ajouter des comptes utilisateur.
- Modifier les mots de passe d'un utilisateur de service.
- Configurer les propriétés d'authentification utilisateur et les propriétés de gestion des requêtes pour le service.
- Spécifier l'appartenance au rôle d'utilisateur, qui détermine les rôles auxquels l'utilisateur appartient sur le service sélectionné.

**Note:** Pour les services Security Analytics Core 10.4, ou version supérieure, qui utilisent des connexions approuvées, il n'est plus nécessaire de créer des comptes utilisateur Security Analytics Core pour les utilisateurs qui se connectent via le client Web. Vous n'avez besoin de créer de comptes utilisateurs Security Analytics Core que pour l'agrégation, les utilisateurs de clients Thick et les utilisateurs de l'API REST.

Les procédures liées à cet onglet sont décrites dans la section [Procédures supplémentaires relatives aux services.](#page-63-0)

Pour accéder à la vue Sécurité des services > onglet Utilisateurs :

- 1. Dans le menu **Security Analytics**, sélectionnez **Administration > Services.**
- 2. Sélectionnez un service auquel vous voulez ajouter un utilisateur, puis sélectionnez  $\bullet$  > **Vue** > Sécurité.

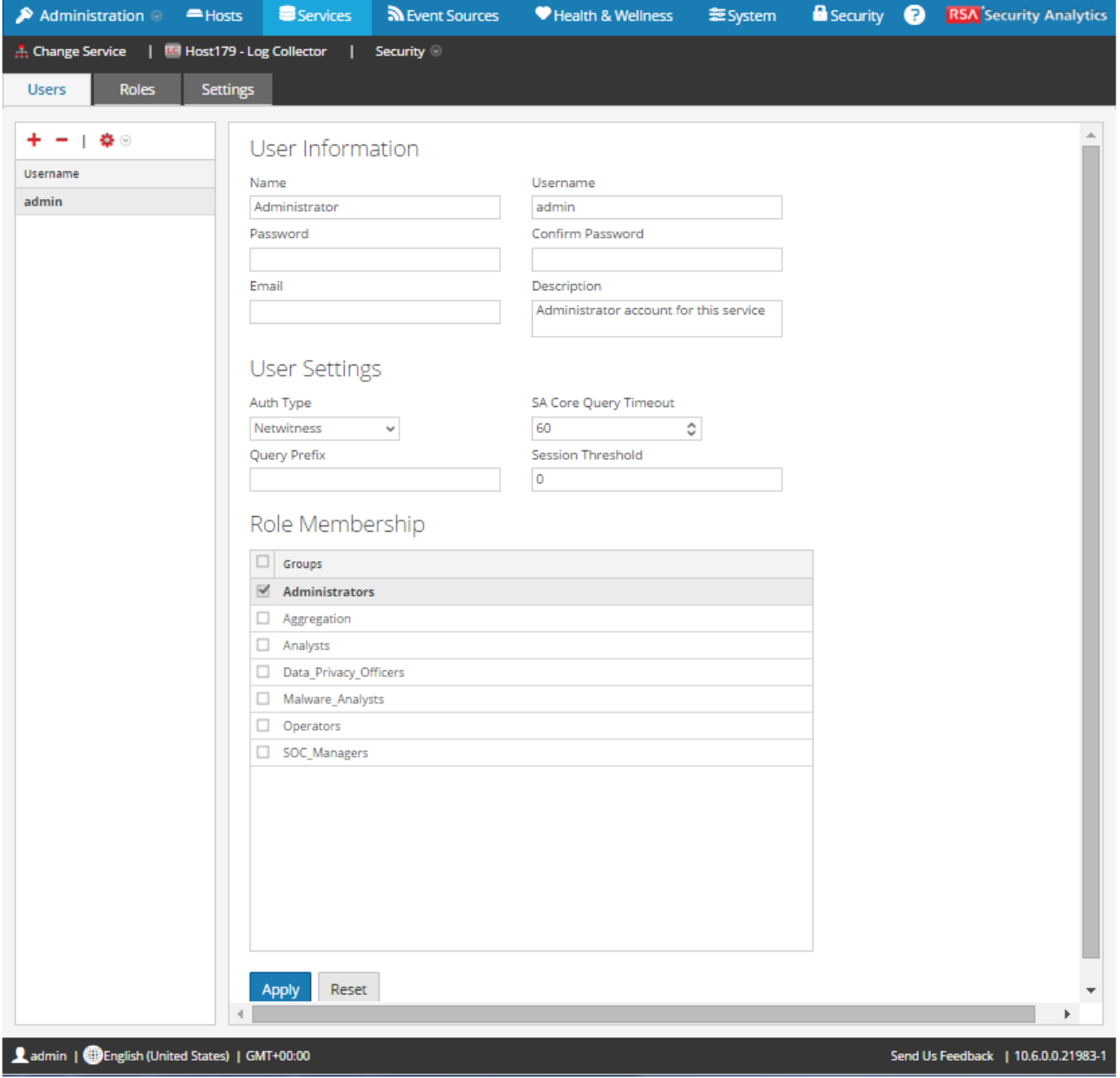

## **Caractéristiques**

L'onglet Utilisateurs est doté d'un volet Liste d'utilisateurs sur la gauche. Le choix d'un nom d'utilisateur rend disponible le volet Définition de l'utilisateur sur la droite.

#### Volet Liste d'utilisateurs

Le volet Liste d'utilisateurs est doté des fonctionnalités suivantes.

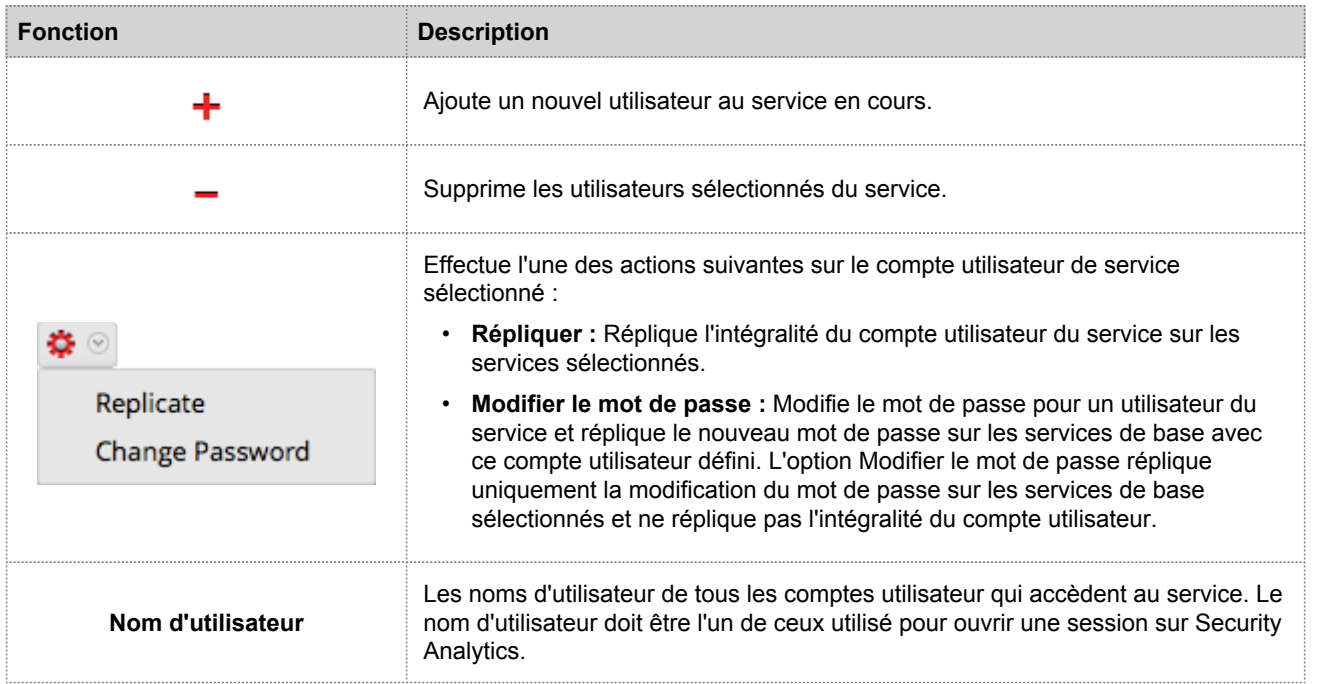

La figure suivante illustre la boîte de dialogue **Répliquer l'utilisateur sur les autres services**.

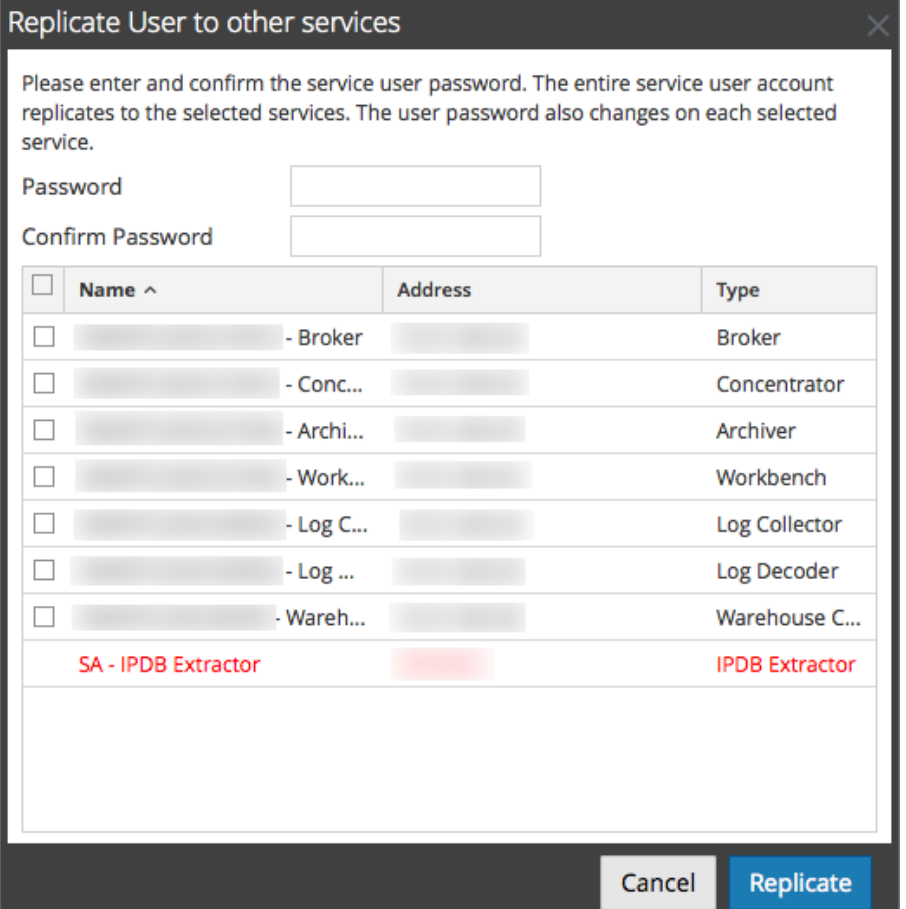

La figure suivante illustre la boîte de dialogue **Modifier le mot de passe**.

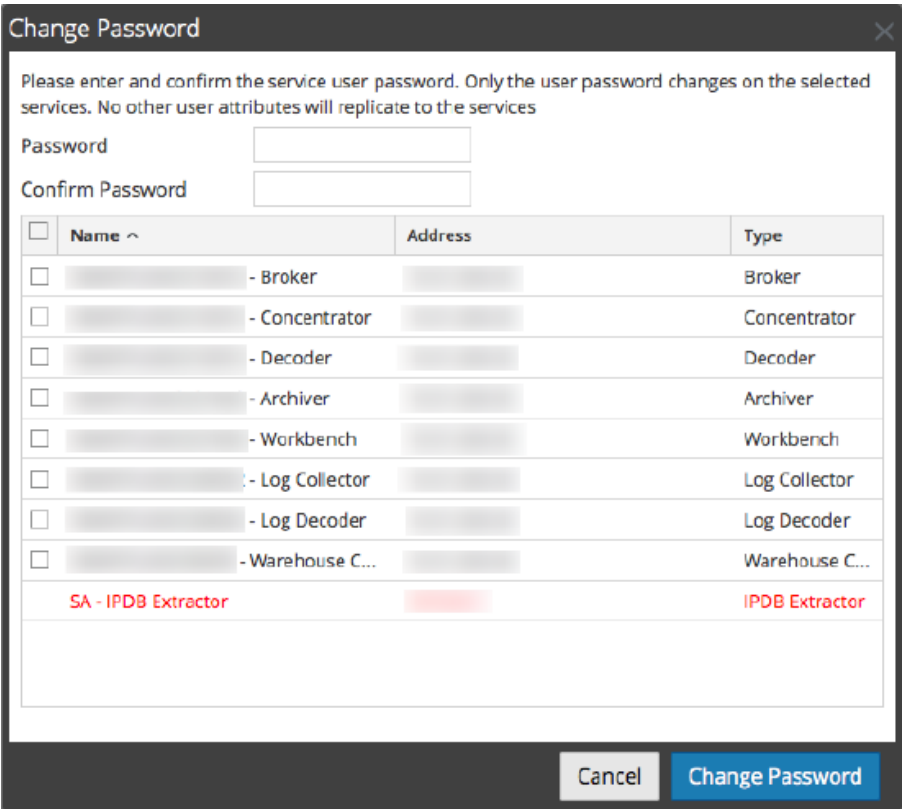

#### Volet Définition de l'utilisateur

Le volet Définition de l'utilisateur comporte trois sections :

- Information utilisateur identifie l'utilisateur tel qu'il a été créé dans la vue Administration Sécurité.
- Paramètres utilisateur définit des paramètres qui s'appliquent à cet accès utilisateur pour le service.
- Adhésion aux rôles définit des rôles d'utilisateur auxquels l'utilisateur appartient.

Il y a deux boutons :

- Le bouton **Enregistrer** qui enregistre les modifications apportées dans le volet Définition de l'utilisateur et qui prennent effet immédiatement.
- Si vous n'avez pas enregistré les modifications dans le volet Définition de l'utilisateur, le bouton **Réinitialiser** réinitialise tous les champs et les paramètres sur leurs valeurs avant modification.

#### Informations utilisateur

La section Information utilisateur est dotée des fonctionnalités suivantes.

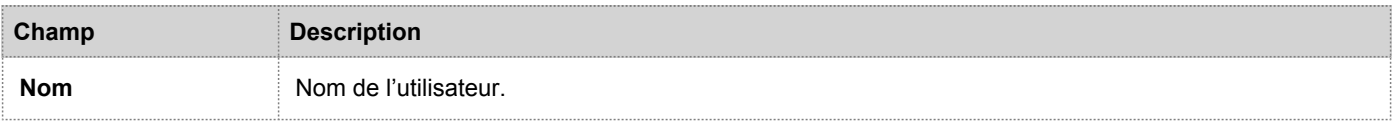

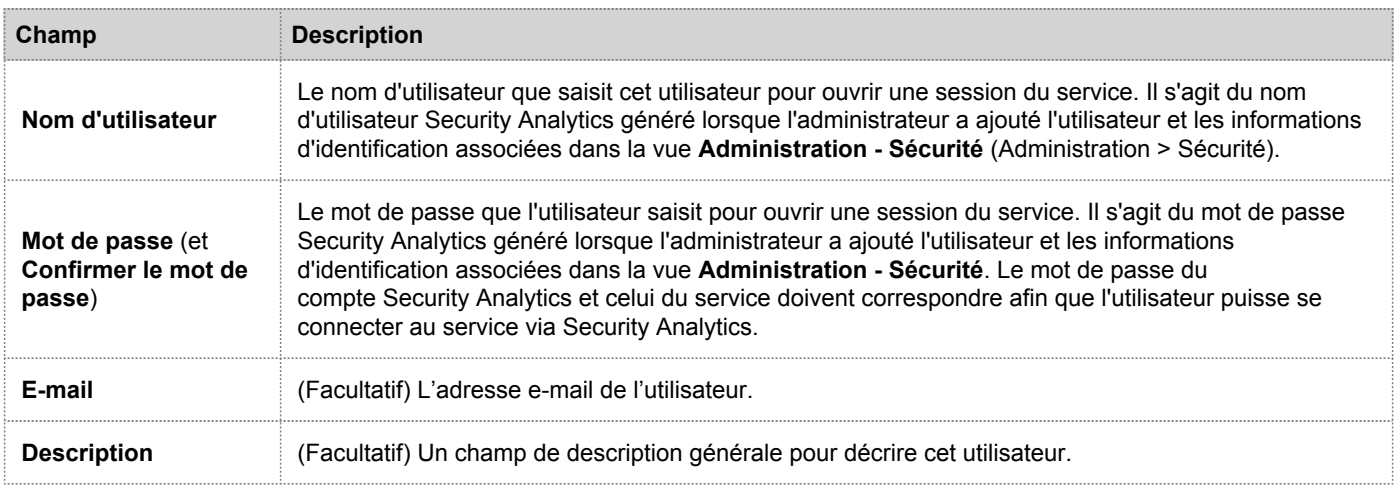

#### Paramètres utilisateur

La section Paramètres utilisateur est dotée des fonctionnalités suivantes.

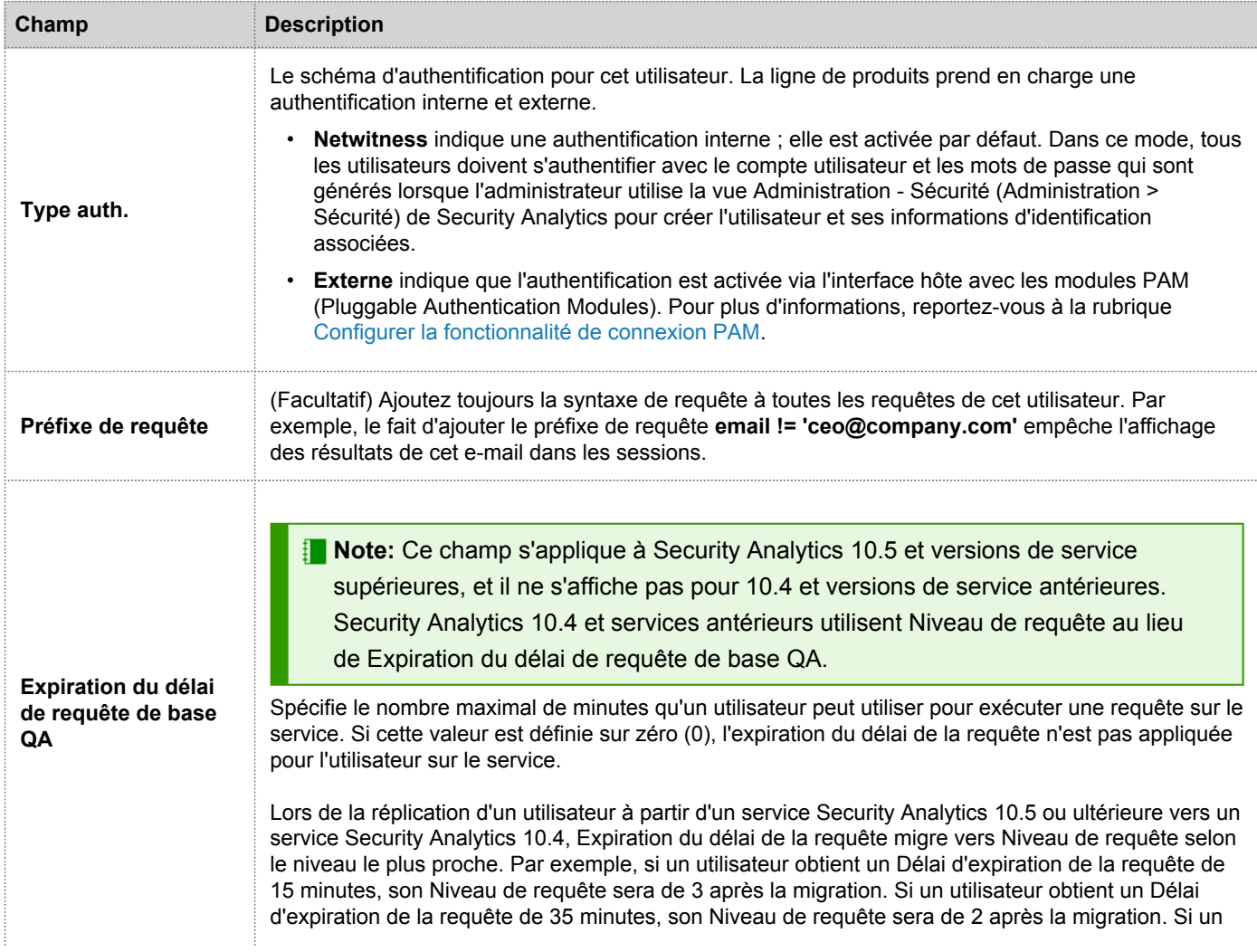

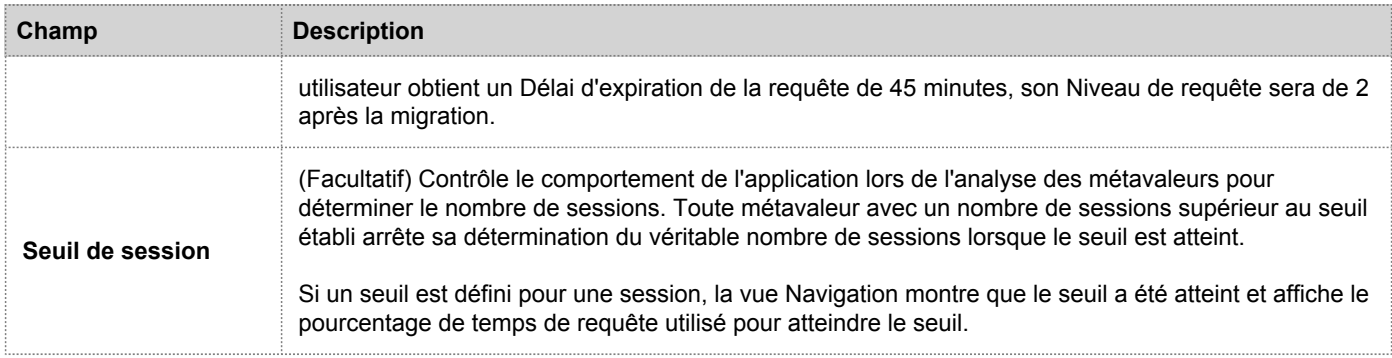

#### Adhésion aux rôles

La section Adhésion aux rôles affiche les rôles dont un utilisateur est membre pour le service sélectionné.

## Vue Statistiques des services

Cette rubrique décrit les fonctionnalités disponibles dans la vue Statistiques des services de Security Analytics.

La vue Statistiques des services propose une façon de surveiller l'état et les opérations d'un service. Cette vue affiche les principales informations relatives aux statistiques, au système de service et au système hôte d'un service spécifique. De plus, plus de 80 statistiques sont disponibles sous forme de jauges et de graphiques chronologiques. Dans les graphiques chronologiques de l'historique, seules les statistiques relatives à la taille des sessions, aux sessions et aux paquets peuvent être affichés.

Pour accéder à la vue Statistiques des services :

- 1. Dans le menu **Security Analytics**, sélectionnez **Administration > Services**. La vue Services s'affiche.
- 2. Sélectionnez un service et sélectionnez  $\bullet$   $\bullet$  **Vue > Statistiques**.

 $\triangle$  Administration  $=$  Hosts Services **S** Event Sources Health & Wellness **SI**System **B** Security ø € RSA Security Analytics 点 Change Service | 画 Decoder Stats<sup>6</sup> - Decoder  $\widehat{\phantom{0}}$ Chart Stats **Physical Drives Key Stats Service System Info Appliance System Info** Capture Rate 0 MBPS CPU 7% CPU 7% 33 MBPS System Memory 14.9 GB 14.9 GB Max Capture **System Memory** Rate sda sdb sdc sdd **Total Memory** 15.6 GB **Total Memory** 15.6 GB Tray Total Captured 8.2 Million Packets Process Memory **Process Memory** 109.5 MR 8.5 MB Total Dropped 0 Packets (0% loss) Max Process Memory 15.6 GB **Max Process** 15.6 GB Total Packets 271,941 Packets Memory 1 week, 6 days, 3 hours and 18 Uptime **Begin Time** 2008-Feb-13 16:55:19 Uptime 1 week, 6 days, 3 hours and minutes 18 minutes **End Time** 2015-Jan-23 05:15:47 Status Ready Status Ready **Running Since** 2015-lan-23 09:29:11  $\wedge -+$ Gauges - Page 1 of 1 ©× cPU OX.  $\circledS\times$  Memory Process Max **Memory Process** 121.4M **18.7GB** Timeline Charts - Page 1 of 1  $\wedge -$ Ladmin | BEnglish (United States) | GMT+00:00 Send Us Feedback | 10.5.0.0.13855-1

L'exemple suivant affiche la vue Statistiques des services pour un Decoder.

© 2010 - 2016 RSA, The Security Division of EMC. Last Modified: August 10 2016, 9:33AM

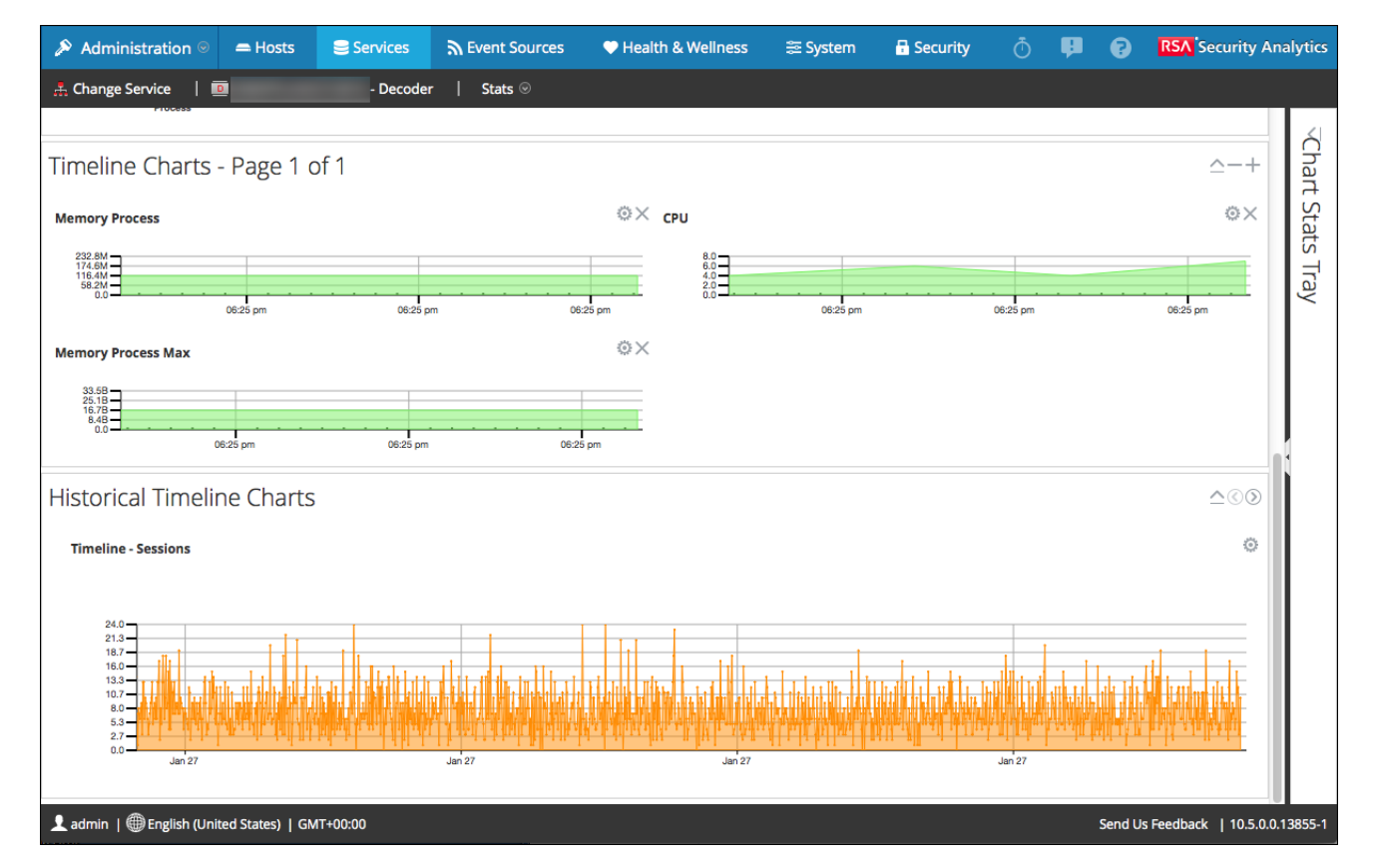

L'exemple suivant montre les autres graphiques disponibles en faisant défiler l'écran vers le bas.

L'exemple suivant montre la barre de statistiques graphiques développée.

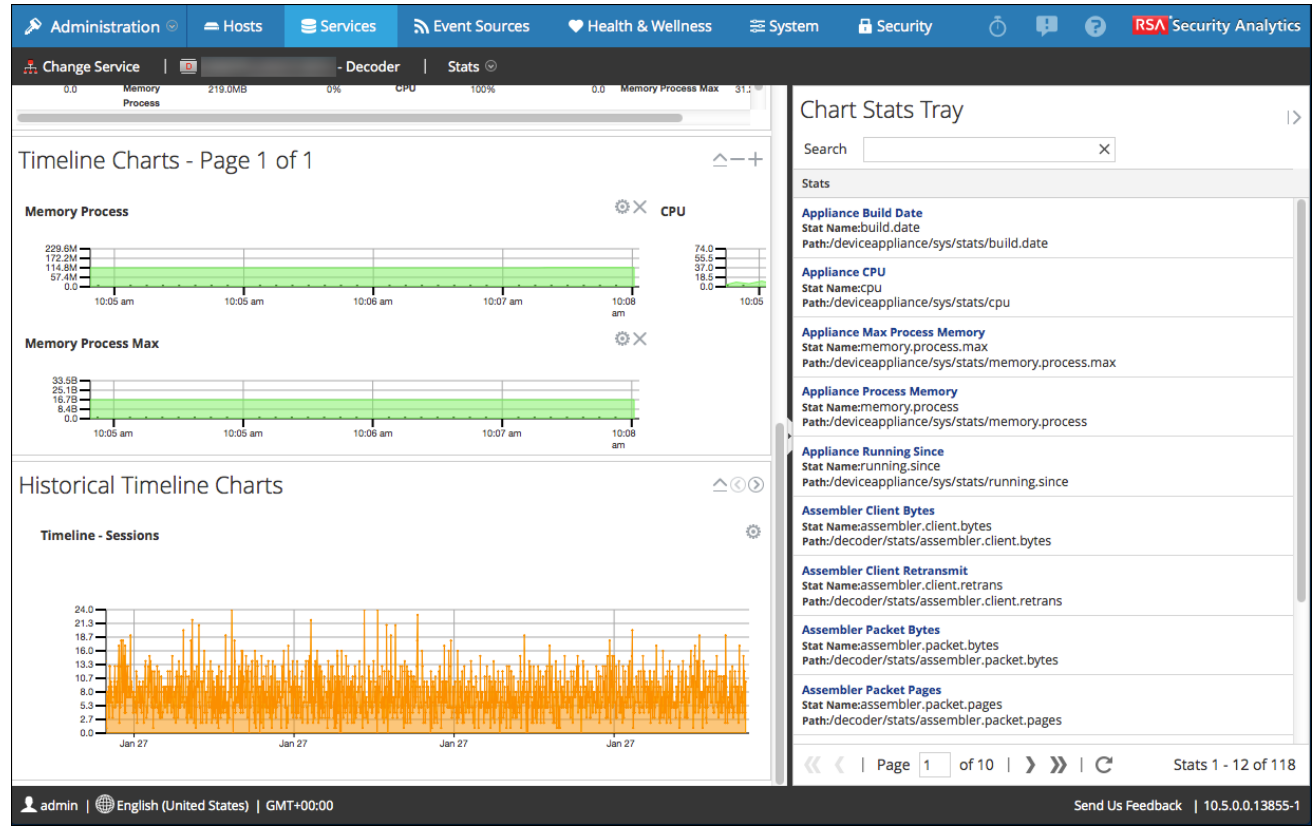

## **Caractéristiques**

Bien que différentes statistiques soient disponibles pour différents types de services, certains éléments sont communs à la vue Statistiques des services pour les services Core :

- Section Statistiques de synthèse
- Section Jauges
- Section Chronologies
- Section Graphiques chronologiques
- Barre d'état Statistiques graphiques

#### Section Statistiques de synthèse

La section Statistiques de synthèse apparaît en haut de la vue par défaut et ne dispose pas de champs modifiables.

Cette section contient cinq panneaux. Le panneau **Statistiques clés** affiche des statistiques différentes pour des types de services différents. Les autres panneaux de la section Statistiques de synthèse sont les mêmes pour tous les types de services.

#### Statistiques clés

Le panneau Statistiques clés affiche des statistiques différentes pour des types de services différents.

• Pour Decoder ou Log Decoder, les statistiques clés comprennent les statistiques de capture telles que le taux de capture, le nombre total de paquets ou logs capturés, le nombre total de paquets ou logs abandonnés, l'heure de début et de fin des données capturées.

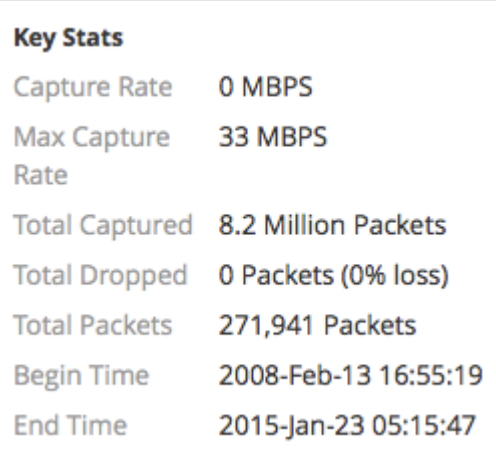

• Un Broker ou Concentrator agrège les données de plusieurs services. De ce fait, les statistiques clés de tous les services agrégés sont présentées dans une grille. Les colonnes de la grille indiquent le nom du service, le taux de capture, le nombre de sessions devant être agrégées et l'état du service.

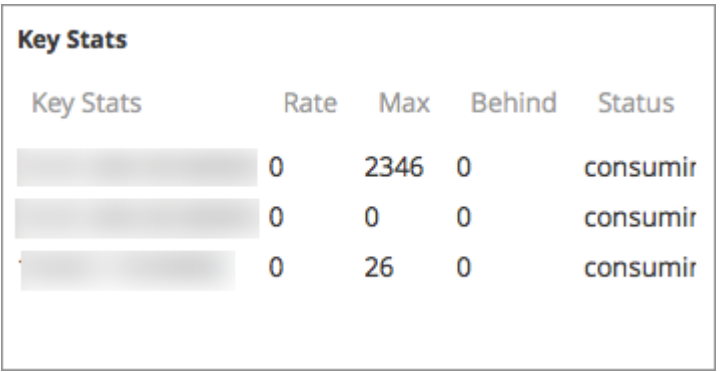

#### Informations sur le système

Le panneau Informations sur le système comprend le pourcentage d'utilisation du CPU par le service, les statistiques d'utilisation de la mémoire (système, total, processus et maximum), le temps de disponibilité du service, l'état, l'heure du début de fonctionnement et l'heure actuelle.

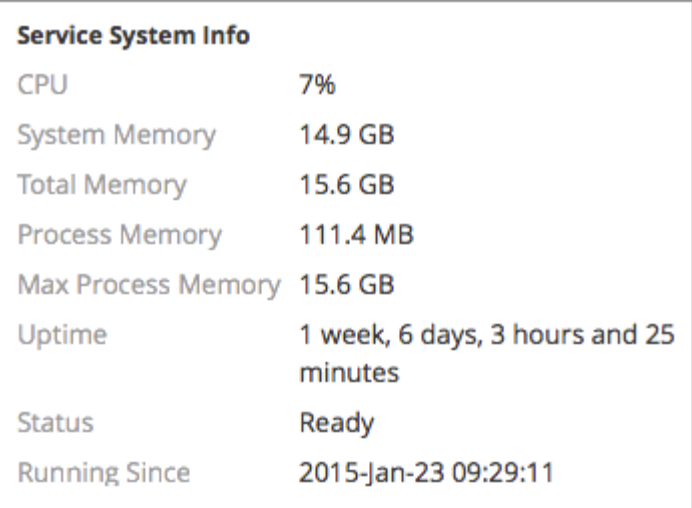

Les **Informations système de l'hôte** comprennent le pourcentage d'utilisation du CPU par l'hôte, les statistiques d'utilisation de la mémoire (système, total, processus et maximum), le temps de disponibilité de l'hôte, l'état, l'heure du début de fonctionnement et l'heure actuelle.

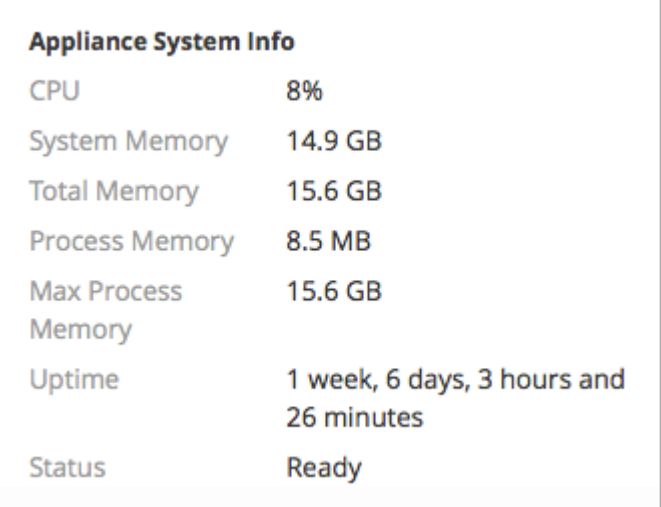

Les **Disques logiques** et les **Disques physiques** sont affichés avec une icône indiquant le nom et l'état du disque. Les types de disques utilisés dans les options de nom et d'état du disque apparaissent ci-dessous.

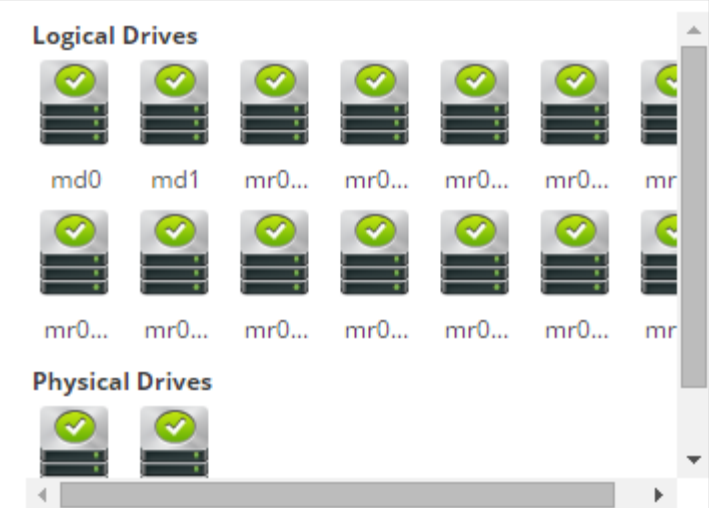

#### Types et état du disque

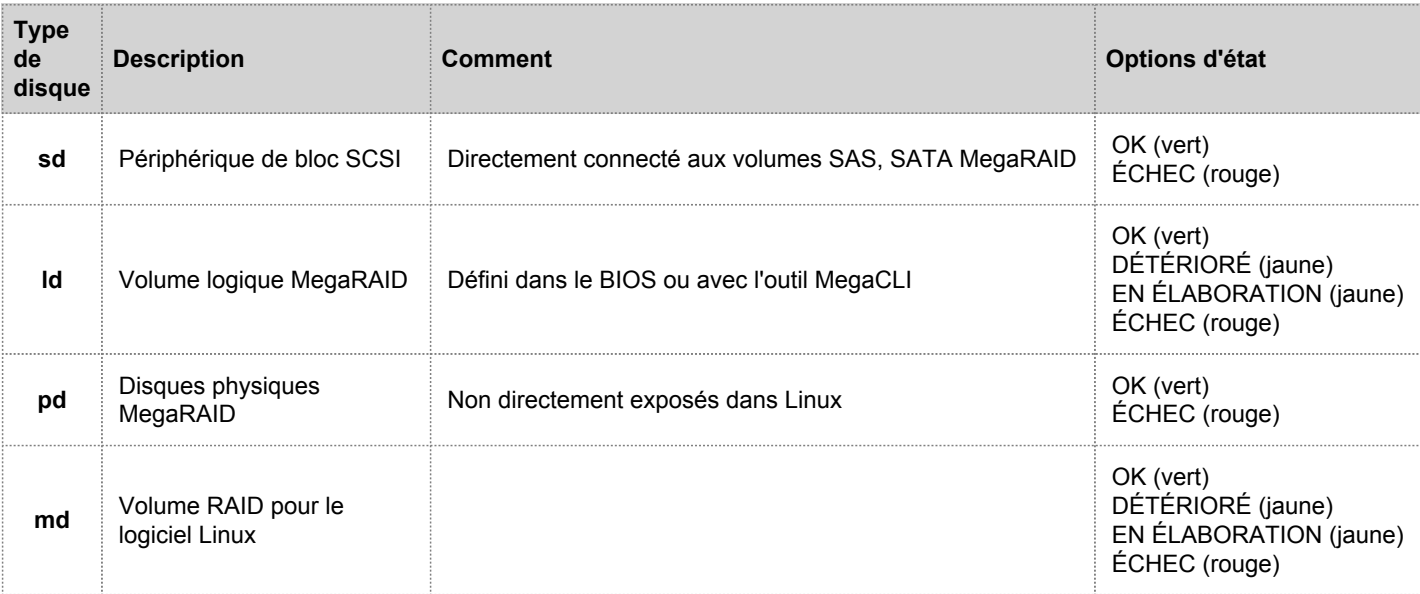

#### Jauges

La section Jauges de la vue Statistiques des services présente les statistiques sous la forme de jauges analogiques. Voir [Jauges](#page-217-0) pour plus de détails sur la configuration des jauges.

## **Chronologies**

Les graphiques chronologiques affichent les statistiques sélectionnées dans une chronologie au fil du temps avec un focus sur la période en cours. C'est le même cas pour tous les types de services, et seul le nom d'affichage de la chronologie est modifiable. Voir les [Graphiques chronologiques](#page-219-0) pour des détails sur la configuration de la chronologie.

### Graphiques chronologiques de l'historique

Les graphiques chronologiques de l'historique affichent les statistiques relatives à la taille des sessions, aux sessions et aux paquets dans un graphique chronologique. C'est le même cas pour tous les types de services. Le nom d'affichage, la date de début et la date de fin sont modifiables. Voir les [Graphiques chronologiques](#page-219-0) pour des détails sur la configuration de la chronologie.

### Barre d'état Statistiques graphiques

La barre d'état Statistiques graphiques répertorie toutes les statistiques disponibles pour le type de service sélectionné. Les différents services ont différentes statistiques à surveiller. Voir [Barre de statistiques graphiques](#page-214-0) pour une description détaillée.

# Barre d'état Statistiques graphiques

<span id="page-214-0"></span>Cette rubrique décrit la barre d'état Statistiques graphiques dans la vue Statistiques des services.

Dans la vue Statistiques des services, la barre d'état Statistiques graphiques offre un moyen de personnaliser les statistiques surveillées des différents services. La barre d'état Statistiques graphiques répertorie toutes les statistiques disponibles pour le service. Le nombre de statistiques varie en fonction du type de service en cours de surveillance. Toute statistique de la barre d'état Statistiques graphiques peut être affichée sous forme de graphique en jauge ou chronologique. Seules les statistiques relatives à la taille des sessions, aux sessions et aux paquets peuvent être affichés sous forme de graphiques chronologiques et historiques.

Pour accéder à la vue Statistiques des services :

- 1. Dans le menu **Security Analytics** , sélectionnez **Administration > Services** La vue Services d'administration s'affiche.
- 2. Sélectionnez un service, puis **> Vue > Statistiques.**. La barre d'état Statistiques graphiques se situe sur le côté droit.
- 3. Si cette barre est réduite, cliquez sur  $\leq$  pour consulter la liste des statistiques disponibles.

L'exemple suivant affiche la vue Statistiques des services pour un Decoder. La barre d'état Statistiques graphiques est ouverte dans le panneau de droite.

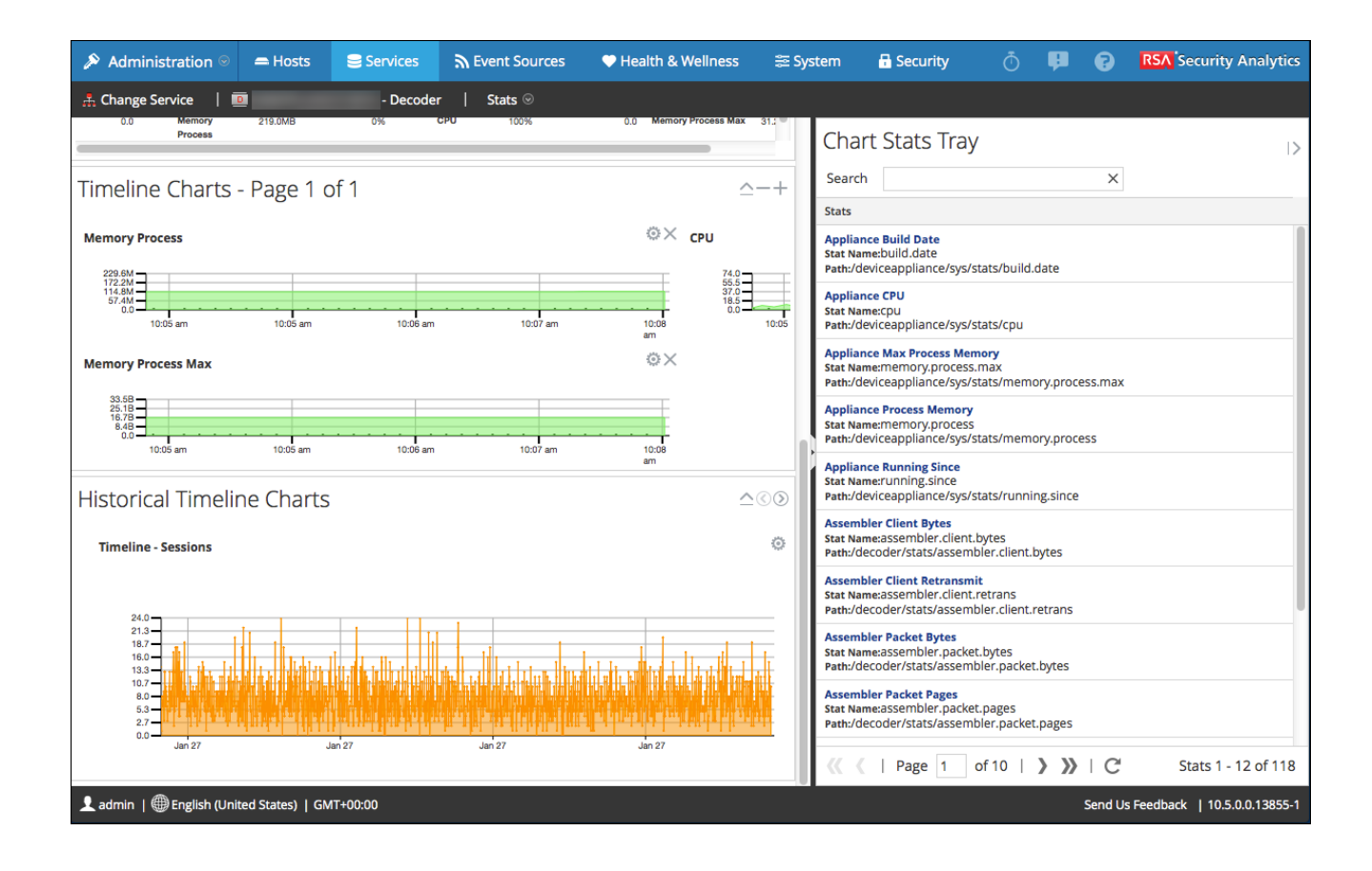

# **Composants**

La barre d'état Statistiques graphiques comporte différentes statistiques pour différents types de services. Dans l'exemple ci-dessus, 111 statistiques sont disponibles pour le Decoder. Le tableau suivant décrit les fonctions de la barre d'état Statistiques graphiques.

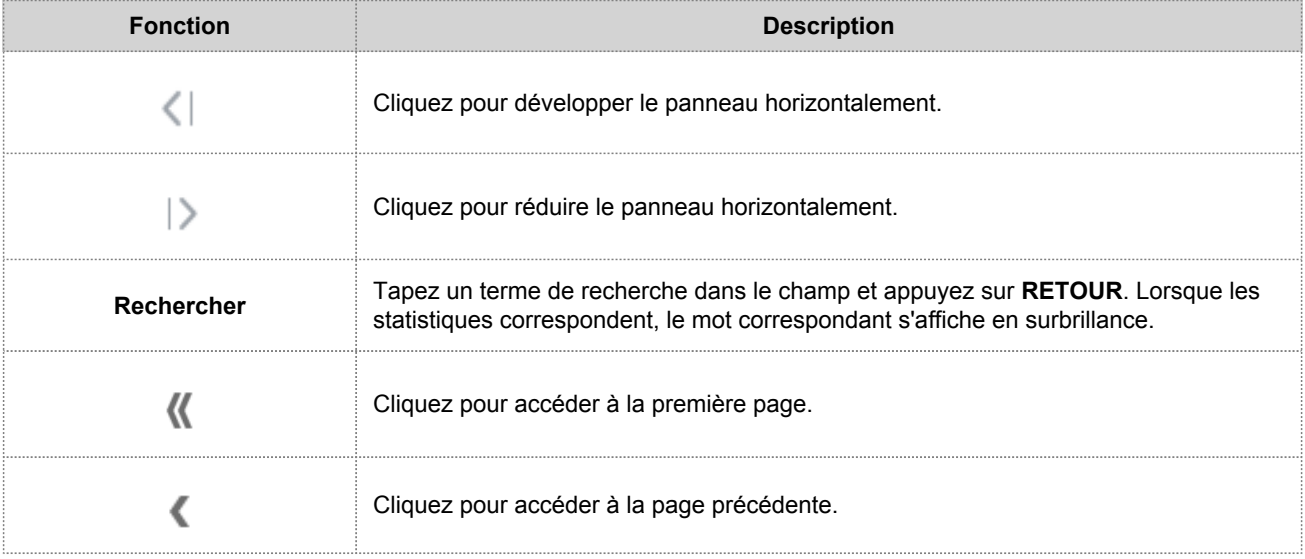
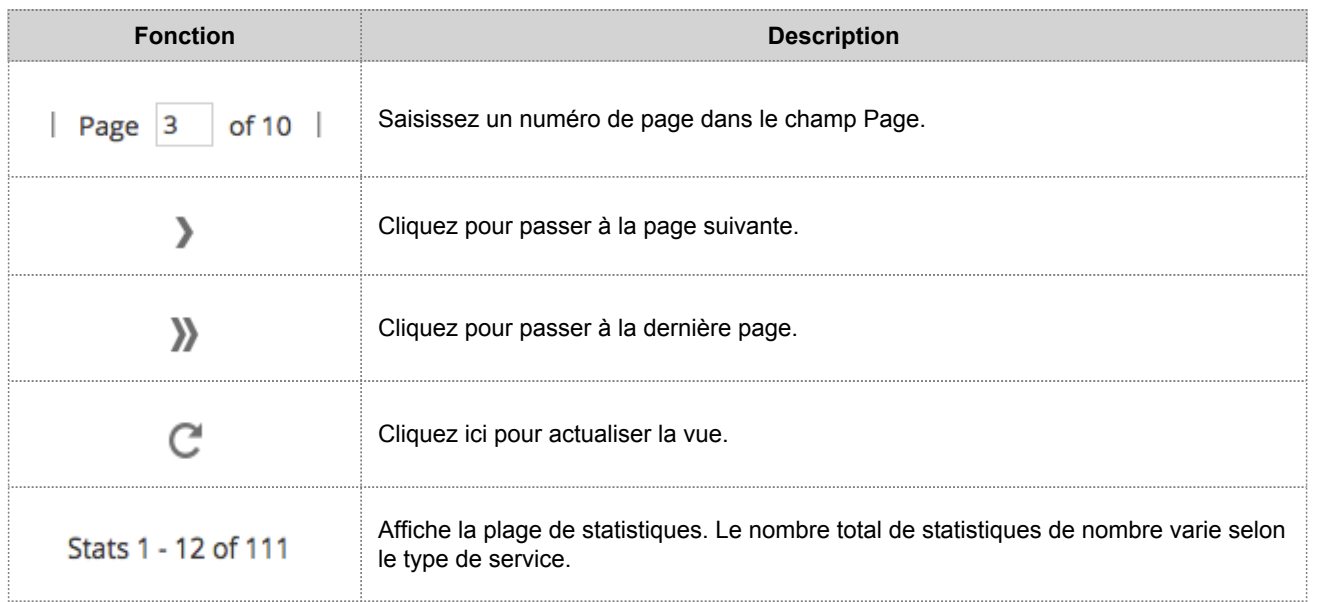

## Jauges

Cette rubrique présente les fonctions de la section Jauges dans la vue Statistiques des services.

La section Jauges de la vue Statistiques des services présente les statistiques sous la forme d'une jauge analogique. Vous pouvez faire glisser les statistiques disponibles dans la barre d'état Statistiques graphiques vers la section Jauges. Les propriétés de chaque jauge sont modifiables, comme leur titre, mais aussi, pour certaines d'entre elles, d'autres propriétés encore.

Pour accéder à la vue Statistiques des services :

- 1. Dans le menu **Security Analytics** , sélectionnez **Administration > Services** La vue Services d'administration s'affiche.
- 2. Sélectionnez un service et cliquez sur  $\bullet$   $\bullet$  > **Vue > Statistiques**. La vue Statistiques des services contient la section Jauges.

La figure ci-dessous illustre les jauges par défaut de la vue Statistiques des services pour un Log Decoder.

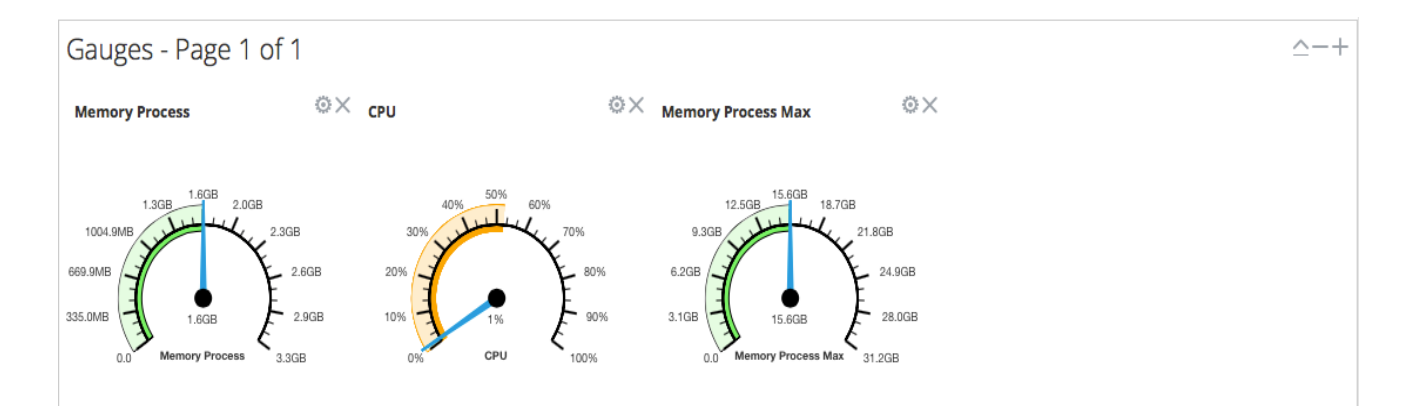

# **Caractéristiques**

Les jauges par défaut indiquent les statistiques suivantes :

- Utilisation de la mémoire du processus
- Utilisation du CPU
- Mémoire de processus maximale utilisée

Les contrôles de la barre de titre Jauges et de chaque jauge sont les contrôles de dashlet standard.

• Dans la barre de titre Jauges, vous pouvez réduire et développer la section et avancer ou reculer d'une page.

• Dans chaque jauge, vous pouvez modifier les propriétés (<sup>161</sup>) et supprimer (  $\times$  ) la jauge.

# Graphiques chronologiques

Cette rubrique décrit les fonctions des graphiques chronologiques dans la vue Statistiques des services.

Les graphiques chronologiques affichent les statistiques au fil du temps. La vue Statistiques des services contient deux types de chronologies : actuelle et historique. Vous pouvez faire glisser les statistiques disponibles dans la barre d'état Statistiques graphiques vers la section Graphiques chronologiques. Seules les statistiques relatives à la taille des sessions, aux sessions et aux paquets peuvent être affichés sous forme de graphiques chronologiques et historiques. Les propriétés de chaque graphique chronologique sont modifiables, comme leur titre, mais aussi, pour certains d'entre eux, d'autres propriétés encore.

La figure ci-dessous illustre un exemple de graphique de chronologie actuelle indiquant la valeur et l'horodatage d'un point de données.

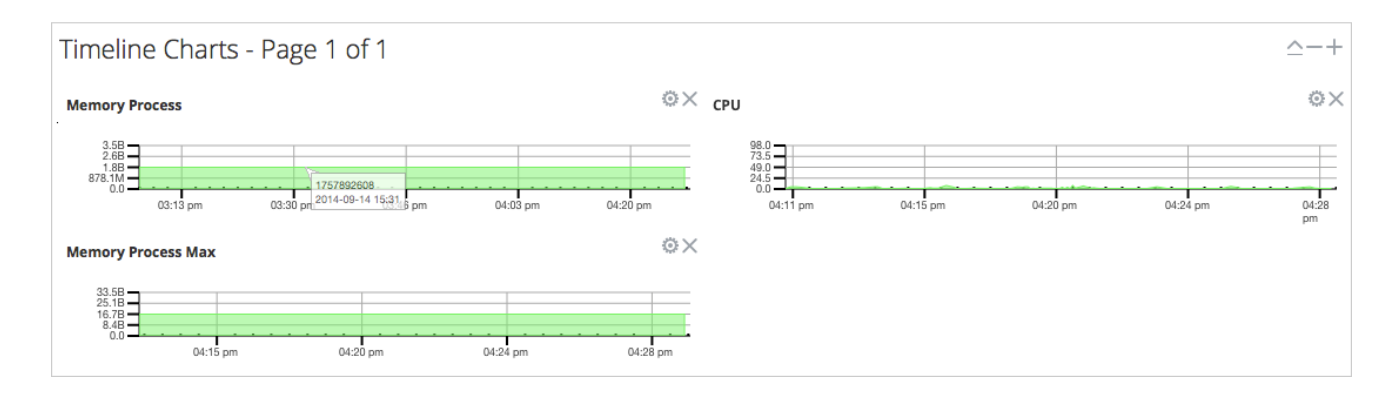

La figure ci-après présente un exemple de graphique de chronologie historique.

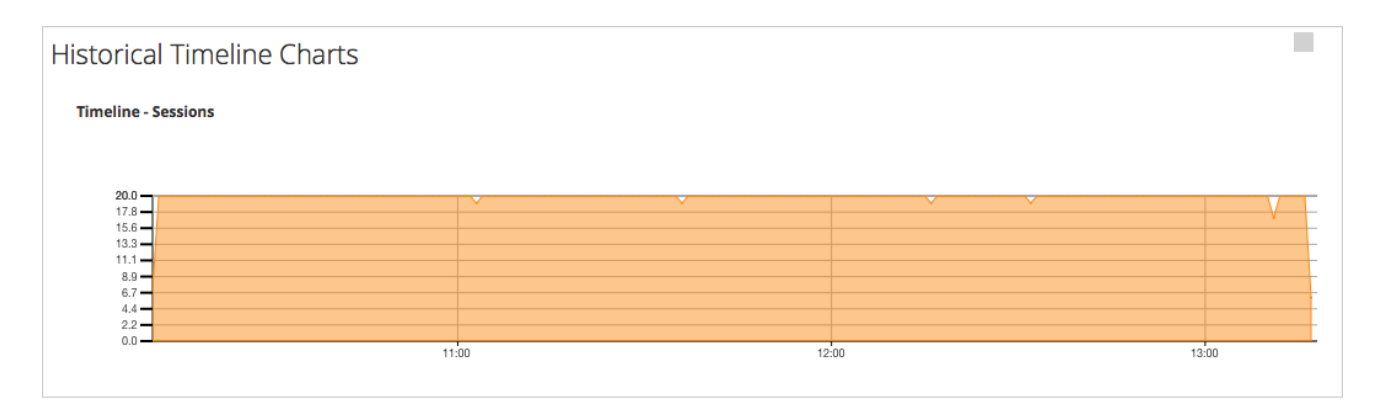

Les graphiques de chronologie actuelle contiennent les statistiques suivantes :

- Mémoire processus
- CPU
- Mémoire processus max.

Les graphiques de chronologie historique contiennent les statistiques suivantes :

- Sessions
- Paquets
- Taille des sessions

Les contrôles de la barre de titre Graphiques chronologiques et de chaque chronologie sont les contrôles de dashlet standard.

- Dans la barre de titre Graphiques chronologiques, vous pouvez réduire et développer la section et avancer ou reculer d'une page.
- Dans chaque chronologie, vous pouvez modifier Propriétés ( ) et supprimer ( ) la chronologie.
- Lorsque vous survolez un point de données du graphique, la valeur et l'horodatage du point sélectionné s'affichent.

# Vue Statistiques des services - Malware Analysis

Cette rubrique décrit les fonctions disponibles dans la vue Statistiques des services Security Analytics pour Malware Analysis.

La vue Statistiques des services propose une façon de surveiller l'état et les opérations d'un service.

Pour accéder à la vue Statistiques des services pour Malware Analysis :

- 1. Dans le menu **Security Analytics**, sélectionnez **Administration > Services**. La vue Services s'affiche.
- 2. Sélectionnez un service et sélectionnez  $\bullet$   $\bullet$  **Vue > Statistiques**.

La figure suivante affiche la vue Statistiques des services pour Malware Analysis. L'onglet par défaut est l'onglet Événements.

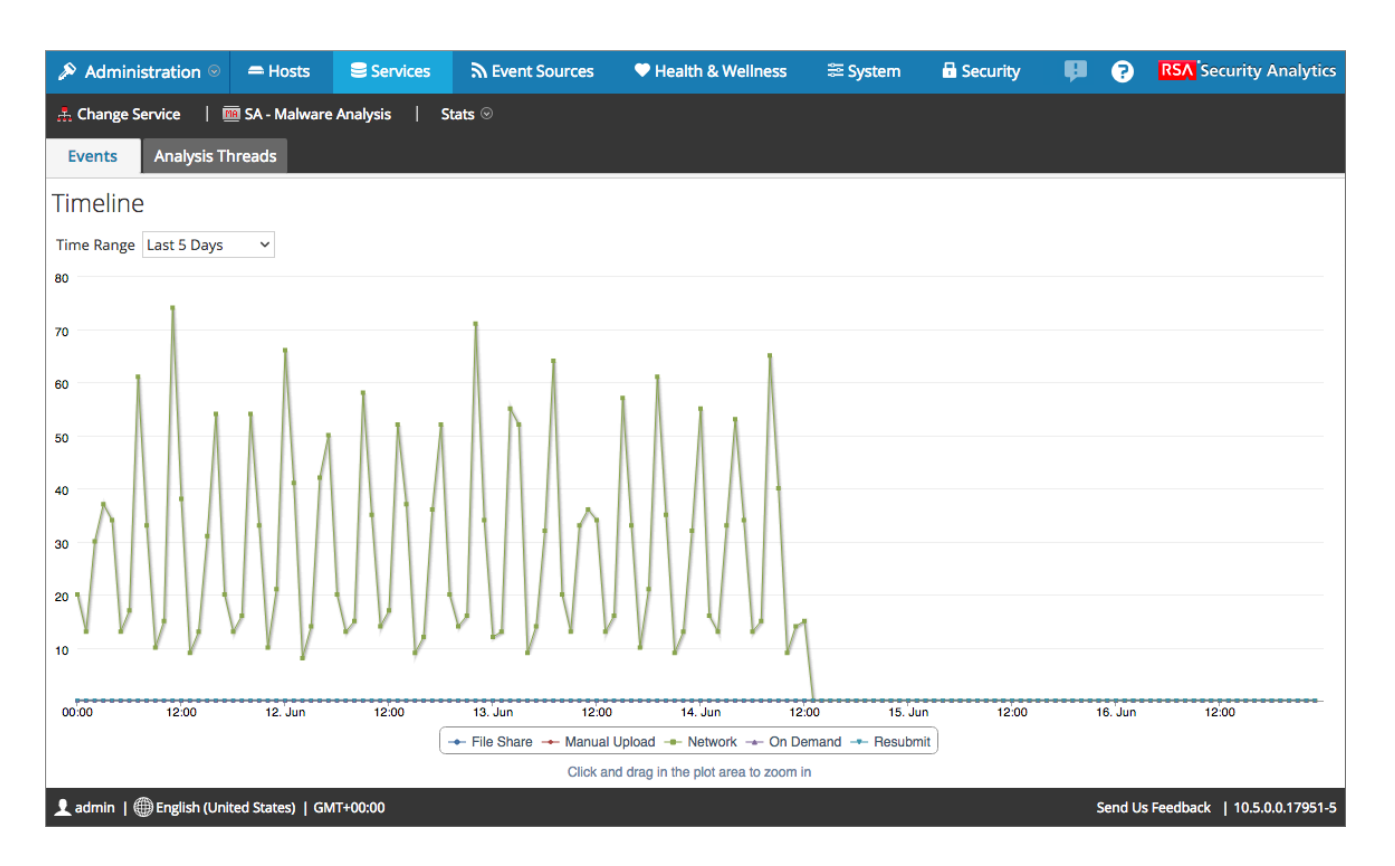

La figure suivante présente l'onglet Threads d'analyse.

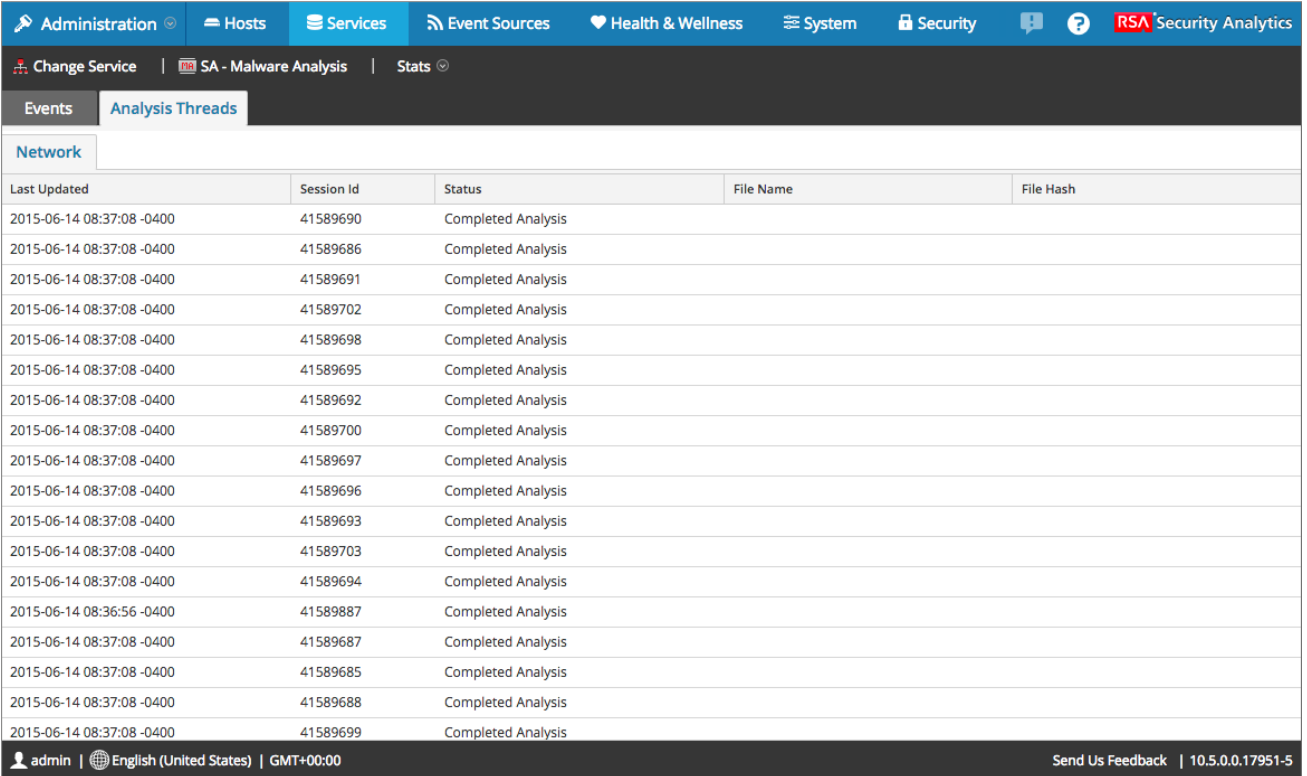

# **Caractéristiques**

La vue Statistiques des services pour Malware Analysis comporte deux onglets :

- Onglet Événements
- Onglet Threads d'analyse

#### Onglet Events

L'onglet Événements contient le graphique Chronologie, qui affiche le nombre d'événements à différentes heures tout au long de la journée.

Le tableau suivant décrit les fonctions de l'onglet Événements.

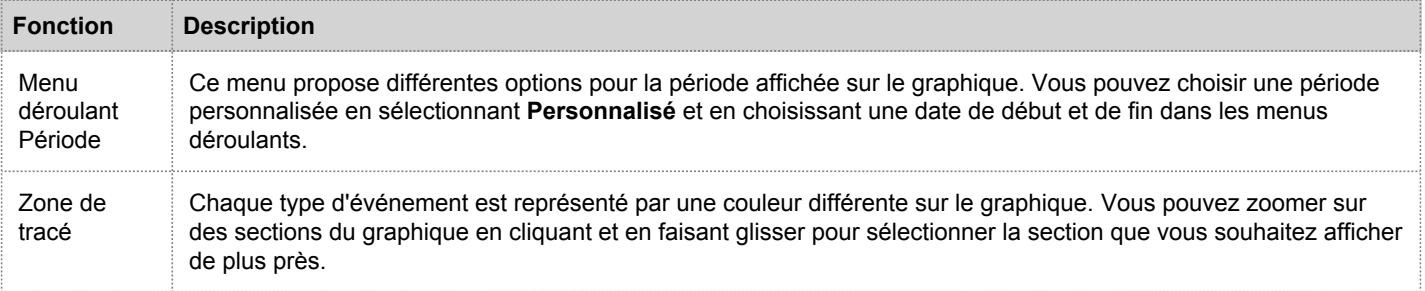

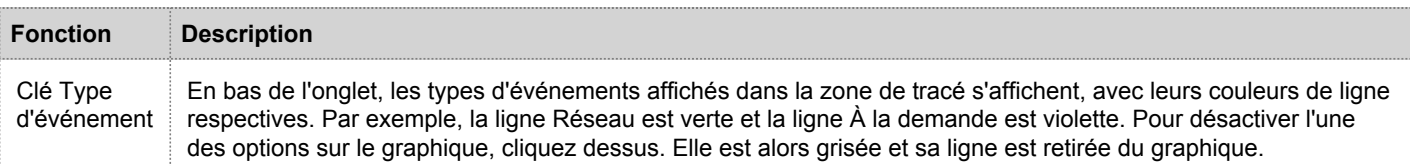

#### Onglet Threads d'analyse

Malware Analysis peut analyser de nombreux fichiers simultanément. Chacun est représenté par un thread. Chaque fichier suit un processus linéaire lorsqu'il est analysé :

- 1. Analyse de métadonnées du réseau
- 2. Demander le fichier à Decoder
- 3. Statique
- 4. Communauté (si activé)
- 5. Sandbox (si activé)

Cet onglet vous présente l'état de chaque thread pour déterminer où se trouve actuellement le fichier dans le processus d'analyse. Les états de thread sont triés par le type d'analyse de fichier, qui est la méthode par laquelle Malware Analysis reçoit le fichier, comme une Session réseau, un Téléchargement manuel du fichier ou une analyse À la demande.

Ceci est particulièrement utile pour déterminer quelle partie de l'analyse est le facteur limitant pour la durée. Par exemple, vous pouvez accéder à l'onglet et voir les 20 threads de Fichiers en demande de NextGen. Cela signifie que Decoder rencontre des problèmes ou est débordé, et ne peut pas effectuer la livraison rapidement.

Si les threads n'ont pas mis à jour leur état depuis une longue période, cela peut indiquer que Malware Analysis est bloqué.

Le tableau suivant fournit les descriptions des colonnes de la liste.

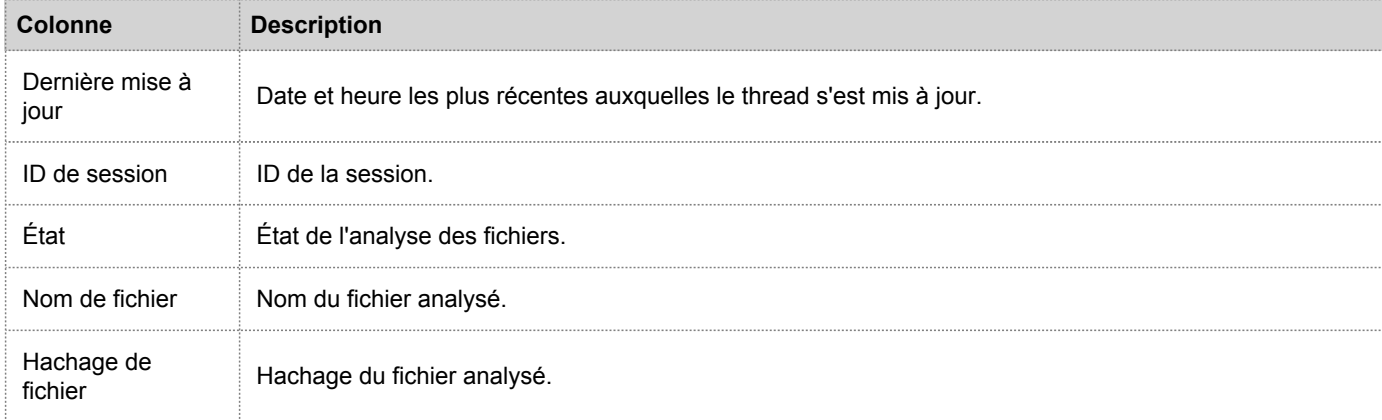

# Vue Système de services

<span id="page-224-0"></span>Cette rubrique présente les fonctions et caractéristiques de la vue Système de services.

La vue Système de services fournit un résumé des services Security Analytics Core et d'autres services, par exemple Reporting Engine.

Les informations récapitulatives des services Security Analytics Core (Broker, Concentrator, Decoder et Log Decoder) sont similaires, notamment les informations relatives à ce qui suit :

- Service
- Service Appliance
- Informations utilisateur sur les services
- Informations utilisateur sur les hôtes
- Informations sur les licences
- Informations de session

La barre d'outils des services Security Analytics Core est également similaire. Les options permettent d'exécuter les tâches de l'hôte via la ligne de commande, de contrôler les services et les hôtes, et d'autres tâches spécifiques aux services telles que le téléchargement des fichiers de capture de paquets et de fichiers logs vers un service.

Pour accéder à la vue Système de services :

- 1. Dans le menu **Security Analytics**, sélectionnez **Administration > Services**. La vue Services d'administration s'affiche.
- 2. Sélectionnez un service et sélectionnez **> Vue > Système**.

Voici un exemple de la vue Système de services d'un Decoder.

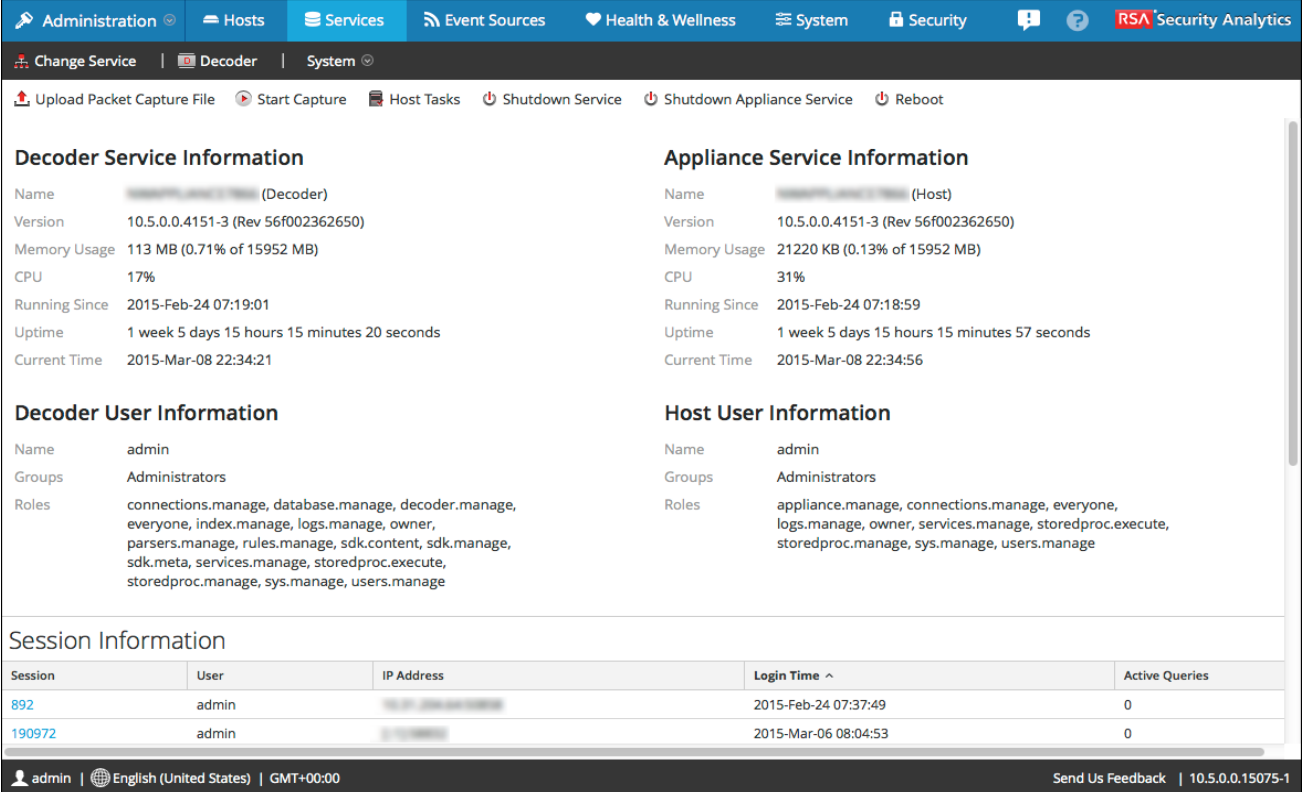

# **Caractéristiques**

Cette section décrit les fonctions communes aux types de services Security Analytics Core.

- Les fonctions spécifiques aux Brokers et Concentrators sont décrites dans la rubrique [Brokers et Concentrators.](https://sadocs.emc.com/fr-fr/088_SA106/120_AppSerCon/BrCnCon/20_RefBroker/ServicesSysVw)
- Les fonctions spécifiques aux services Decoder et Log Decoder sont décrites dans la rubrique [Decoders.](#page-231-0)

#### Barre d'outils de la vue Système de services

Une barre d'outils s'affiche en haut de la vue Système de services. Certaines options de la barre d'outils s'appliquent à un type de service spécifique, mais quatre options sont communes à tous les types de services. Les exemples cidessous montrent les options relatives à un Concentrator, à un Decoder et un Log Decoder.

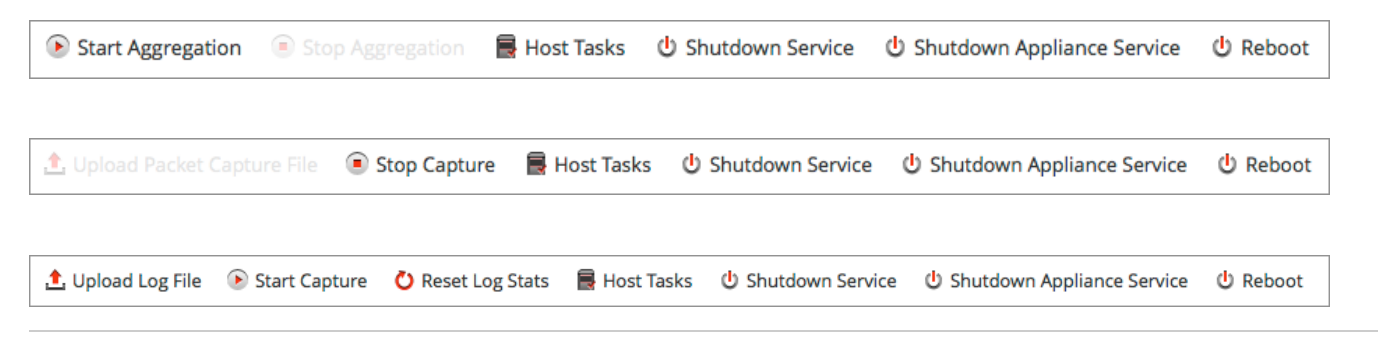

<sup>© 2010 - 2016</sup> RSA, The Security Division of EMC. Last Modified: August 10 2016, 9:33AM

Ce tableau décrit les options de la barre d'outils de la vue Système de services communes à tous les services Core.

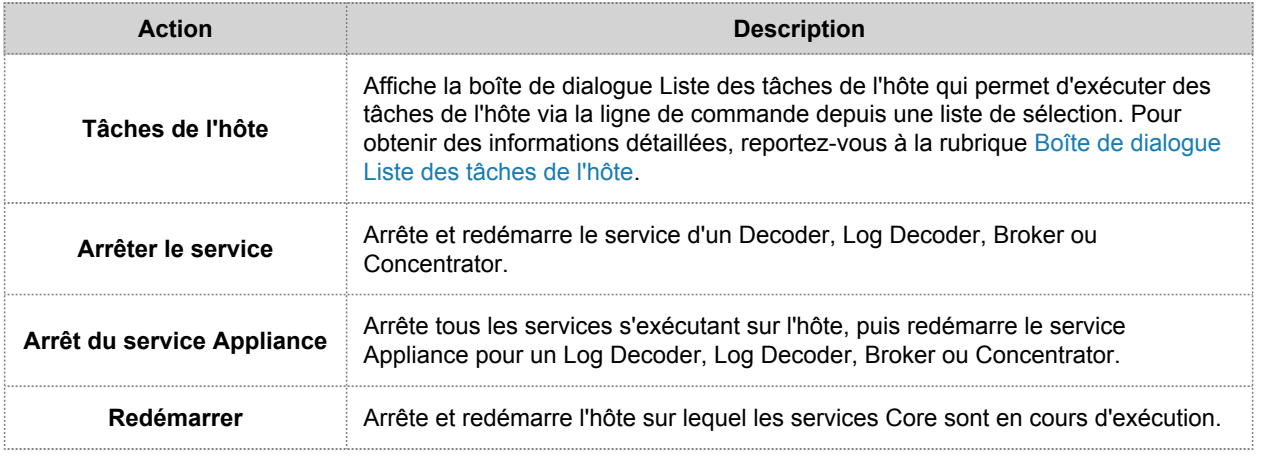

#### Informations récapitulatives des services

La partie supérieure de la vue Système de services résume les informations sur le service sélectionné. Cela s'applique à tous les types de services Core : Decoders, Brokers, Concentrators et Log Decoders.

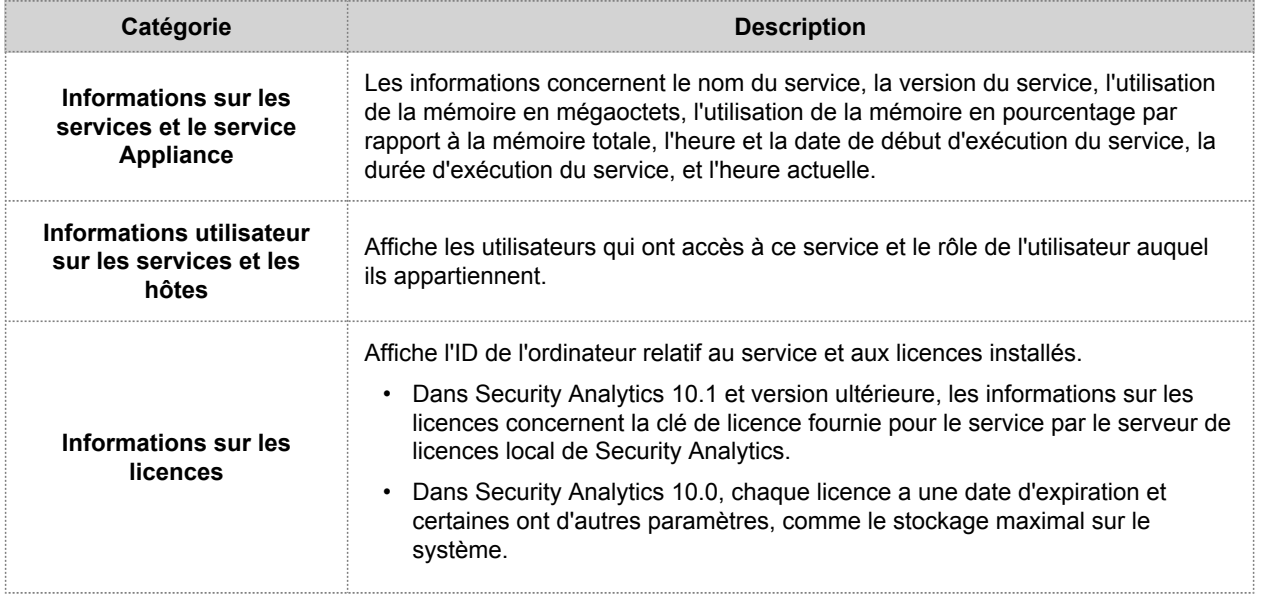

#### Grille Informations de session

La partie inférieure de la vue Système de services fournit une liste des sessions actives. Cette vue vous permet d'effectuer les opérations suivantes :

- Fermer une session
- Mettre fin à une requête active

Le tableau décrit les colonnes de la grille Informations de session.

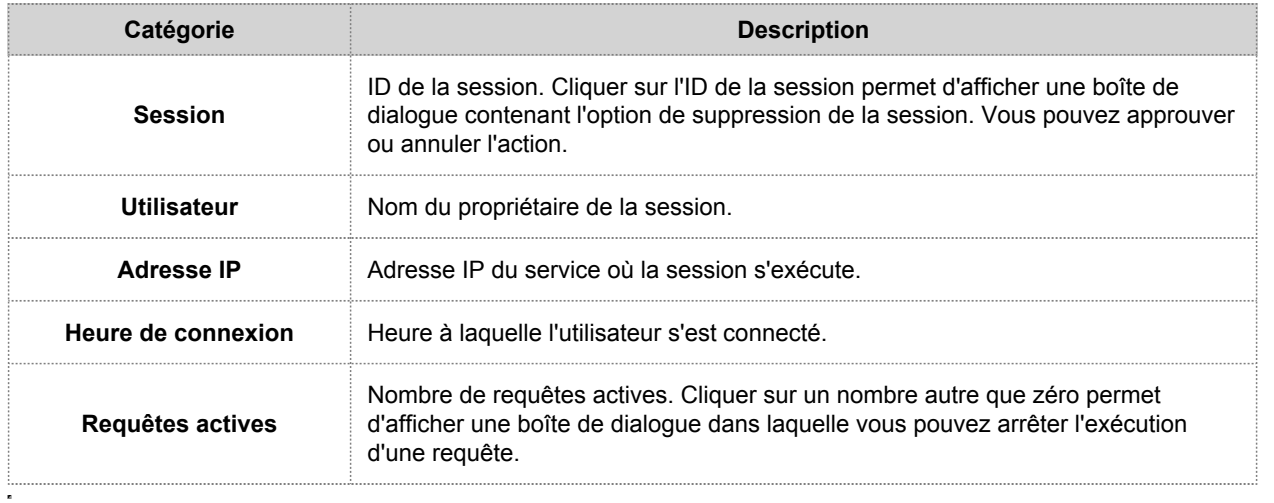

# Boîte de dialogue Liste des tâches de l'hôte

<span id="page-228-0"></span>Cette rubrique présente la vue Système de services > boîte de dialogue Liste des tâches de l'hôte.

Dans la vue Système de services RSA Security Analytics, vous pouvez utiliser l'option Tâches de l'hôte pour gérer les tâches liées à un hôte et à ses communications avec le réseau. Plusieurs options de configuration de service et d'hôte sont disponibles pour les services Core.

Pour accéder à la boîte de dialogue Tâches de l'hôte :

- 1. Dans le menu **Security Analytics**, sélectionnez **Administration > Services**.
- 2. Sélectionnez un service et sélectionnez  $\bullet$  > **Vue** > Système. La vue Système du service s'affiche.
- 3. Dans la barre d'outils **Vue Système de services,** cliquez sur **Tâches de l'hôte**. La boîte de dialogue Liste de tâches d'hôte s'affiche. La liste **Tâche** propose une liste des messages pris en charge pour l'hôte associé.

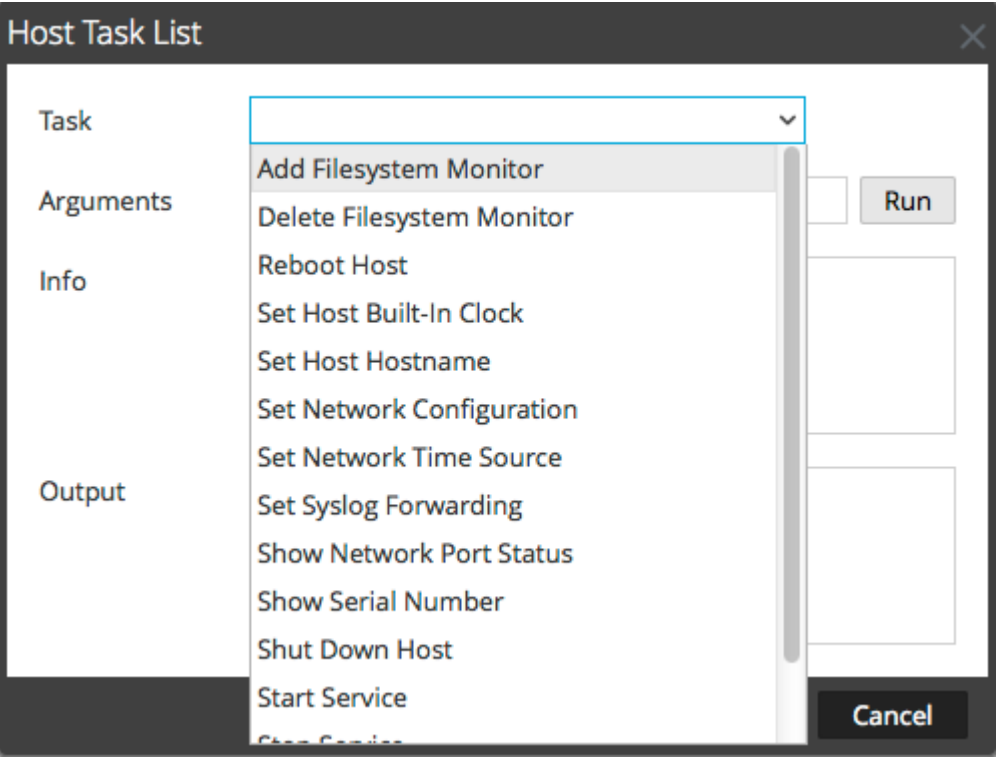

# **Caractéristiques**

Le tableau ci-dessous décrit les fonctions de la boîte de dialogue.

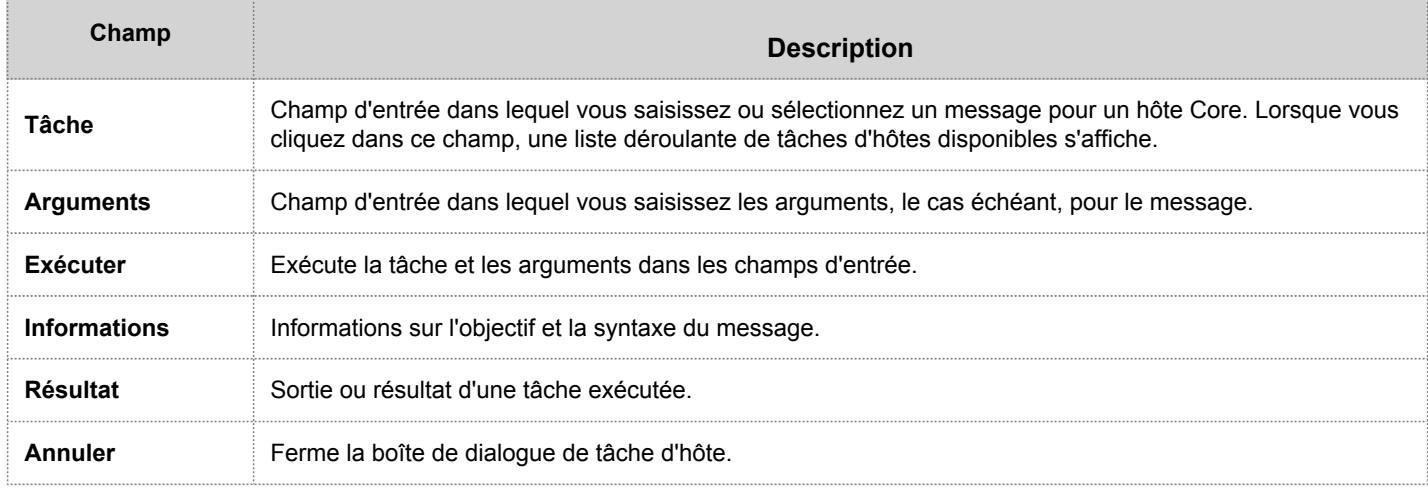

#### Liste de sélection de tâche d'hôte

Ces tâches sont affichées sous forme de liste déroulante dans le champ Tâche. Les options disponibles sont régulées par le rôle de sécurité requis pour exécuter l'option.

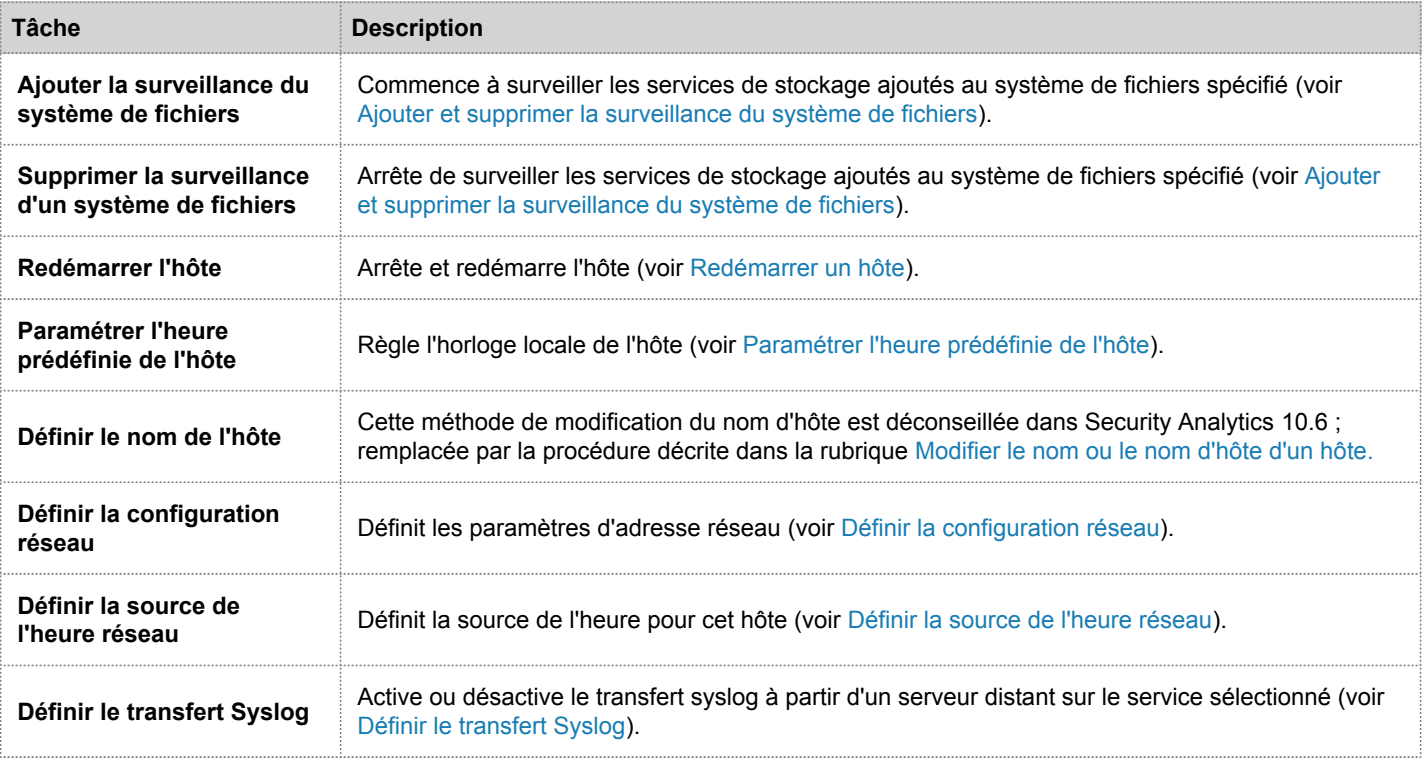

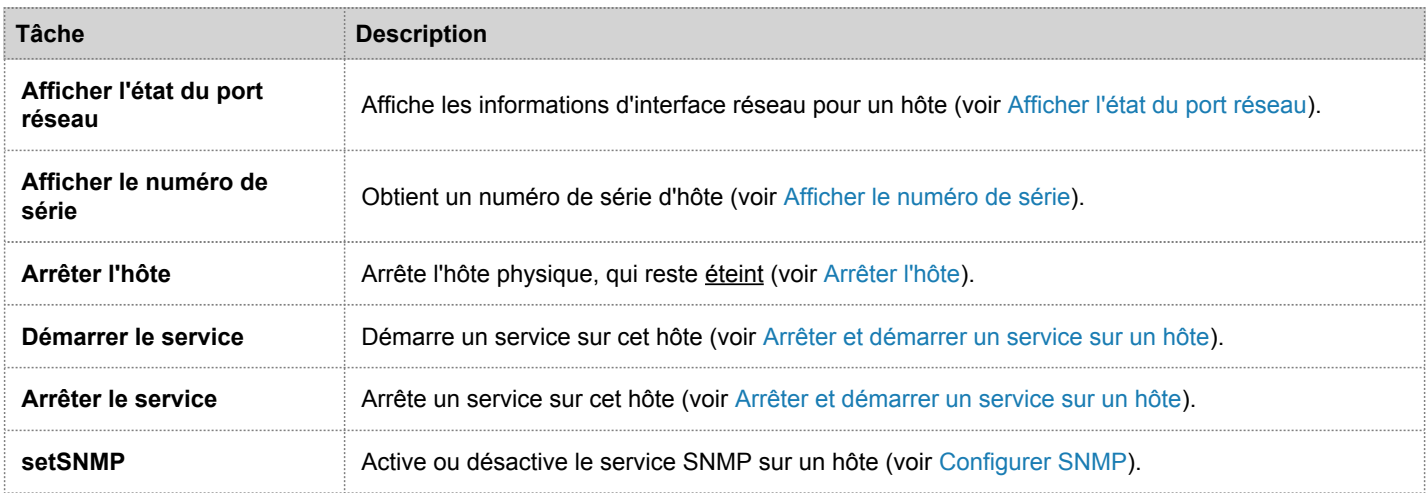

# Vue Système de services Decoder

<span id="page-231-0"></span>Cette rubrique présente les fonctions de la vue Système qui appartiennent spécifiquement aux Decoders et Log Decoders.

Un Log Decoder est un type particulier de Decoder, et il est configuré et géré de manière équivalente à un Decoder. Ainsi, la plupart des informations de cette section se rapportent aux deux types de Decoders. Les différences concernant les Log Decoders sont annotées.

Pour accéder à la vue Système de services pour un Decoder :

- 1. Dans le menu **Security Analytics**, sélectionnez **Administration > Services**. La vue Services d'administration s'affiche.
- 2. Sélectionnez un service, puis sélectionnez **> Vue > Système**.

La figure suivante affiche un exemple de la vue Système de services d'un décodeur.

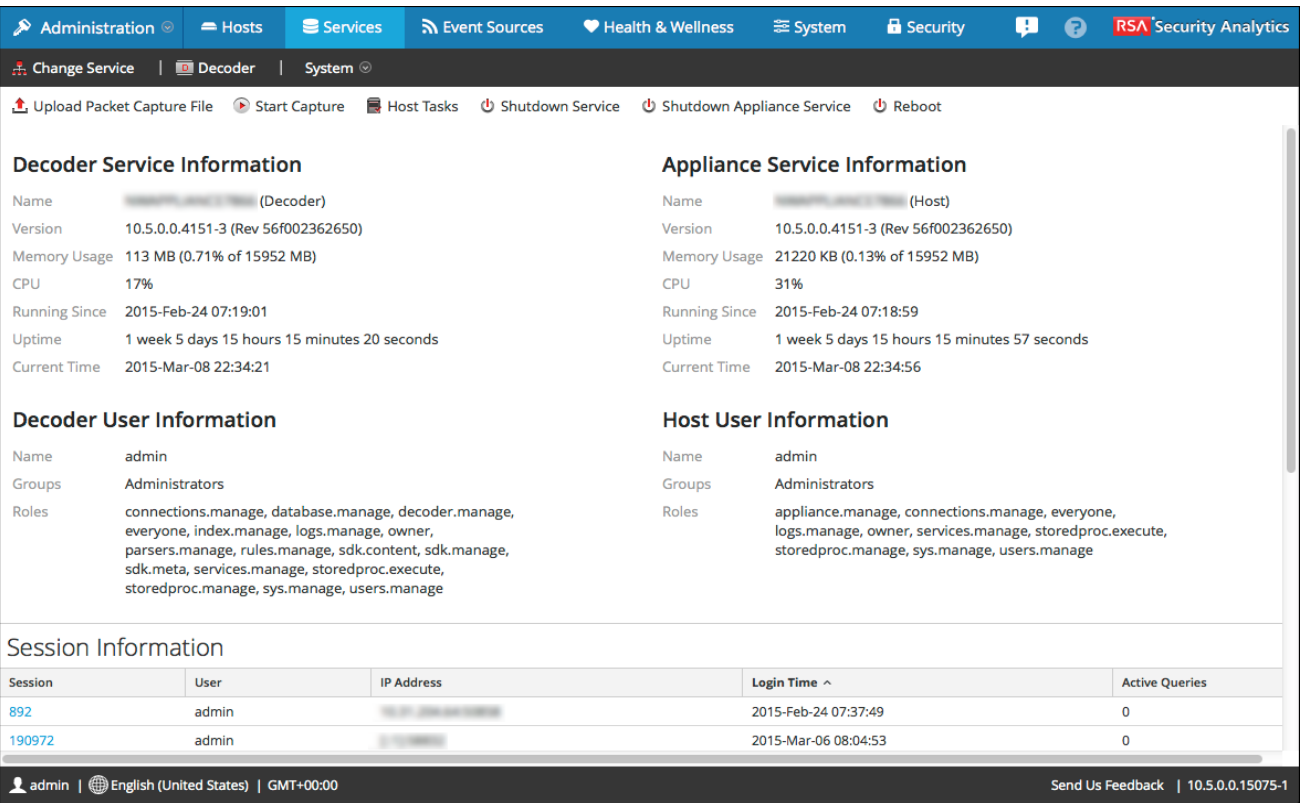

La figure suivante affiche la vue Système de services d'un Log Decoder.

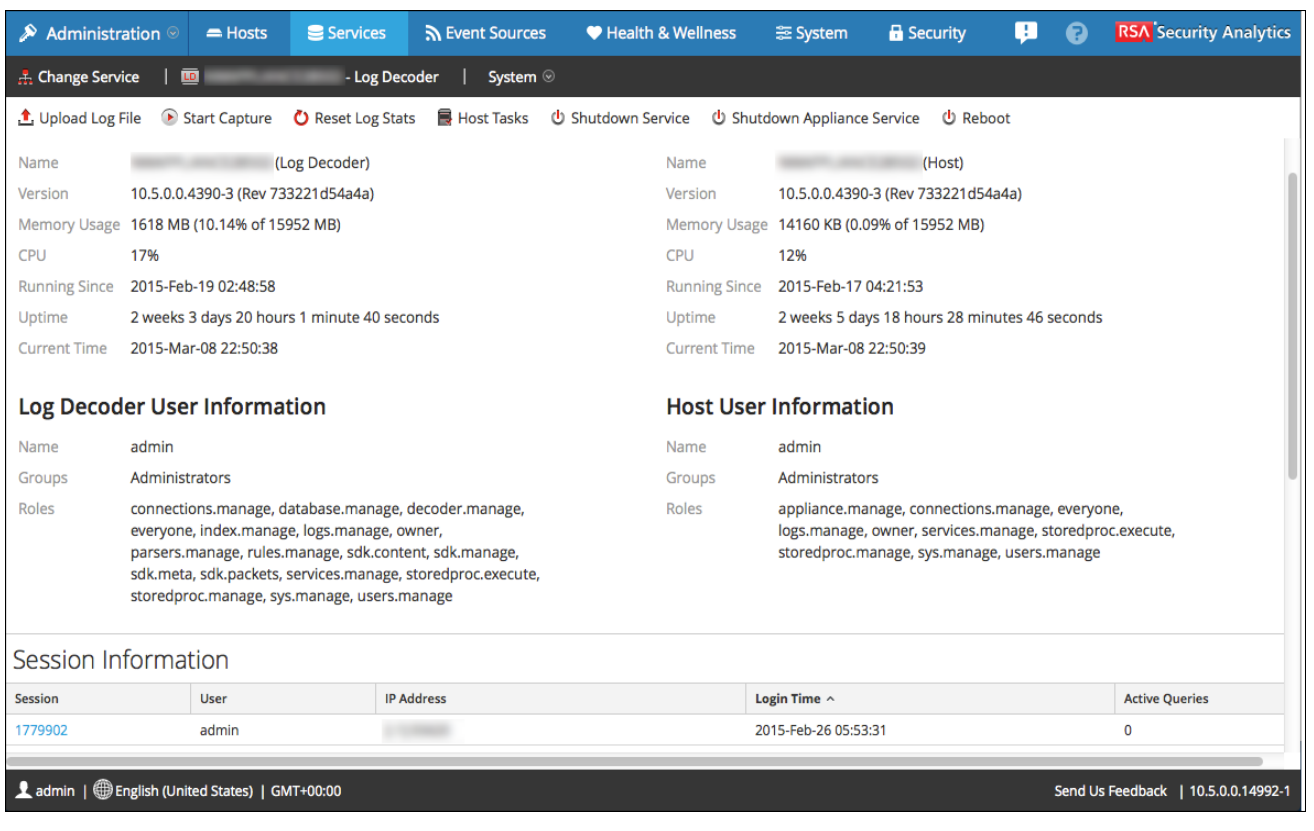

## **Caractéristiques**

#### Barre d'outilsInfo services

Les barres d'outils suivantes affichent les options spécifiques aux Decoders et aux Logs Decoders.

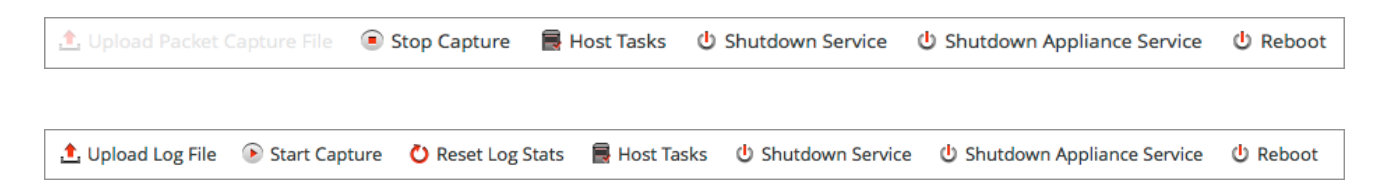

En plus des options classiques dont vous disposez dans la barre d'outils de la vue [Système de services,](#page-224-0) vous pouvez démarrer et arrêter la capture de paquets ou de logs. Les options de téléchargement de fichier sont différentes de celles du Decoder standard (fichier de capture de paquet) et du Log Decoder (fichier log).

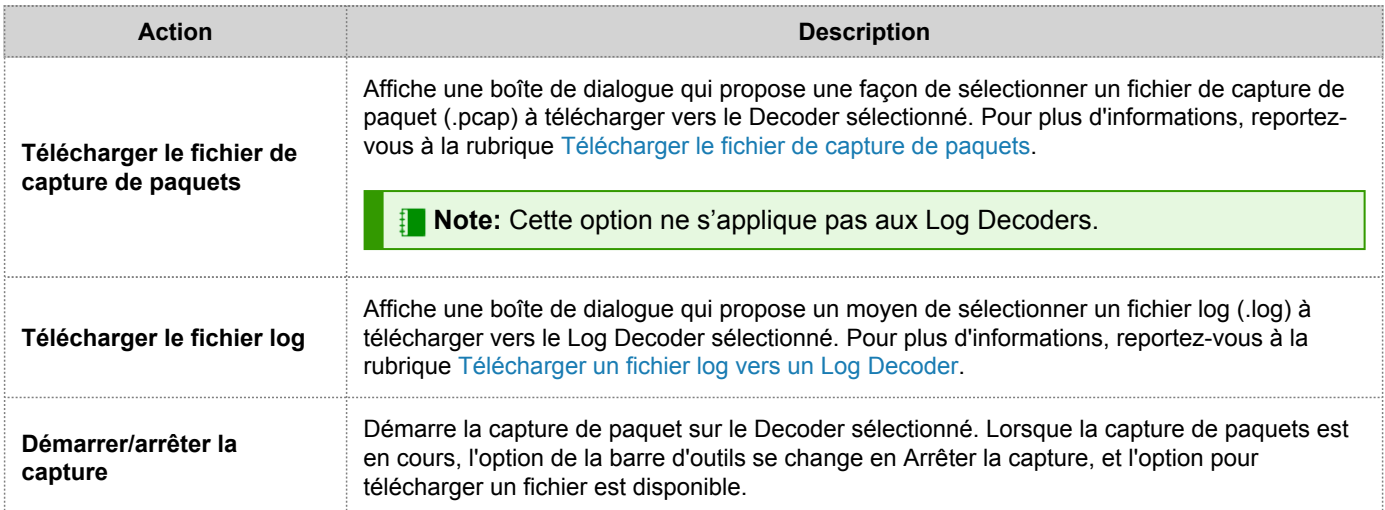

# Dépanner les mises à jour de l'hôte

Cette rubrique contient des instructions sur la résolution des problèmes liés aux mises à jour de l'hôte.

Elle répertorie les conflits avant la mise à jour, les erreurs de mise à jour et les messages de log qui peuvent se produire lors de la mise à jour d'un hôte. Elle identifie également la cause des conflits, des erreurs de mise à jour et des messages d'erreur et propose des solutions.

### Dépannage suite aux avertissements, conflits et erreurs liés à la préparation de la mise à jour et la mise à jour vers la version 10.6

Cette section contient les messages d'erreur concernant la vérification de la préparation de la mise à jour, ainsi que la mise à jour vers la version 10.6.0 au sein de la [vue Hôtes](#page-148-0) avec une description de chaque message et des instructions sur le mode de réponse à ces messages.

# Avertissements liés à la préparation de la mise à jour

Les avertissements liés à la préparation de la mise à jour concernent les anomalies et les problèmes potentiels de configuration qui ne vous empêchent pas d'effectuer la mise à jour vers la nouvelle version. Si Security Analytics rencontre un problème potentiel, il affiche un avertissement lié à la préparation de la mise à jour. Voir les détails dans la colonne **État** de la vue Hôtes. Cliquez sur **Voir les détails** pour afficher la fenêtre du message complet.

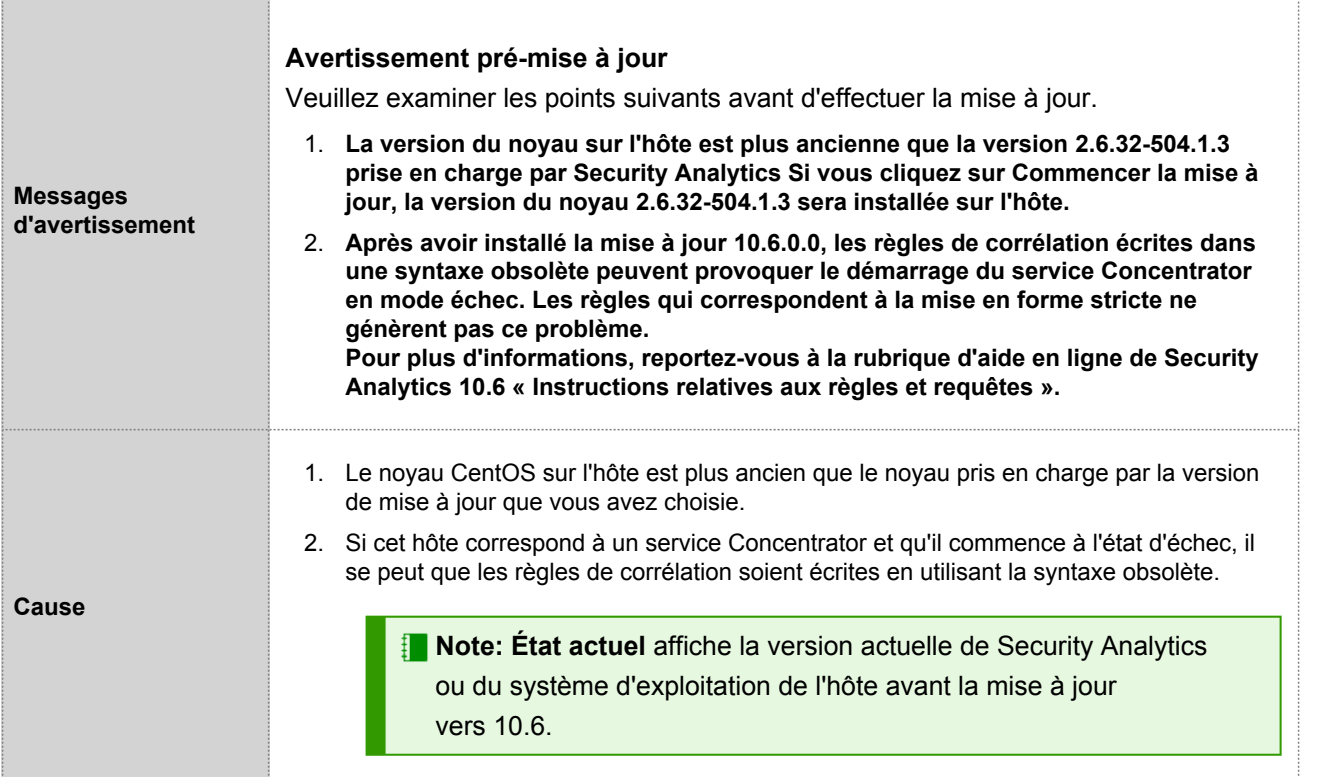

**Action recommandée**

- 1. Cliquez sur **Commencer la mise à jour** dans la boîte de dialogue d'avertissement pour installer le noyau pris en charge.
- 2. Vérifiez que vos règles corrélées sont conformes à la mise en forme stricte, comme décrit dans la rubrique [Instructions relatives aux règles et requêtes](https://sadocs.emc.com/fr-fr/088_SA106/120_AppSerCon/ArcCon/30_RefInfo/RuleQryGdlns)**.**

## Avertissements liés à la préparation de la mise à jour

Les conflits de préparation de la mise à jour concernent les problèmes relatifs à votre configuration ou à votre [référentiel](https://sadocs.emc.com/fr-fr/088_SA106/215_SysAdm/ManageUpd/PopLclUpdRepo) [de mises à jour local](https://sadocs.emc.com/fr-fr/088_SA106/215_SysAdm/ManageUpd/PopLclUpdRepo) qui vous empêchent d'effectuer une mise à jour vers la nouvelle version. Si Security Analytics rencontre :

- Des paramètres de configuration incompatibles, le message Conflit de mise à jour s'affiche. Voir les détails dans la colonne **État**.
- Des problèmes de téléchargement des fichiers de mise à jour de version, le message Erreur de téléchargement. Voir les détails dans la colonne **État**.

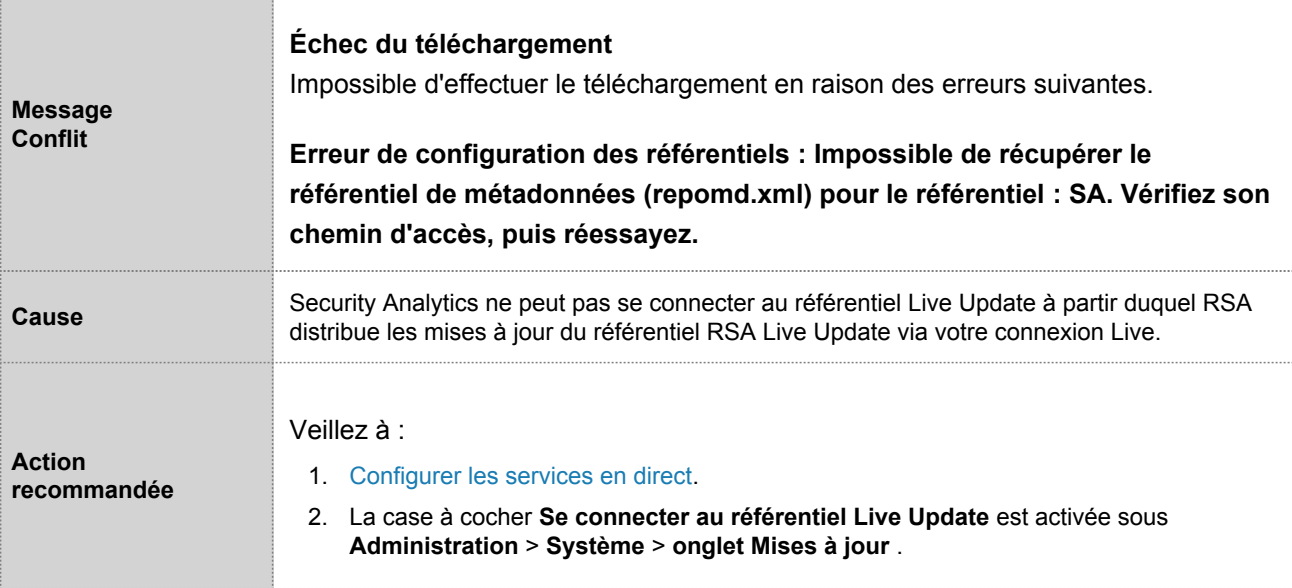

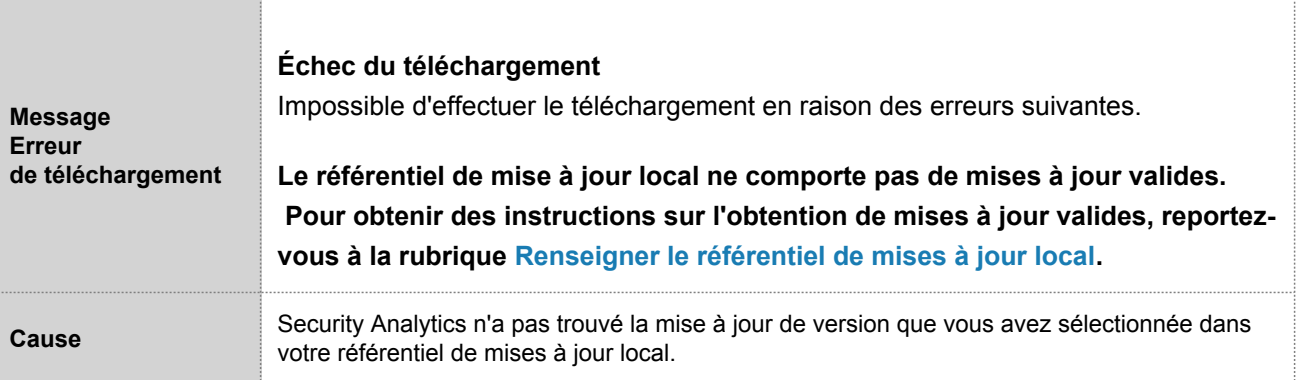

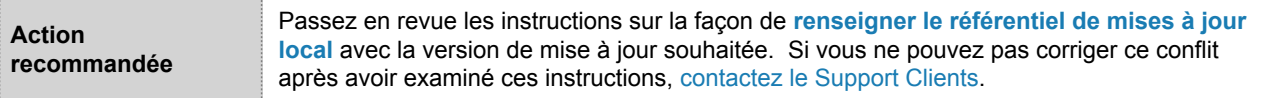

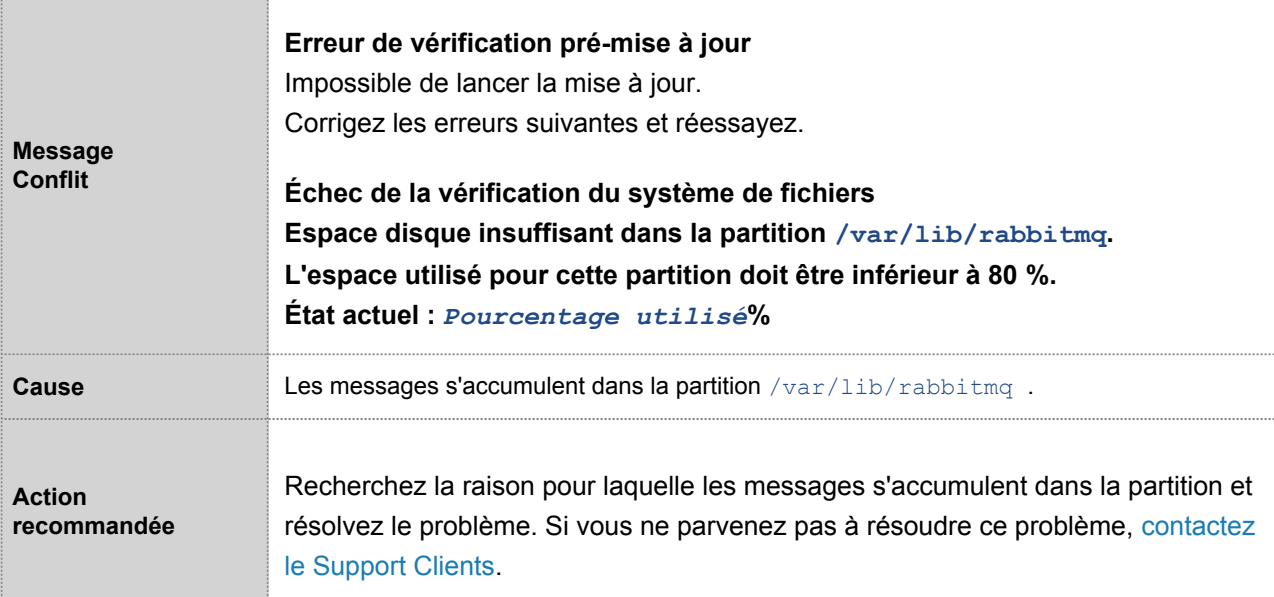

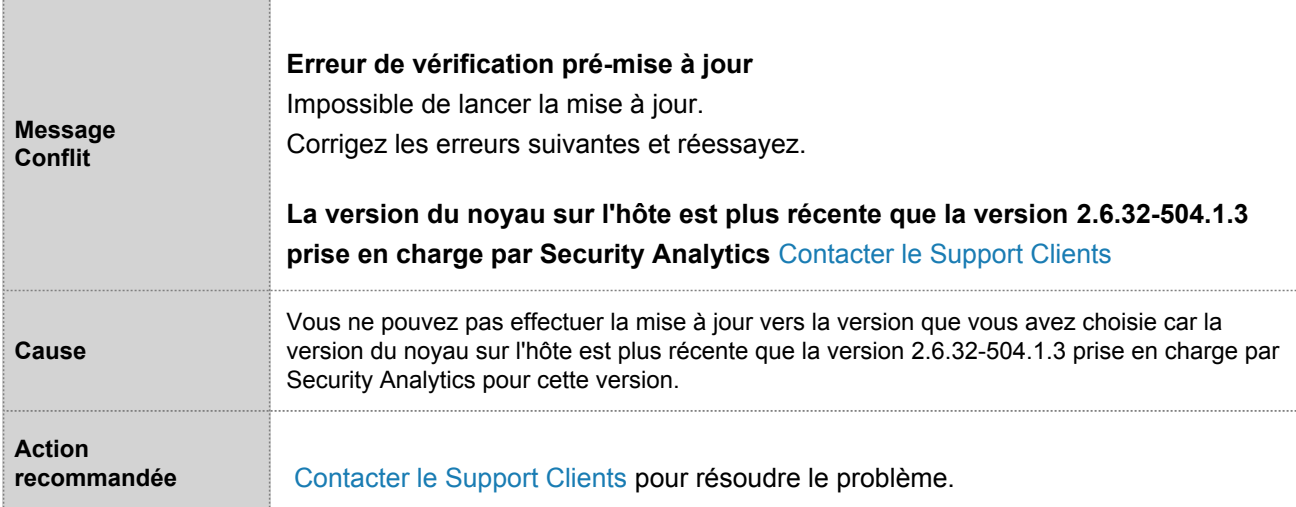

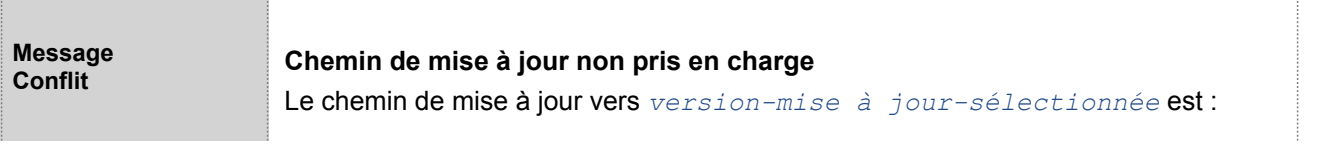

© 2010 - 2016 RSA, The Security Division of EMC. Last Modified: August 10 2016, 9:33AM

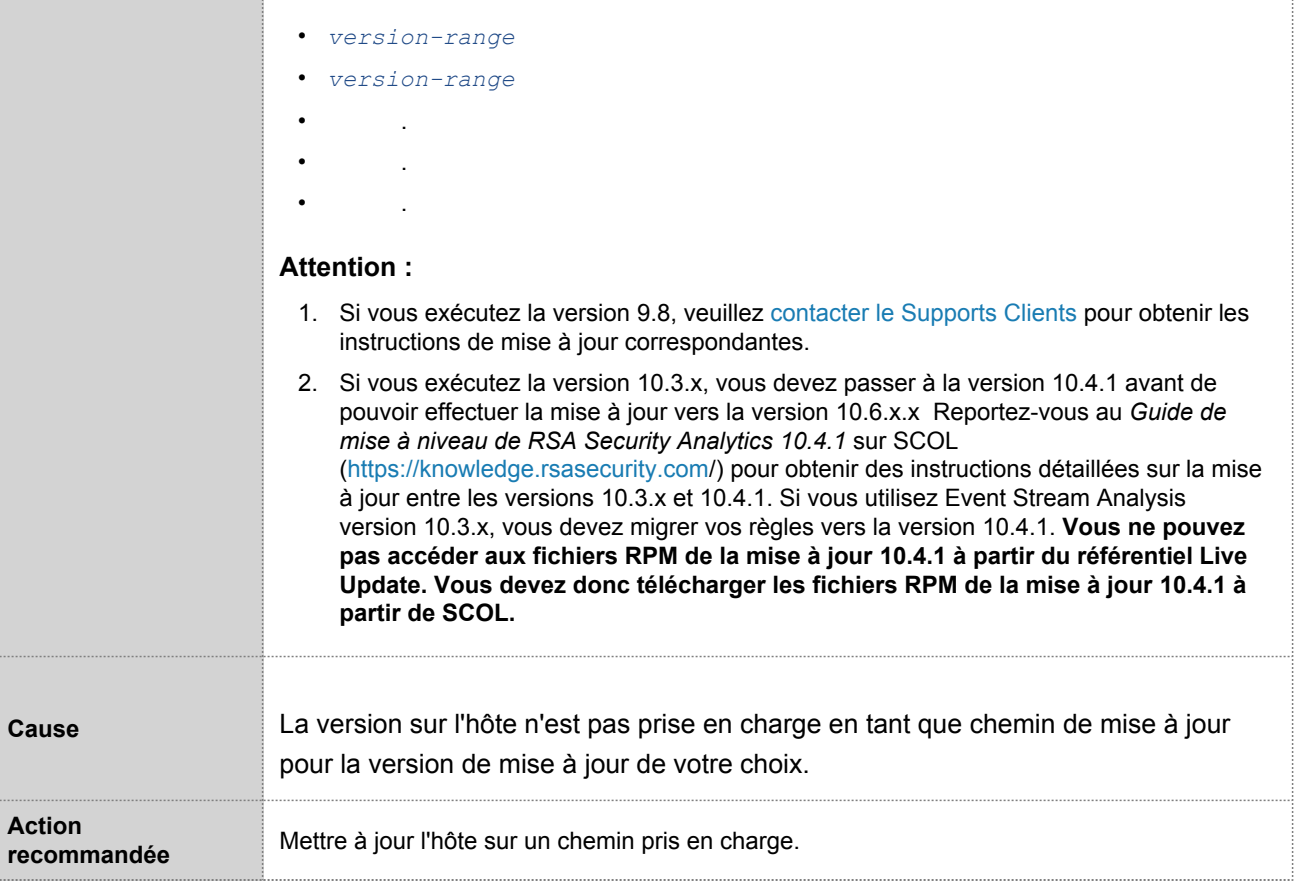

# Erreurs de mise à jour

Les erreurs de mise à jour sont des erreurs qui arrêtent le processus de mise à jour. Si Security Analytics a rencontré une erreur de mise à jour, il affiche le message Erreur de mise à jour. Voir les détails dans la colonne **État** de la vue Hôtes. Cliquez sur **Voir les détails** pour afficher une des boîtes de dialogue suivantes contenant l'erreur de mise à jour :

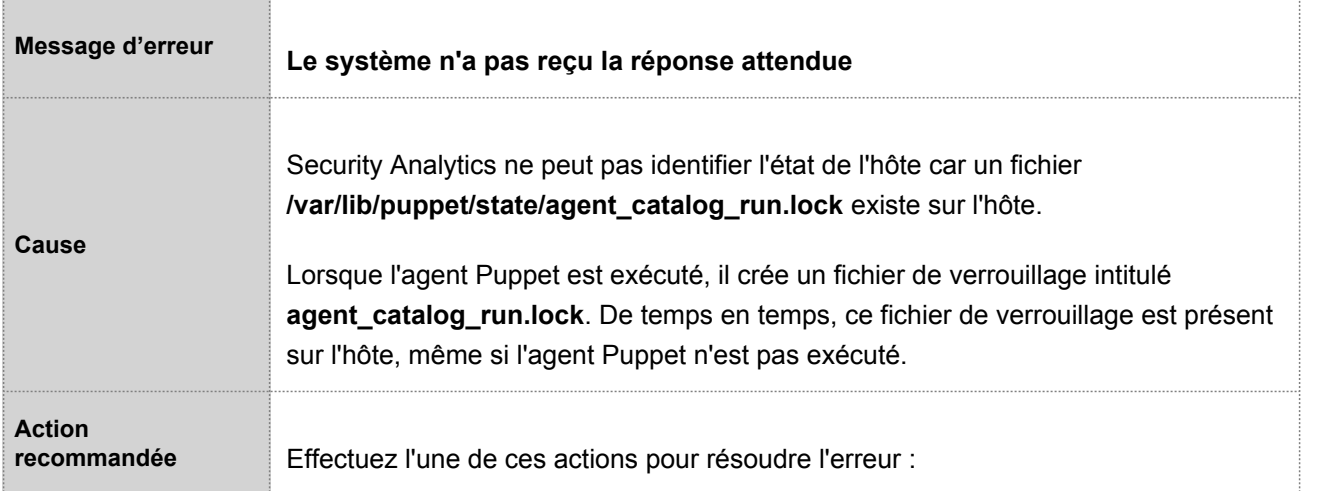

- Supprimez le fichier **/var/lib/puppet/state/agent\_catalog\_run.lock** de l'hôte.
- Vérifiez l'heure sur les hôtes non liés au serveur Security Analytics et l'hôte Security Analytics Server et assurez-vous qu'ils sont synchronisés.
- Effectuez à nouveau la mise à jour par la suite. En cas d'échec, [contactez le Support](https://sadocs.emc.com/Public_Attachments_Repository/Contact) [Clients](https://sadocs.emc.com/Public_Attachments_Repository/Contact) pour résoudre le problème.

## Résolution des problèmes liés aux messages logs du service de mise à jour 10.6

Cette section contient les messages logs concernant la préparation de la mise à jour, la mise à jour et l'après-mise à jour de la version 10.6.0 de Security Analytics avec une description de chaque message et des instructions sur le mode de réponse à ces messages.

## System Management Service (SMS)

Les logs SMS sont publiés dans le fichier /var/log/install/sms\_install.log sur l'hôte SA.

#### Version Java

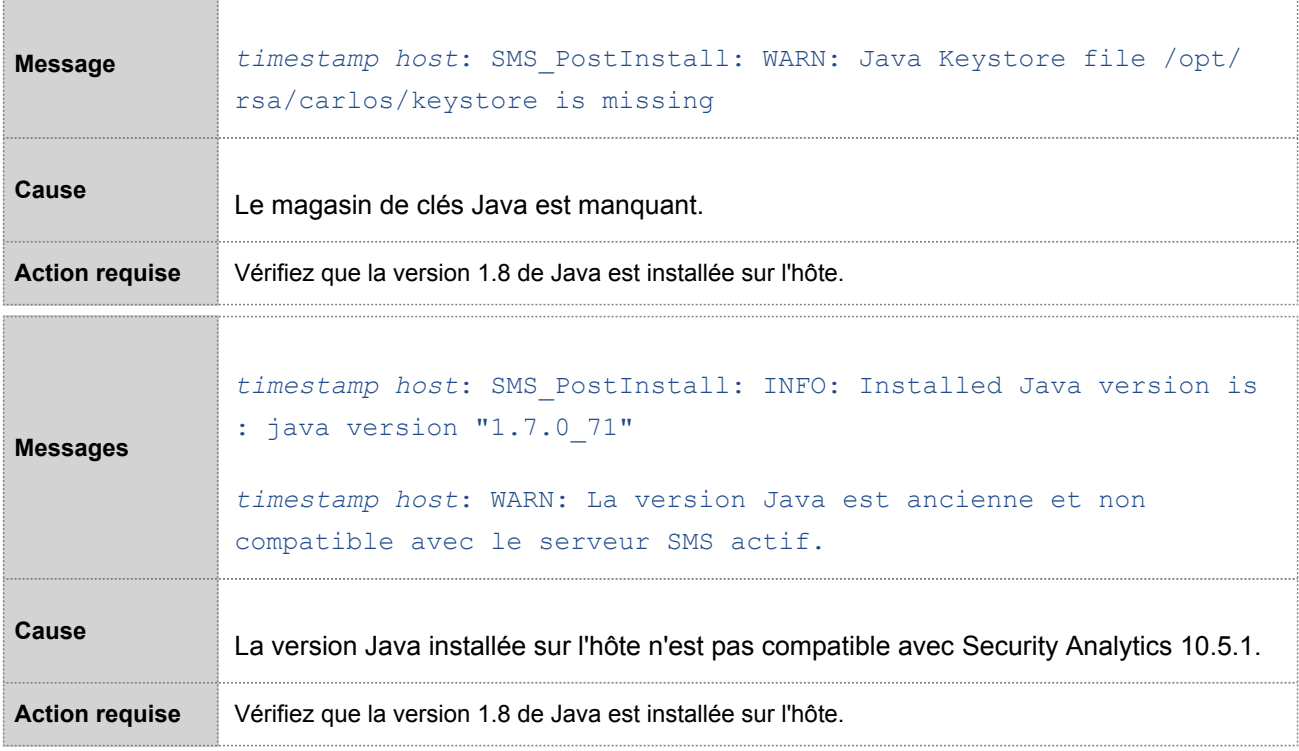

#### Espace disque

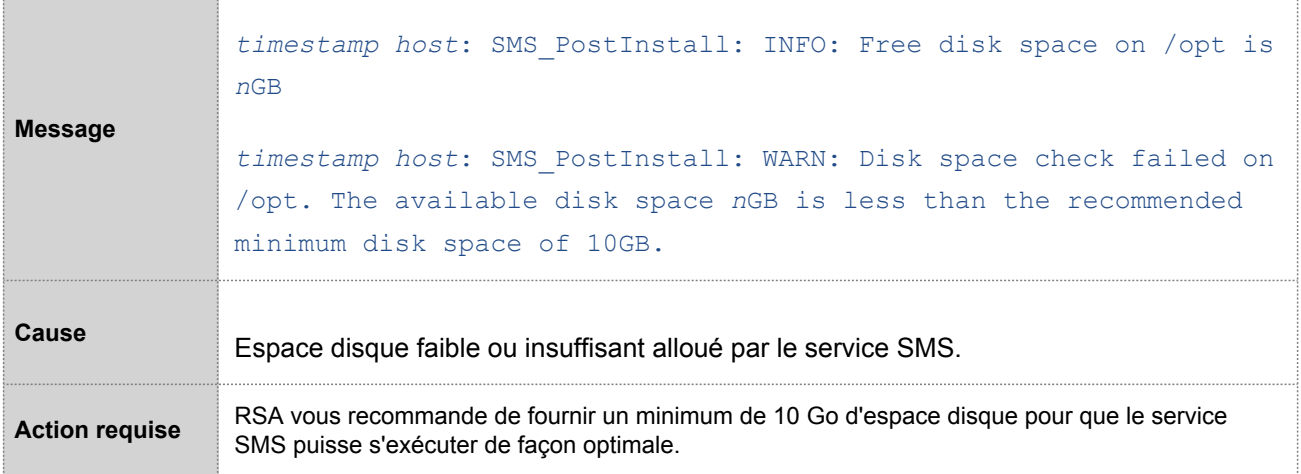

#### Services

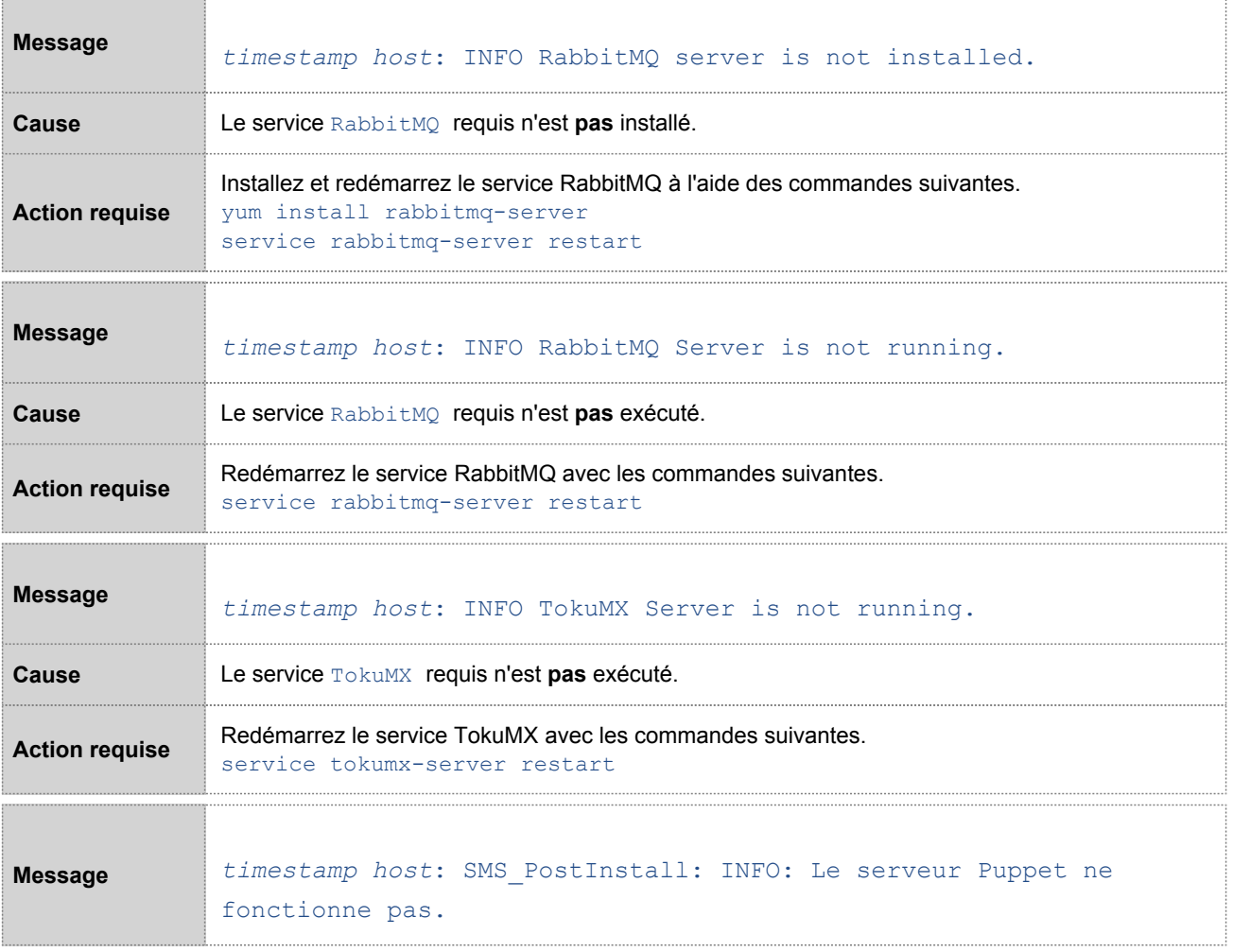

© 2010 - 2016 RSA, The Security Division of EMC. Last Modified: August 10 2016, 9:33AM

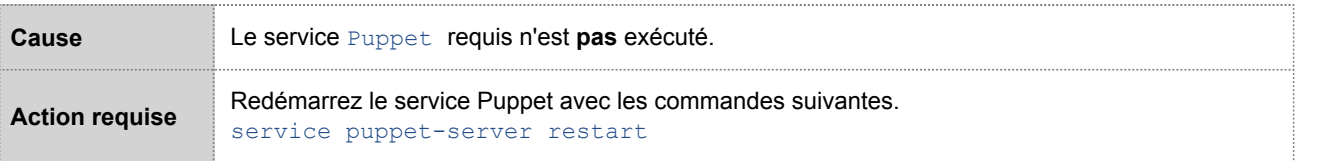

## Service Log Collector (nwlogcollector)

Les logs du Log Collector sont publiés dans le fichier /var/log/install/nwlogcollector\_install.log sur l'hôte exécutant le service nwlogcollector .

#### **Logs de vérification du Lockbox**

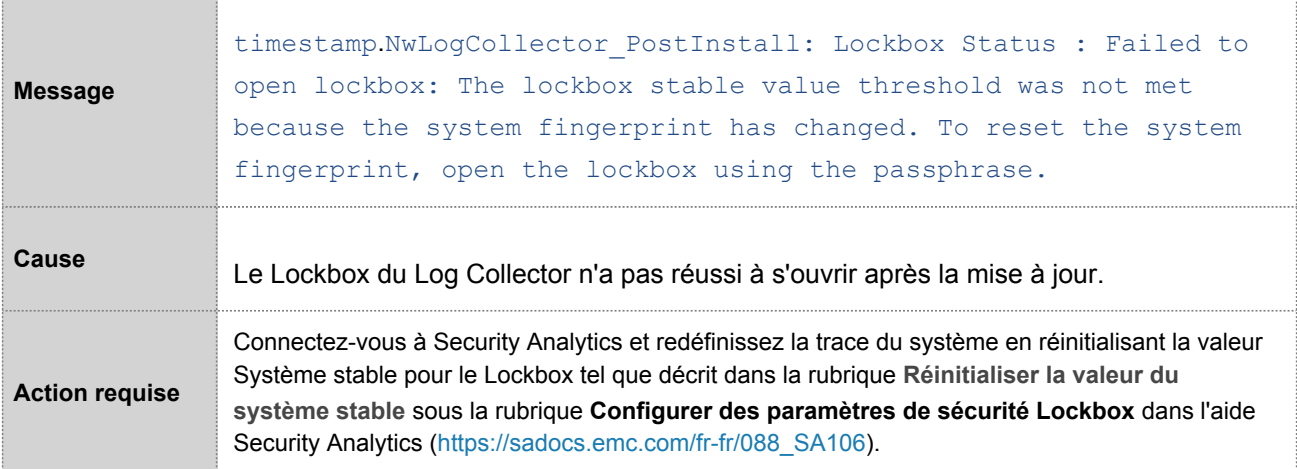

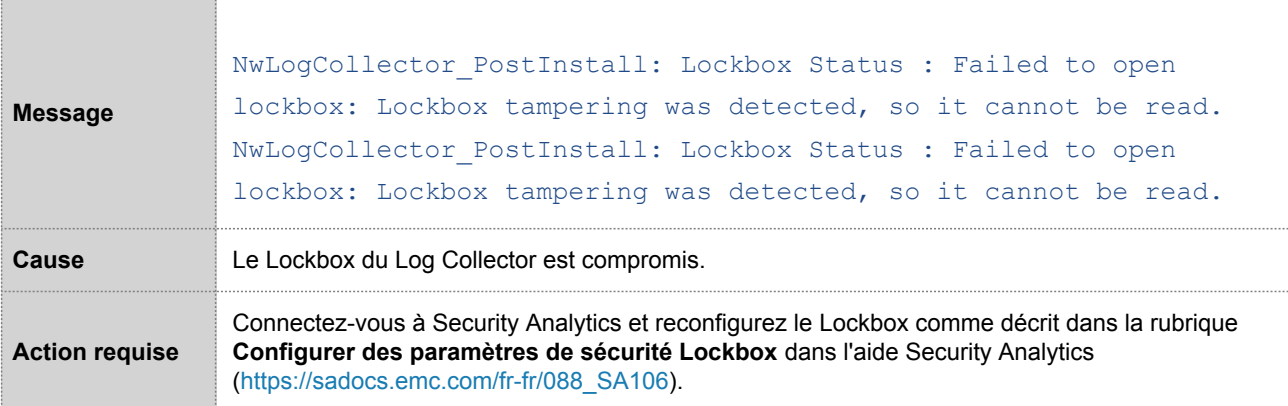

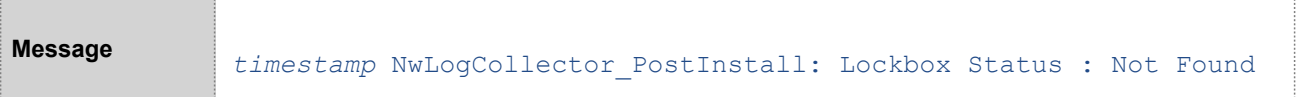

© 2010 - 2016 RSA, The Security Division of EMC. Last Modified: August 10 2016, 9:33AM

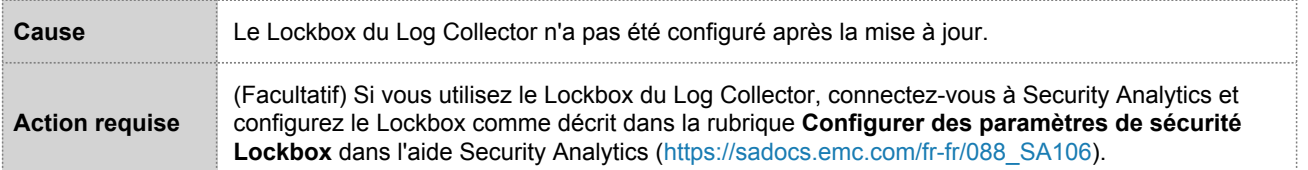

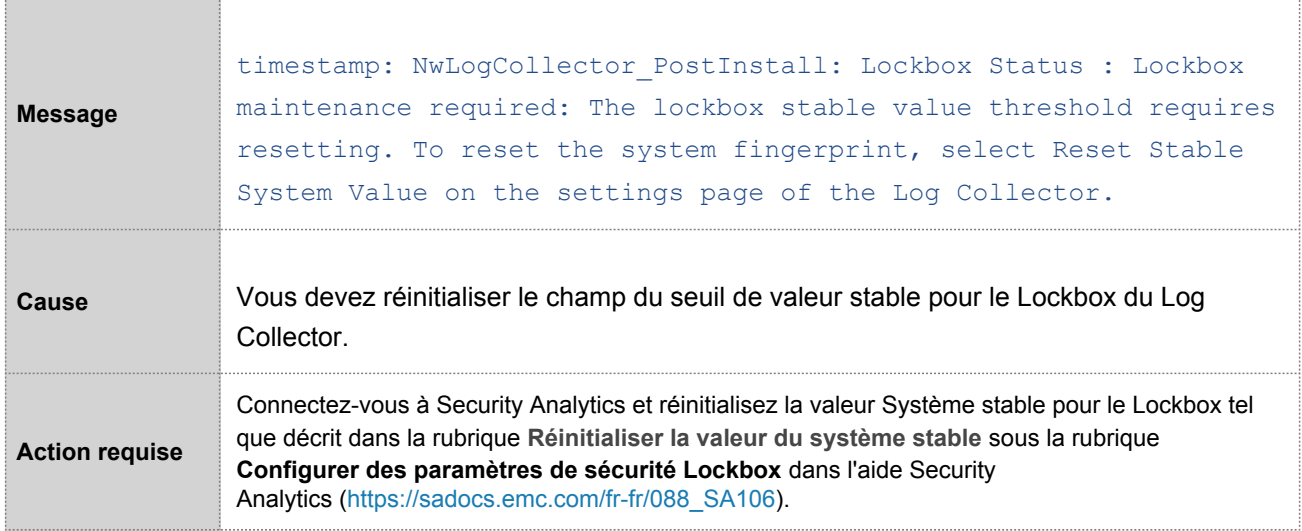

# Event Stream Analysis (ESA)

#### Vérification de la préparation de la mise à jour

Les logs de vérification de la préparation de la mise à jour sont publiés dans le fichier /var/log/esa-rpm-preupgrade.log sur l'hôte exécutant le service ESA.

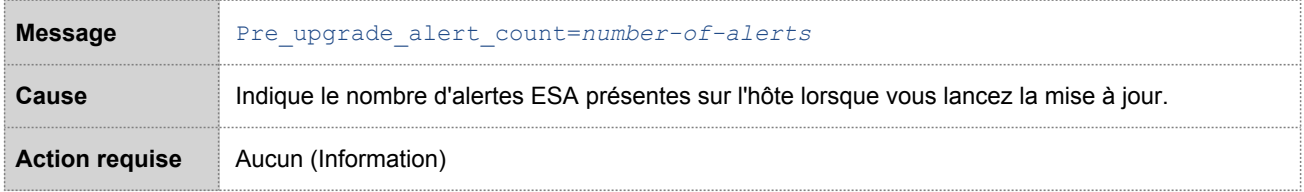

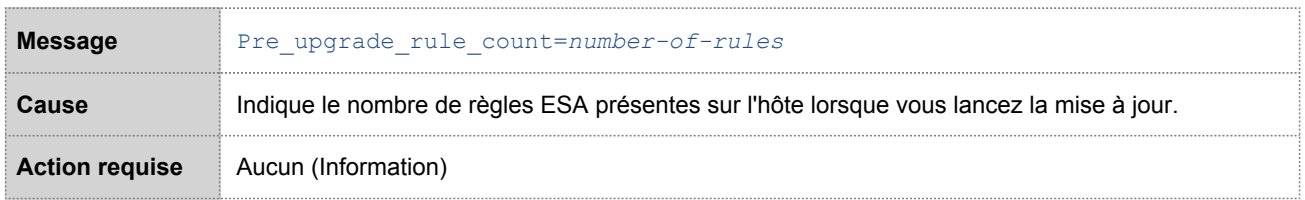

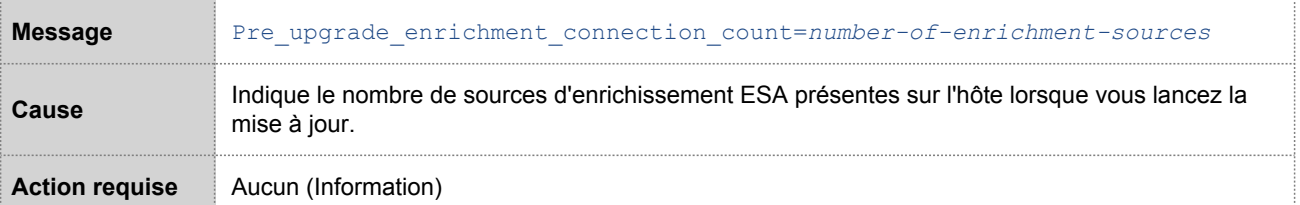

## Vérification de l'après-mise à jour

Les logs de vérification de l'après-mise à jour sont publiés dans le fichier /var/log/esa-rpm-post-upgrade.log sur l'hôte exécutant le service ESA.

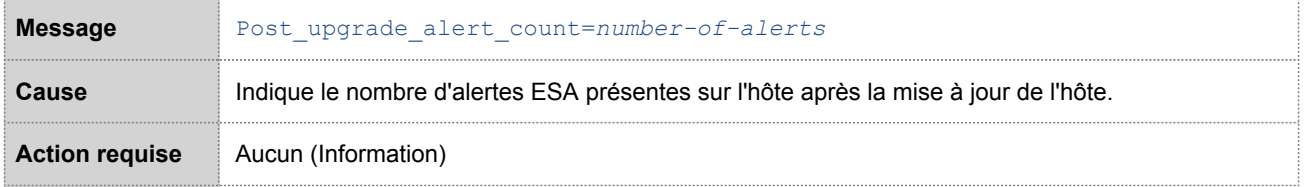

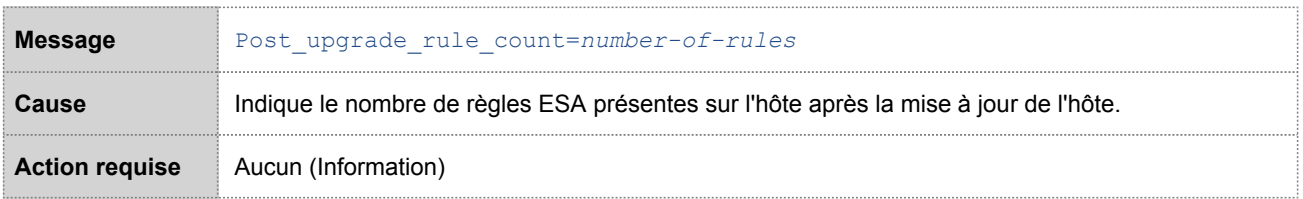

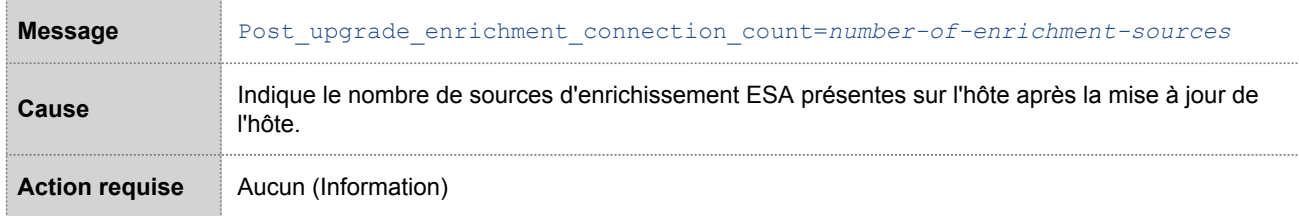

# Service Reporting Engine

#### Vérification de la mise à jour

Les logs de mise à jour du Reporting Engine sont publiés dans le fichier /var/log/re\_install.log sur l'hôte exécutant le service Reporting Engine.

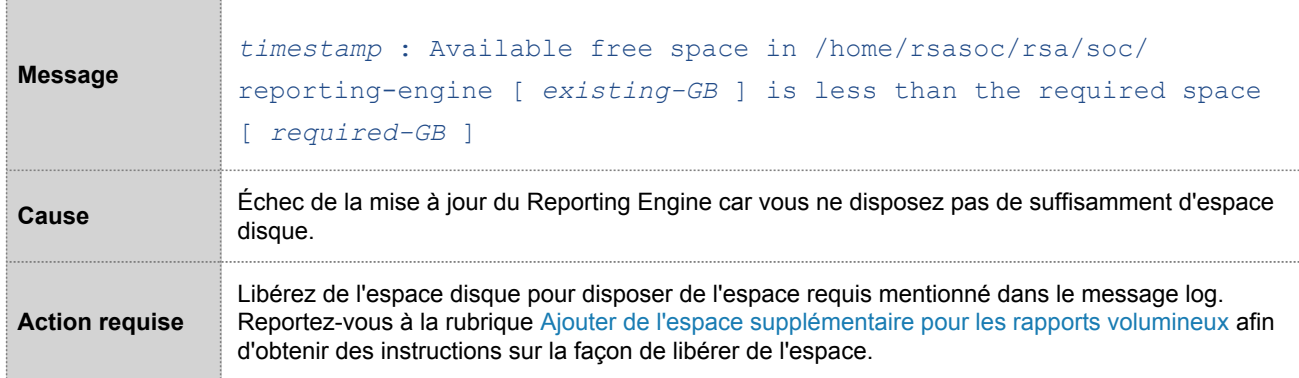